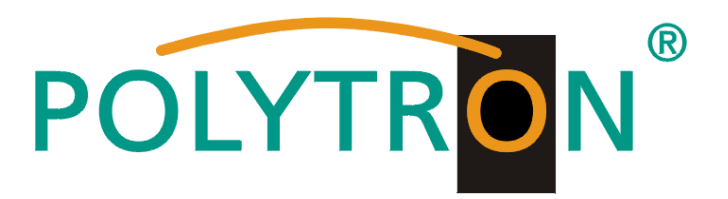

## **Modulare Kopfstelle /** *Modulare Headend*

# **MPX 106 D / MPX 106 D pro**

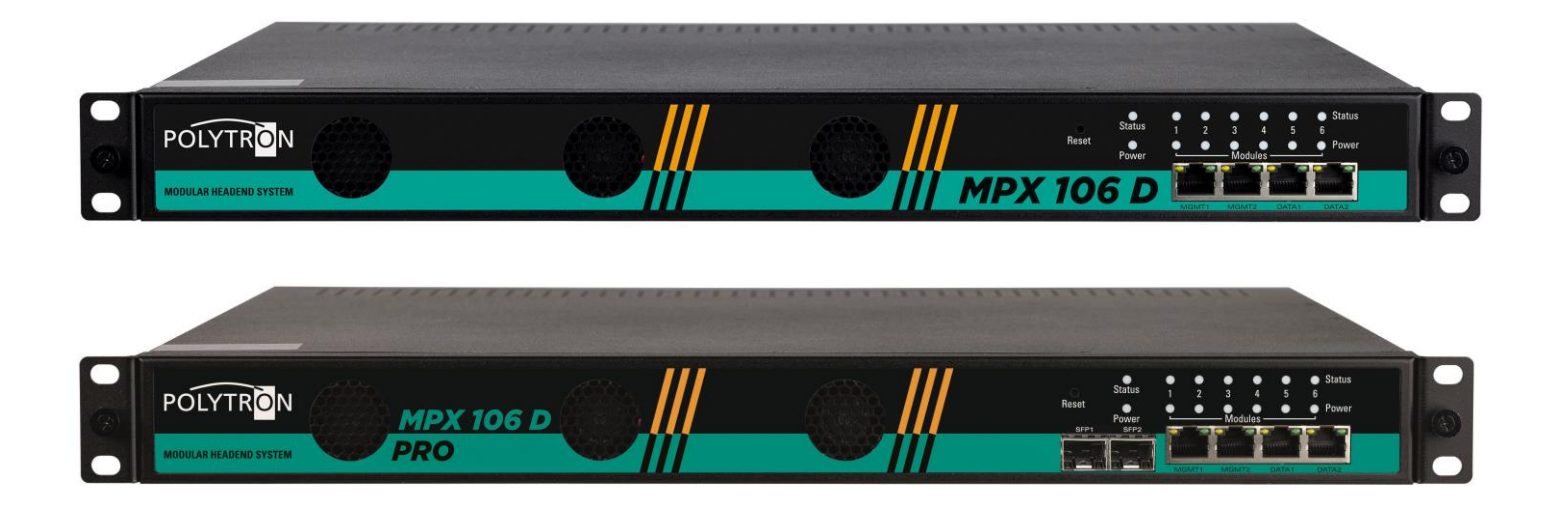

**Bedienungsanleitung** *User manual*

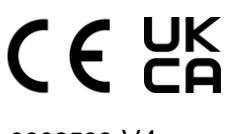

0902538 V4

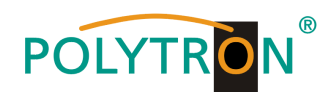

## Inhaltsverzeichnis

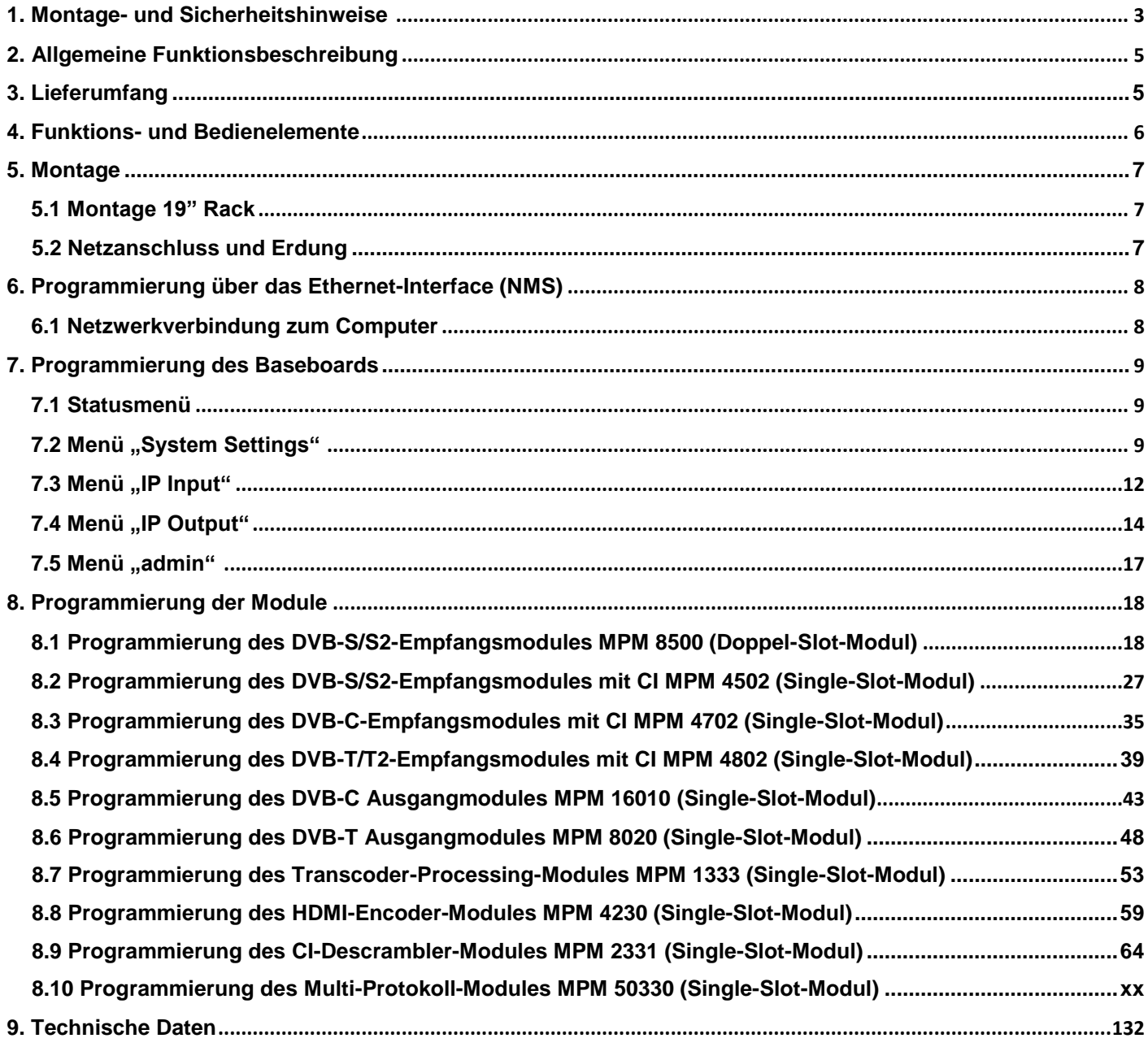

zur englisch-sprachigen Bedienungsanleitung / to the English language manual  $\rightarrow$ 

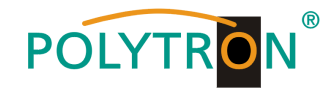

## <span id="page-2-0"></span>**1. Montage- und Sicherheitshinweise**

*Bitte beachten Sie die nachfolgenden Sicherheitshinweise, um jegliche Risiken für Personen auszuschließen und Beschädigungen am Gerät zu vermeiden sowie einen Beitrag zum Umweltschutz zu leisten.*

#### *Wichtige Hinweise*

*Bitte lesen Sie die Bedienungsanleitung der Geräte aufmerksam durch bevor Sie diese in Betrieb nehmen! Die Anleitung enthält wichtige Informationen zur Installation, Umgebungsbedingungen sowie Wartung und Service am Gerät! Bewahren Sie die Bedienungsanleitung für den späteren Gebrauch auf. Alle Bedienungsanleitungen finden sie auf unserer Website unter: <https://polytron.de/index.php/de/service/bedienungsanleitungen>*

#### **Bestimmungsgemäßer Gebrauch**

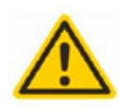

Verwenden Sie das Gerät nur an den zulässigen Betriebsorten, unter den zulässigen Umgebungs-bedingungen sowie zu den in der Bedienungsanleitung beschriebenen Zweck.

Liegen zum beabsichtigten Gebrauch (z.B. Betriebsort, Umgebungsbedingungen) keine Informationen vor oder enthält die Betriebsanleitung keine entsprechenden Hinweise, müssen Sie sich an den Hersteller dieses Gerätes wenden um sicherzustellen, dass das Gerät eingebaut werden kann. Erhalten Sie vom Hersteller keine Information hierzu, darf das Gerät nicht in Betrieb genommen werden.

#### **Transport**

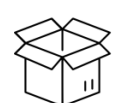

Überprüfen Sie die Verpackung und das Gerät nach Erhalt sofort auf Transportschäden. Nehmen Sie ein beschädigtes Gerät nicht in Betrieb.

Der Transport des Gerätes am Netzkabel ist nicht zulässig, da dies zu einer Beschädigung des Netzkabels oder der Zugentlastung führen kann. Durch übermäßige Belastung (z.B. Fall, Stoß, Vibration) können Isolierungen beschädigt werden, die dem Schutz vor Netzspannungen dienen.

#### **Achtung**

Die auf dem Gerät angegebene Nennspannung muss mit der örtlichen Netzspannung übereinstimmen. Beim Betrieb von Geräten mit Schutzklasse I ist der Anschluss an Netzsteckdosen mit Schutzleiteranschluss zwingend erforderlich. Die Hinweise zum Betrieb des Gerätes sind zu beachten.

#### **Erdung und Potentialausgleich**

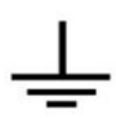

Vor der Erstinbetriebnahme muss die Erdung hergestellt und der Potentialausgleich durchgeführt werden. Gemäß der aktuell gültigen Fassung der EN 60728-11 müssen koaxiale Empfangs- und Verteilanlagen den Sicherheitsanforderungen bezüglich Erdung, Potentialausgleich etc. entsprechen, auch wenn das Gerät ausgebaut wird. Sonst können Schäden am Produkt, ein Brand oder andere Gefahren entstehen. Zusätzlich kann der Erdungsanschluss am Gerät genutzt werden. Geräte im Handbereich sind untereinander in den Potentialausgleich einzubinden. Ein Betrieb ohne Schutzleiteranschluss, Geräteerdung oder Potentialausgleich ist nicht zulässig. Bei Beschädigung ist das Gerät außer Betrieb zu nehmen. Die elektrische Anlage zur Stromversorgung des Gerätes, z.B. Hausinstallation muss Schutzeinrichtungen gegen überhöhte Ströme, Erdschlüsse und Kurzschlüsse enthalten.

Befolgen Sie auch alle anwendbaren nationalen Sicherheitsvorschriften und Normen.

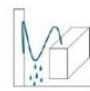

#### **Anschlusskabel**

Alle Anschlusskabel müssen stolperfrei mit einer Schlaufe verlegt werden, damit das Kondenswasser- und/oder bei Schwitzwasserbildung kein Wasser ins Gerät läuft sondern auf den Boden tropft.

#### **Aufstellungsort wählen**

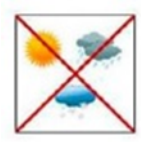

Planen sie den Montageort so, dass Kinder nicht am Gerät und dessen Anschlüssen spielen können. Die Montage des Gerätes sollte nur auf eine feste, ebene und möglichst brandresistente Oberfläche erfolgen. Die in der Bedienungsanleitung angegebene Betriebsposition der Geräte beachten. Starke Magnetfelder in der Nähe vermeiden. Zu starke Hitzeeinwirkung oder Wärmestau haben einen negativen Einfluss auf die Lebensdauer. Nicht direkt über oder in der Nähe von Heizungsanlagen, offenen Feuerquellen o.ä. Wärmequellen montieren, wo das Gerät Hitzestrahlung oder Öldämpfen ausgesetzt ist. Lüftergekühlte und passiv gekühlte Geräte so montieren, dass die Luft ungehindert durch die unteren Belüftungsschlitze angesaugt wird und die Wärme an den oberen Lüftungsschlitzen austreten kann. Für freie Luftzirkulation sorgen, Lüftungsschlitze dürfen nicht abgedeckt werden. Keine Gegenstände auf dem Gerät abstellen. Die Montage in Nischen und die Abdeckung des Montageortes, z.B. durch Vorhänge ist nicht zulässig. Zur Vermeidung von Stauwärme ist unbedingt die richtige Einbaulage zu beachten und allseitige, freie Umlüftung gemäß den Angaben in der Bedienungsanleitung zu gewährleisten! Bei Schrankmontage muss eine ausreichende Luftkonvektion möglich sein, die sicherstellt, dass die maximal zulässige Umgebungstemperatur des Gerätes eingehalten wird.

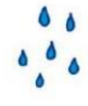

#### **Feuchtigkeit**

Die Geräte besitzen keinen Schutz gegen Wasser und dürfen daher nur in trockenen Räumen betrieben und angeschlossen werden. Tropf-, Spritzwasser und hohe Luftfeuchtigkeit schaden dem Gerät. Bei Kondenswasserbildung warten, bis die Feuchtigkeit abgetrocknet ist. Betriebsumgebung laut spezifizierter IP-Schutzklasse wählen.

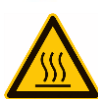

#### **Wärme**

Gehäuseteile in der Nähe von Kühlrippen und Kühlrippen selber können sehr heiß werden. Daher sollten Sie diese Teile nicht berühren.

#### **Installations- und Servicearbeiten**

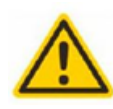

Das Gerät darf ausschließlich von sachverständigen Personen (gemäß EN 62368-1) oder von Personen, die durch Sachverständige unterwiesen wurden, entsprechend den Regeln der Technik, installiert und betrieben werden. Wartungsarbeiten dürfen nur von qualifiziertem Servicepersonal durchgeführt werden. Vor Beginn der Servicearbeiten die Betriebsspannung abschalten und gegen Wiedereinschalten sichern. Der Netzstecker dient im Service- und Gefahrenfall als Trennvorrichtung von der Netzspannung und muss deshalb jederzeit erreichbar und benutzbar sein. Um die Störstrahlsicherheit zu garantieren, müssen sämtliche Geräteabdeckungen nach Öffnen wieder fest verschraubt werden.

Sicherungen werden nur von autorisiertem Fachpersonal gewechselt. Es dürfen nur Sicherungen des gleichen Typs eingesetzt werden.

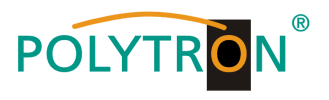

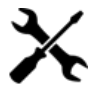

#### **Reparaturen**

Reparaturen dürfen nur vom Hersteller ausgeführt werden. Durch unsachgemäße Reparaturen können erhebliche Gefahren für den Benutzer entstehen. Bei Funktionsstörungen muss das Gerät vom Netz getrennt und autorisiertes Fachpersonal hinzugezogen werden. Gegebenenfalls ist das Gerät an den Hersteller einzusenden.

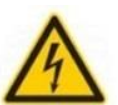

#### **Gewitter**

Laut EN 60728-Teil 1 Sicherheitsanforderungen, aufgrund erhöhter Blitzschlaggefahr keine Wartungs- und/oder Installationsarbeiten bei Gewitter am Gerät oder an der Anlage vornehmen.

Durch hohe Überspannungen (Blitzeinschlag, Überspannungen im Stromnetz) können Isolierungen beschädigt werden, die dem Schutz vor Netzspannung dienen.

#### **Umgebungstemperatur**

Die in den technischen Daten angegebenen zulässigen Umgebungstemperaturen müssen für Betrieb und Lagerung eingehalten werden, auch wenn sich die klimatischen Bedingungen durch äußere Einflüsse (Sonneneinstrahlung etc.) verändern. Durch Überhitzung des Gerätes können Isolierungen beschädigt werden, die der Isolation der Netzspannung dienen.

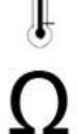

#### **Abschluss / Terminierung**

Nicht benutzte koaxiale Anschlüsse sind mit 75 Ohm-Abschlusswiderständen abzuschließen. Bei DC versorgten Anschlüssen erst für eine DC Spannungsentkopplung sorgen bzw. 75 Ohm Abschlusswiderstände verwenden mit integrierter DC Entkopplung.

#### **Achtung**

Diese Baugruppe enthält ESD-Bauteile! (ESD = Elektrostatisch empfindliches Bauteil) Eine elektrostatische Entladung ist ein elektrischer Stromimpuls, der, ausgelöst durch große Spannungsdifferenz, auch über

ein normalerweise elektrisch isolierendes Material fließen kann. Um die Zuverlässigkeit von ESD-Baugruppen gewährleisten zu können, ist es notwendig, beim Umgang damit die wichtigsten Handhabungsregeln zu beachten:

» Nur an elektrostatisch geschützten Arbeitsplätzen (EPA) diese Bauteile verarbeiten!

- » Auf ständigen Potentialausgleich achten!
- » Personenerdung über Handgelenk- und Schuherdung sicherstellen!
- » Elektrostatisch aufladbare Materialien wie normales PE, PVC, Styropor, etc. vermeiden!
- » Elektrostatische Felder >100 V/cm vermeiden!

» Nur gekennzeichnete und definierte Verpackungs- und Transportmaterialien einsetzen!

**Schäden durch fehlerhaften Anschluss und/oder unsachgemäße Handhabung sind von jeglicher Haftung ausgeschlossen.**

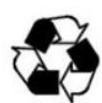

#### **Recycling**

Unser gesamtes Verpackungsmaterial (Kartonagen, Einlegezettel, Kunststoff-Folien und -beutel) ist vollständig recyclingfähig. Die entsprechenden Entsorgungshinweise sind nachfolgend aufgeführt.

Die Geräte sind nach ihrer Verwendung gemäß den aktuellen Entsorgungsvorschriften Ihres Landkreises/Landes/Staates als Elektronikschrott einer geordneten Entsorgung zuzuführen.

In Übereinstimmung mit folgenden Anforderungen:

*EU* WEEE-Richtlinie (2012/19/EU)

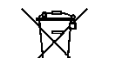

*Italien*

#### **WEEE-Reg.-Nr. DE 51035844**

Direttiva RAEE (2012/19/UE)

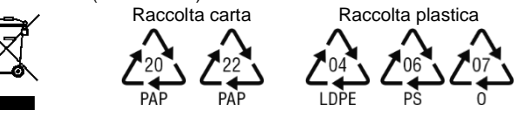

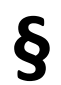

#### **Garantiebedingungen**

Es gelten die allgemeinen Geschäftsbedingungen der Polytron-Vertrieb GmbH. Diese finden Sie auf unserer Website unter: <https://polytron.de/index.php/de/unternehmen/agbs>

#### **ALLGEMEINE HINWEISE ZUR BEDIENUNGSANLEITUNG**

- $\triangleright$  Alle Parameterangaben sind lediglich beispielhaft.
- Technisch realisierbare Parameter sind frei wählbar.
- Menüansichten können je nach Software-Stand leicht variieren; die Bedienbarkeit ändert sich dadurch nicht.
- Die Bilder in dieser Anleitung dienen lediglich als Illustrationen.

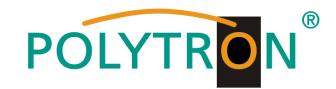

## <span id="page-4-0"></span>**2. Allgemeine Funktionsbeschreibung**

Die Kopfstelle MPX 106 D/MPX 106 D pro ist eine modulare Plattform zum Empfang von DVB-Signalen und deren Wandlung in IP oder/und der ausgangsseitigen DVB-Modulation. Je nach Anforderung können bis zu 6 Modulsteckplätze mit Receiver-, Encoder- oder Modulatormodulen bestückt werden, um somit allen Anforderungen an Satellitenempfang, Entschlüsselung, Multiplexing, Modulation und IP-Verarbeitung gerecht zu werden.

Durch einen integrierten leistungsstarken Gigabit-Switch kann das IP-Signal im gesamten IP-Netzwerk zur Verfügung gestellt und von PCs / Notebooks mit entsprechender Software, IP-tauglichen TV-Geräten oder Set-Top-Boxen, die den "DVB-IPTV"-Standard unterstützen, direkt empfangen werden. Parallel dazu kann durch das Stecken von DVB-C-Modulatormodulen der Empfang via Kabelnetz ermöglicht werden. Über die Webbrowser-Benutzeroberfläche können die Geräte einfach und schnell programmiert werden. Die gewählten Einstellungen können gespeichert und als Backup archiviert oder auf andere Geräte übertragen werden. Aufgrund des kompakten Designs, der umfangreichen Funktionen und der niedrigen Betriebskosten sind die Geräte der modularen MPX-Kopfstellenserie die optimale Wahl für die Installation von Kabel- oder IPTV-Systemen in Hotels, Krankenhäusern oder Bürogebäuden.

#### **HINWEIS**

Nach einem Netzausfall bleiben alle Daten erhalten.

#### *Gerätevarianten*

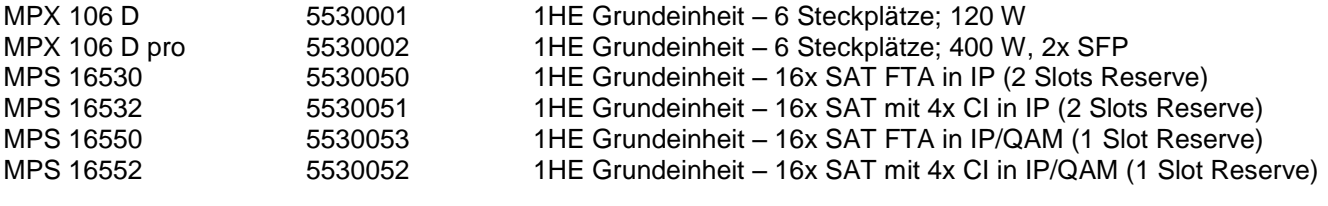

## *Modulübersicht*

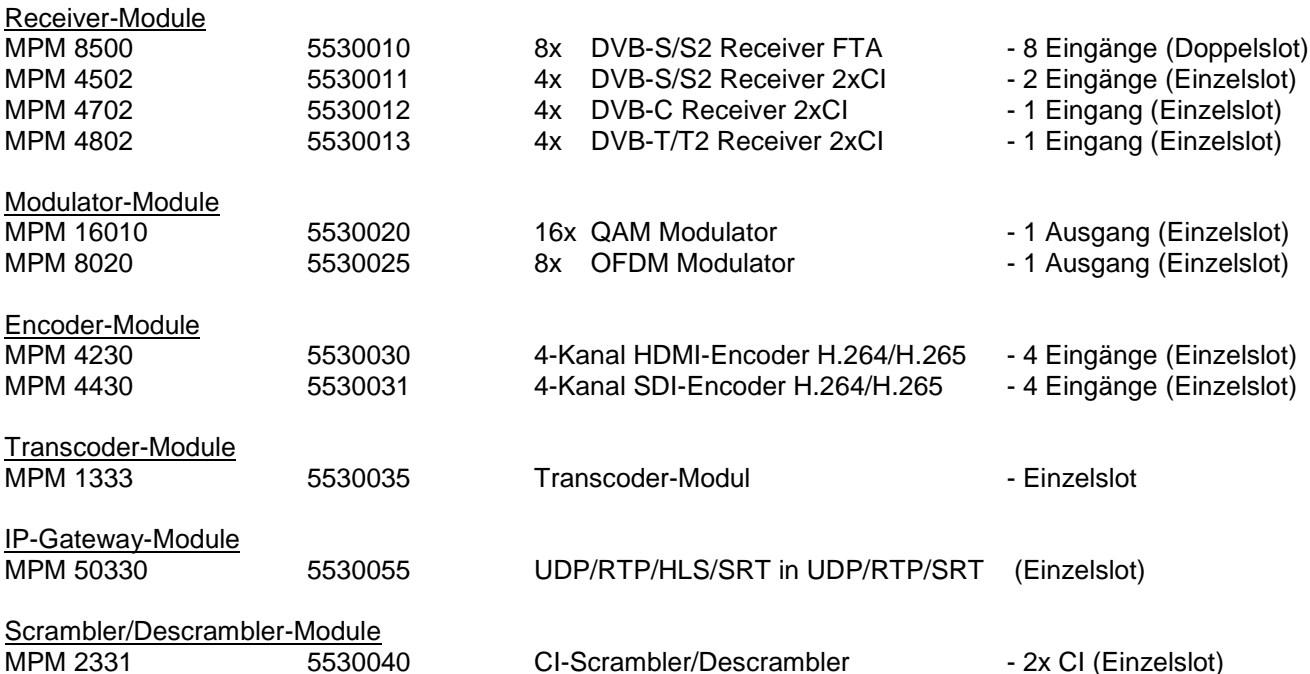

## <span id="page-4-1"></span>**3. Lieferumfang**

- 1 x Grundeinheit 1HE
- 1 x Netzanschlusskabel

1 x Schnellstartanleitung

- 1 x spezifische Module gemäß Bestellung
- 1 x Montagezubehör

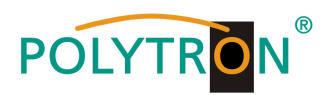

## <span id="page-5-0"></span>**4. Funktions- und Bedienelemente**

## *Frontansicht*

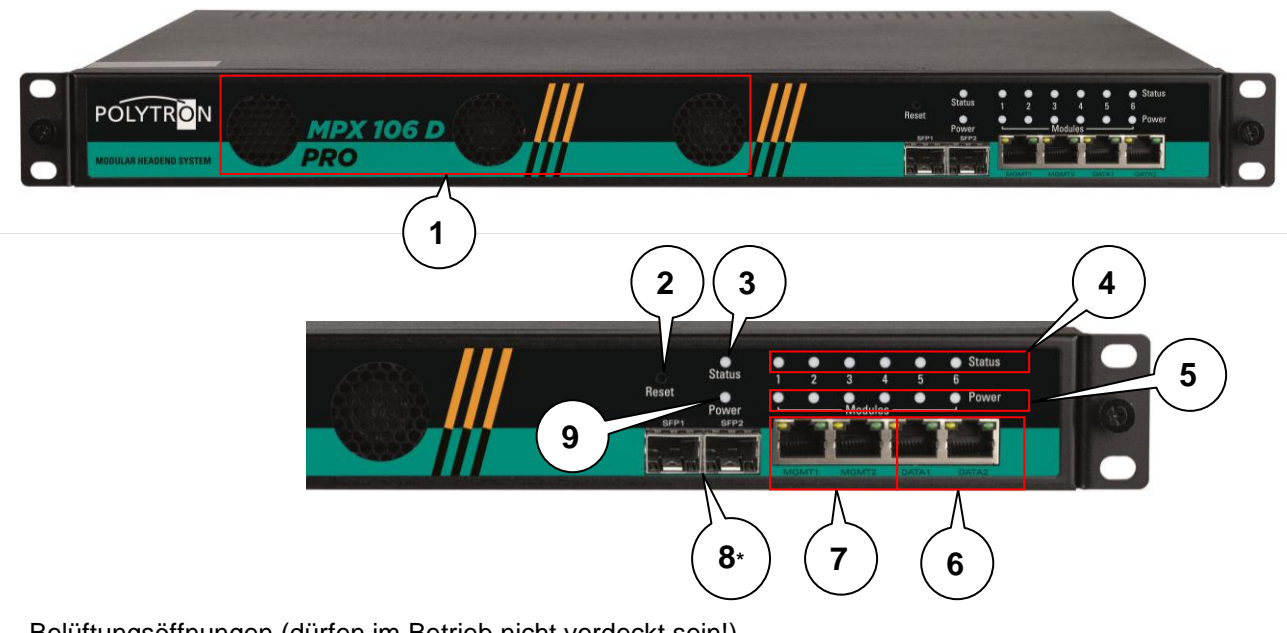

- 1 Belüftungsöffnungen (dürfen im Betrieb nicht verdeckt sein!)<br>2 Reset-Taste
- Reset-Taste
- 3 Anzeige "Status" Grundeinheit
- 4 Anzeige "Status" Modul-Slot 1-6
- 5 Anzeige "Power" Modul-Slot 1-6
- 6 IP-Streamports "DATA1" & "DATA2"
- 7 IP-Managementports "MGMT1" & "MGMT2"
- 8\* SFP-Ports (nur MPX 106 D pro)
- 9 Anzeige "Power" Grundeinheit

## **Power Grundgerät**

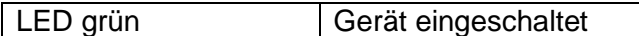

## **Status Grundgerät**

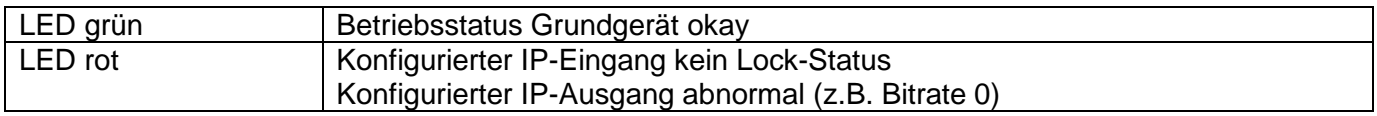

## **Power Modul-Slot 1-6**

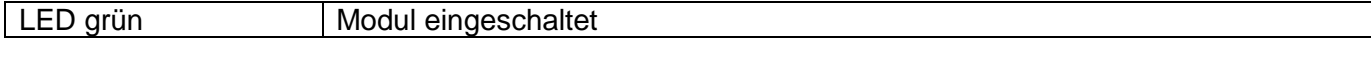

## **Status Modul-Slot 1-6**

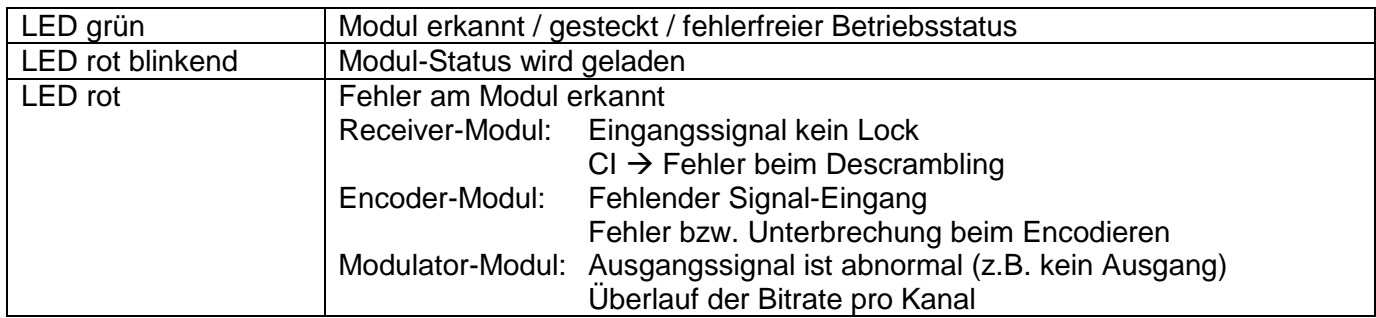

## **IP-Ports**

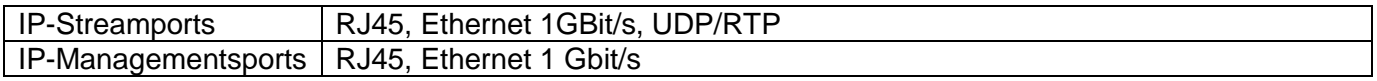

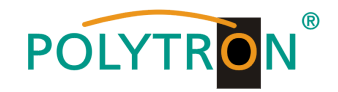

## *Rückansicht*

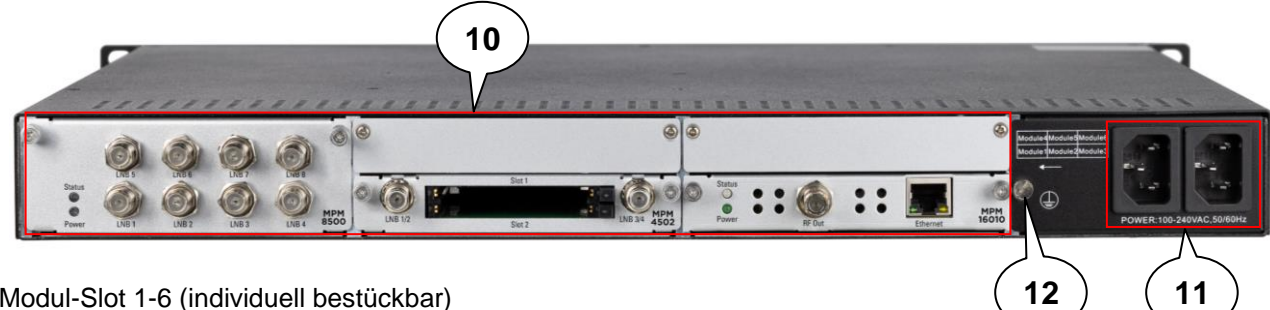

- 10 Modul-Slot 1-6 (individuell bestückbar)
- 11 Netzteilanschluss (redundantes Netzteil)
- 12 Erdungsanschluss

## <span id="page-6-0"></span>**5. Montage**

### <span id="page-6-1"></span>*5.1 Montage 19" Rack*

Die MPX 106 D (pro) ist für die Montage in einem 19"-Rack ausgelegt. Der Platzbedarf im 19"-Rack ist 1 HE. Es dürfen ausschließlich vom Hersteller angegebene Module verwendet werden. Der nicht autorisierte Austausch von Baugruppen kann zu Schäden am Gerät oder anderen Gefahren führen. Um das Gerät im 19"-Rack zu installieren, führen Sie bitte die folgenden Schritte aus:

1. Bestimmen Sie die gewünschte Position im Rack und kontrollieren Sie, dass alle Lüftungsschlitze/-löcher und die Luftauslässe auf der Rückseite des Gerätes nicht bedeckt werden. Es muss gewährleistet werden, dass die Luft frei

durch die Lüftungslöcher zirkulieren kann.

2. Montieren Sie die Halterungen an der gewünschten Position im Rack.

3. Setzen Sie die Rack-Käfigmuttern an den gewünschten Montagelöchern im 19"-Rack ein.

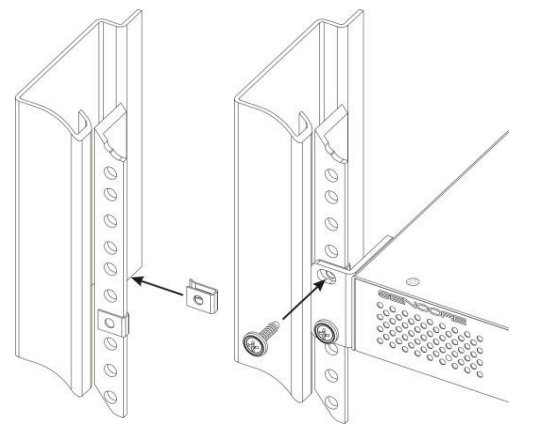

4. Montieren Sie nun die MPX 106 D (pro) indem Sie das Gerät mit den vier mitgelieferten Schrauben im 19"-Rack befestigen.

#### **Hinweis**

Das Gerät muss akklimatisiert werden, hierzu muss das Gerät für mindestens 30 Minuten an die neuen Umgebungsbedingungen angepasst werden. Das Einschalten eines nicht akklimatisierten Gerätes kann zu Kurzschlüssen oder anderen Schäden am Gerät führen!

### <span id="page-6-2"></span>*5.2 Netzanschluss und Erdung*

Bitte verwenden Sie nur das mitgelieferte 3-polige Netzanschlusskabel. Zur Montage oder bei Arbeiten an der Verkabelung muss der Netzstecker gezogen werden.

Das Gerät muss gemäß EN 60728-11 geerdet werden.

- Die Kabelisolierung des Erdungskabels (4mm2) um ca. 15 mm abisolieren.
- Das abisolierte Ende unter die Erdungsschraube schieben und die Schraube fest anziehen.

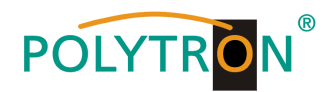

## <span id="page-7-0"></span>**6. Programmierung über das Ethernet-Interface (NMS)**

Sollen Änderungen an der Grundkonfiguration vorgenommen werden, so ist die jeweilige HTML-Bedienoberfläche über einen angeschlossenen Computer aufzurufen. Als Bedienprogramm wird ein Internetbrowser benötigt.

#### <span id="page-7-1"></span>*6.1 Netzwerkverbindung zum Computer*

#### **Systemvoraussetzungen:**

- → PC/Laptop mit Ethernet-Schnittstelle 10/100Mbps
- → Internetbrowser (Empfehlung: Windows Internet Explorer 8 oder höher, Mozilla Firefox, Google Chrome)

#### **Hinweis zum Einrichten einer Netzwerkverbindung:**

PC und MPX 106 D (pro) werden über ein Ethernet-Kabel mit dem Netzwerk verbunden. Für die Verbindungsaufnahme müssen zunächst die IP-Adressen der Geräte abgeglichen werden.

Im Auslieferzustand lautet die MPX **IP-Adresse: 192.168.1.10**. Die Adresse des Netzwerkanschlusses im PC muss an die IP-Adresse der MPX angepasst werden (Subnetmask: 255.255.255.0, IP-Adresse: 192.168.1.xxx). xxx darf dabei nicht exakt mit den IP-Adressen der MPX-Kopfstelle und den installierten Modulen übereinstimmen. Es ist zu beachten, dass die installierten Module ebenfalls jeweils eigene IP-Adressen erhalten. Nicht erlaubt sind die Ziffern 0, 255 oder bereits verwendete IP-Adressen. Falls ein Proxyserver verwendet wird, ist dieser in den Netzverbindungen zu deaktivieren. Diese Einstellungen werden am PC unter "Netzwerkverbindungen → LAN-Verbindung" vorgenommen. Nach Individualisierung der IP-Adressen kann die Netzwerkverbindung zwischen den Geräten hergestellt werden. Wenn ein Switch zwischen MPX-Kopfstelle und PC oder anderen Geräten angeschlossen wird, sollte dieser Switch IGMP V2 und die IGMP-Snooping-Funktion unterstützen. Wenn der verwendete Switch nicht richtig konfiguriert ist, kann dies zu Netzwerkproblemen führen. Der interne Switch des Grundgerätes ist mit den folgenden Werten für IGMP voreingestellt:

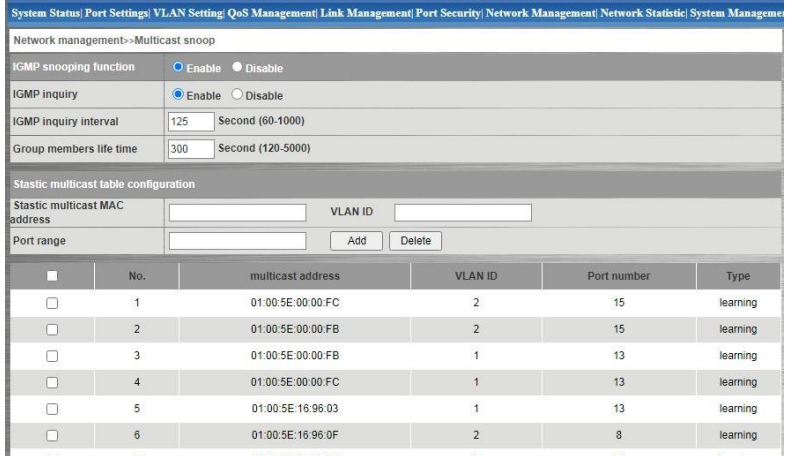

#### **Verbindungsaufbau:**

Die IP-Adresse des Gerätes (Standard IP-Adresse: **192.168.1.10**) in das Adressfeld des Browsers eingeben und die Bestätigungstaste "Enter" drücken.

Die Verbindung zum Gerät wird hergestellt und das zugehörige Anmeldefenster dargestellt:

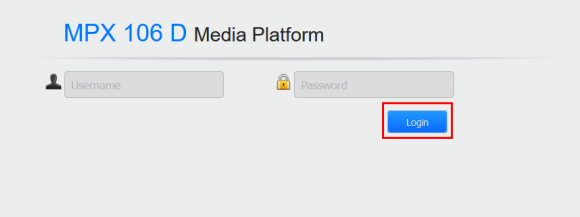

Der Zugang zum Konfigurationsmenü ist passwortgeschützt. Im Auslieferzustand lauten die Zugangsdaten: Username: admin

Password: admin

Zum Bestätigen der Zugangsdaten den Button *"Login"* betätigen.

#### **HINWEIS**

Sind Passwort oder Username nicht (oder nicht mehr) bekannt, kann über den Reset-Knopf auf der Frontseite des Gerätes ein Rücksetzen in den Auslieferzustand erfolgen. Das Gerät erhält dadurch wieder die werksseitigen Zugangsdaten und Ethernet-Einstellungen. Bereits individualisierte Konfigurationen bleiben erhalten.

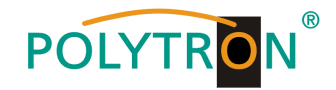

## <span id="page-8-0"></span>**7. Programmierung des Baseboards**

Sollen Änderungen an der Grundkonfiguration vorgenommen werden, so werden diese in den Einstellungen des Baseboards durchgeführt.

## <span id="page-8-1"></span>*7.1 Statusmenü*

Nach erfolgreicher Anmeldung wird das Statusmenü angezeigt. Es enthält folgende Informationen:

- 1. Module List zeigt die gesteckten Module
- 2. Menüleiste und Zeitanzeige
- 3. Status *"Device Status"* zeigt den Betriebsstatus der Grundeinheit und der Module sowie den Status der Lüfter

*"Device Information"* zeigt die Firmenware-, Software- und Hardwareversion der Grundeinheit und der eingesteckten Module

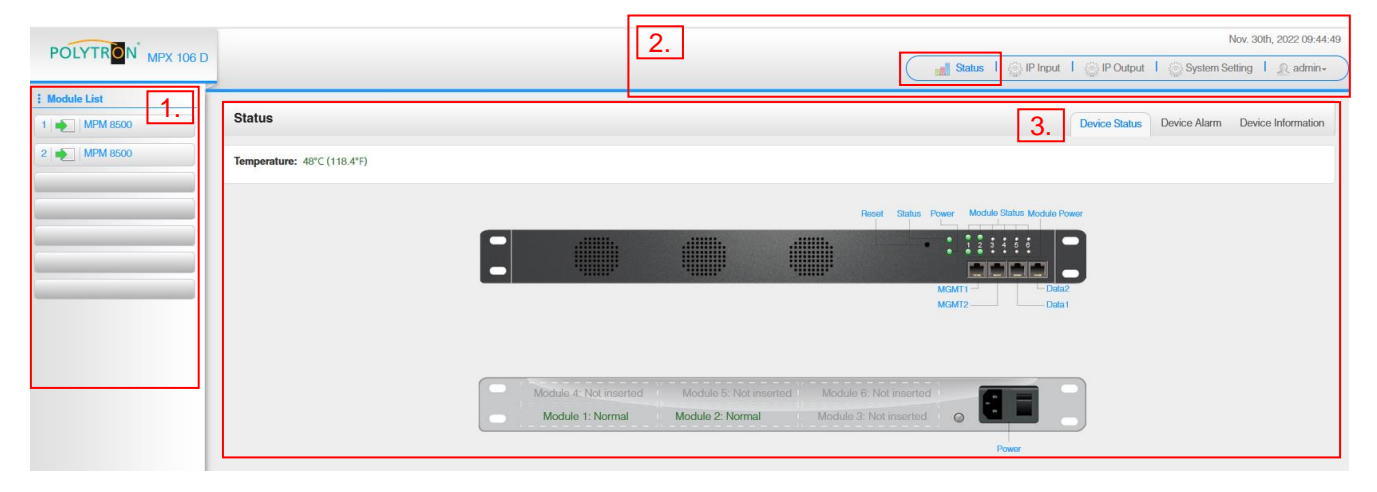

Durch Anwahl der Registerkarte *"Device Information"* wird das Menü mit den Geräteinformationen geöffnet. In diesem Menü werden die gerätespezifischen Informationen (Firmware-, Software- und Hardware-Version) für das Baseboard und die gesteckten Module angezeigt.

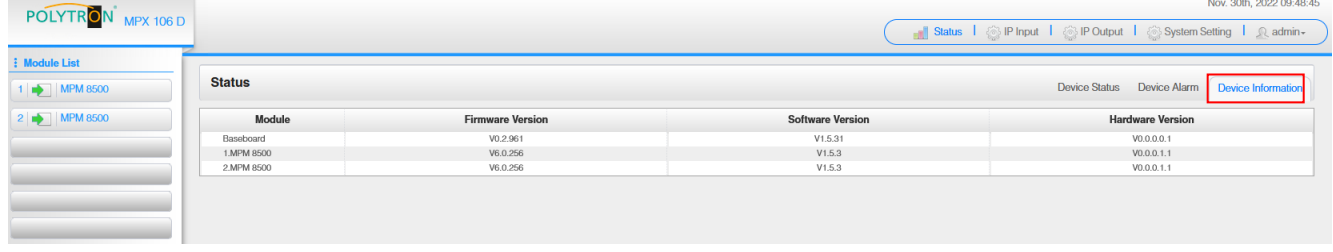

## <span id="page-8-2"></span>*7.2 Menü "System Settings"*

In diesem Menü erfolgt die Einstellung der systemspezifischen Parameter der MPX-Kopfstelle. Durch Anwahl der Registerkarten "Network", "System", "Time", "User" und "SNMP" können diese Einstellungen gemäß der Anwendung vorgenommen werden.

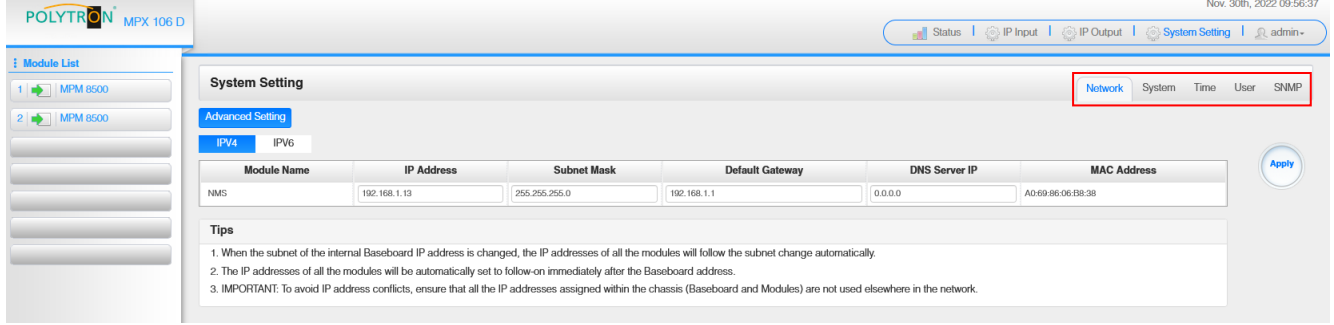

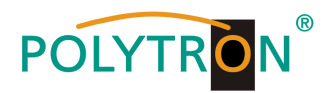

Durch Anwahl der Registerkarte "Network" wird das Menü zur Vergabe der Netzwerkparameter für das Grundgerät geöffnet. Man kann zwischen der Vergabe gemäß IPV4 und IPV6 wählen. Nach Betätigen des Buttons *"Advances Setting"* können die Netzwerkparameter des Datenboards angepasst werden. Weiterhin erfolgt die Anzeige der internen Netzwerkparameter für die gesteckten Module.

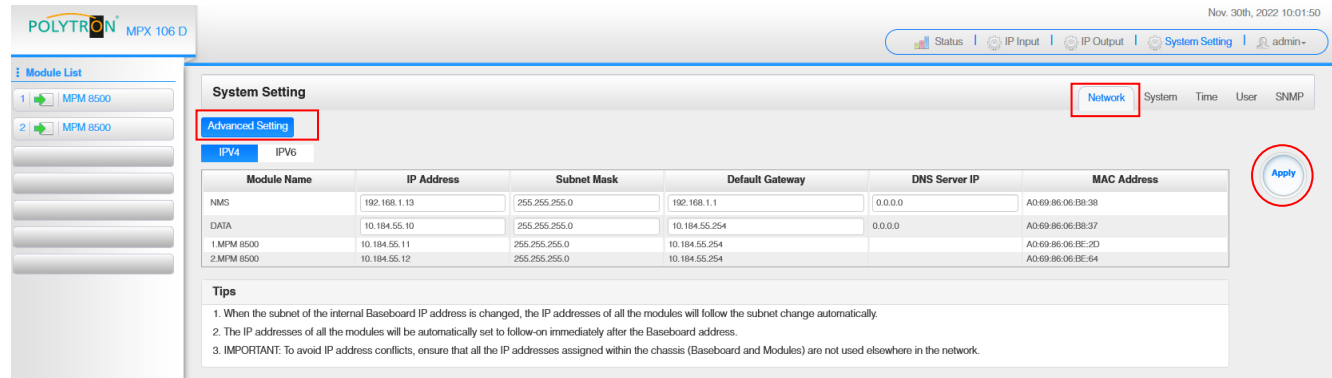

ACHTUNG

Die IP-Adressvergabe für die Module in einem Grundgerät erfolgt automatisch an Hand der letzten 3 Stellen (</> 127) der IP-Adresse des DATA-Ports.

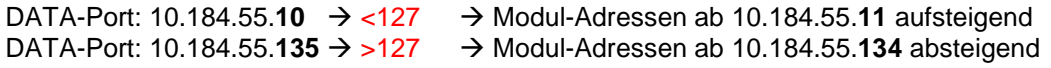

Nach Betätigen des Buttons "Apply" werden die Einstellungen übernommen.

Die Registerkarte *"System"* ermöglicht die folgenden allgemeinen System-Einstellungen:

→ Upgrade (Update der Module und des Baseboards)  $\rightarrow$  Configurtion (Sicherung und Laden einer Konfiguration)  $\rightarrow$  License (Sicherung und Laden von Lizenzdateien)  $\rightarrow$  Standard (Auswahl des Modulations- und LCN-Standards) → SNMP MIB (Möglichkeit des MIB Exports) → Logs (Anzeige und Sicherung von Log-Daten) → Reboot Subboard (Möglichkeit gezieltes Reboot der Module) → Clear Power Alarm (Löschen Power-Alarmmeldung)  $\rightarrow$  Others (Reboot = Neustart des Grundgerätes Reset to Defaults = Laden der Werkseinstellungen für die IP Input und IP Output Einstellungen des Baseboards)

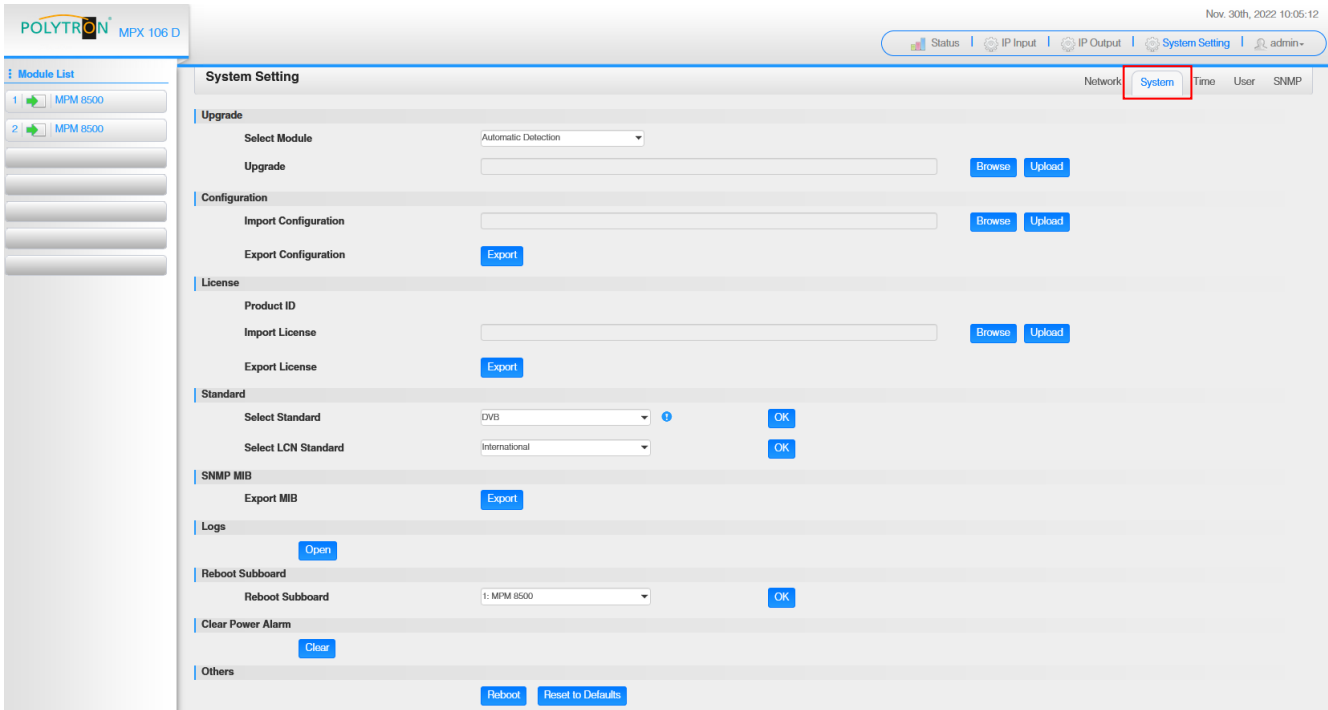

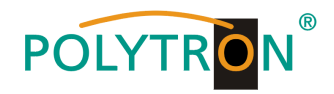

Nov 30th 2022 10:53:32

In der Registerkarte "Time" erfolgt die Zuordnung der Zeitzone sowie die Datum- und Zeit-Einstellung des Gerätes.

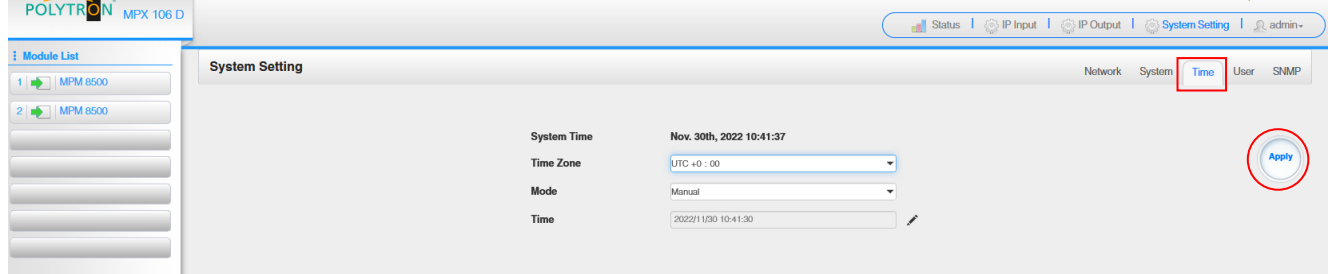

Nach Betätigen des Buttons "Apply" werden die Einstellungen übernommen.

In der Registerkarte "User" erfolgt die Passwortvergabe und das Anlegen neuer Nutzer.

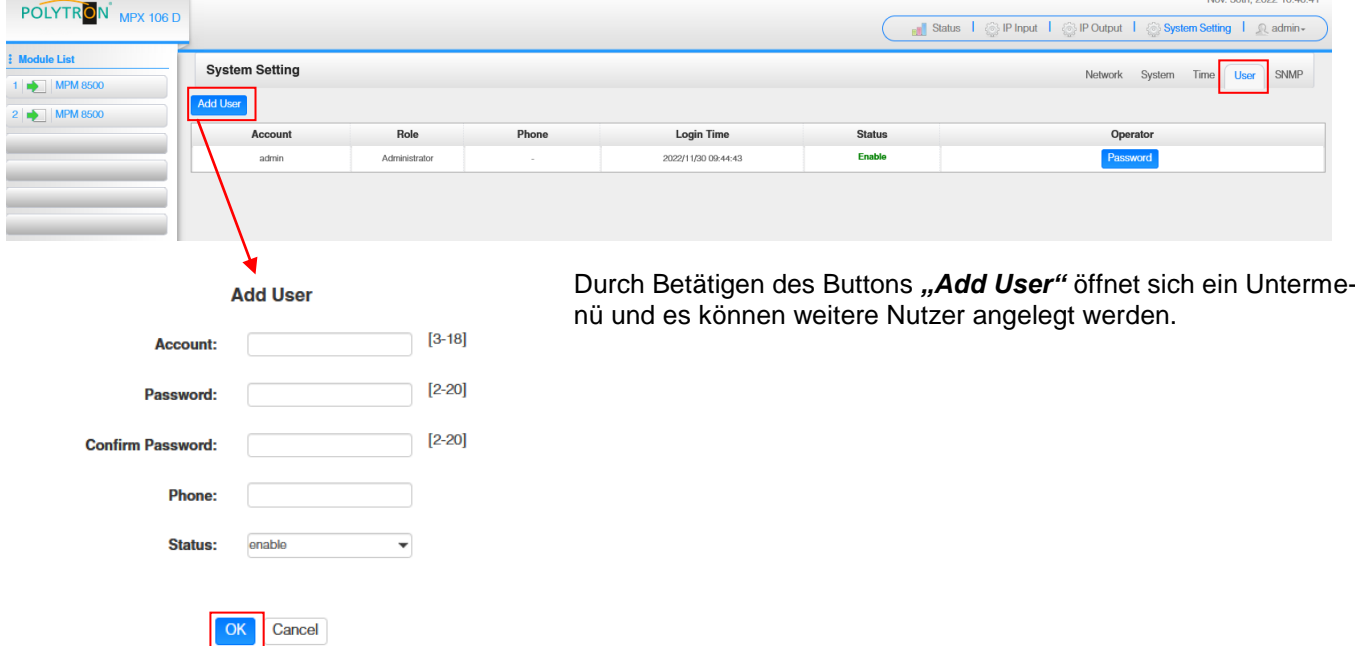

Nachdem der neue Nutzer angelegt wurde, erfolgt die Freigabe der Zugriffsberechtigungen.

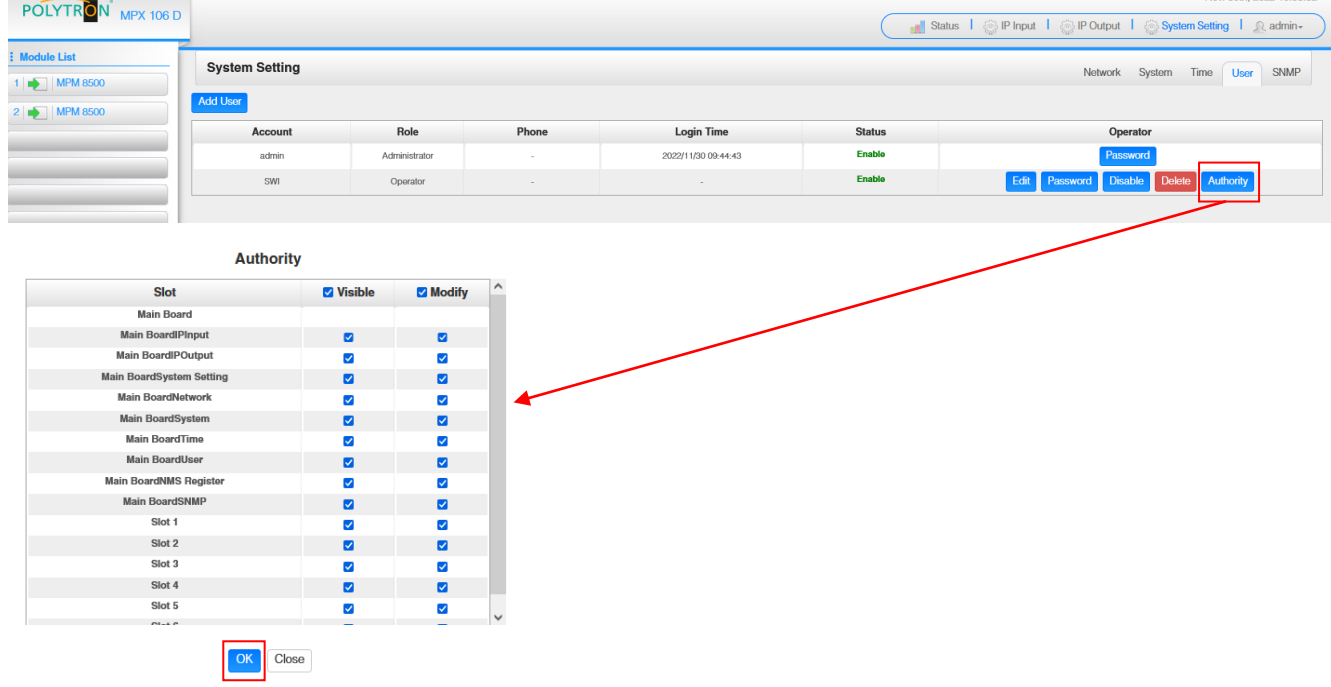

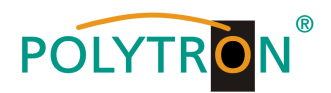

In der Registerkarte *"SNMP"* kann die SNMP-Funktion aktiviert und das Senden von Trap-Nachrichten eingerichtet werden.

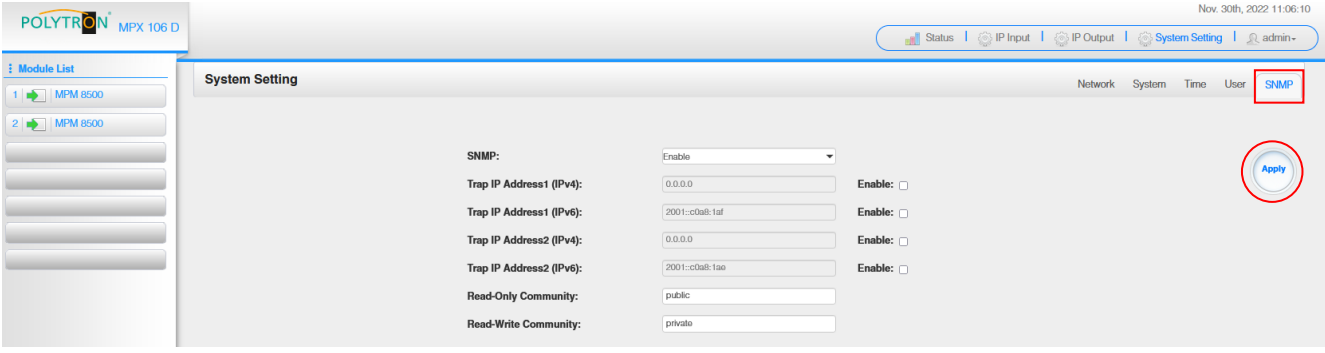

Nach Betätigen des Buttons "Apply" werden die Einstellungen übernommen.

## *7.3 Menü "IP Input"*

In diesem Menü erfolgt die Einstellung der IP-Eingangsdaten der MPX-Kopfstelle. Es können bis zu 120 Transportströme (SPTS oder MPTS) angelegt werden. Durch Anwahl der Registerkarten "Basic Setting", "IGMP Setting" und "Service Configuration" können diese Einstellungen gemäß der Anwendung vorgenommen werden. In der Registerkarte "Status" erfolgt die Anzeige der Transportströme gemäß den vorgenommenen Einstellungen.

In der Registerkarte "Status" können die Gesamtbitrate und pro Transportstrom die Bitrate, die IP-Adresse und der Port sowie die effektive Bitrate kontrolliert werden. Der Button "TS-Analysis" zeigt die Ergebnisse einer TS-Analyse pro Transportstrom an und der Button "Service List" listed die Services aus dem angewählten Transportstrom auf.

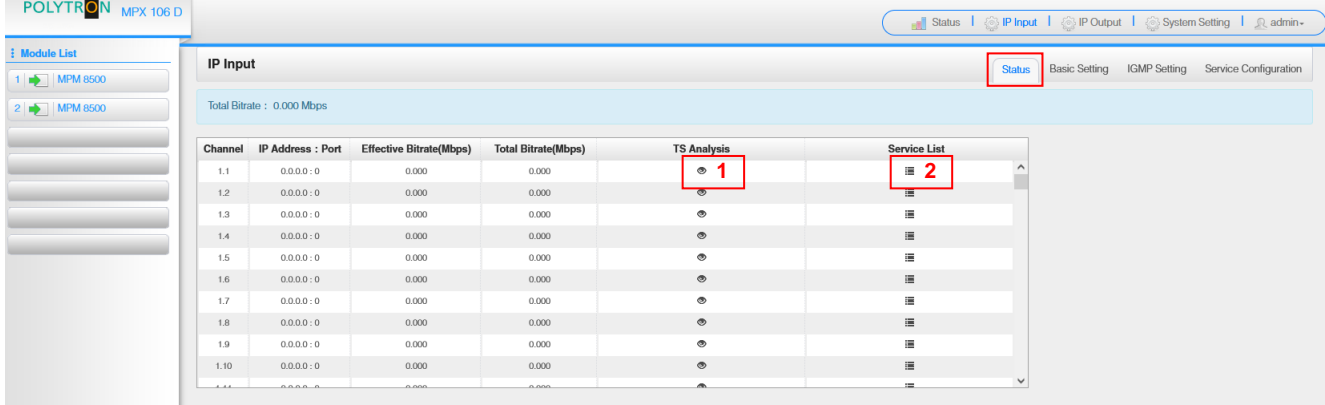

#### 1 TS-Analysis

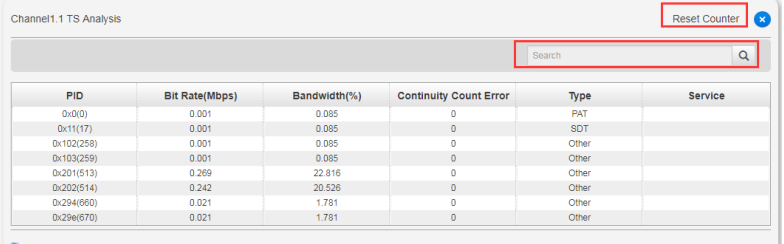

Nach Betätigen des Buttons "Reset Counter" startet die Aufnahme von Continuity Count Errors neu.

Im Suchfeld kann gezielt nach Themen wie Bitrate, Service, Bandbreite, etc. gesucht werden.

#### Service List **2**

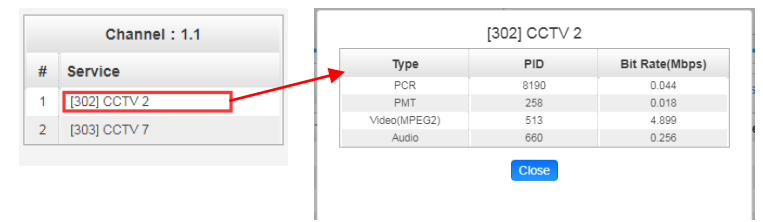

Nach Anklicken eines Services werden alle servicespezifischen Daten angezeigt.

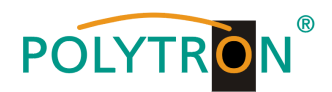

In der Registerkarte "Basic Setting" werden die IP-Eingangsparameter programmiert. Die Kanäle müssen durch Anklicken der Auswahlbox "Enable" gezielt aktiviert werden.

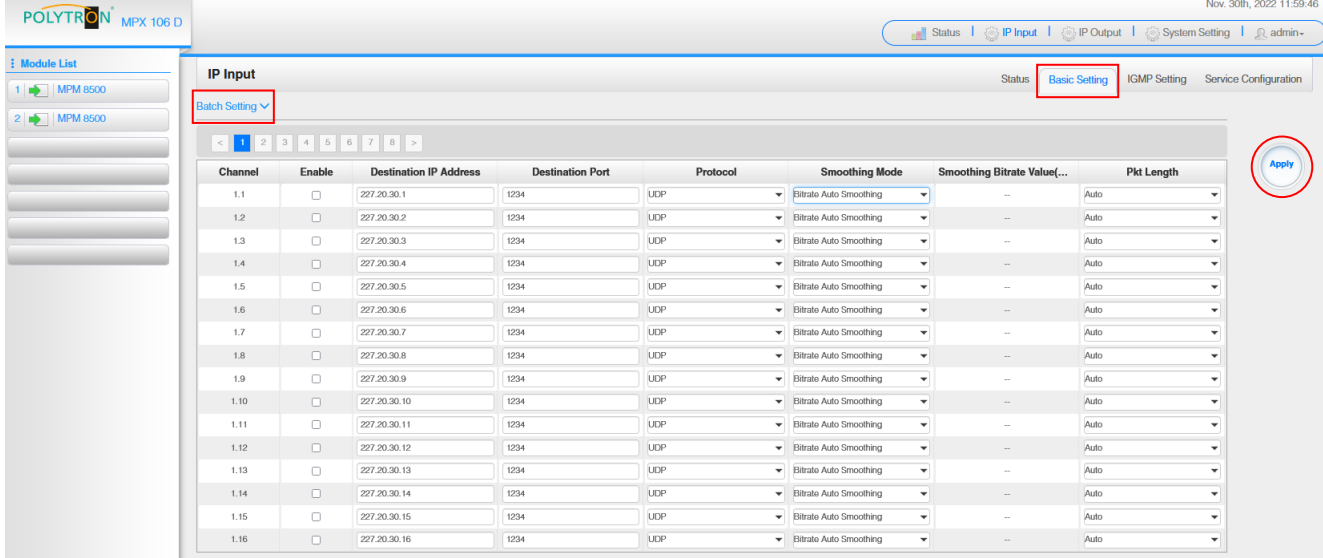

Nach Betätigen des Buttons "Apply" werden die Einstellungen übernommen.

Um mehrere Kanäle gleichzeitig zu konfigurieren den Button "Batch Setting" betätigen. Danach wird das folgende Menü geöffnet, um die Eckdaten zu konfigurieren.

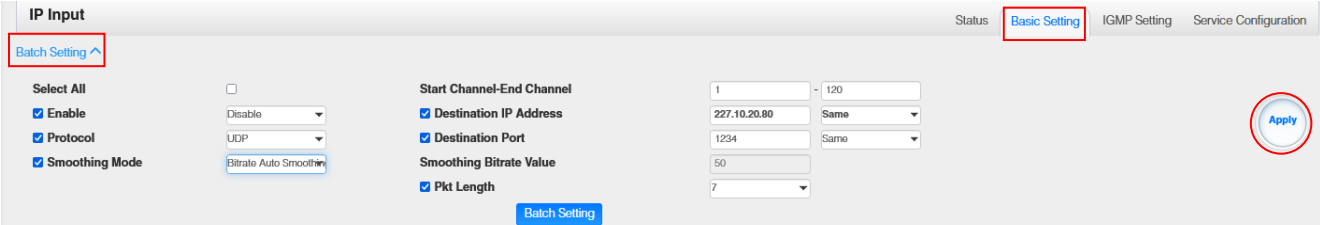

Nach Betätigen des Buttons "Apply" werden die Einstellungen übernommen.

Die Registerkarte "SNMP Setting" ermöglicht die Auswahl der IGMP-Version, einer Autofunktion zur Report-Erstellung und den Report-Zyklus.

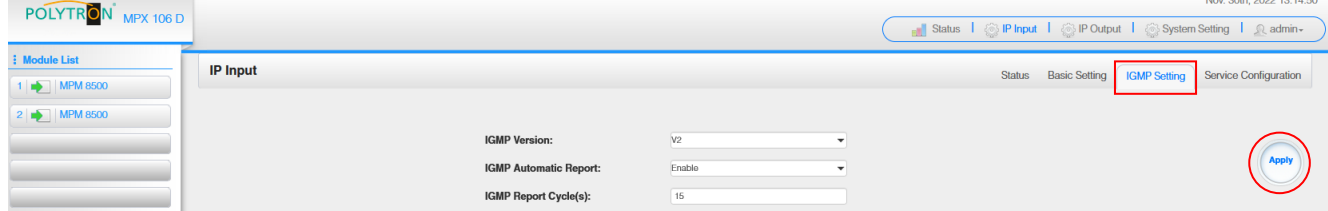

Nach Betätigen des Buttons "Apply" werden die Einstellungen übernommen.

In der Registerkarte "Service Configuration" erfolgt die Zuordnung der IP-Eingangstransportströme zu einem Multiplex. Weiterhin wird bei Anwahl von Bypass der Ausgangskanal genau von diesem Stream belegt. Der Kanal steht dann für andere Streams nicht mehr zur Verfügung.

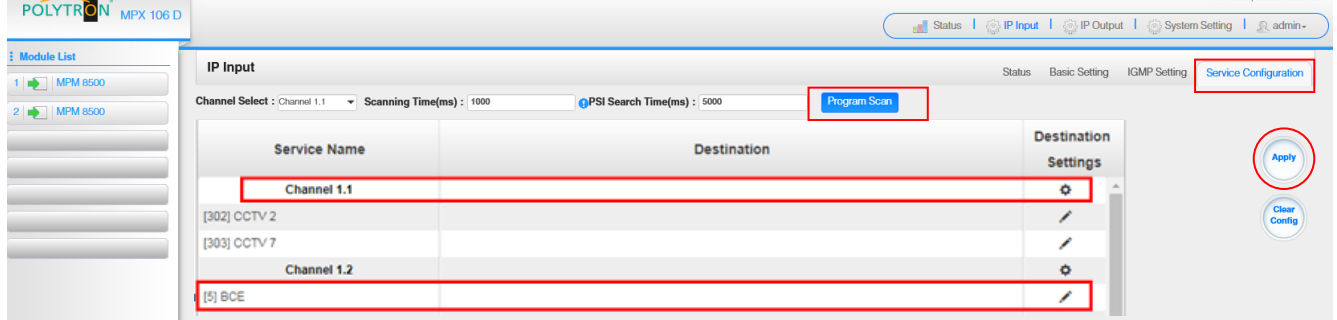

Wenn der Button "Clear Config" betätigt wird, werden alle Konfigurationen gelöscht.

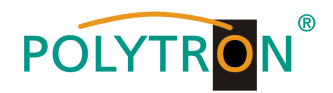

Nach Anwahl  $\Phi$  auf der Kanalebene wird das folgende Menü geöffnet und die Zuteilung des Kanals zu einem Multiplex oder zur Verwendung im Bypass-Mode kann erfolgen.

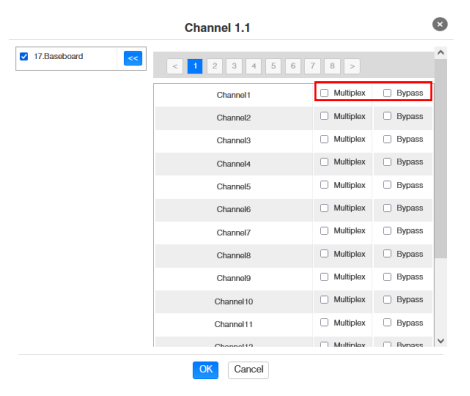

Nach Anwahl auf der Serviceebene wird das folgende Menü geöffnet und die Zuteilung des Kanals zu verschiedenen Ausgangsmodulen oder dem IP-Ausgang des Baseboards kann erfolgen.

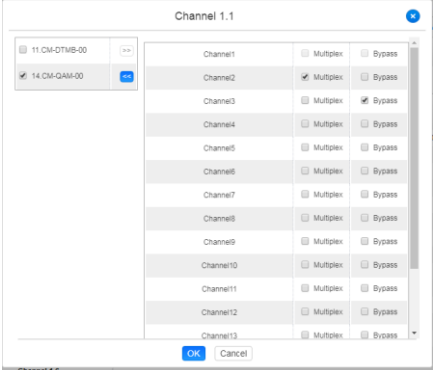

Nach Betätigen des Buttons "Apply" werden die Einstellungen übernommen.

#### **Hinweis**

Mit dem Button **Kann sin kann ein manueller Scan der einzelnen Kanäle auf neue Services durchgeführt werden.** Dies wird empfohlen, wenn es Änderungen im Eingangstransportstrom gab und die automatische Aktualisierung noch nicht durchgeführt wurde.

## <span id="page-13-0"></span>*7.4 Menü "IP Output"*

In diesem Menü erfolgt die Einstellung der IP-Ausgangsdaten der MPX-Kopfstelle. Es können bis zu 120 Transportströme (SPTS oder MPTS) angelegt werden. Durch Anwahl der Registerkarten "Basic Setting", "Service Configuration" und "PSIP" können diese Einstellungen gemäß der Anwendung vorgenommen werden. In der Registerkarte "Status" erfolgt die Anzeige der Transportströme gemäß den vorgenommenen Einstellungen.

In der Registerkarte "Status" können die Gesamtbitrate und pro Transportstrom die Bitrate, die IP-Adresse und der Port sowie die effektive Bitrate kontrolliert werden. Der Button "TS-Analysis" zeigt die Ergebnisse einer TS-Analyse pro Transportstrom an und der Button *"Service List"* listet die Services aus dem angewählten Transportstrom auf.

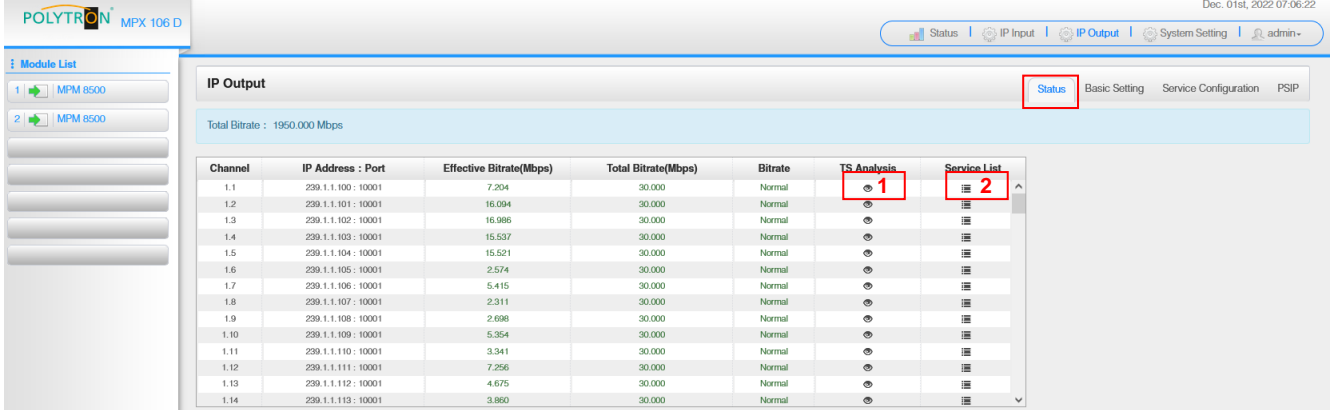

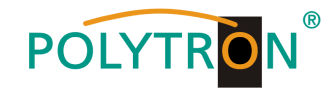

#### 1 TS-Analysis

Nach Betätigen des Buttons "Reset Counter" startet die Aufnahme von Continuity Count Errors neu. Im Suchfeld kann gezielt nach Themen wie Bitrate, Service, Bandbreite, etc. gesucht werden.

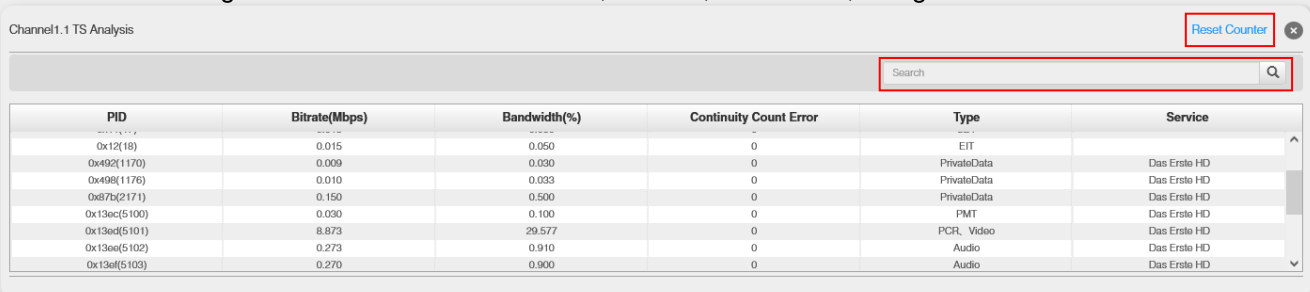

#### **2** Service List

Nach Anklicken eines Services werden alle servicespezifischen Daten angezeigt.

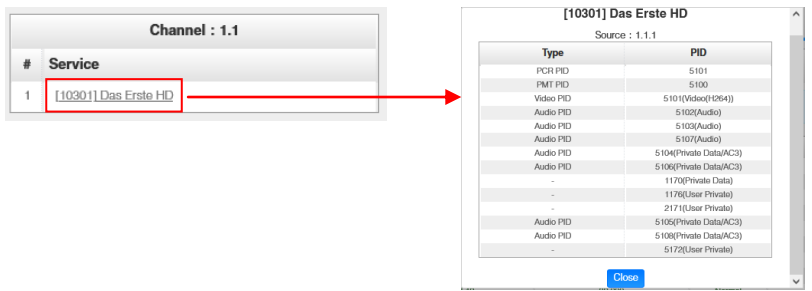

In der Registerkarte "Basic Setting" werden die IP-Ausgangsparameter programmiert. Die Kanäle müssen durch Anklicken der Auswahlbox "Enable" gezielt aktiviert werden. Im Auswahlpunkt "Stream Mode" kann zwischen VBR und CBR Ausgangsstreams gewählt werden.

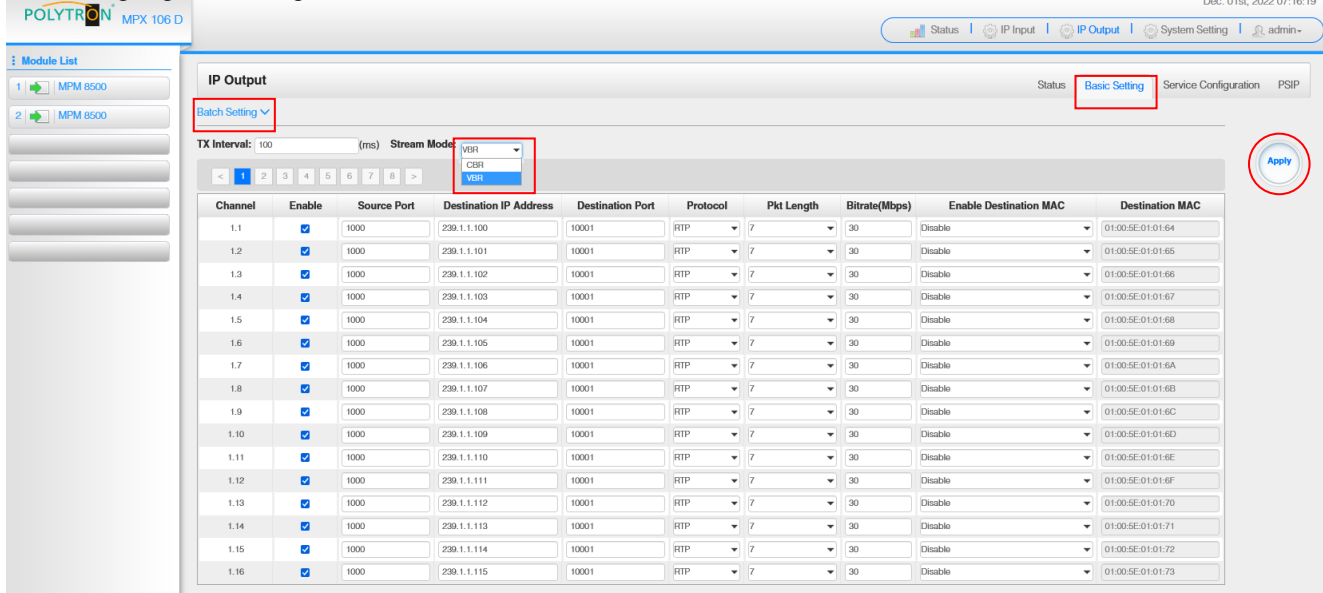

Nach Betätigen des Buttons "Apply" werden die Einstellungen übernommen.

Um mehrere Kanäle gleichzeitig zu konfigurieren den Button "Batch Setting" betätigen. Danach wird das folgende Menü geöffnet, um die Eckdaten zu konfigurieren.

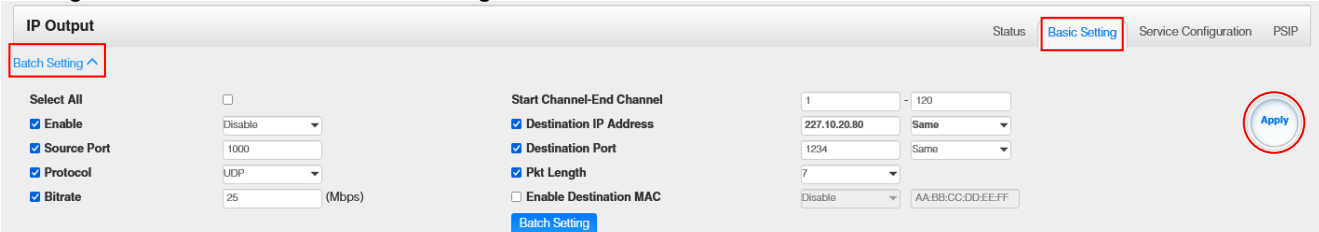

Nach Betätigen des Buttons "Apply" werden die Einstellungen übernommen.

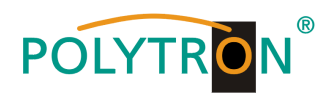

#### **Hinweis**

Es ist darauf zu achten, dass IP-Konflikte zwischen Baseboard, den Modulen und anderen Geräten vermieden werden.

Die Aktivierung von *"Destination MAC"* ist nur in bestimmten Fällen, in denen ein Unicast-Stream aus unbekannten Gründen nicht empfangen werden kann nötig. Zur Abhilfe kann die Ziel-MAC aktiviert und die richtige Empfänger-MAC eingegeben werden. Diese wird an Stelle der Unicast-IP-Adresse verwendet.

#### **Achtung** *CBR-Mode*

Die konstante "Bitrate" jedes Ausgangskanals/TS/Ports sollte manuell etwa 2 MBit/s höher als die effektive Bitrate im entsprechenden Ausgangskanal/TS/Port eingestellt werden, da die effektiven Bitraten ein wenig schwanken können. Es ist zu berücksichtigen, dass Nullpakete im Ausgangs-Transportstrom eingefügt werden.

#### *VBR-Mode*

Bei Anwahl des VBR-Modes muss die "Bitrate" ebenfalls zur Überwachung eingestellt werden. Diese kann viel höher als die effektive Bitrate gewählt werden, um Datenraten-Überläufe auszuschließen. In diesem Mode erfolgt keine Auffüllung mit Nullpaketen.

Die Registerkarte *"Service Configuration"* dient der Einstellung der Servicedaten (TS-Daten, NIT, TOT, PMT) für die zugeordneten Programme. Bei Bedarf kann hier eine Anpassung der Service-PIDs erfolgen.

Nach Anklicken des gewünschten Transportstromes öffnet sich das Menü zur Einstellung der folgenden Daten:

- $\rightarrow$  Original Network ID (automatische Übernahme vom ersten Service bei MUX)
- $\rightarrow$  TS ID (automatische Übernahme vom ersten Service bei MUX)<br>  $\rightarrow$  Service ID (automatische Übernahme aus Transportstrom)
- 
- 
- $\rightarrow$  Service ID (automatische Übernahme aus Transportstrom)<br>  $\rightarrow$  Service Name (automatische Übernahme aus Transportstrom)  $\rightarrow$  Service Name (automatische Übernahme aus Transportstrom)<br>  $\rightarrow$  Service Provider (automatische Übernahme aus Transportstrom)
	- (automatische Übernahme aus Transportstrom)

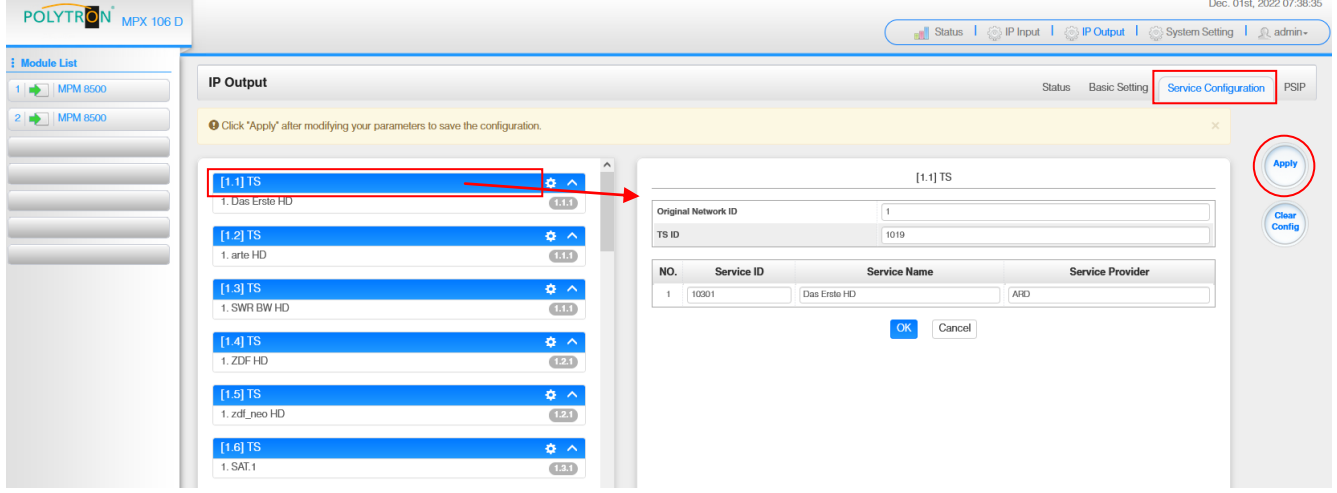

Nach Anwahl  $\bullet$  wird das Menü zur Anpassung der NIT, TOT und PMT geöffnet.

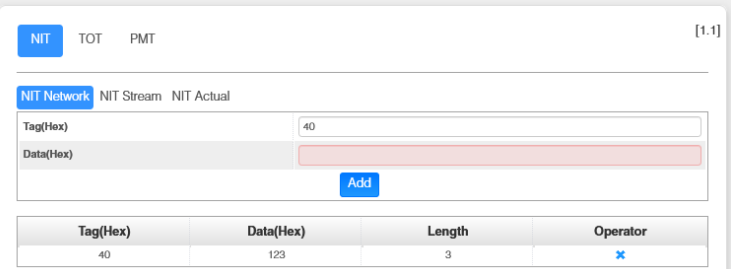

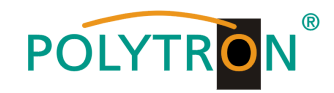

## Nach Anklicken eines Service werden alle servicespezifischen Daten angezeigt.

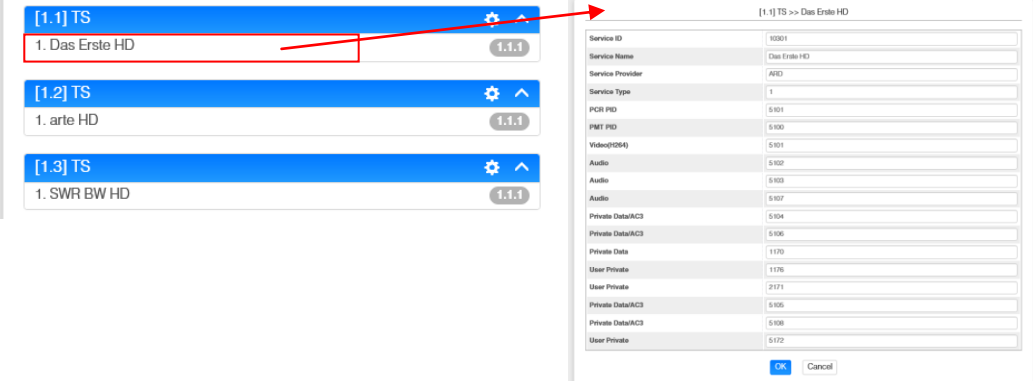

Alle Einstellungen müssen durch Betätigen des Buttons "Apply" oder "OK" in jedem Untermenü bestätigt werden. Danach erfolgt die Übernahme der eingestellten Konfigurationen.

In der Registerkarte "PSIP" können gezielt die zur Übertragung notwendigen Tabellen aktiviert werden. Die Auswahl kann für alle IP-Ausgangskanäle geschlossen via □ Select All oder durch Einzelanwahl der gewünschten Kanäle festgelegt werden.

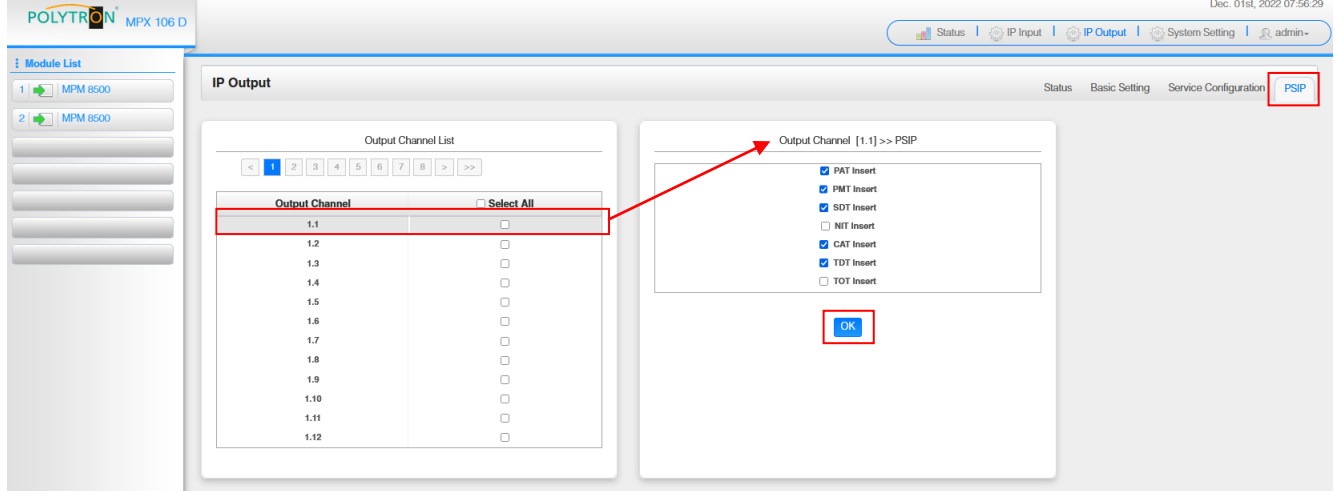

Nach Betätigen des Buttons "OK" werden die Einstellungen übernommen.

## <span id="page-16-0"></span>*7.5 Menü "admin"*

In diesem Menü erfolgt das Abmelden von der Programmier-Oberfläche der MPX-Kopfstelle.

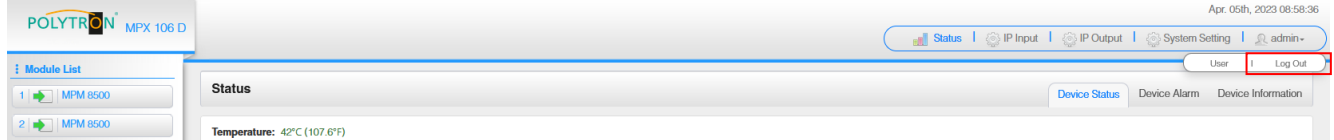

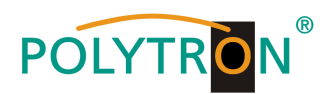

## <span id="page-17-0"></span>**8. Programmierung der Module**

Die Programmierung der modulspezifischen Daten erfolgt durch Anwahl des entsprechenden Moduls in der Modulliste.

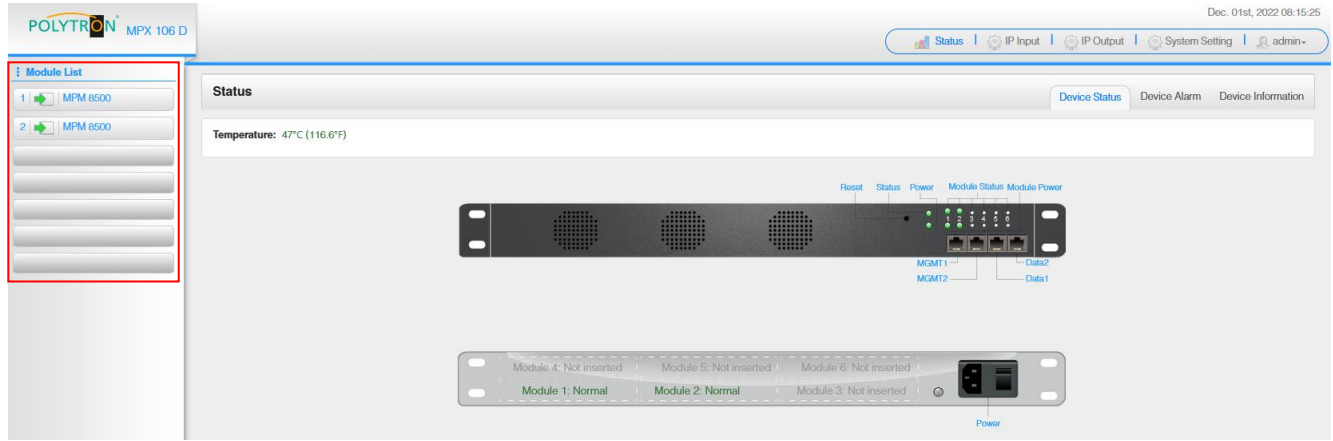

## <span id="page-17-1"></span>*8.1 Programmierung des DVB-S/S2-Empfangsmodules MPM 8500 (Doppel-Slot-Modul)*

Das MPM 8500 ist ein 8-Kanal-DVB-S/S2 FTA-Empfangsmodul mit 8 HF-Eingängen für 8 SAT-Eingangssignale, die unabhängig mit Strom versorgt werden können. Das Modul unterstützt verschiedene Schaltsignale (13/18 V, 22 kHz sowie DiSEqC1.0 /DiSEqC1.1) zur Vorschaltung von Multischaltern als Eingangsverteiler. Das Modul verfügt über einen direkten IP-Ausgang (CBR).

### **Hinweis**

#### **Sollen die IP-Ausgangstransportströme als VBR-Signal übertragen werden, ist das Routing über das Baseboard nötig. Die direkt am Modul vorhandenen IP-Transportströme unterstützen nur den CBR-Mode.**

Durch Anklicken des Modules in der Modulliste erfolgt die Weiterleitung zur Programmieroberfläche des angewählten Modules. In diesem Menü erfolgt die Einstellung der systemspezifischen Parameter des MPM 8500. Durch Anwahl der Registerkarten "Biss", "Basic Setting", "Service Configuration", "IP Output" und "System" können diese Einstellungen gemäß der Anwendung vorgenommen werden.

In der Registerkarte "Status" erfolgt die Anzeige des Lock-Status sowie der Performance der Eingangs-Transportströme gemäß den vorgenommenen Einstellungen.

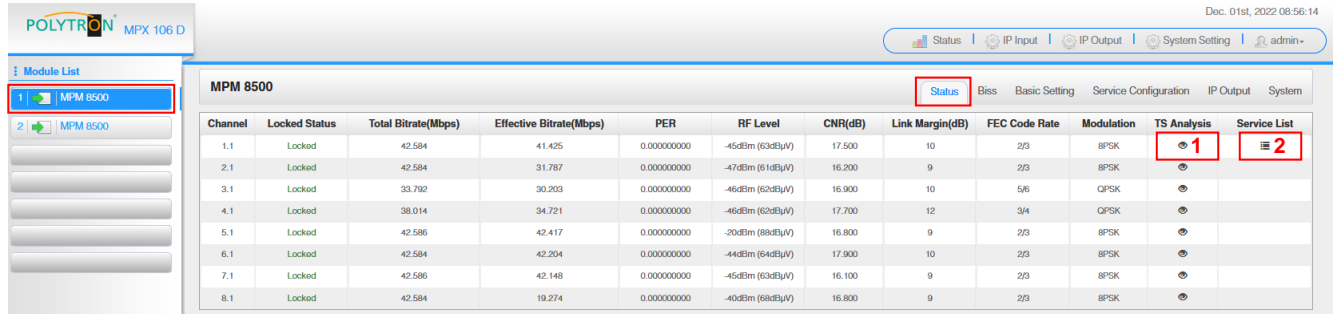

PER Packet Error Rate

RF Level SAT-Eingangspegel des Moduls

Link Margin (dB) Pegelreserve am Eingang

## 1 TS-Analysis

Nach Betätigen des Buttons "Reset Counter" startet die Aufnahme von Continuity Count Errors neu. Im Suchfeld kann gezielt nach Themen wie PID, Service, Typ, etc. gesucht werden.

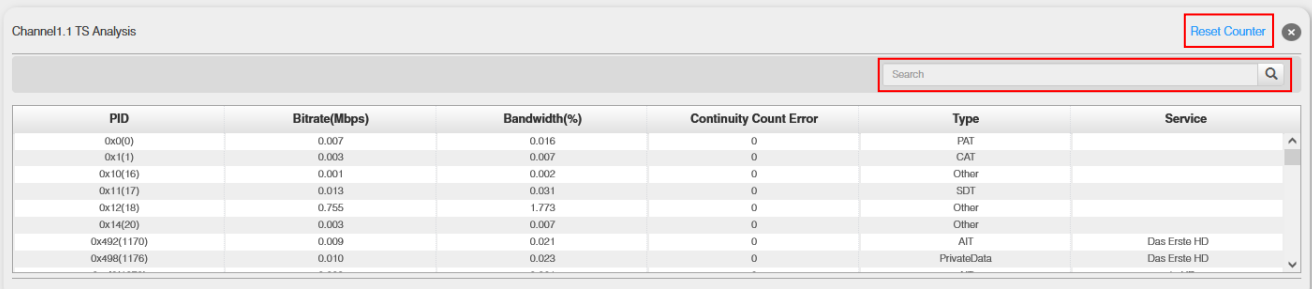

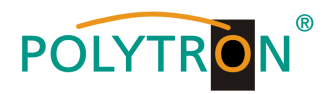

### **2** Service List

Nach Klick auf Service List E werden alle Kanäle mit den empfangenen Services angezeigt. Nach Anwahl ei-nes Services werden die Service Informationen dargestellt.

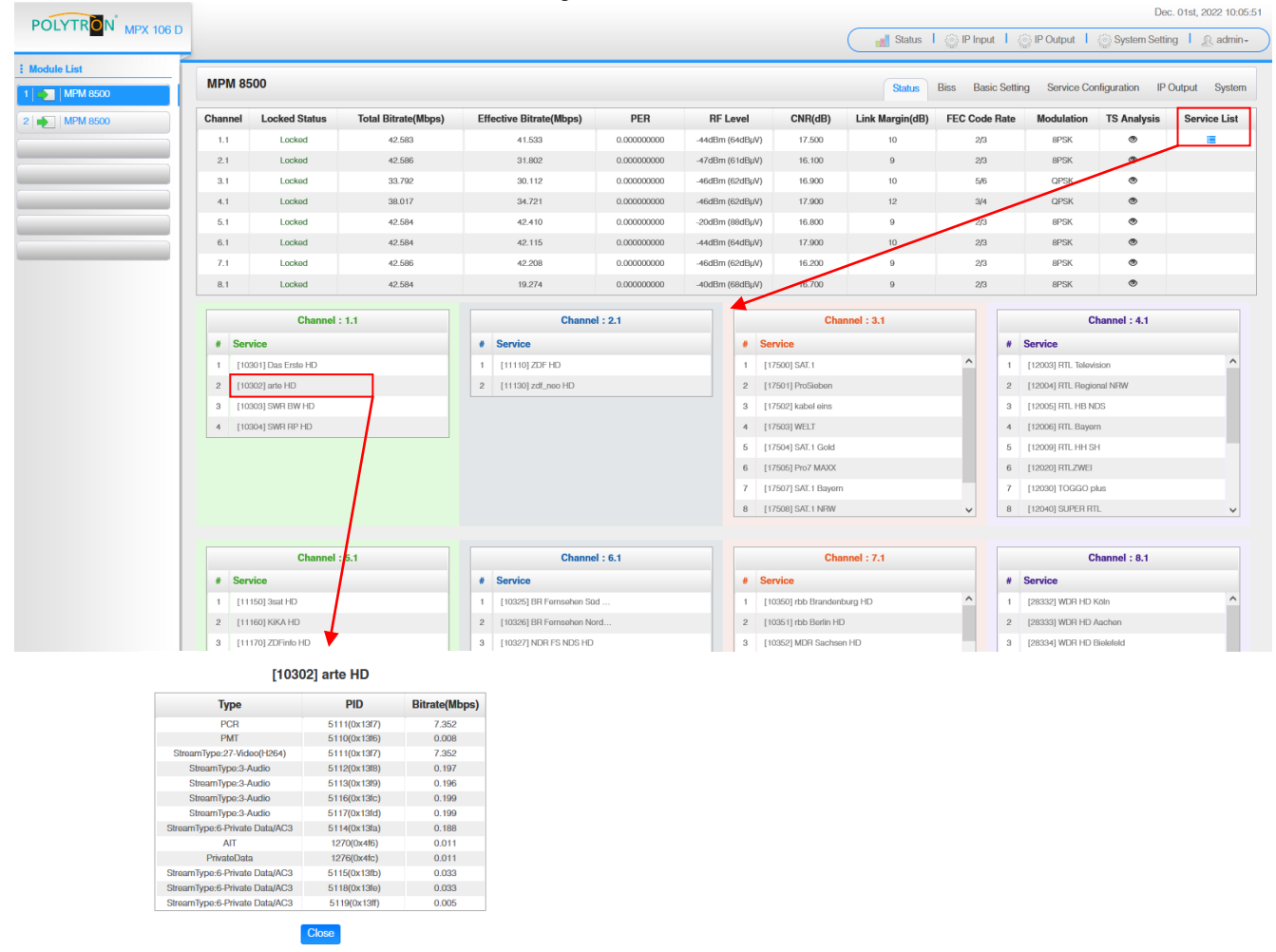

In der Registerkarte "Biss" kann eine Biss-ID inklusive der zugehörigen Parameter (Mode, Key und Injected ID) erstellt werden. Anschließend kann in der Serviceliste die Biss ID aktiviert werden.

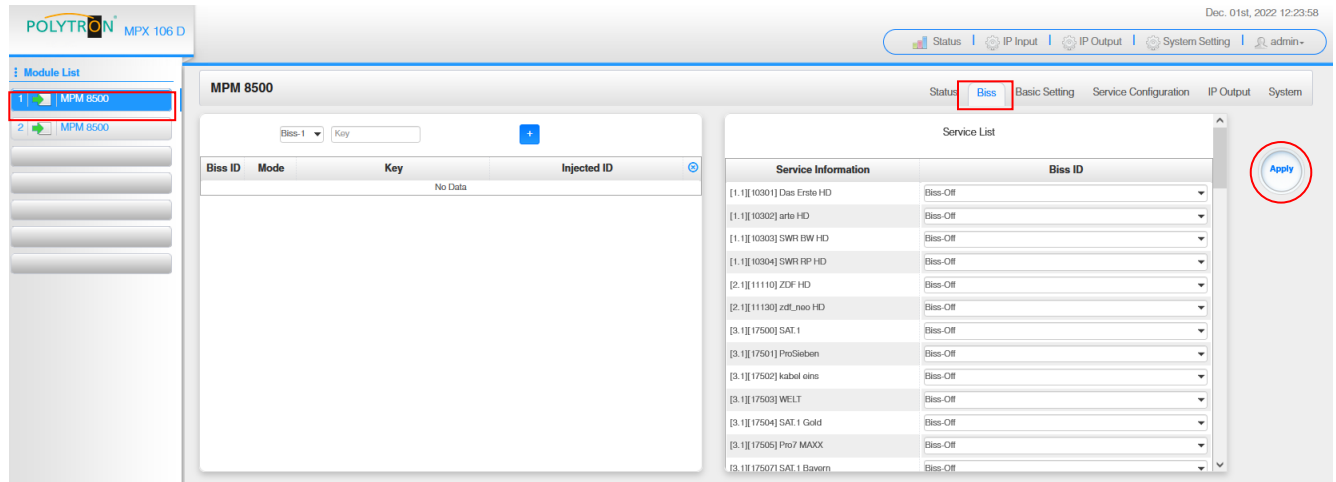

Nach Betätigen des Buttons "Apply" werden die Einstellungen übernommen.

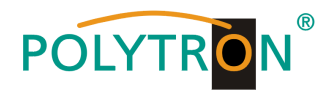

In der Registerkarte "Basic Setting" werden die SAT-Eingangsparameter programmiert. Es wird die Sendefrequenz, die Symbolrate und die Lokaloszillatorfrequenz des LNB eingestellt. Zur Versorgung des LNB mit Spannung/Schaltsignalen können die Einstellungen LNB Power, LNB 22 kHz, DiSEqC Level und DiSEqC Port vorgenommen und damit auch Multischalter zur SAT-Signalzuführung genutzt werden.

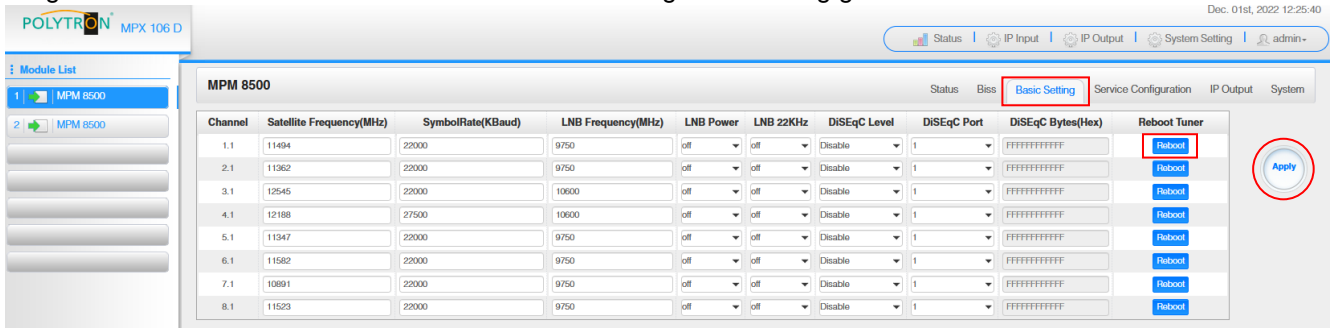

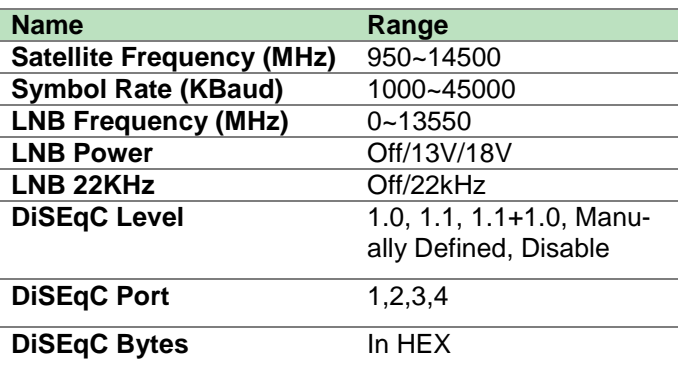

Für die "LNB-Frequency" bitte die entsprechende LOF (Lokal-Oszillator-Frequenz) des LNBs eintragen.

Über den *"Reboot"*-Button kann manuell ein Neustart des ausgewählten Tuners erfolgen.

Nach Betätigen des Buttons "Apply" werden die Einstellungen übernommen.

Die Registerkarte *"Service Configuration"* dient der Zuordnung der vorhandenen Eingangskanäle oder Services zu einem Ausgangsmodul und den darin vorhandenen Ausgangstransportströmen.

Nach Anklicken des gewünschten Kanals öffnet sich das Menü zur Zuordnung des Kanals zu einem Ausgangsmodul und den darin verfügbaren Multiplex oder zur Aktivierung im Bypass-Mode.

Das gezielte Zuordnen einzelner Services zu einem Ausgangsmodul und Ausgangstransportstrom erfolgt durch Anklicken von direkt hinter dem gewünschten Service.

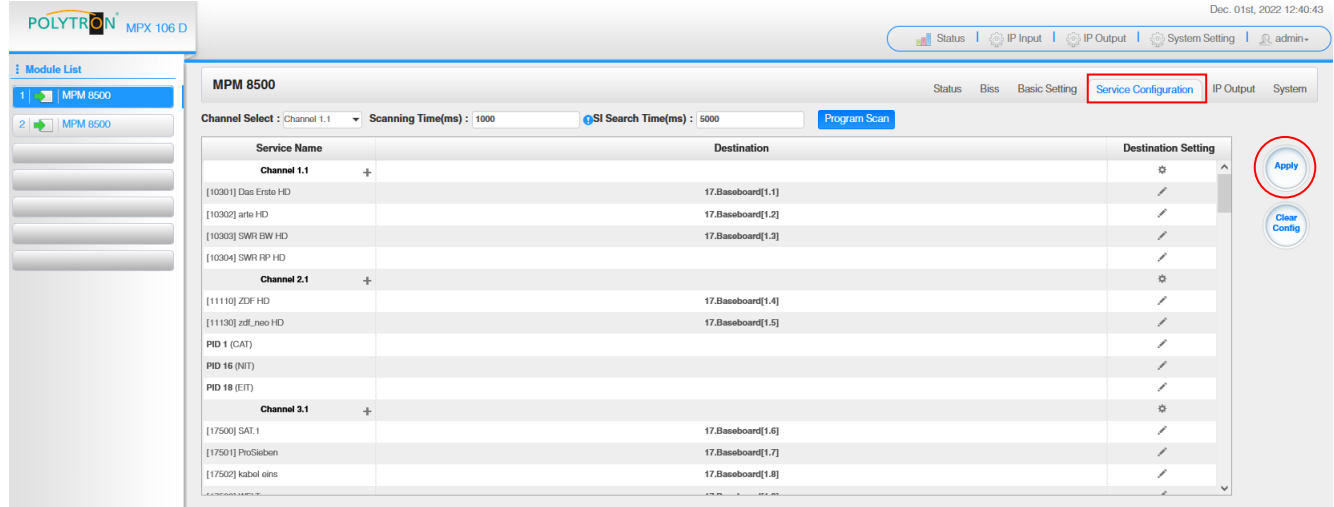

Nach Betätigen des Buttons "Apply" werden die Einstellungen übernommen.

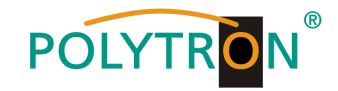

## *Zuordnung eines Kanals (gesamter Transportstrom)*

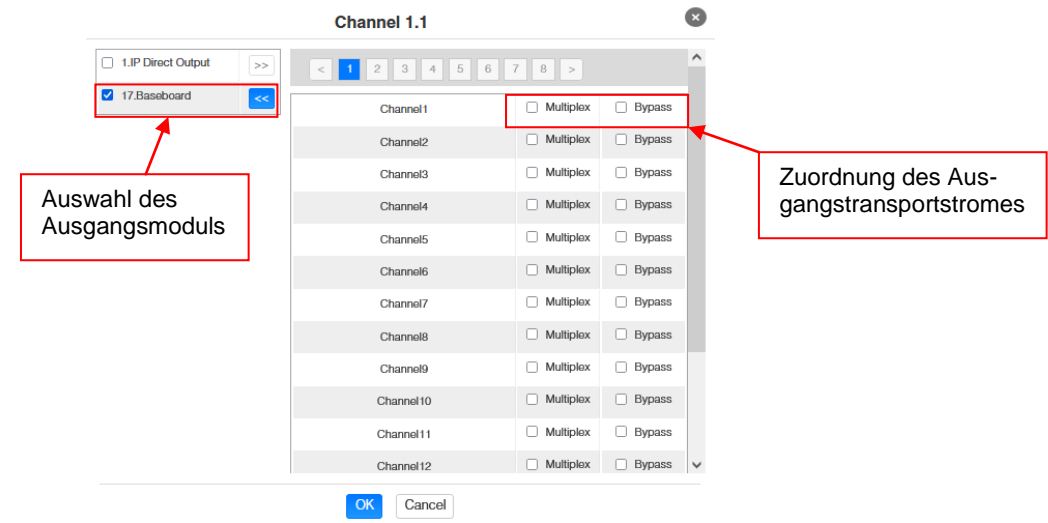

Nach Betätigen des Buttons "OK" werden die Einstellungen übernommen.

## *Zuordnung eines Service*

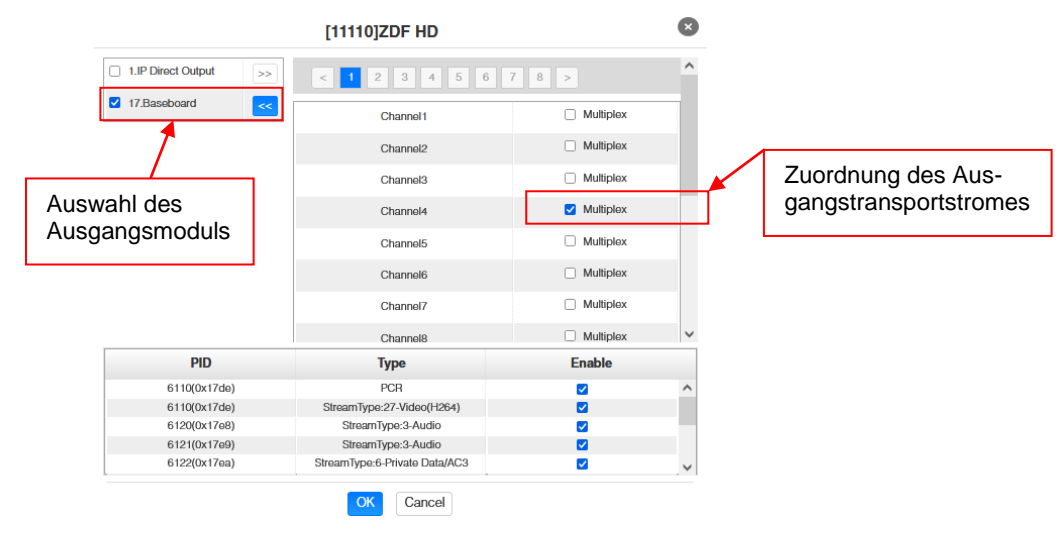

Nach Betätigen des Buttons "OK" werden die Einstellungen übernommen.

### **Achtung**

**Sollen die Programme als SPTS übertragen werden, muss jedem Programm ein eigener Multiplex auf dem Baseboard zugewiesen werden.**

### **Scanning Time**

Die Scandauer kann im Bereich 1000 … 12000 ms eingestellt werden. Diese sollte erhöht werden, wenn der Servicename nach einem Programm-Scan nicht angezeigt wird.

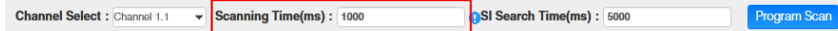

### **SI Search Time**

Die Scandauer für die SI-Daten kann im Bereich von 5000 … 12000 ms eingestellt werden. Diese sollte erhöht werden, wenn die SI-Daten nach einem Scanvorgang nicht angezeigt werden.

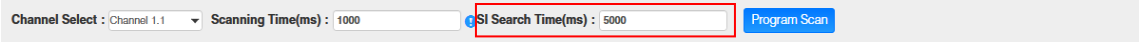

In der Registerkarte *"IP Output"* erfolgt die Einstellung der IP-Ausgangsdaten des MPM 8500. Es können bis zu 64 Transportströme (SPTS oder MPTS) angelegt werden. Durch Anwahl der Registerkarten "Setting" und "Service Configuration" können diese Einstellungen gemäß der Anwendung vorgenommen werden. In der Registerkarte "Status" erfolgt die Anzeige der Transportströme gemäß den vorgenommenen Einstellungen.

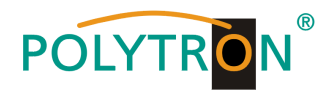

In der Registerkarte "Status" können pro Transportstrom die Bitrate, die IP-Adresse und der Port sowie die effektive Bitrate kontrolliert werden. Der Button "TS-Analysis" zeigt die Ergebnisse einer TS-Analyse pro Transportstrom an und der Button "Service List" listed die Services aus dem angewählten Transportstrom auf.

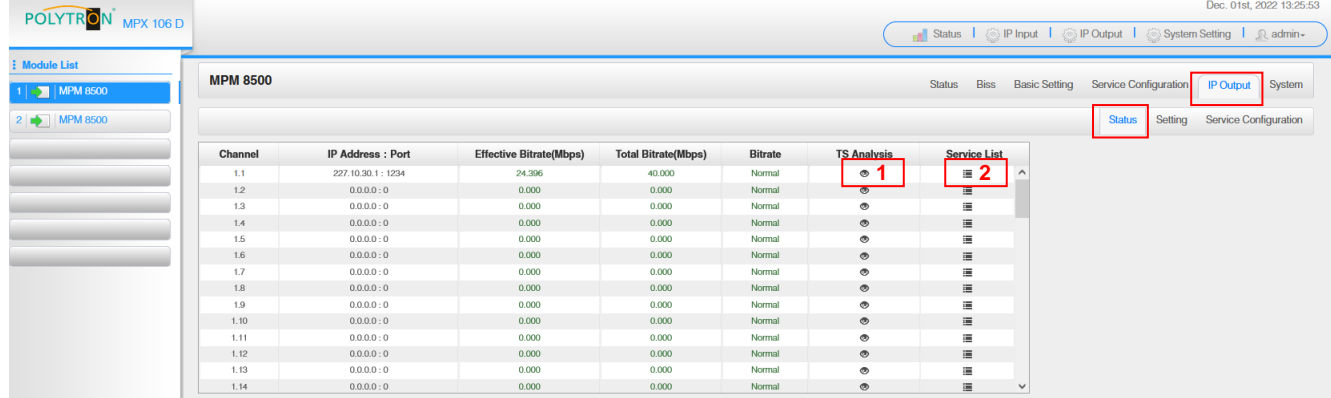

## **1** TS-Analysis

Nach Betätigen des Buttons "Reset Counter" startet die Aufnahme von Continuity Count Errors neu. Im Suchfeld kann gezielt nach Themen wie Bitrate, Service, Bandbreite, etc. gesucht werden.

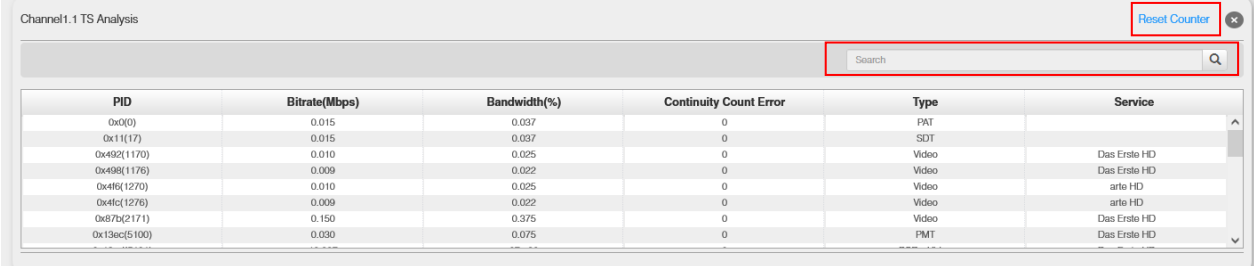

## **2** Service List

Nach Anklicken eines Service werden alle servicespezifischen Daten angezeigt.

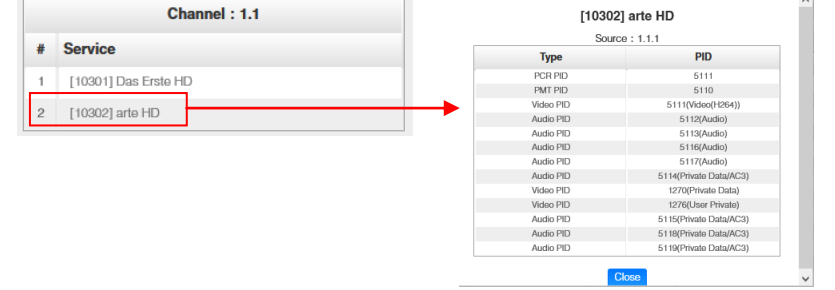

In der Registerkarte *"Setting"* werden die IP-Ausgangsparameter programmiert. Die Kanäle müssen durch Anklicken der Auswahlbox "Enable" gezielt aktiviert werden.

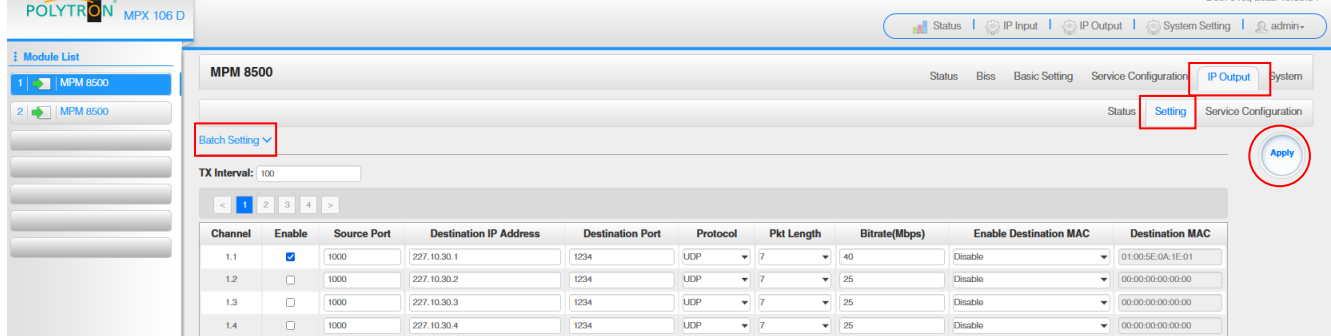

Nach Betätigen des Buttons "Apply" werden die Einstellungen übernommen.

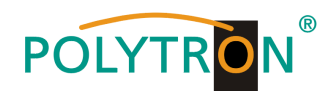

Um mehrere Kanäle gleichzeitig zu konfigurieren den Button "Batch Setting" betätigen. Danach wird das folgende Menü geöffnet, um die Eckdaten zu konfigurieren.

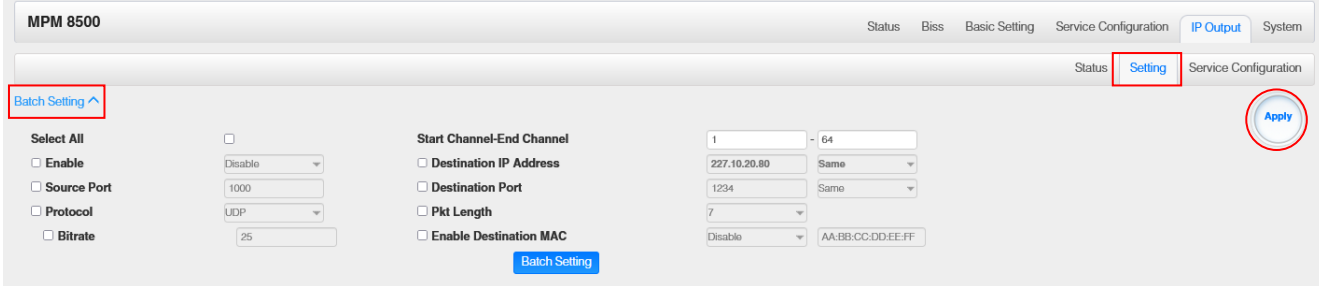

Nach Betätigen des Buttons "Apply" werden die Einstellungen übernommen.

#### **Hinweis**

Es ist darauf zu achten, dass IP-Konflikte zwischen Baseboard, den Modulen und anderen Geräten vermieden werden.

Die Aktivierung von "Destination MAC" ist nur in bestimmten Fällen, in denen ein Unicast-Stream aus unbekannten Gründen nicht empfangen werden kann nötig. Zur Abhilfe kann die Ziel-MAC aktiviert und die richtige Empfänger-MAC eingegeben werden. Diese wird an Stelle der Unicast-IP-Adresse verwendet.

Die Registerkarte "Service Configuration" dient der Einstellung der Servicedaten (TS-Daten, NIT) für die zugeordneten Programme. Bei Bedarf kann hier eine Anpassung der Service-PIDs erfolgen. Nach Anklicken des gewünschten Transportstromes öffnet sich das Menü zur Einstellung der folgenden Daten:

- $\rightarrow$  Original Network ID (automatische Übernahme vom ersten Service bei MUX)
	- → TS ID (automatische Übernahme vom ersten Service bei MUX)
	-
	-
	-
	- $\rightarrow$  Service ID (automatische Übernahme aus Transportstrom)  $\rightarrow$  Service Name (automatische Übernahme aus Transportstrom)
- $\rightarrow$  Service Provider (automatische Übernahme aus Transportstrom) Dec. 01st. 2022 13:42:11

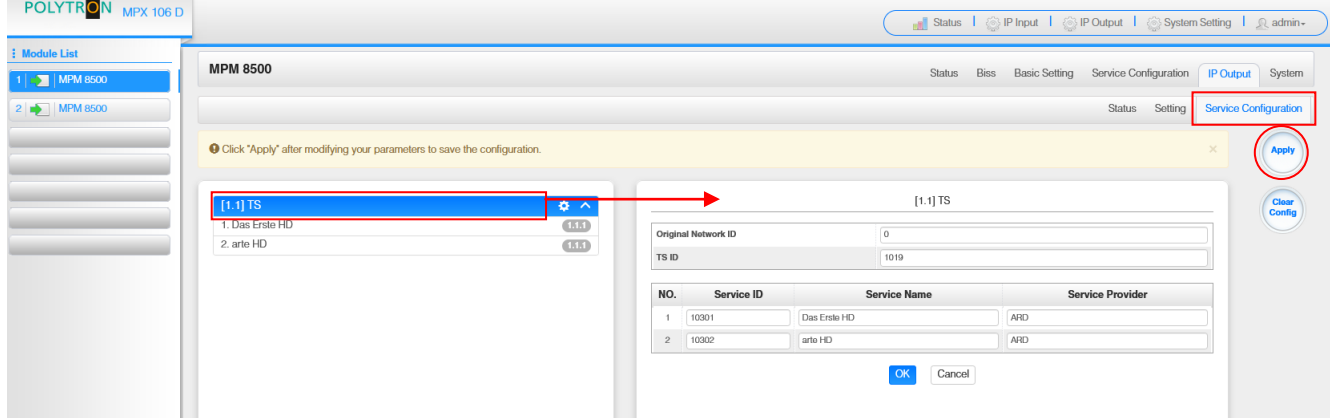

Nach Anwahl  $\bullet$  wird das Menü zur Anpassung der NIT geöffnet.

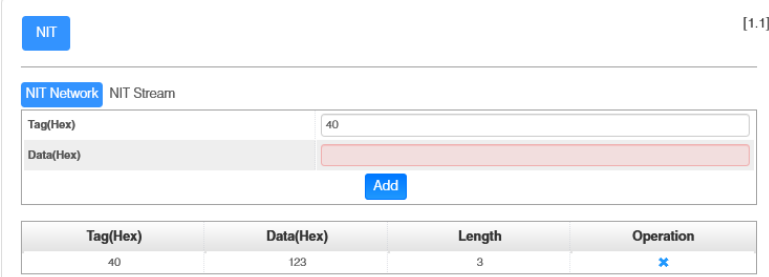

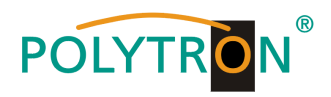

Nach Anklicken eines Service werden alle servicespezifischen Daten angezeigt.

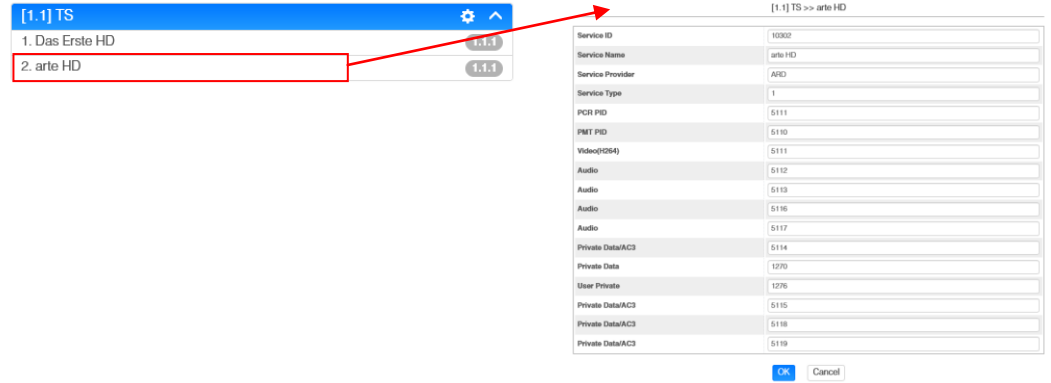

Alle Einstellungen müssen durch Betätigen des Buttons "Apply" oder "OK" in jedem Untermenü bestätigt werden. Danach erfolgt die Übernahme der eingestellten Konfigurationen.

Die Registerkarte "System" ermöglicht die folgenden allgemeinen System-Einstellungen:

- → Program Auto Scan (Aktivierung der automatischen Scan-Funktion)
- $\rightarrow$ License (Sicherung und Laden von Lizenzdateien)<br>  $\rightarrow$  SNMP MIB (Möglichkeit des MIB Exports)
	- (Möglichkeit des MIB Exports)
- $\rightarrow$  Logs (Anzeige und Sicherung von Log-Daten)<br>  $\rightarrow$  Others (Reboot = Neustart des Grundgerätes
- 
- $(Reboot = Neustart des Grundgerätes)$ Reset to Defaults = Laden der Werkseinstellungen)

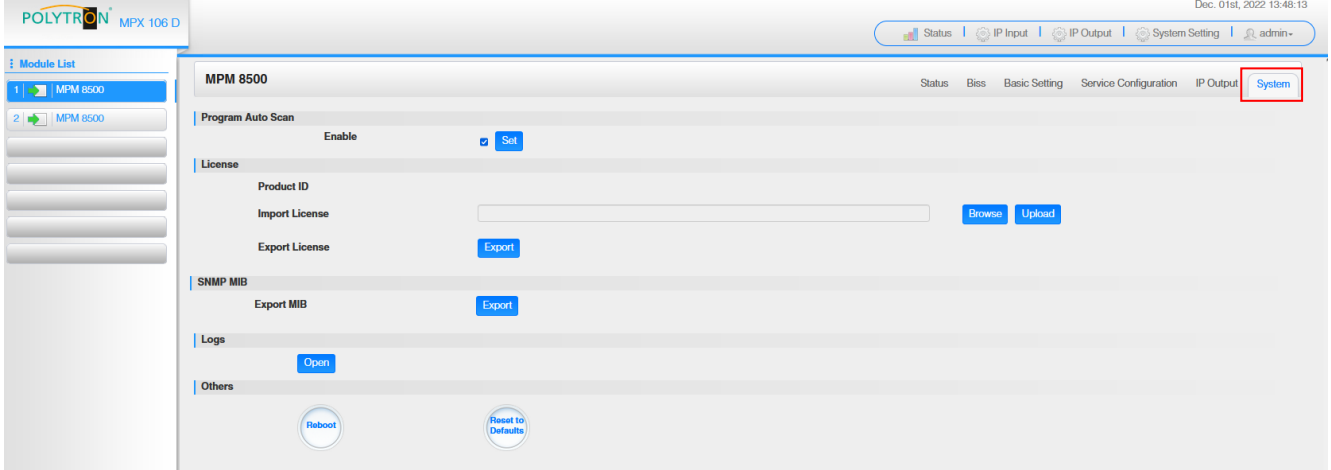

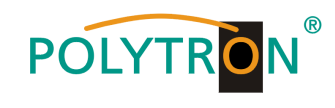

## *Grundeinstellungen MPM8500*

*Modul 1*

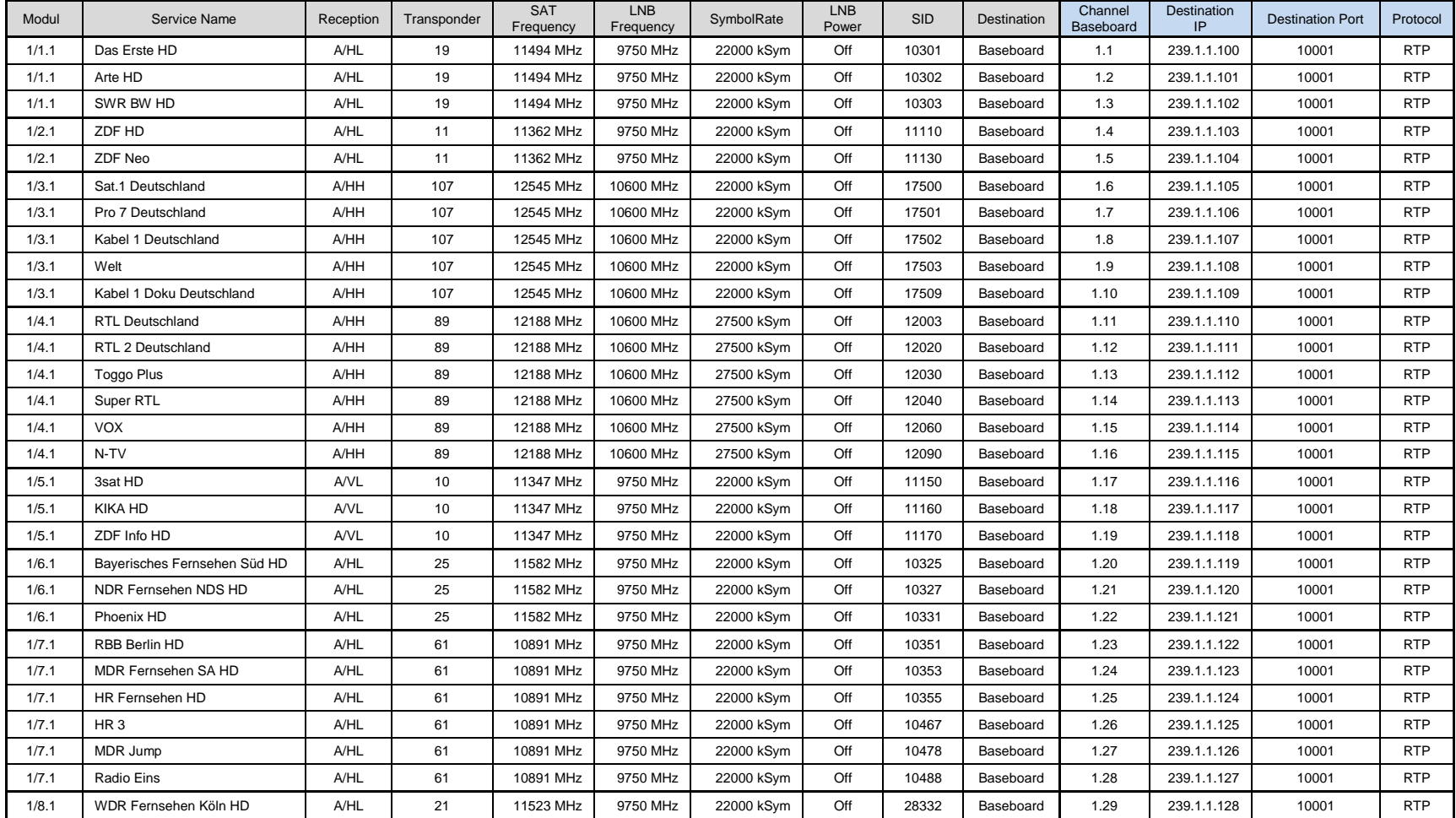

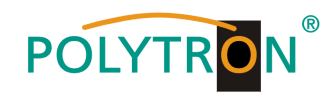

## *Modul 2 (für MPS 16530)*

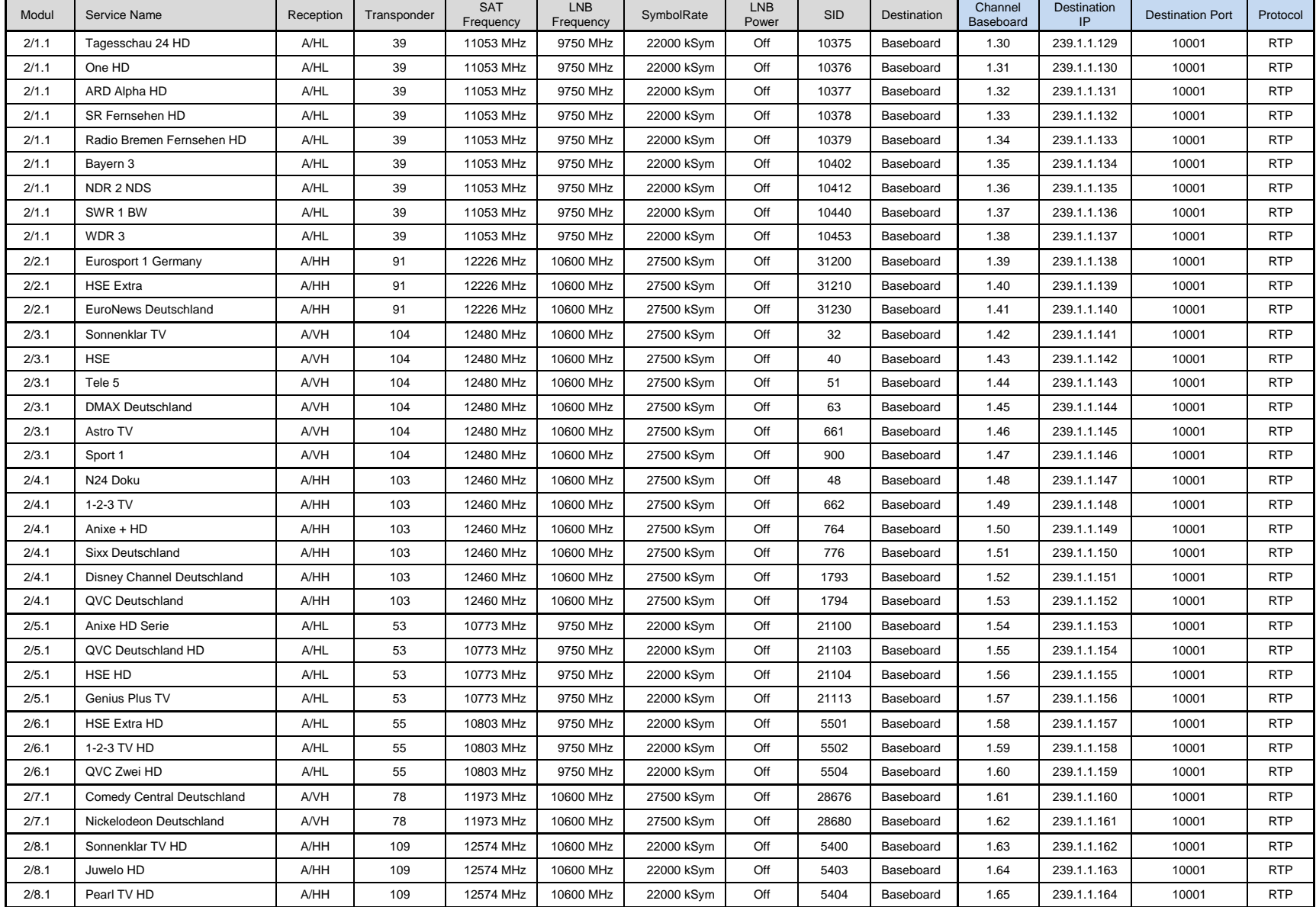

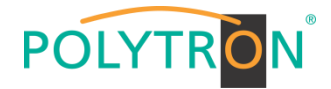

## <span id="page-26-0"></span>*8.2 Programmierung des DVB-S/S2-Empfangsmodules mit CI MPM 4502 (Single-Slot-Modul)*

Das MPM 4502 ist ein 4-Kanal-DVB-S/S2-Empfangsmodul mit 2 HF-Eingängen für 4 SAT-Eingangssignale. Es verfügt über 2 CI-Slots, auf welche die Services unabhängig verteilt werden können. Das Modul unterstützt verschiedene Schaltsignale (13/18 V, 22 kHz sowie DiSEqC1.0 /DiSEqC1.1) zur Vorschaltung von Multischaltern als Eingangsverteiler. Das Modul verfügt über einen direkten IP-Ausgang (CBR).

#### **Hinweis**

#### **Sollen die IP-Ausgangstransportströme als VBR-Signal übertragen werden, ist das Routing über das Baseboard nötig. Die direkt am Modul vorhandenen IP-Transportströme unterstützen nur den CBR-Mode.**

Durch Anklicken des Modules in der Modulliste erfolgt die Weiterleitung zur Programmieroberfläche des angewählten Modules. In diesem Menü erfolgt die Einstellung der systemspezifischen Parameter des MPM 4502. Durch Anwahl der Registerkarten "CI", "Biss", "Basic Setting", "Service Configuration", "IP Output" und "System" können diese Einstellungen gemäß der Anwendung vorgenommen werden.

In der Registerkarte "Status" erfolgt die Anzeige des Lock-Status sowie der Performance der Eingangs-Transportströme gemäß den vorgenommenen Einstellungen.

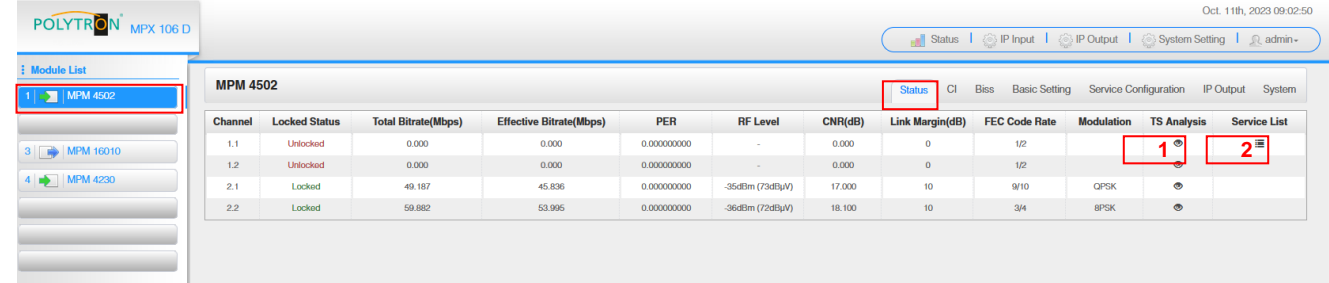

PER Packet Error Rate RF Level SAT-Eingangspegel des Moduls Link Margin (dB) Pegelreserve am Eingang

1 TS-Analysis

Nach Betätigen des Buttons *"Reset Counter"* startet die Aufnahme von Continuity Count Errors neu. Im Suchfeld kann gezielt nach Themen wie PID, Service, Typ, etc. gesucht werden.

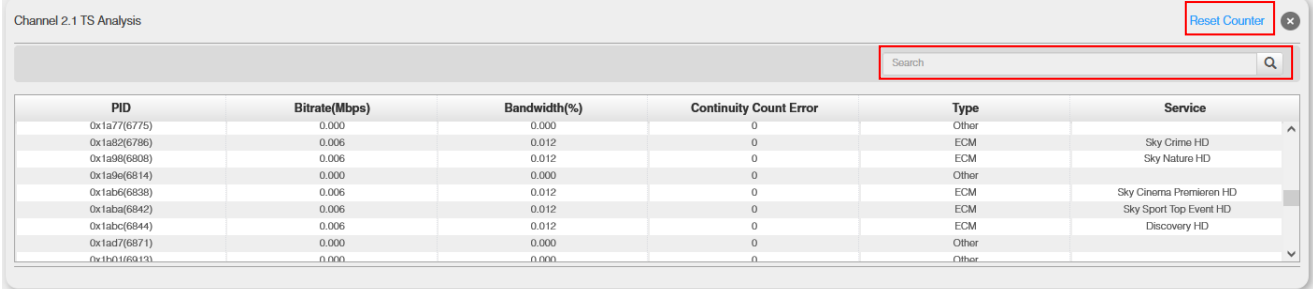

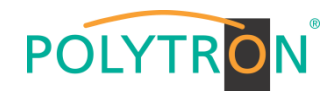

## **2** Service List

Nach Klick auf Service List i werden alle Kanäle mit den empfangenen Services angezeigt. Nach Anwahl eines Services werden die Service Informationen dargestellt.

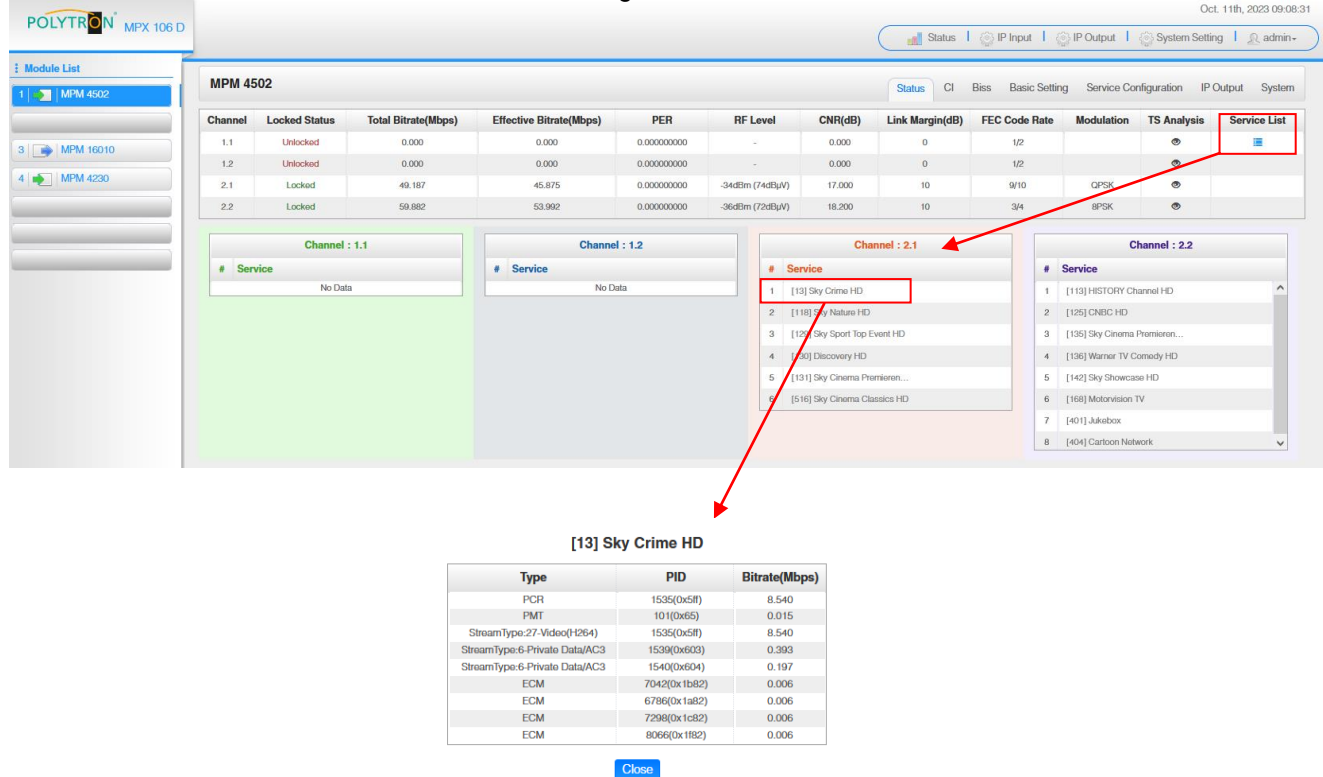

In der Registerkarte "CI" werden die Informationen zu den gesteckten CA-Modulen und Karten angezeigt. Bei Notwendigkeit kann ein automatisches Reset der CAMs programmiert werden. Ebenso sind der Aufruf des internen CA-Menüs und damit erweiterte Einstellungen möglich (sofern dies vom CAM unterstützt wird). **6.2022.11-06-11** 

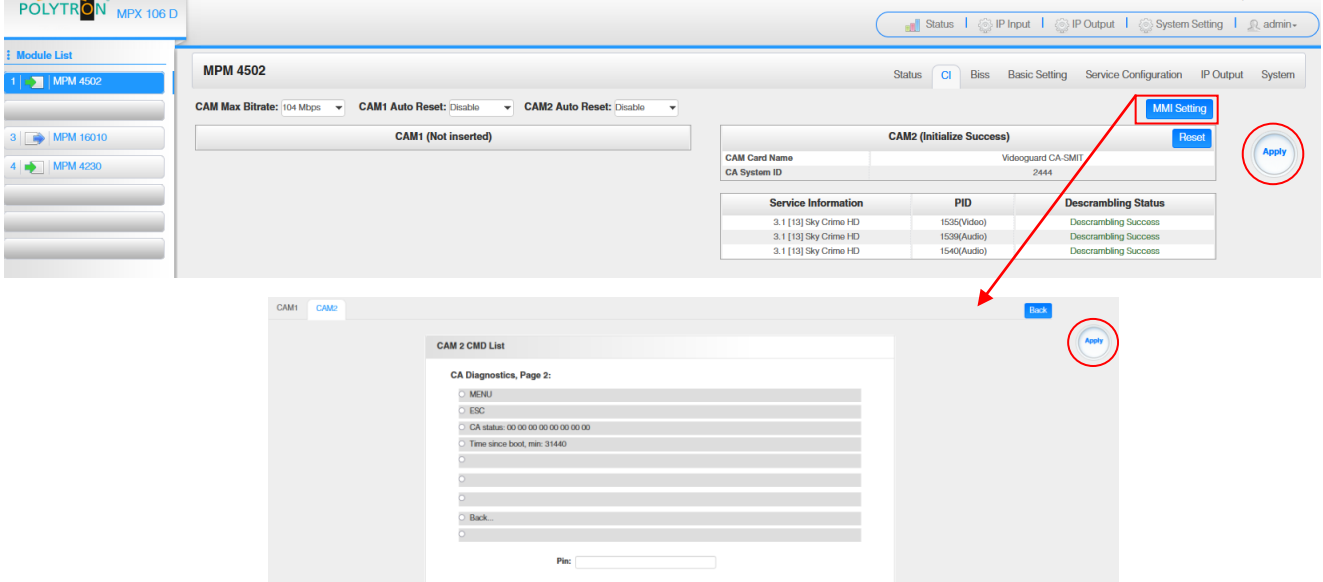

Nach Betätigen des Buttons "Apply" werden die Einstellungen übernommen.

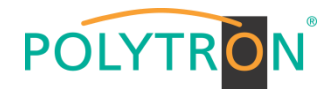

In der Registerkarte "Biss" kann eine Biss-ID inklusive der zugehörigen Parameter (Mode, Key und Injected ID) erstellt werden. Anschließend kann in der Serviceliste die Biss ID aktiviert werden.

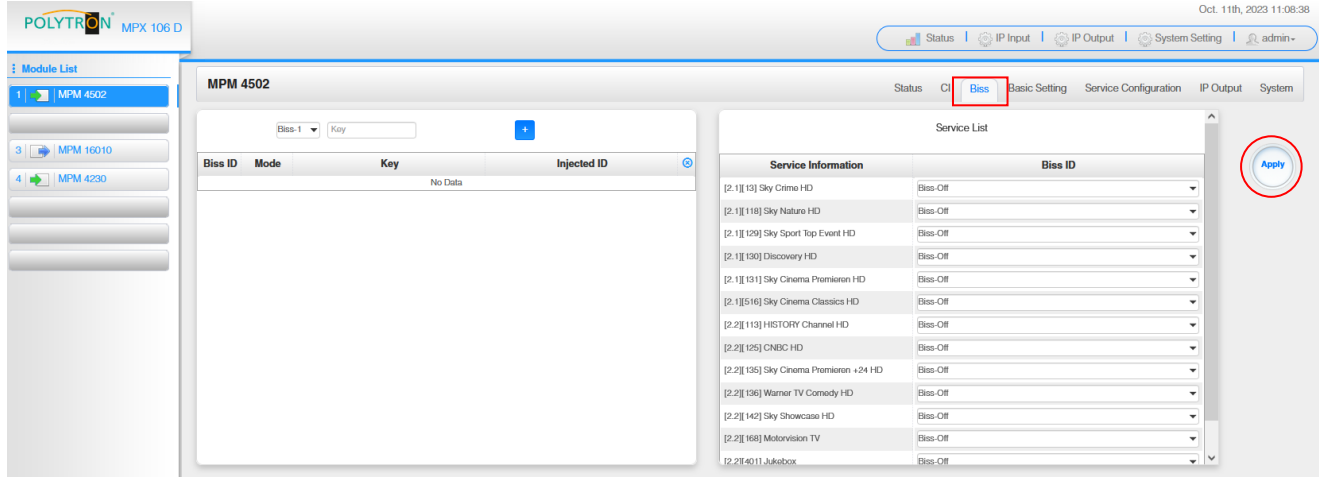

Nach Betätigen des Buttons "Apply" werden die Einstellungen übernommen.

In der Registerkarte "Basic Setting" werden die SAT-Eingangsparameter programmiert. Es wird die Sendefrequenz, die Symbolrate und die Lokaloszillatorfrequenz des LNB eingestellt. Zur Versorgung des LNB mit Spannung/Schaltsignalen können die Einstellungen LNB Power, LNB 22 kHz, DiSEqC Level und DiSEqC Port vorgenommen und damit auch Multischalter zur SAT-Signalzuführung genutzt werden.

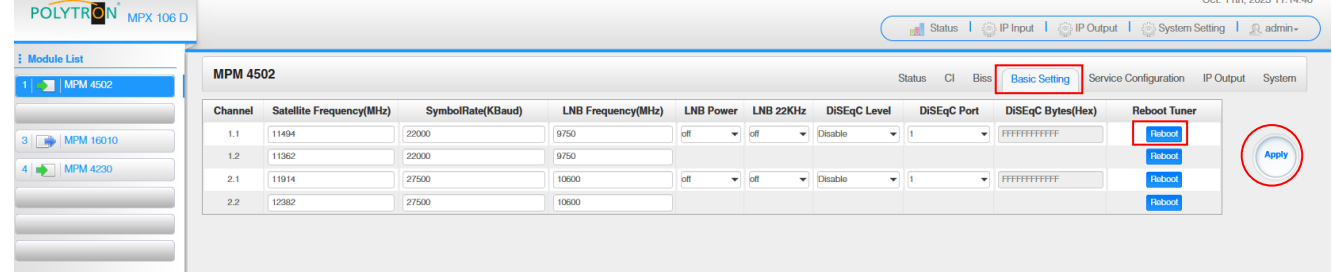

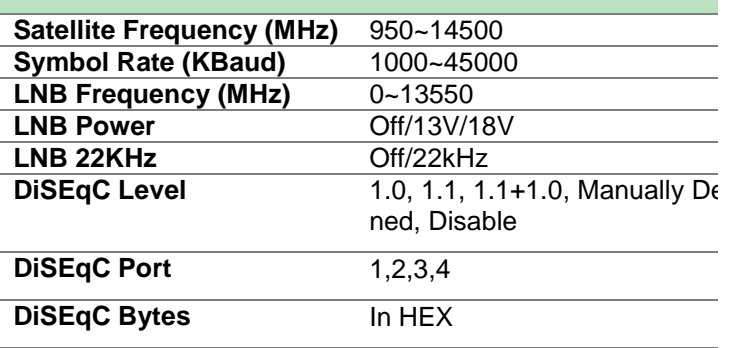

Für die "LNB-Frequency" bitte die entsprechende LOF (Lokal-Oszillator-Frequenz) des LNBs eintragen.

Über den *"Reboot"*-Button kann manuell ein Neustart des ausgewählten Tuners erfolgen.

Nach Betätigen des Buttons "Apply" werden die Einstellungen übernommen.

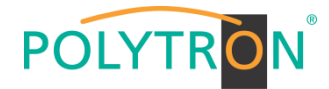

Die Registerkarte "Service Configuration" dient der Zuordnung der vorhandenen Eingangskanäle oder Services zu einem Ausgangsmodul und den darin vorhandenen Ausgangstransportströmen.

Nach Anklicken des gewünschten Kanals  $\bullet$  öffnet sich das Menü zur Zuordnung des Kanals zu einem Ausgangsmodul und den darin verfügbaren Multiplex oder zur Aktivierung im Bypass-Mode.

Das gezielte Zuordnen einzelner Services zu einem Ausgangsmodul und Ausgangstransportstrom erfolgt durch Anklicken von direkt hinter dem gewünschten Service.

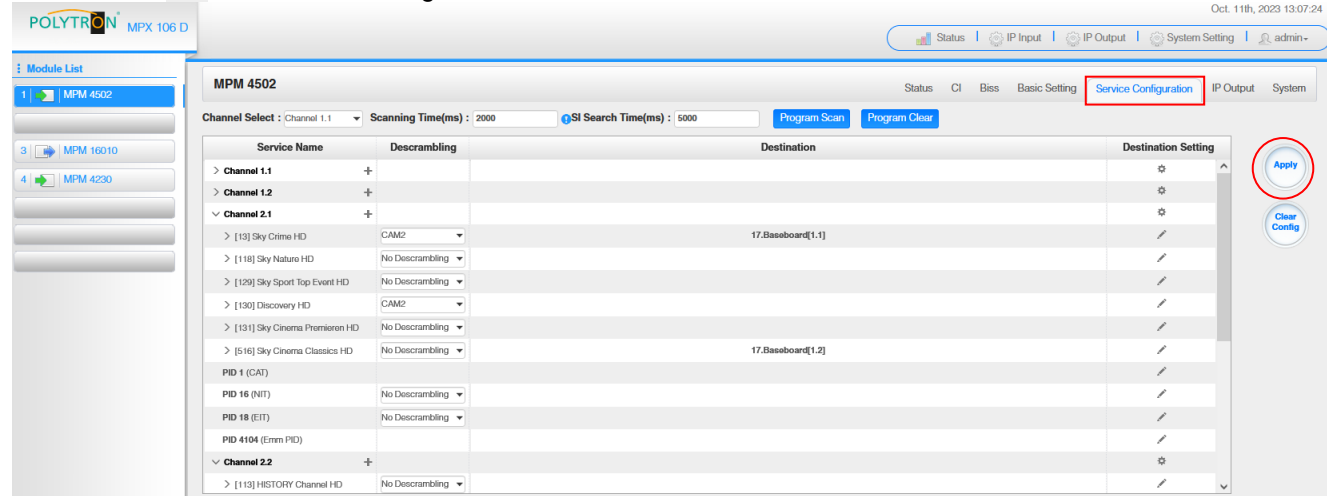

Nach Betätigen des Buttons "Apply" werden die Einstellungen übernommen.

*Zuordnung eines Kanals (gesamter Transportstrom)*

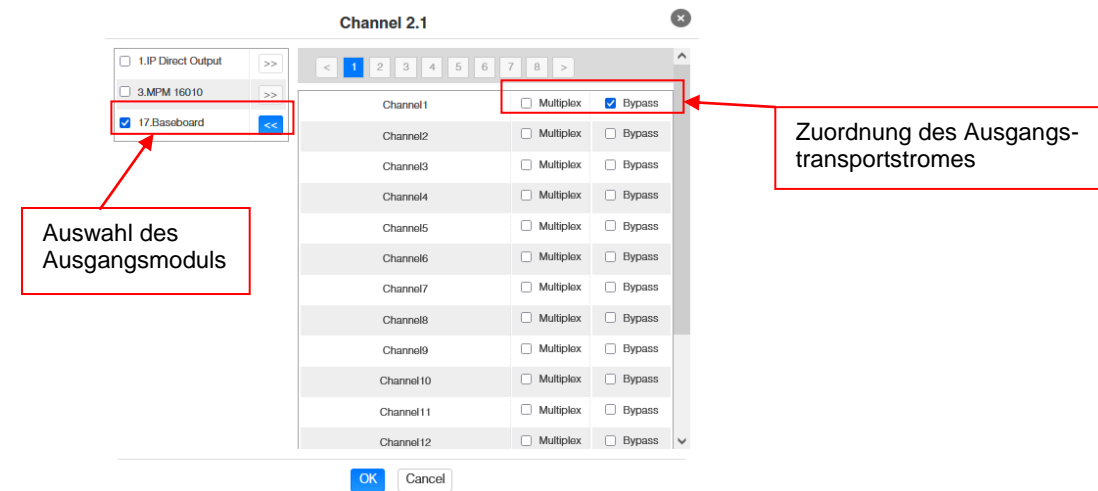

Nach Betätigen des Buttons "OK" werden die Einstellungen übernommen.

#### *Zuordnung eines Services*

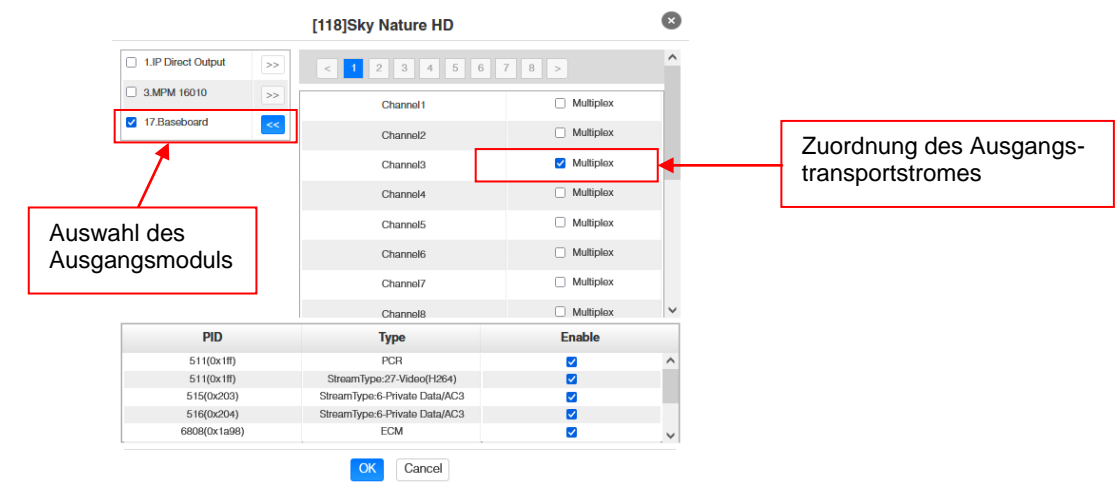

Nach Betätigen des Buttons "OK" werden die Einstellungen übernommen.

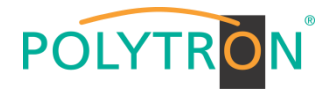

### **Achtung**

**Sollen die Programme als SPTS übertragen werden, muss jedem Programm ein eigener Multiplex auf dem Baseboard zugewiesen werden.**

#### **Scanning Time**

Die Scandauer kann im Bereich 1000 … 12000 ms eingestellt werden. Diese sollte erhöht werden, wenn der Servicename nach einem Programm-Scan nicht angezeigt wird.

SI Search Time(ms): 5000 **Channel Select : Channel 1.1 Scanning Time(ms): 2000** 

#### **SI Search Time**

Die Scandauer für die SI-Daten kann im Bereich von 5000 … 12000 ms eingestellt werden. Diese sollte erhöht werden, wenn die SI-Daten nach einem Scanvorgang nicht angezeigt werden.

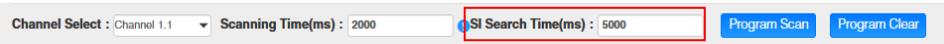

In der Registerkarte *"IP Output"* erfolgt die Einstellung der IP-Ausgangsdaten des MPM 4502. Es können bis zu 60 Transportströme (SPTS oder MPTS) angelegt werden. Durch Anwahl der Registerkarten "Setting" und "Service Configuration" können diese Einstellungen gemäß der Anwendung vorgenommen werden. In der Registerkarte "Status" erfolgt die Anzeige der Transportströme gemäß den vorgenommenen Einstellungen.

In der Registerkarte "Status" können pro Transportstrom die Bitrate, die IP-Adresse und der Port sowie die effektive Bitrate kontrolliert werden. Der Button "TS-Analysis" zeigt die Ergebnisse einer TS-Analyse pro Transportstrom an und der Button *"Service List"* listed die Services aus dem angewählten Transportstrom auf.

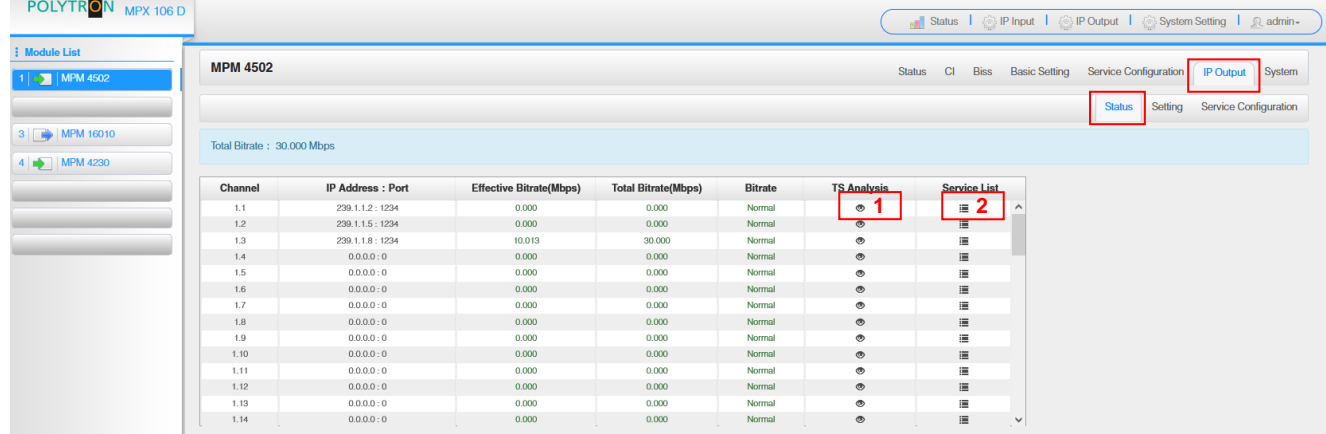

#### 1 TS-Analysis

Nach Betätigen des Buttons "Reset Counter" startet die Aufnahme von Continuity Count Errors neu. Im Suchfeld kann gezielt nach Themen wie Bitrate, Service, Bandbreite, etc. gesucht werden.

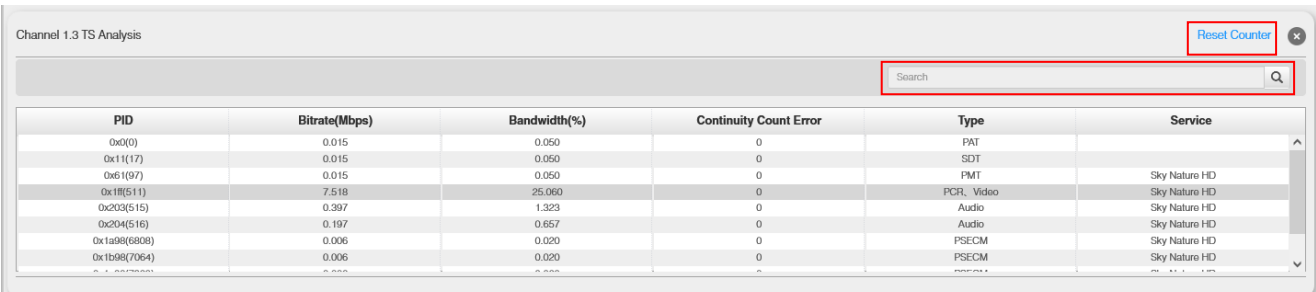

#### Service List **2**

Nach Anklicken eines Services werden alle servicespezifischen Daten angezeigt.

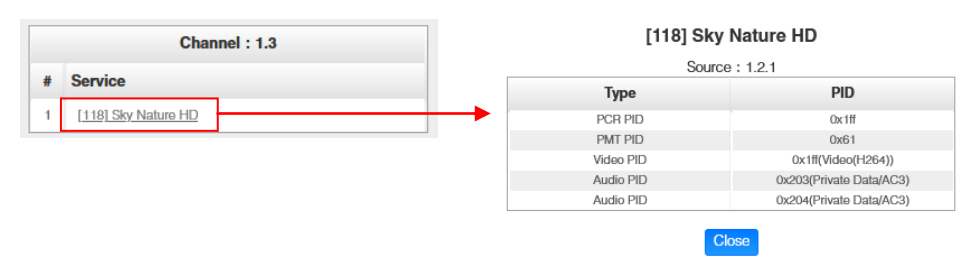

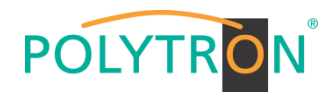

In der Registerkarte "Setting" werden die IP-Ausgangsparameter programmiert. Die Kanäle müssen durch Anklicken der Auswahlbox "Enable" gezielt aktiviert werden.

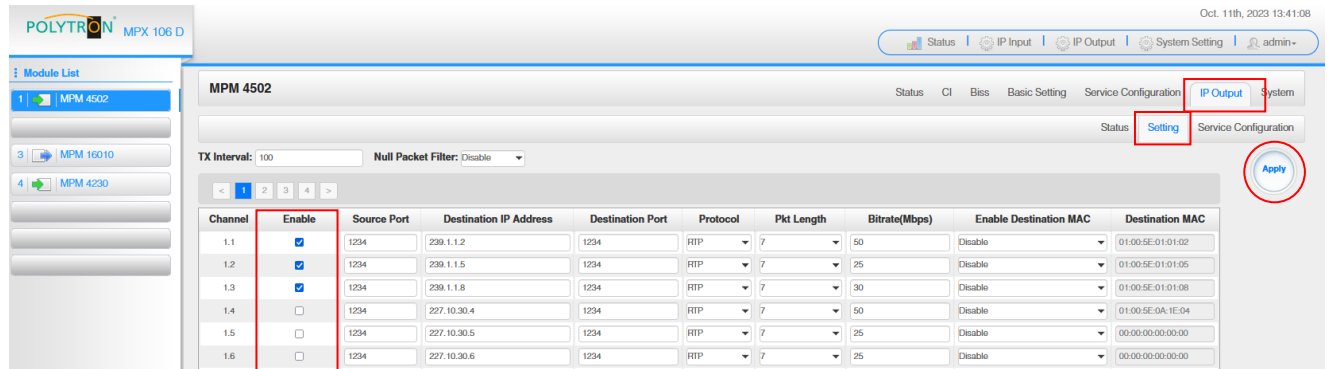

Nach Betätigen des Buttons "Apply" werden die Einstellungen übernommen.

#### **Hinweis**

Es ist darauf zu achten, dass IP-Konflikte zwischen Baseboard, den Modulen und anderen Geräten vermieden werden.

Die Aktivierung von "Destination MAC" ist nur in bestimmten Fällen, in denen ein Unicast-Stream aus unbekannten Gründen nicht empfangen werden kann, nötig. Zur Abhilfe kann die Ziel-MAC aktiviert und die richtige Empfänger-MAC eingegeben werden. Diese wird an Stelle der Unicast-IP-Adresse verwendet.

Die Registerkarte *"Service Configuration"* dient der Einstellung der Servicedaten (TS-Daten, NIT) für die zugeordneten Programme. Bei Bedarf kann hier eine Anpassung der Service-PIDs erfolgen. Nach Anklicken des gewünschten Transportstromes öffnet sich das Menü zur Einstellung der folgenden Daten:

 $\overrightarrow{P}$  Original Network ID (automatische Übernahme vom ersten Service bei MUX)<br>  $\rightarrow$  TS ID (automatische Übernahme vom ersten Service bei MUX) (automatische Übernahme vom ersten Service bei MUX)  $\rightarrow$  Service ID (automatische Übernahme aus Transportstrom)  $\rightarrow$  Service Name (automatische Übernahme aus Transportstrom)<br>  $\rightarrow$  Service Provider (automatische Übernahme aus Transportstrom) (automatische Übernahme aus Transportstrom) Oct. 12th. 2023 08:07:32

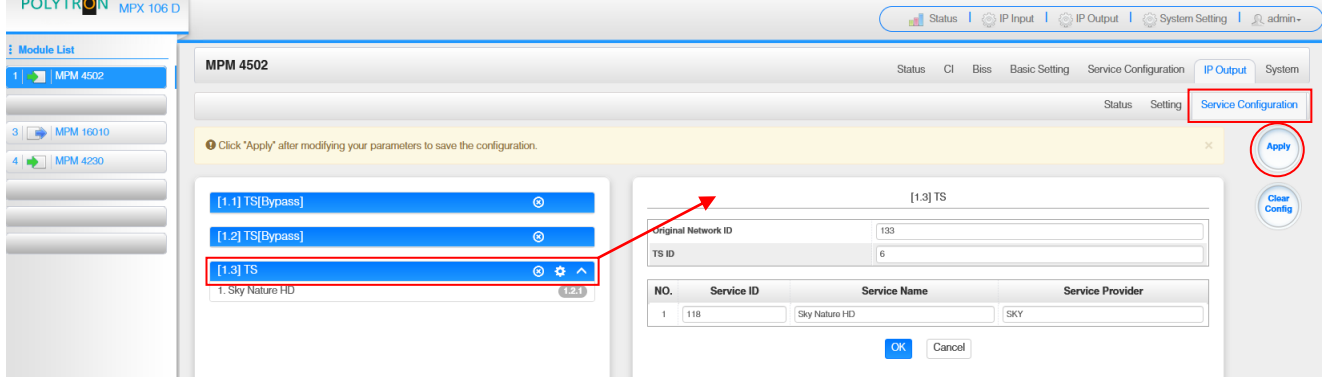

Nach Anwahl  $\bullet$  wird das Menü zur Anpassung der NIT geöffnet.

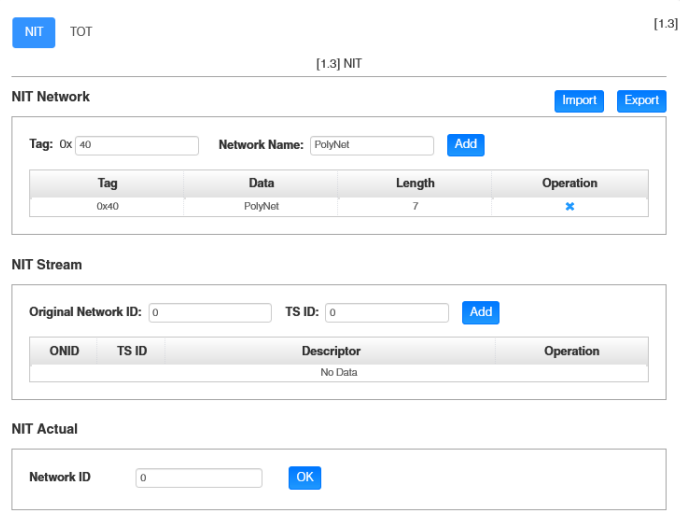

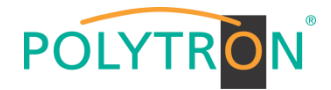

Nach Anklicken eines Services werden alle servicespezifischen Daten angezeigt.

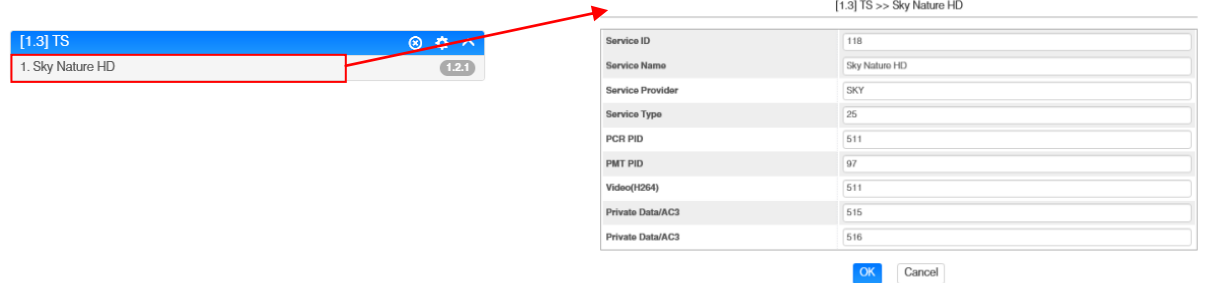

Alle Einstellungen müssen durch Betätigen des Buttons "Apply" oder "OK" in jedem Untermenü bestätigt werden. Danach erfolgt die Übernahme der eingestellten Konfigurationen.

Die Registerkarte "System" ermöglicht die folgenden allgemeinen System-Einstellungen:

- → Program Auto Scan (Aktivierung der automatischen Scan-Funktion)<br>→ EIT MUX (Aktivierung EIT-Multiplexing)
	- → EIT MUX (Aktivierung EIT-Multiplexing)<br>→ License (Sicherung und Laden von Liz
	- $\rightarrow$  License (Sicherung und Laden von Lizenzdateien)<br>  $\rightarrow$  SNMP MIB (Möglichkeit des MIB Exports)
	- (Möglichkeit des MIB Exports)
	- → Logs (Anzeige und Sicherung von Log-Daten)
	-

an an

 $\rightarrow$  Others (Reboot = Neustart des Grundgerätes Reset to Defaults = Laden der Werkseinstellungen)

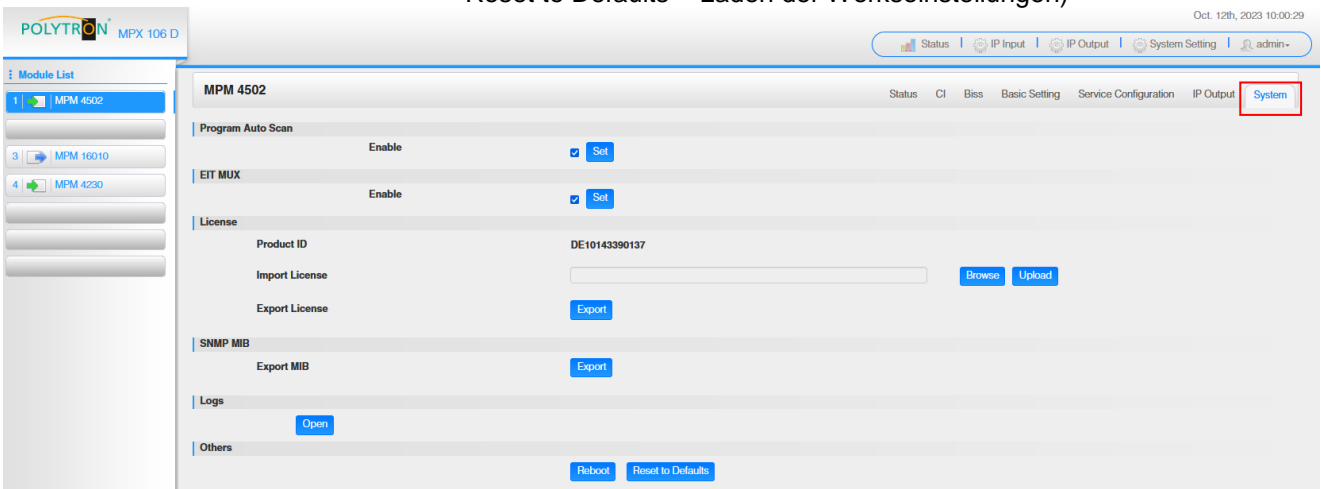

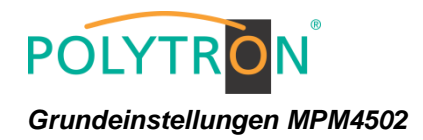

*Modul 1*

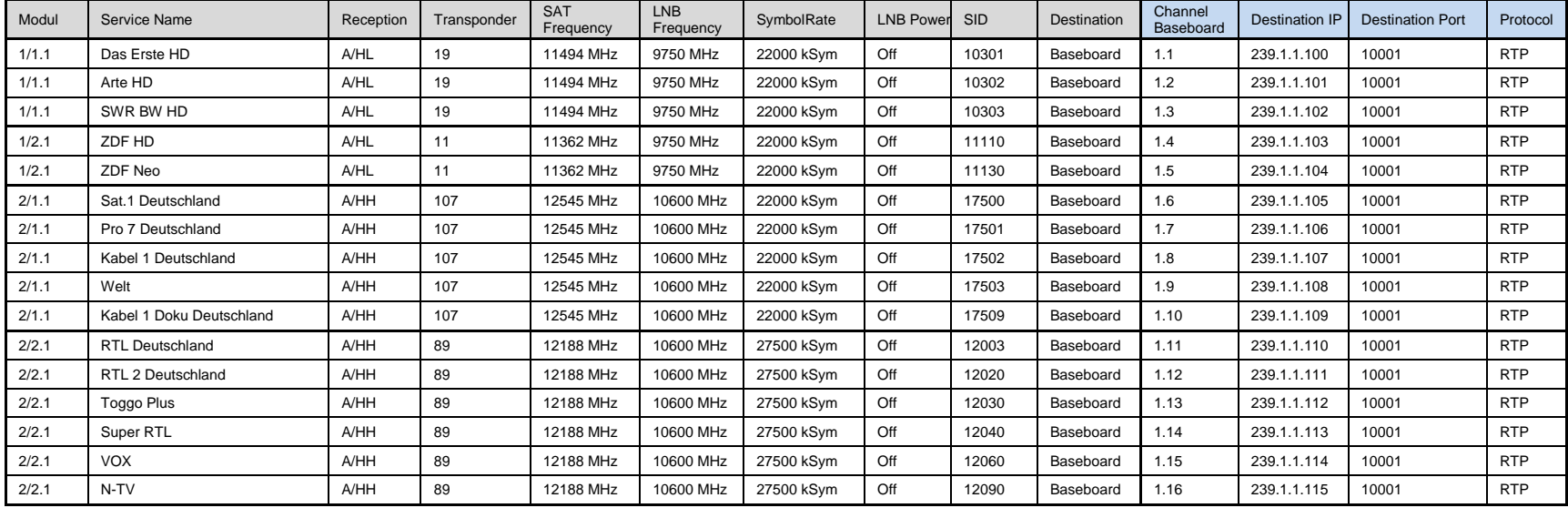

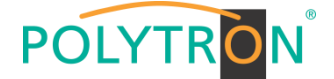

## <span id="page-34-0"></span>*8.3 Programmierung des DVB-C-Empfangsmodules mit CI MPM 4702 (Single-Slot-Modul)*

Das MPM 4702 ist ein 4-Kanal-DVB-C-Empfangsmodul mit einem HF-Eingang für 4 DVB-C-Eingangssignale. Es verfügt über 2 CI-Slots, auf welche die Services unabhängig verteilt werden können.

Durch Anklicken des Modules in der Modulliste erfolgt die Weiterleitung zur Programmieroberfläche des angewählten Modules. In diesem Menü erfolgt die Einstellung der systemspezifischen Parameter des MPM 4702. Durch Anwahl der Registerkarten "CI", "Basic Setting", "Service Configuration" und "System" können diese Einstellungen gemäß der Anwendung vorgenommen werden.

In der Registerkarte "Status" erfolgt die Anzeige des Lock-Status sowie der Performance der Eingangs-Transportströme gemäß den vorgenommenen Einstellungen.

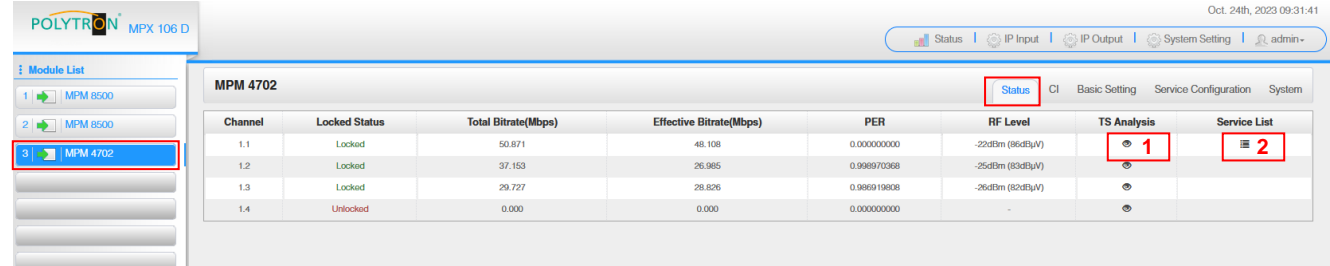

PER Packet Error Rate<br>RE Level HE-Fingangspege

HF-Eingangspegel des Transportstroms

#### 1 TS-Analysis

Nach Betätigen des Buttons "Reset Counter" startet die Aufnahme von Continuity Count Errors neu. Im Suchfeld kann gezielt nach Themen wie PID, Service, Typ, etc. gesucht werden.

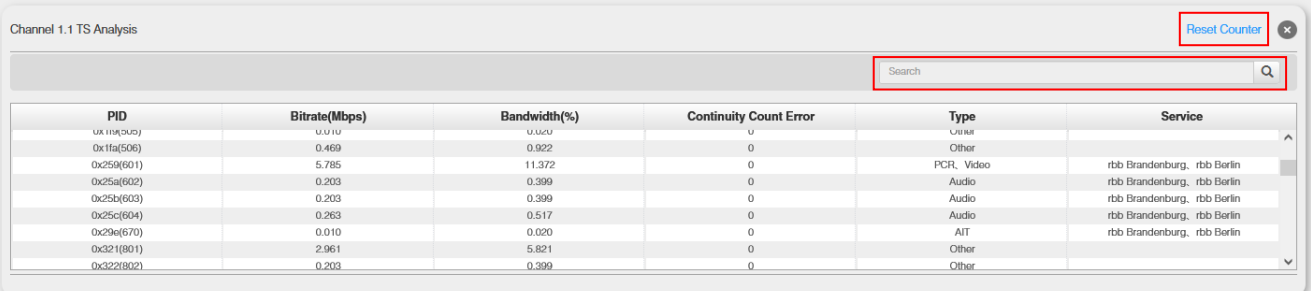

## **2** Service List

Nach Klick auf Service List is werden alle Kanäle mit den empfangenen Services angezeigt. Nach Anwahl eines Services werden die Service Informationen dargestellt.

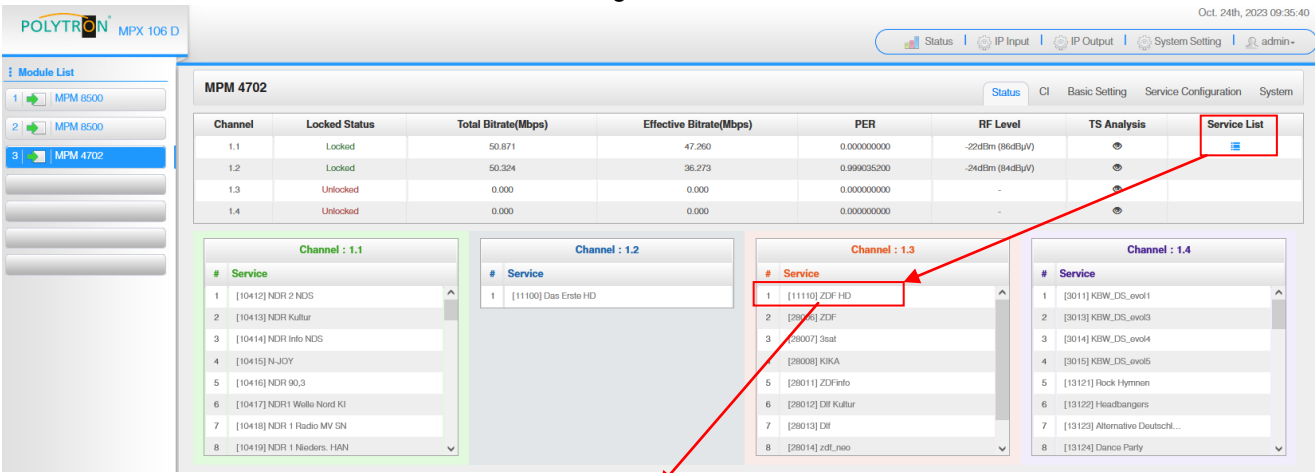

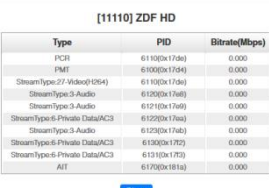

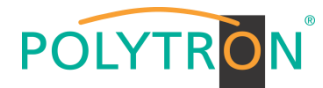

In der Registerkarte *"CI"* werden die Informationen zu den gesteckten CA-Modulen und Karten angezeigt. Bei Notwendigkeit kann ein automatisches Reset der CAMs programmiert werden. Ebenso sind der Aufruf des internen CA-Menüs und damit erweiterte Einstellungen möglich (sofern dies vom CAM unterstützt wird).

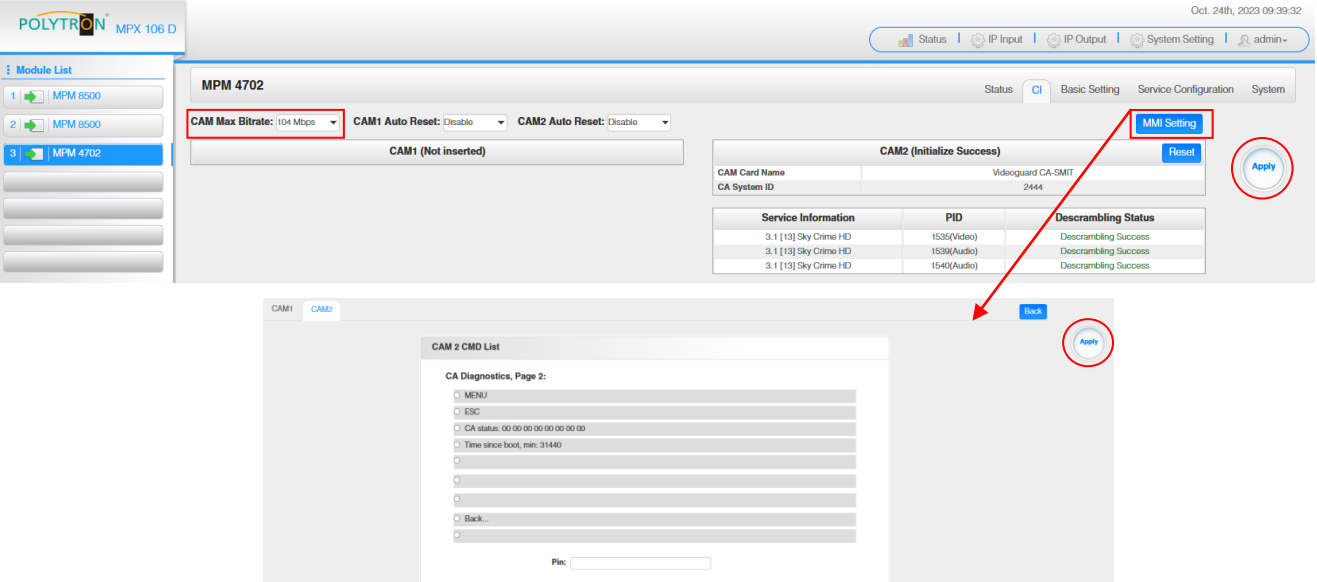

In der Pulldown-Liste "CAM Max Bitrate" kann die maximale CAM-Bitrate von 48 Mbit/s bis 104 Mbit/s in Abhängigkeit von der gesamten effektiven Bitrate der zu entschlüsselnden Dienste ausgewählt werden.

Nach Betätigen des Buttons "Apply" werden die Einstellungen übernommen.

In der Registerkarte *"Basic Setting"* werden die HF-Eingangsparameter programmiert. Es wird die Empfangsfrequenz pro Tuner eingestellt.

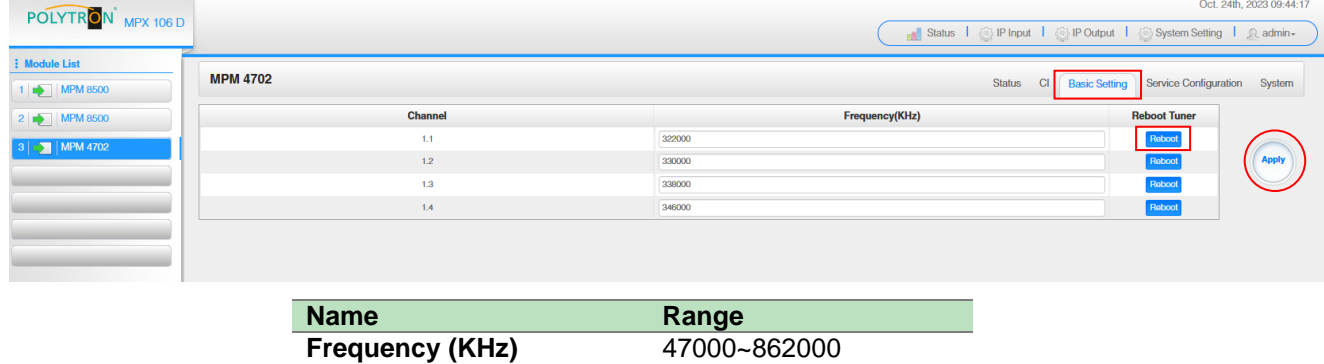

Über den "Reboot"-Button kann manuell ein Neustart des ausgewählten Tuners erfolgen.

**Symbol Rate(KSym/s)** 3600~6950

Nach Betätigen des Buttons "Apply" werden die Einstellungen übernommen.
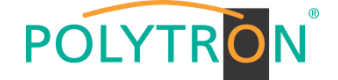

Die Registerkarte "Service Configuration" dient der Zuordnung der vorhandenen Eingangskanäle oder Services zu einem Ausgangsmodul und den darin vorhandenen Ausgangstransportströmen.

Nach Anklicken des gewünschten Kanals  $\bullet$  öffnet sich das Menü zur Zuordnung des Kanals zu einem Ausgangsmodul und den darin verfügbaren Multiplex oder zur Aktivierung im Bypass-Mode.

Das gezielte Zuordnen einzelner Services zu einem Ausgangsmodul und Ausgangstransportstrom erfolgt durch Anklicken von direkt hinter dem gewünschten Service.

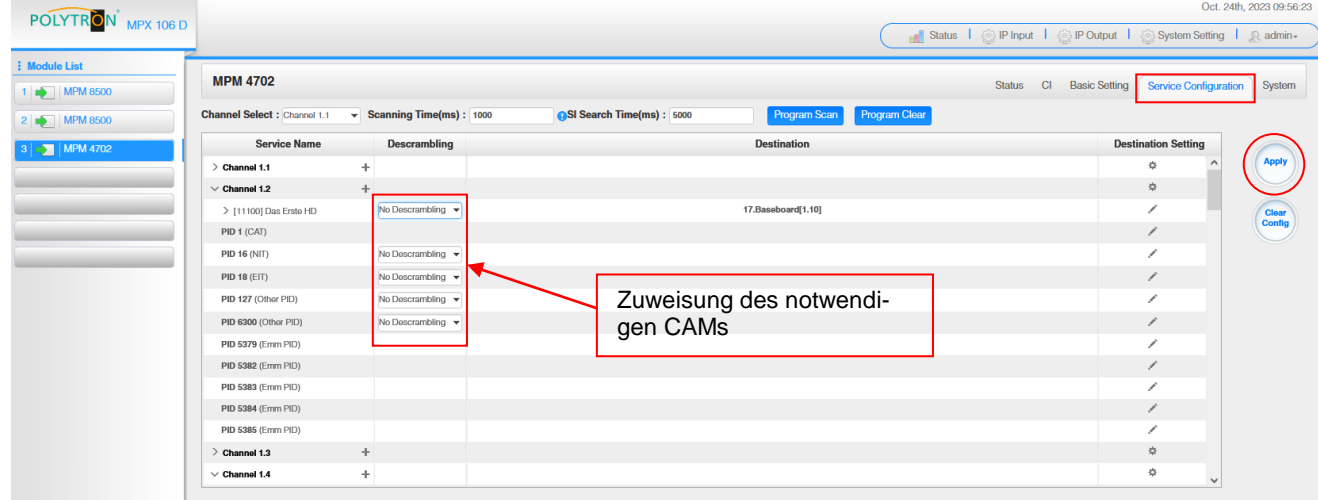

Nach Betätigen des Buttons "Apply" werden die Einstellungen übernommen.

*Zuordnung eines Kanals (gesamter Transportstrom)*

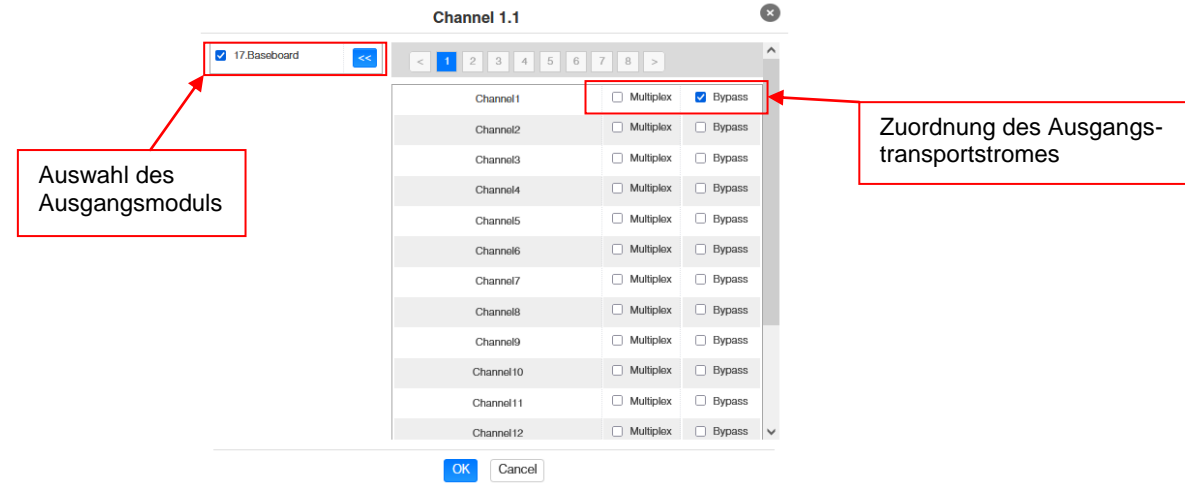

Nach Betätigen des Buttons "OK" werden die Einstellungen übernommen.

#### *Zuordnung eines Services*

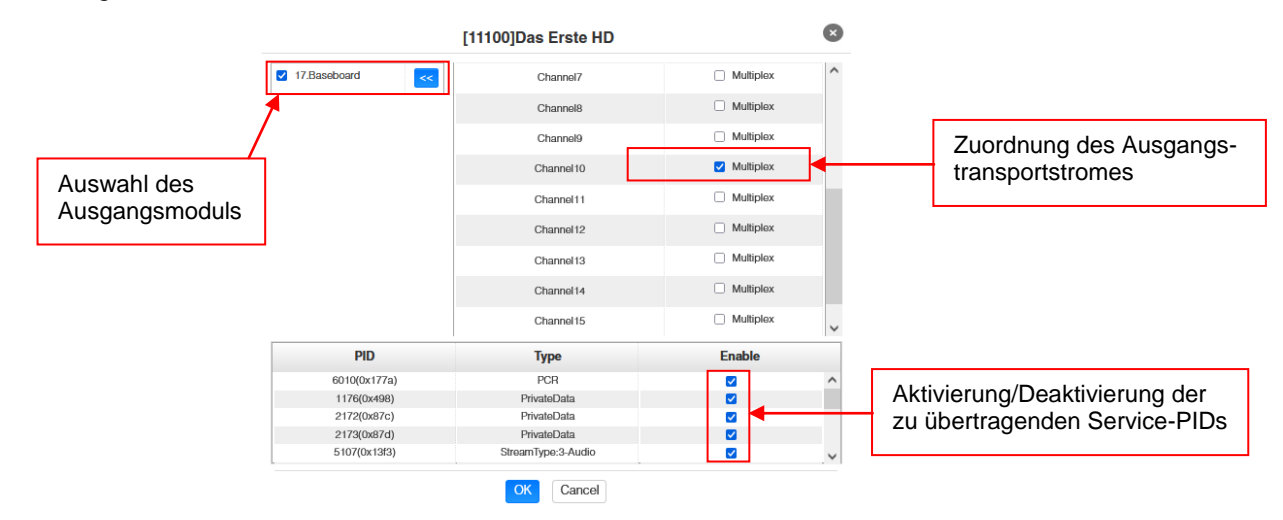

Nach Betätigen des Buttons "OK" werden die Einstellungen übernommen.

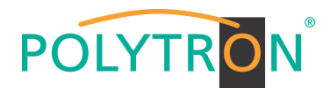

### **Achtung**

**Sollen die Programme als SPTS übertragen werden, muss jedem Programm ein eigener Multiplex auf dem Baseboard zugewiesen werden.**

#### **Scanning Time**

Die Scandauer kann im Bereich 1000 … 12000 ms eingestellt werden. Diese sollte erhöht werden, wenn der Servicename nach einem Programm-Scan nicht angezeigt wird.

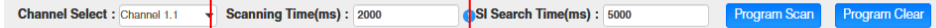

### **SI Search Time**

Die Scandauer für die SI-Daten kann im Bereich von 5000 … 12000 ms eingestellt werden. Diese sollte erhöht werden, wenn die SI-Daten nach einem Scanvorgang nicht angezeigt werden.

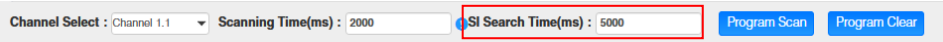

Die Registerkarte *"System"* ermöglicht die folgenden allgemeinen System-Einstellungen:

- 
- → Program Auto Scan (Aktivierung der automatischen Scan-Funktion)<br>→ License (Sicherung und Laden von Lizenzdateien) (Sicherung und Laden von Lizenzdateien)
- $\rightarrow$  SNMP MIB (Möglichkeit des MIB Exports)<br>  $\rightarrow$  Logs (Anzeige und Sicherung von L
- 
- $\rightarrow$  Logs (Anzeige und Sicherung von Log-Daten)<br>  $\rightarrow$  Others (Reboot = Neustart des Grundgerätes  $(Reboot = Neustart des Grundgerätes)$ Reset to Defaults = Laden der Werkseinstellungen)

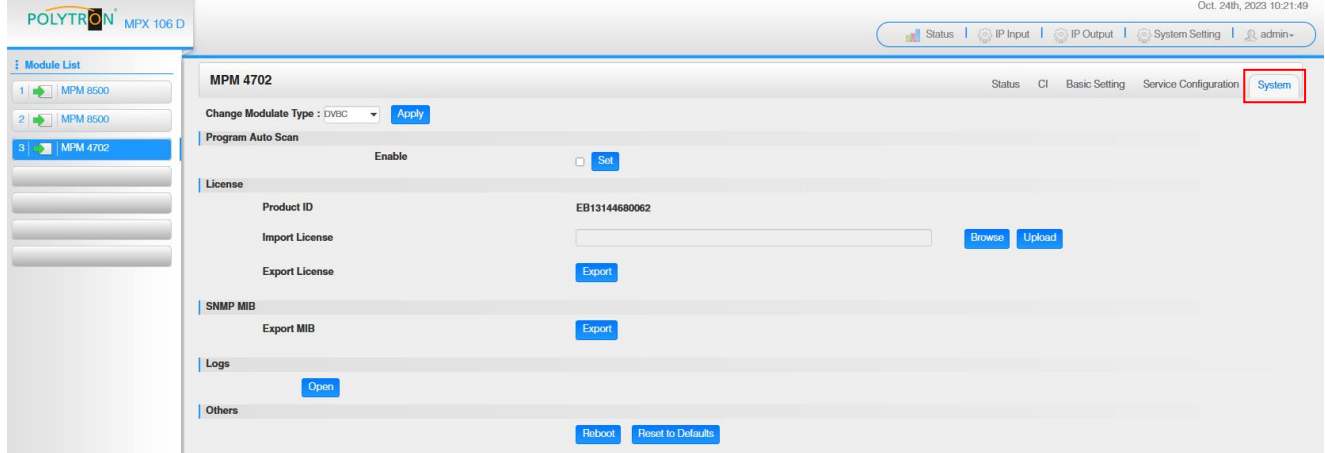

### *Grundeinstellungen MPM4702*

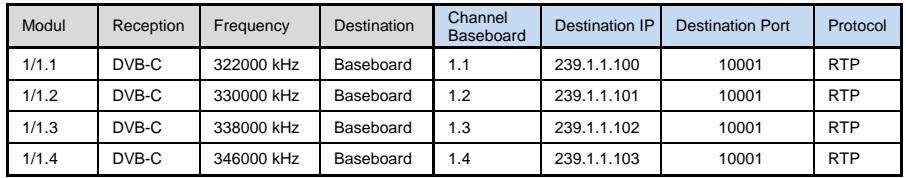

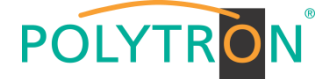

## *8.4 Programmierung des DVB-T/-T2-Empfangsmodules mit CI MPM 4802 (Single-Slot-Modul)*

Das MPM 4802 ist ein 4-Kanal-DVB-T/-T2-Empfangsmodul mit einem HF-Eingang für 4 DVB-T/-T2- Eingangssignale. Es verfügt über 2 CI-Slots, auf welche die Services unabhängig verteilt werden können.

Durch Anklicken des Modules in der Modulliste erfolgt die Weiterleitung zur Programmieroberfläche des angewählten Modules. In diesem Menü erfolgt die Einstellung der systemspezifischen Parameter des MPM 4802. Durch Anwahl der Registerkarten "CI", "Basic Setting", "Service Configuration" und "System" können diese Einstellungen gemäß der Anwendung vorgenommen werden.

In der Registerkarte "Status" erfolgt die Anzeige des Lock-Status sowie der Performance der Eingangs-Transportströme gemäß den vorgenommenen Einstellungen.

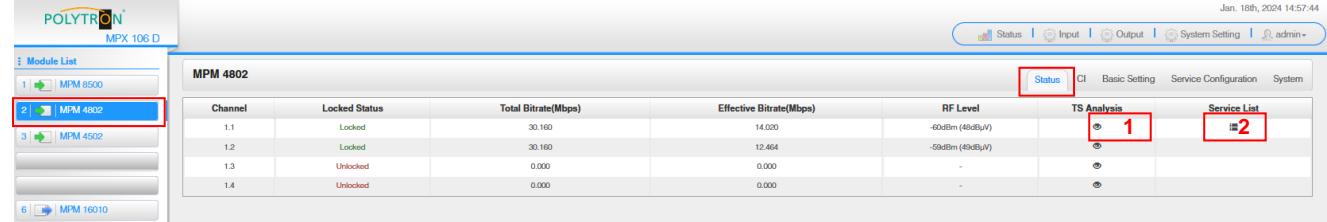

## 1 TS-Analysis

Nach Betätigen des Buttons *"Reset Counter"* startet die Aufnahme von Continuity Count Errors neu. Im Suchfeld kann gezielt nach Themen wie PID, Service, Typ, etc. gesucht werden.

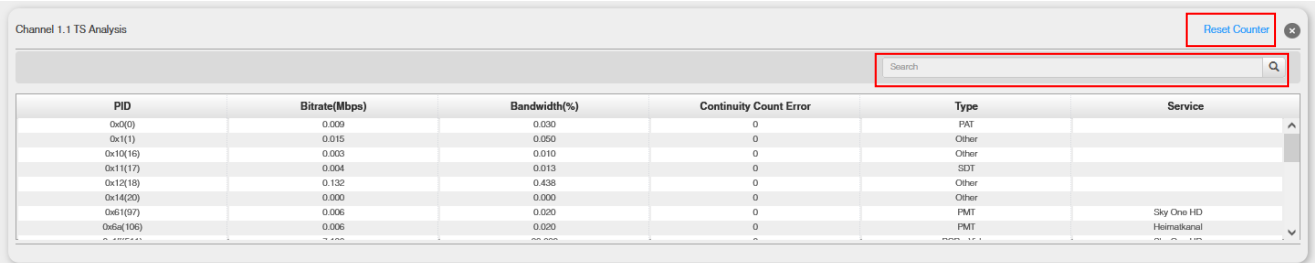

### **2** Service List

Nach Klick auf Service List is werden alle Kanäle mit den empfangenen Services angezeigt. Nach Anwahl eines Services werden die Service Informationen dargestellt.

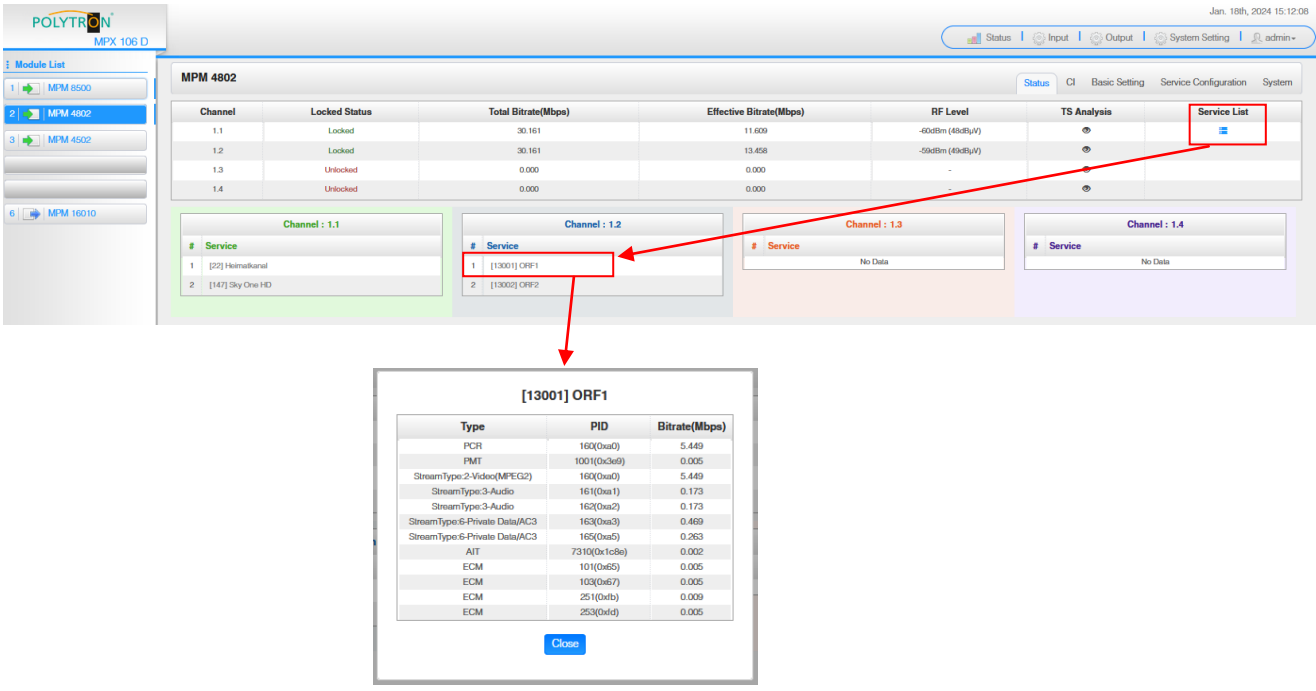

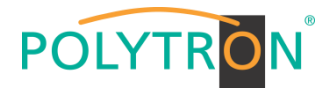

In der Registerkarte *"CI"* werden die Informationen zu den gesteckten CA-Modulen und Karten angezeigt. Bei Notwendigkeit kann ein automatisches Reset der CAMs programmiert werden. Ebenso sind der Aufruf des internen CA-Menüs und damit erweiterte Einstellungen möglich (sofern dies vom CAM unterstützt wird).

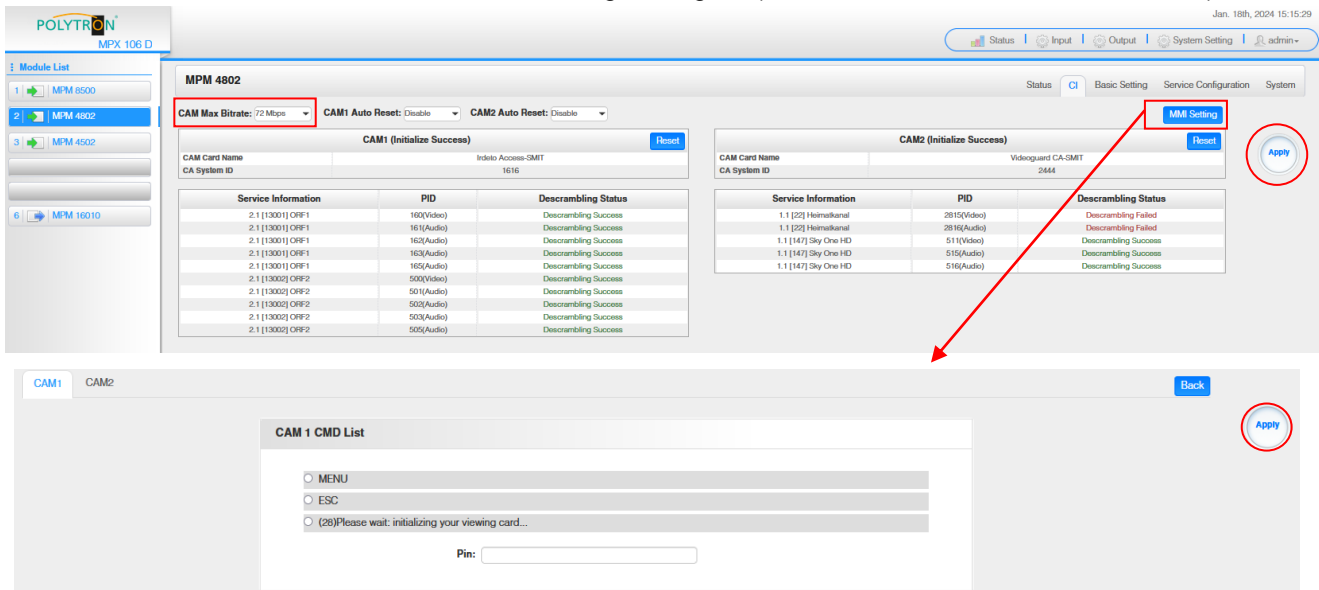

In der Pulldown-Liste "CAM Max Bitrate" kann die maximale CAM-Bitrate von 48 Mbit/s bis 104 Mbit/s in Abhängigkeit von der gesamten effektiven Bitrate der zu entschlüsselnden Dienste ausgewählt werden.

Nach Betätigen des Buttons "Apply" werden die Einstellungen übernommen.

In der Registerkarte *"Basic Setting"* werden die HF-Eingangsparameter programmiert. Es wird die Empfangsfrequenz und Bandbreite sowie die PLP ID (DVB-T2) pro Tuner eingestellt.

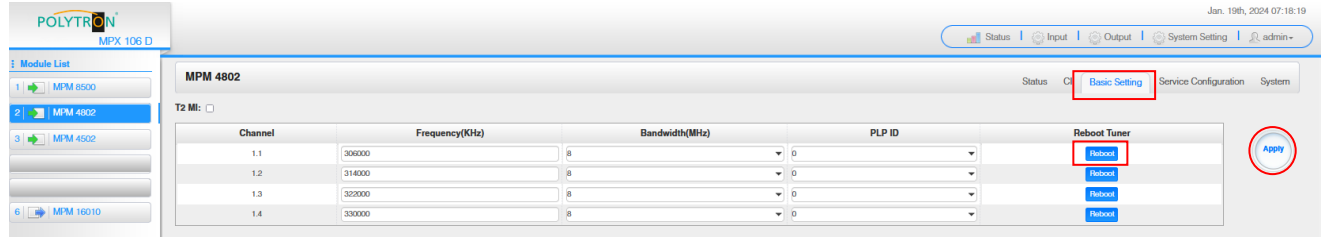

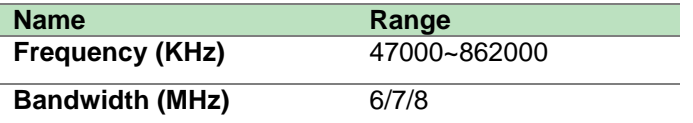

Über den "Reboot"-Button kann manuell ein Neustart des ausgewählten Tuners erfolgen.

Nach Betätigen des Buttons "Apply" werden die Einstellungen übernommen.

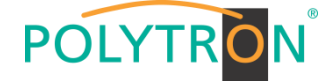

Die Registerkarte "Service Configuration" dient der Zuordnung der vorhandenen Eingangskanäle oder Services zu einem Ausgangsmodul und den darin vorhandenen Ausgangstransportströmen.

Nach Anklicken des gewünschten Kanals is öffnet sich das Menü zur Zuordnung des Kanals zu einem Ausgangsmodul und den darin verfügbaren Multiplex oder zur Aktivierung im Bypass-Mode.

Das gezielte Zuordnen einzelner Services zu einem Ausgangsmodul und Ausgangstransportstrom erfolgt durch Anklicken von direkt hinter dem gewünschten Service.

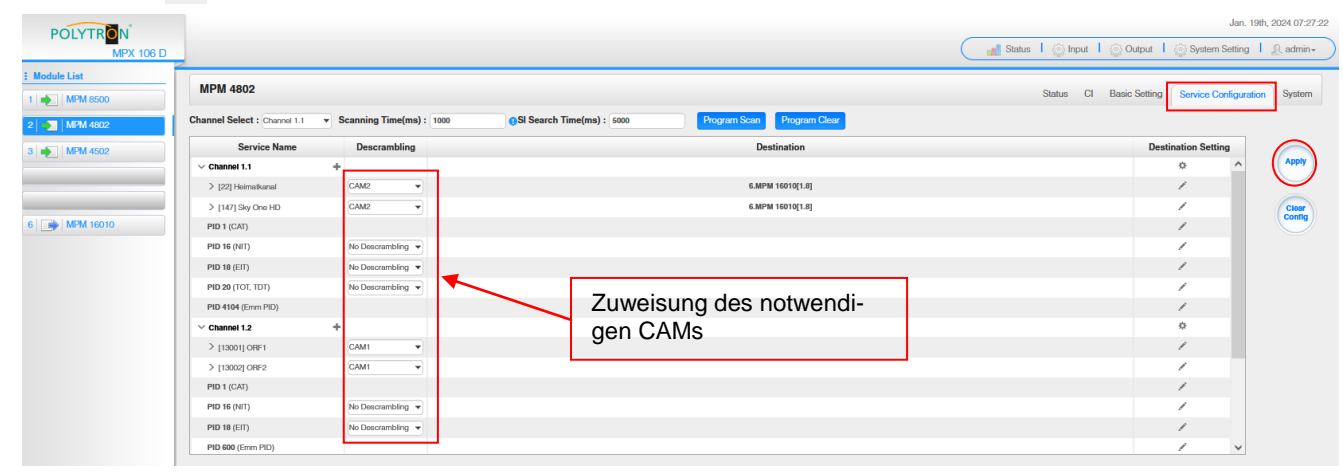

Nach Betätigen des Buttons "Apply" werden die Einstellungen übernommen.

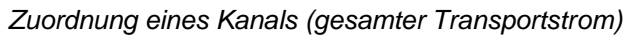

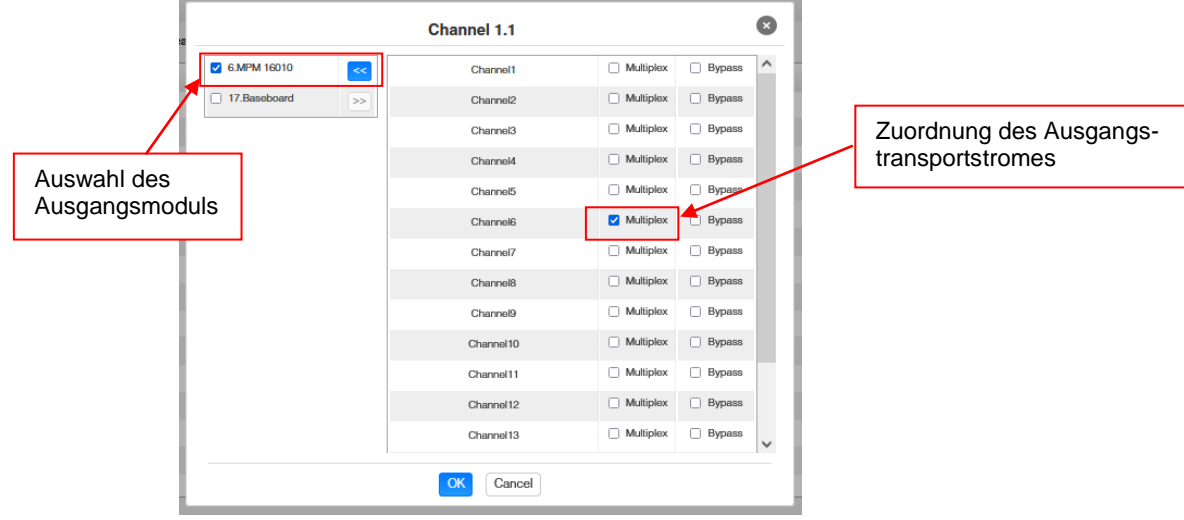

Nach Betätigen des Buttons "OK" werden die Einstellungen übernommen.

#### *Zuordnung eines Services*

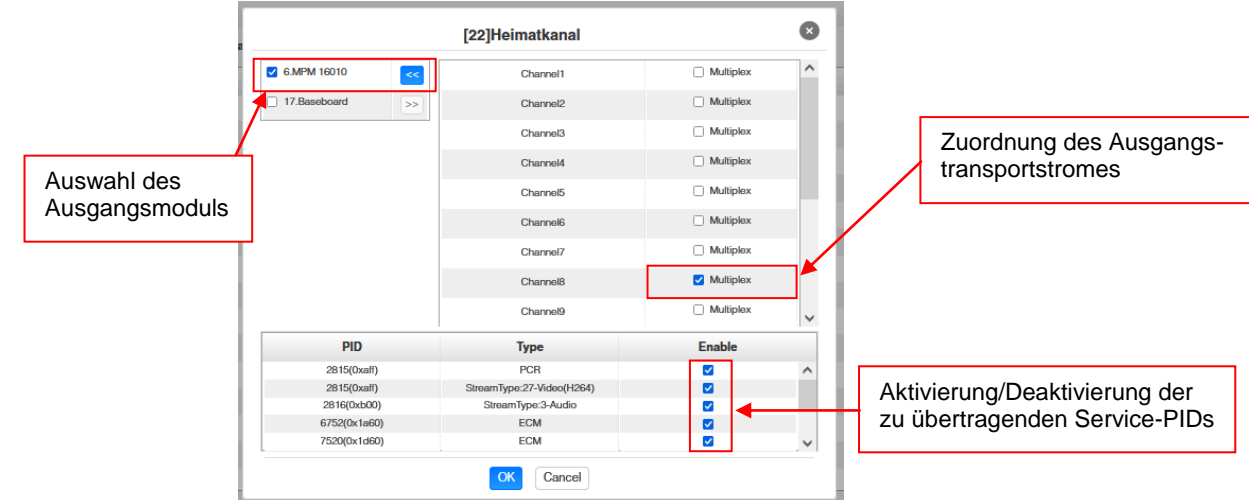

Nach Betätigen des Buttons "OK" werden die Einstellungen übernommen.

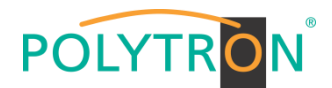

### **Achtung**

**Sollen die Programme als SPTS übertragen werden, muss jedem Programm ein eigener Multiplex auf dem Baseboard zugewiesen werden.**

#### **Scanning Time**

Die Scandauer kann im Bereich 1000 … 12000 ms eingestellt werden. Diese sollte erhöht werden, wenn der Servicename nach einem Programm-Scan nicht angezeigt wird.

**Channel Select : Channel 1.1** Scanning Time(ms) : 2000 SI Search Time(ms): 5000

### **SI Search Time**

Die Scandauer für die SI-Daten kann im Bereich von 5000 … 12000 ms eingestellt werden. Diese sollte erhöht werden, wenn die SI-Daten nach einem Scanvorgang nicht angezeigt werden.

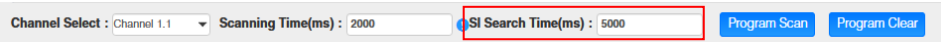

Die Registerkarte "System" ermöglicht die folgenden allgemeinen System-Einstellungen:

- $\rightarrow$  License (Sicherung und Laden von Lizenzdateien)<br>  $\rightarrow$  SNMP MIB (Möglichkeit des MIB Exports)
	- (Möglichkeit des MIB Exports)
- → Advanced Settings (Aktivierung des Programm-Auto-Scans)<br>→ Logs (Anzeige und Sicherung von Log-Daten)
- 
- $\rightarrow$  Logs (Anzeige und Sicherung von Log-Daten)<br>  $\rightarrow$  Others (Reboot = Neustart des Grundaerätes  $(Reboot = Neustart des Grundgerätes)$

Reset to Defaults = Laden der Werkseinstellungen)

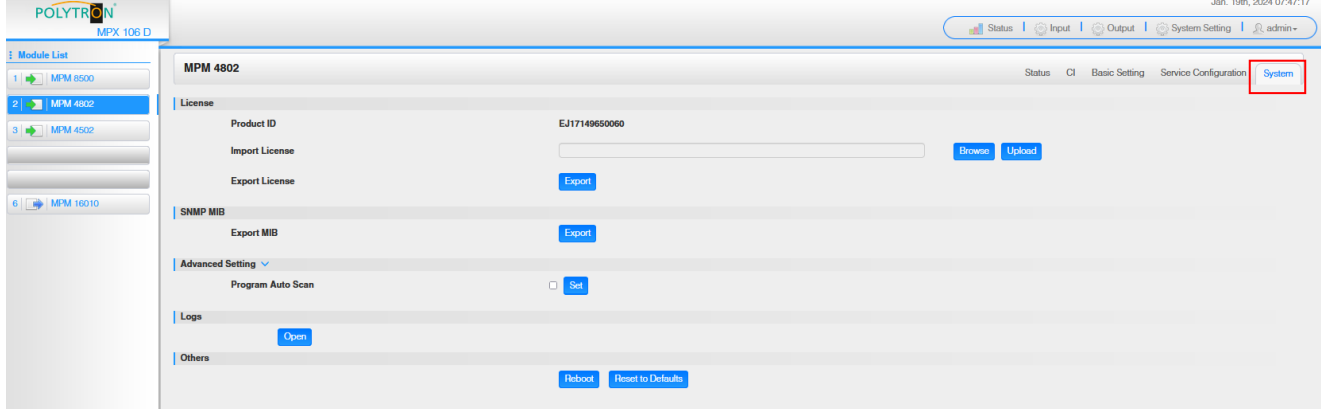

#### *Grundeinstellungen MPM4802*

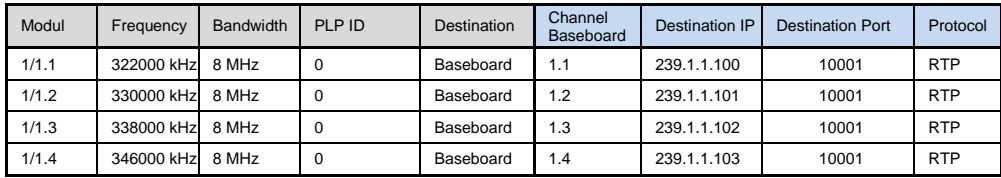

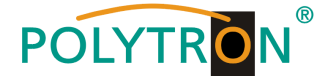

## *8.5 Programmierung des DVB-C-Ausgangsmodules MPM 16010 (Single-Slot-Modul)*

Das MPM 16010 ist ein Ausgangsmodul zur Modulation von 16 DVB-C Ausgangssignalen aus dem internen DVB-IP-Transportstrom. Das Ausgangsmodul verfügt über einen HF-Ausgang. Die 16 Ausgangskanäle (QAM) können unabhängig voneinander im Frequenzraster positioniert werden. Der Ethernet-Anschluss ist für zukünftige Applikationen vorbereitet. Das MPM 16010 unterstützt die automatische Generierung einer NIT. Weiterhin kann eine Programmsortierung via LCN vorgenommen werden. Das Modul belegt einen Single-Slot in der Grundeinheit MPX 106 D (pro).

#### **Hinweis**

#### **Die Zuordnung/das Routing der Programme zum gewünschten Ausgangskanal erfolgt in den Eingangsmodulen oder bei der Programmierung der IP-Signale des Baseboards.**

Durch Anklicken des Modules in der Modulliste erfolgt die Weiterleitung zur Programmieroberfläche des angewählten Modules. In diesem Menü erfolgt die Einstellung der systemspezifischen Parameter des MPM 16010. Durch Anwahl der Registerkarten "Basic Setting", "Output", "PSIP" und "System" können diese Einstellungen gemäß der Anwendung vorgenommen werden.

In der Registerkarte *"Status"* erfolgt die Anzeige der Ausgangsbitrate der DVB-C-Kanäle sowie eine Bewertung dieser gemäß den vorgenommenen Einstellungen.

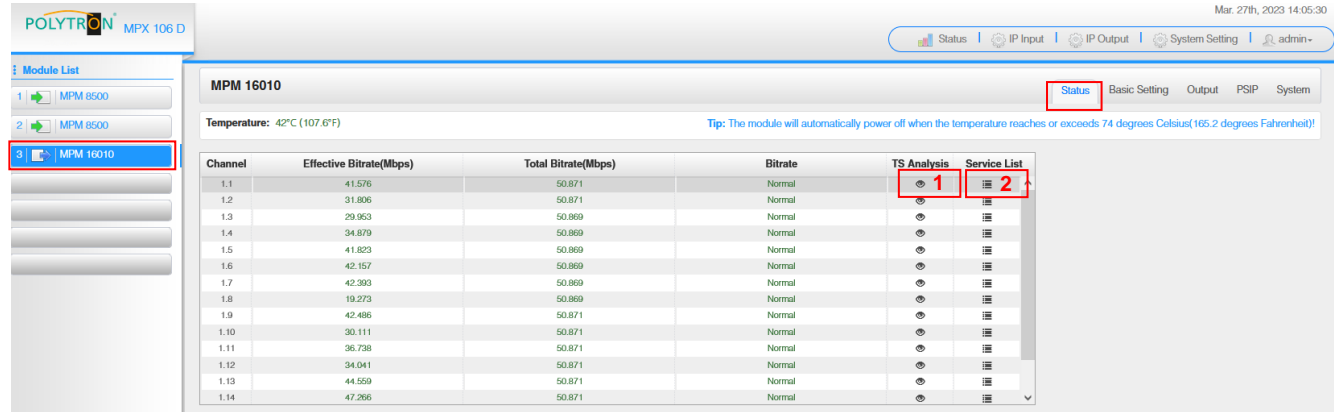

#### 1 TS-Analysis

Nach Betätigen des Buttons "Reset Counter" startet die Aufnahme von Continuity Count Errors neu. Im Suchfeld kann gezielt nach Themen wie PID, Service, Typ, etc. gesucht werden.

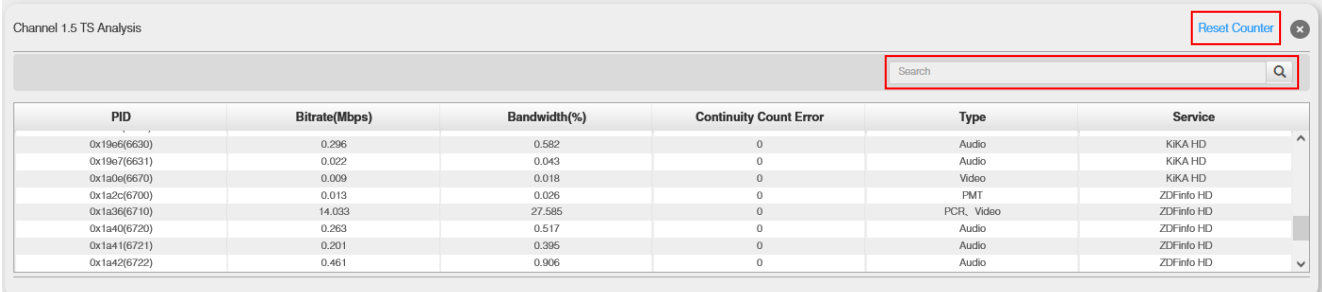

## **2** Service List

Nach Klick auf Service List in werden alle empfangenen Services des angewählten Kanals angezeigt. Nach Anwahl eines Services werden die Service Informationen dargestellt.

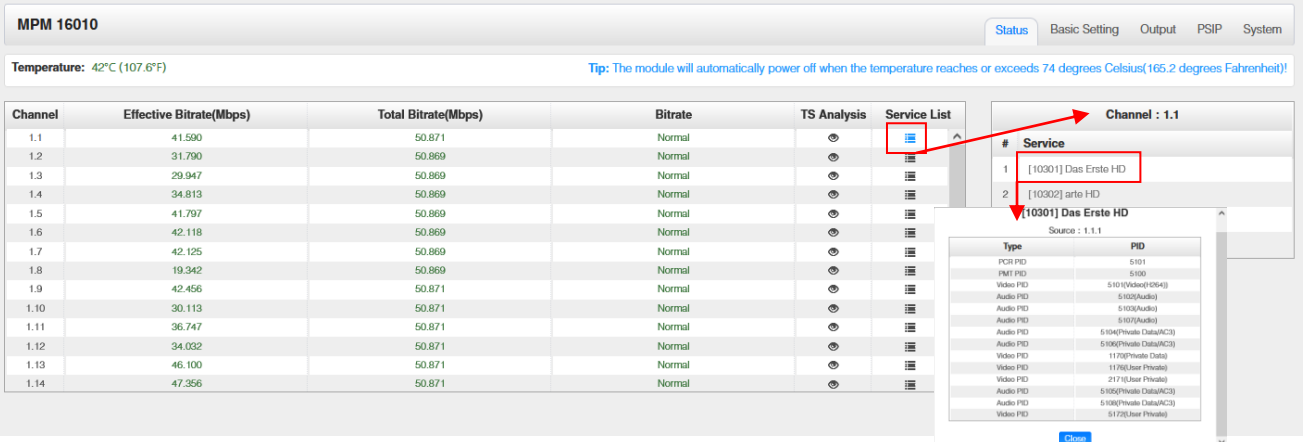

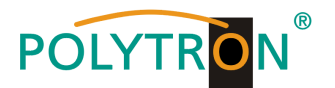

In der Registerkarte "Basic Setting" werden die DVB-C-Ausgangsparameter programmiert. Es werden die Ausgangsfrequenz, die Bandbreite, die Konstellation und die Symbolrate eingestellt. Die Ausgangsfrequenzen können frei im Frequenzband belegt werden. Die Zuordnung der Bandbreite, Konstellation und Symbolrate erfolgt im Achter-Paket.

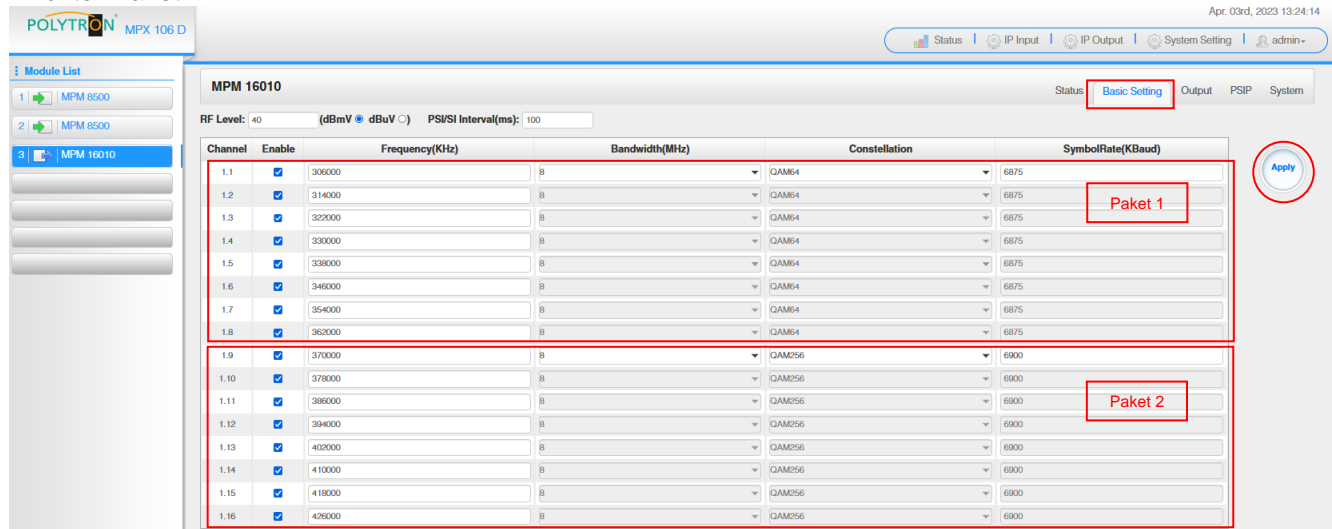

RF Level:Einstellung des Ausgangspegels 15-45 dBmV (75-105 dBµV)

Nach Betätigen des Buttons "Apply" werden die Einstellungen übernommen.

Die Registerkarte "Output" bietet eine Übersicht zu den vorhandenen Transportströmen und den darin enthaltenen Services. Weiterhin erfolgt hier die Erstellung der Kabel-NIT, die Zuordnung einer LCN oder die Anpassung der TOT (Time Offset Table).

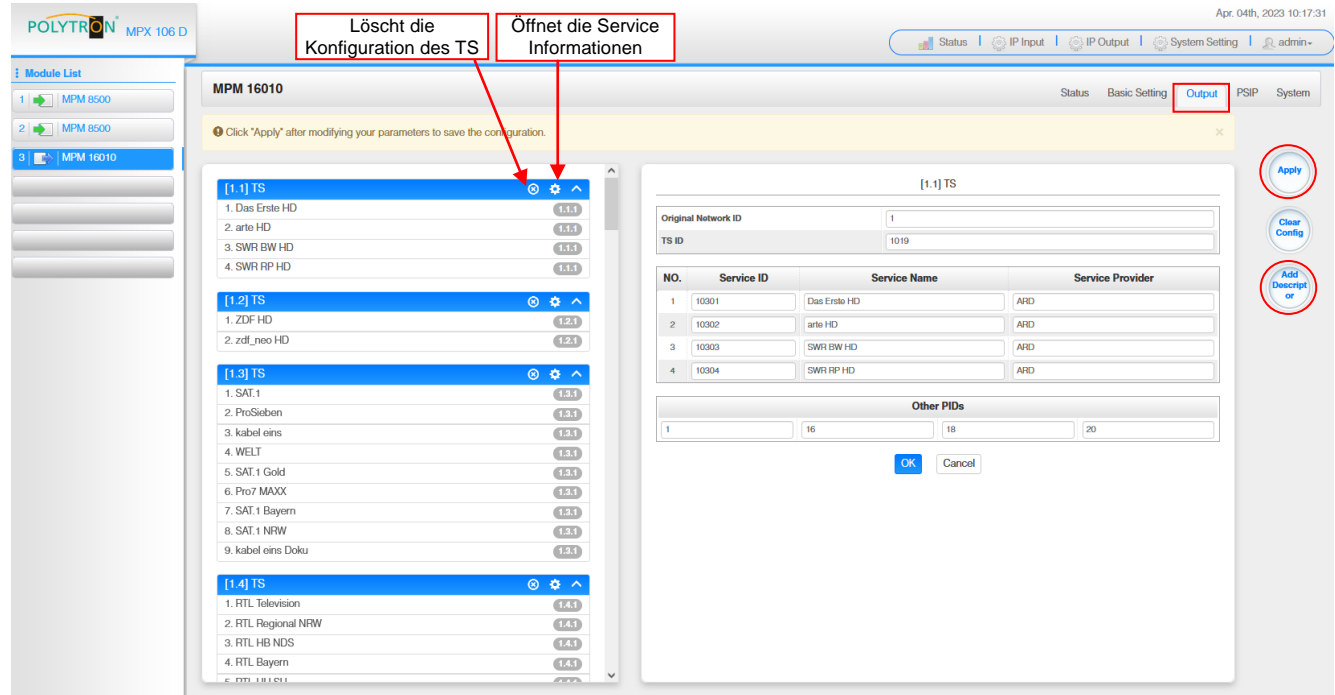

Nach Anklicken eines Services werden alle servicespezifischen Daten angezeigt.

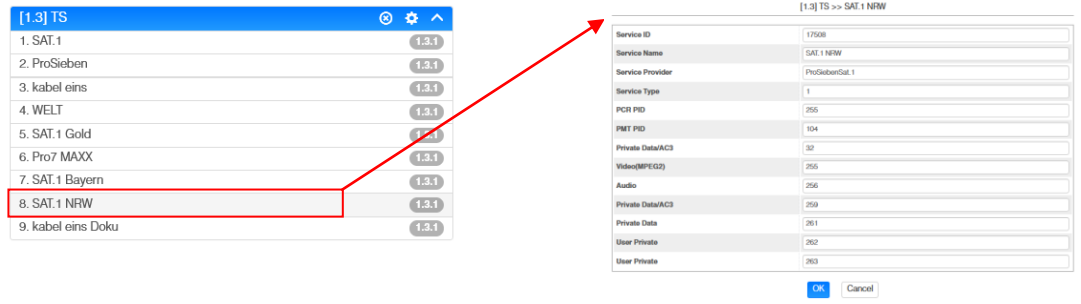

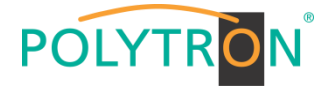

### **ACHTUNG**

Es sollten keine Änderungen an den service-spezifischen PIDs vorgenommen werden! Bitte hierzu Fachpersonal konsultieren.

Nach Anklicken des Konfigurtions-Buttons  $\bullet$  öffnet sich das Menü zur Erstellung der Kabel-NIT. Hier kann ein Netzwerkname und eine Netzwerk-ID für die Kabel-NIT vergeben werden.

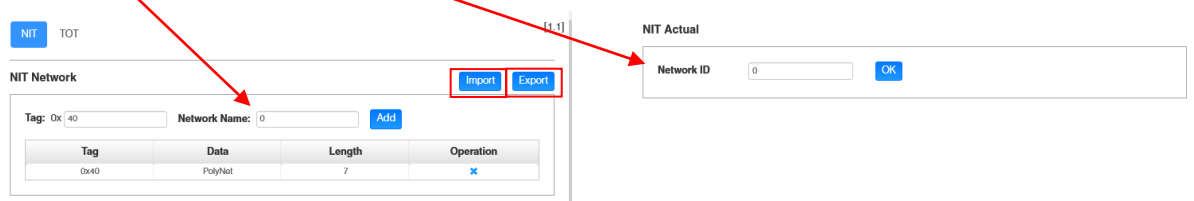

Weiterhin erfolgt über den Button "Add Descriptor" die automatische Erstellung der Kabel-NIT für das gesamte Modul. Via des Buttons "Export" kann die NIT exportiert und via des Buttons "Import" kann eine NIT importiert werden.

**ACHTUNG** durch das Importieren wird die vorhandene NIT überschrieben.

Die Einbindung externer Transportströme in die NIT ist ebenfalls möglich.

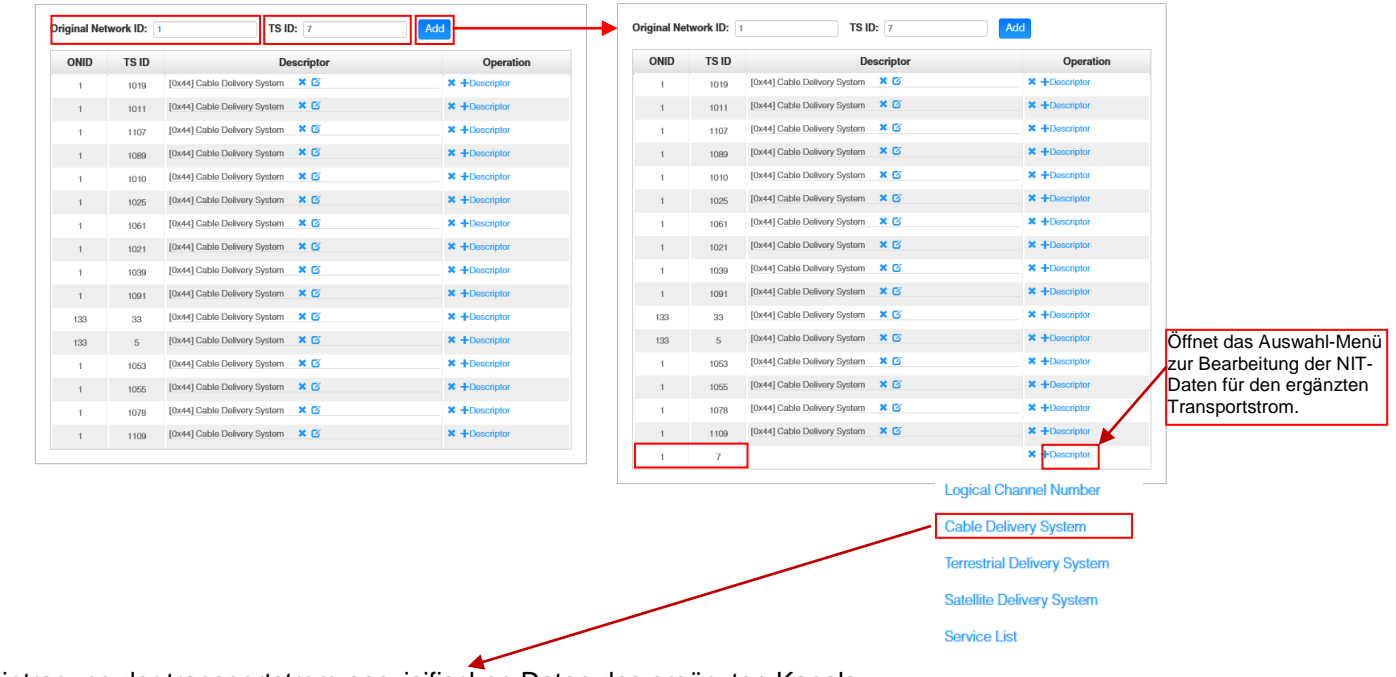

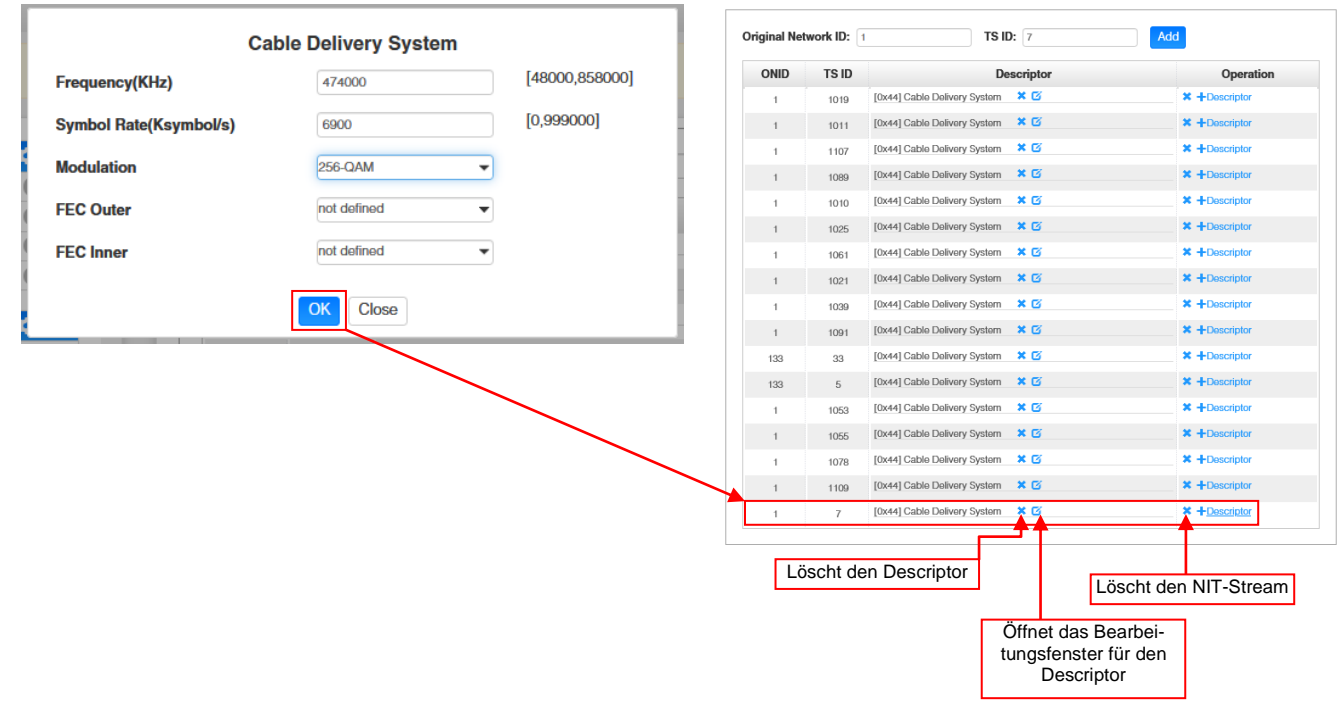

Eintragung der transportstrom-spezisifischen Daten des ergänzten Kanals.

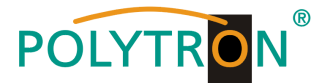

Die Vergabe von Programmplätzen ist durch die LCN-Funktion möglich.

Nach Klick auf *"Descriptor"* öffnet sich das Auswahl-Menü zur NIT-Bearbeitung. Im Auswahl-Menü *"Logical Channel Number"* wählen und das Konfigurations-Menü für die Vergabe der LCN wird geöffnet. Hier kann für jeden Service ein Programmplatz "LCN" festgelegt werden.

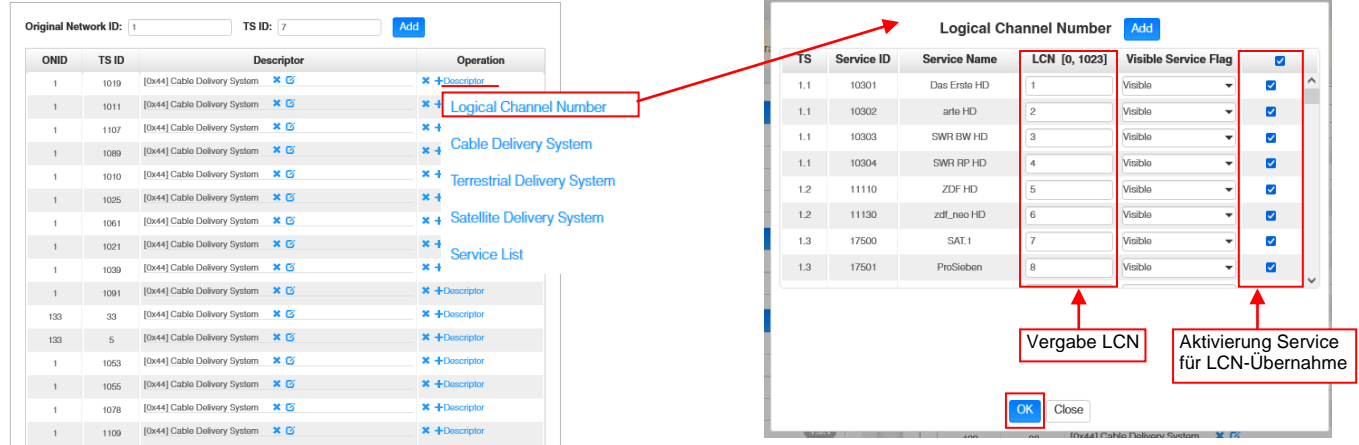

Nach Betätigen des Buttons "OK" werden die Einstellungen übernommen.

Nach Anklicken des Buttons "TOT" öffnet sich das Menü zur Programmierung der Daten für die "Time Offset Table".

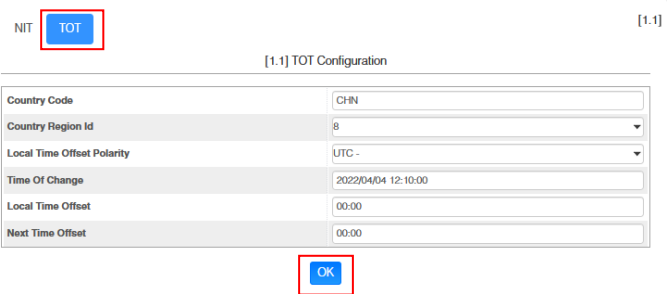

Nach Betätigen des Buttons "OK" werden die Einstellungen übernommen.

Nach Betätigen des Buttons *"Apply"* werden die Einstellungen aus dem *"Output"* - Menü übernommen. Nach Betätigen des Buttons "Clear Config" werden alle Zuordnungen und Einstellungen aus dem "Output" -Menü gelöscht.

Im Menü "PSIP" ist die gezielte Auswahl der zu übertragenden Tabellen möglich.

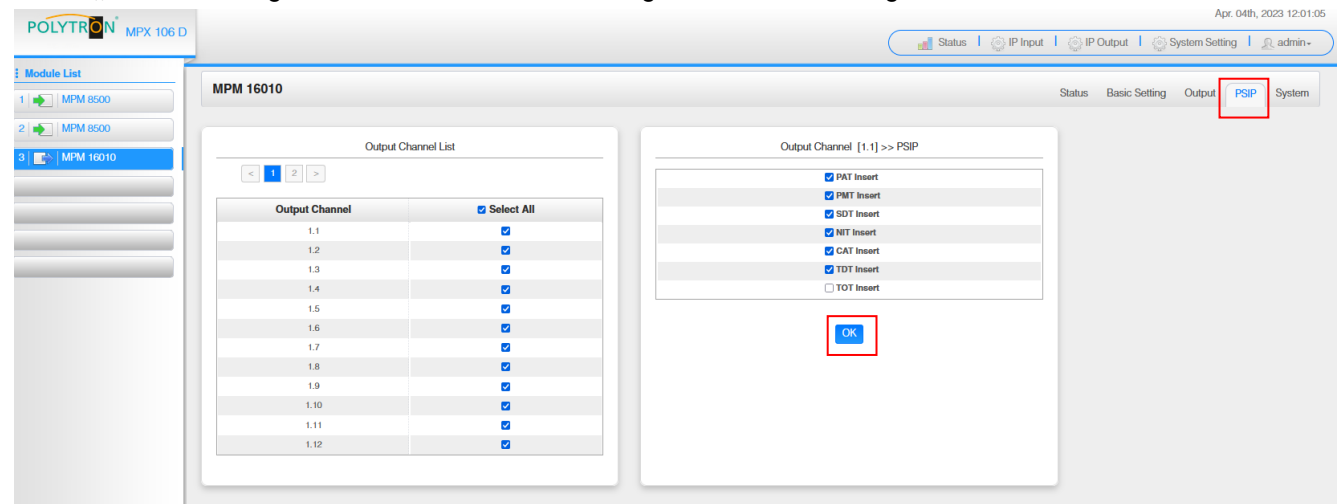

Nach Betätigen des Buttons "OK" werden die Einstellungen übernommen.

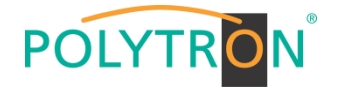

Die Registerkarte "System" ermöglicht die folgenden allgemeinen System-Einstellungen:<br>→ License (Sicherung und Laden von Lizenzdateien)

- → License (Sicherung und Laden von Lizenzdateien)<br>
→ SNMP MIB (Möglichkeit des MIB Exports)
- → SNMP MIB (Möglichkeit des MIB Exports)
- 
- 
- → Logs (Anzeige und Sicherung von Log-Daten)  $\rightarrow$  Others (Reboot = Neustart des Grundgerätes
	-
	- Reset to Defaults = Laden der Werkseinstellungen)

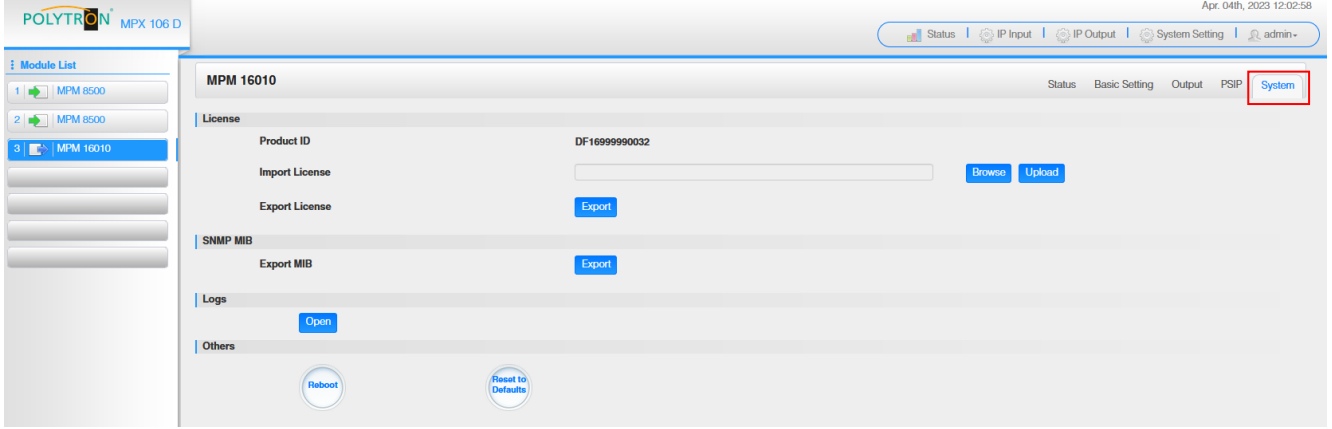

## *Grundeinstellungen MPM16010*

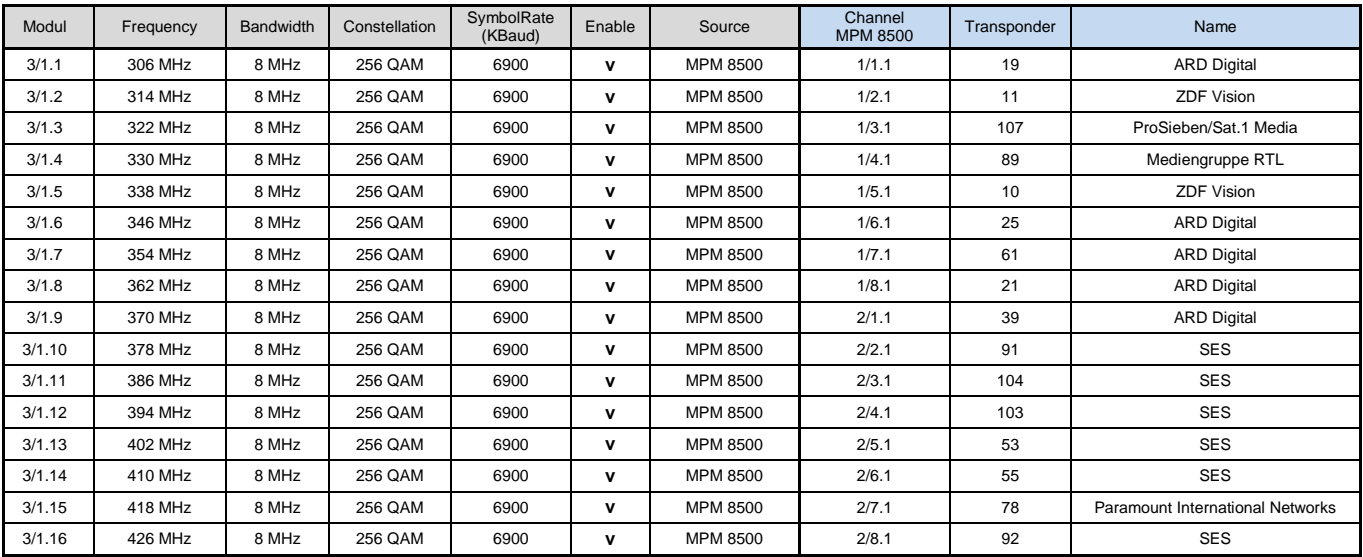

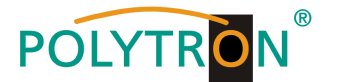

## *8.6 Programmierung des DVB-T-Ausgangsmodules MPM 8020 (Single-Slot-Modul)*

Das MPM 8020 ist ein Ausgangsmodul zur Modulation von 8 DVB-T Ausgangssignalen aus dem internen DVB-IP-Transportstrom. Das Ausgangsmodul verfügt über einen HF-Ausgang. Die 8 Ausgangskanäle (OFDM) können unabhängig voneinander im Frequenzraster positioniert werden. Das MPM 8020 unterstützt die manuelle Generierung einer NIT. Weiterhin kann eine Programmsortierung via LCN vorgenommen werden. Das Modul belegt einen Single-Slot in der Grundeinheit MPX 106 D (pro).

#### **Hinweis**

#### **Die Zuordnung/das Routing der Programme zum gewünschten Ausgangskanal erfolgt in den Eingangsmodulen oder bei der Programmierung der IP-Signale des Baseboards.**

Durch Anklicken des Modules in der Modulliste erfolgt die Weiterleitung zur Programmieroberfläche des angewählten Modules. In diesem Menü erfolgt die Einstellung der systemspezifischen Parameter des MPM 8020. Durch Anwahl der Registerkarten "Basic Setting", "Output", "PSIP" und "System" können diese Einstellungen gemäß der Anwendung vorgenommen werden.

In der Registerkarte "Status" erfolgt die Anzeige der Ausgangsbitrate der DVB-T-Kanäle sowie eine Bewertung dieser gemäß den vorgenommenen Einstellungen.

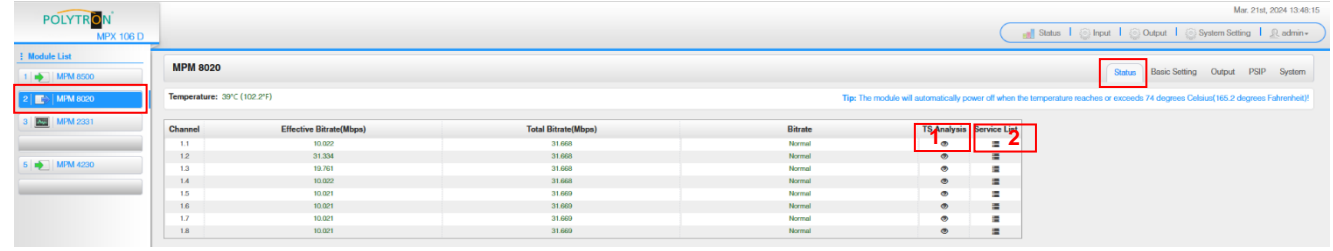

#### 1 TS-Analysis

Nach Betätigen des Buttons "Reset Counter" startet die Aufnahme von Continuity Count Errors neu. Im Suchfeld kann gezielt nach Themen wie PID, Service, Typ, etc. gesucht werden.

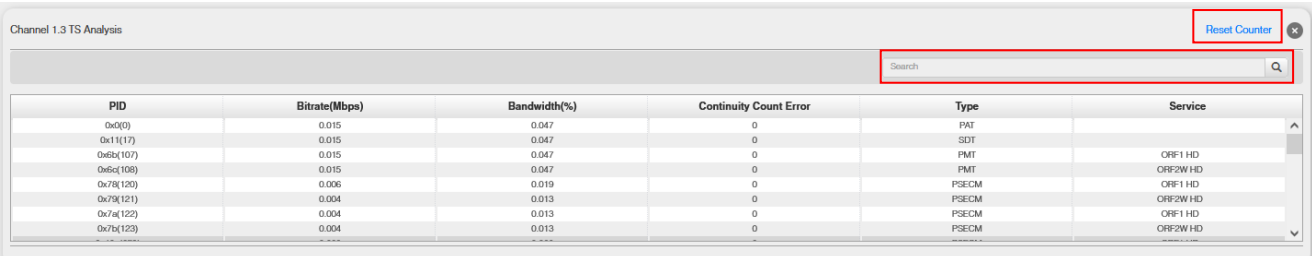

#### Service List **2**

Nach Klick auf Service List E werden alle empfangenen Services des angewählten Kanals angezeigt. Nach Anwahl eines Programmes werden die zugehörigen Service-Informationen dargestellt.

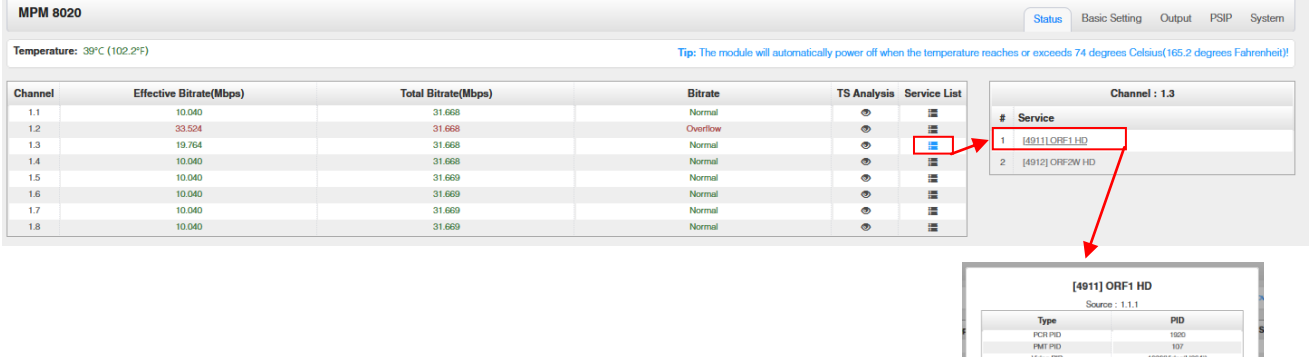

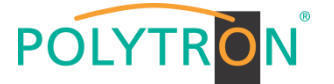

In der Registerkarte "Basic Setting" werden die DVB-T-Ausgangsparameter programmiert. Es werden die Ausgangsfrequenz, die Bandbreite, der FFT-Mode, das Guard Intervall, der QAM-Mode und die Coderate eingestellt. Die Ausgangsfrequenzen können frei im Frequenzband belegt werden. Die Zuordnung der Bandbreite, FFT-Mode, Guard Interval, QAM-Mode und Coderate erfolgt im Vierer-Paket.

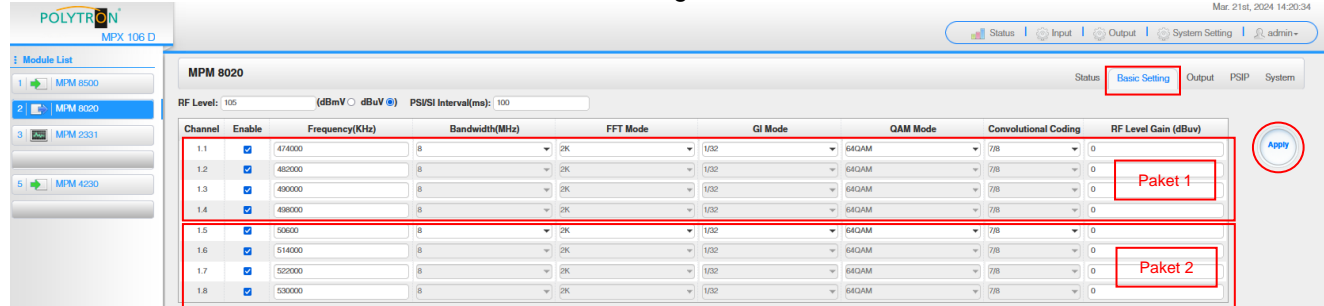

RF Level:Einstellung des Ausgangspegels 15-45 dBmV (75-105 dBµV)

Nach Betätigen des Buttons "Apply" werden die Einstellungen übernommen.

Die Registerkarte *"Output"* bietet eine Übersicht zu den vorhandenen Transportströmen und den darin enthaltenen Services. Weiterhin erfolgt hier die Erstellung der NIT, die Zuordnung einer LCN oder die Anpassung der TOT (Time Offset Table).

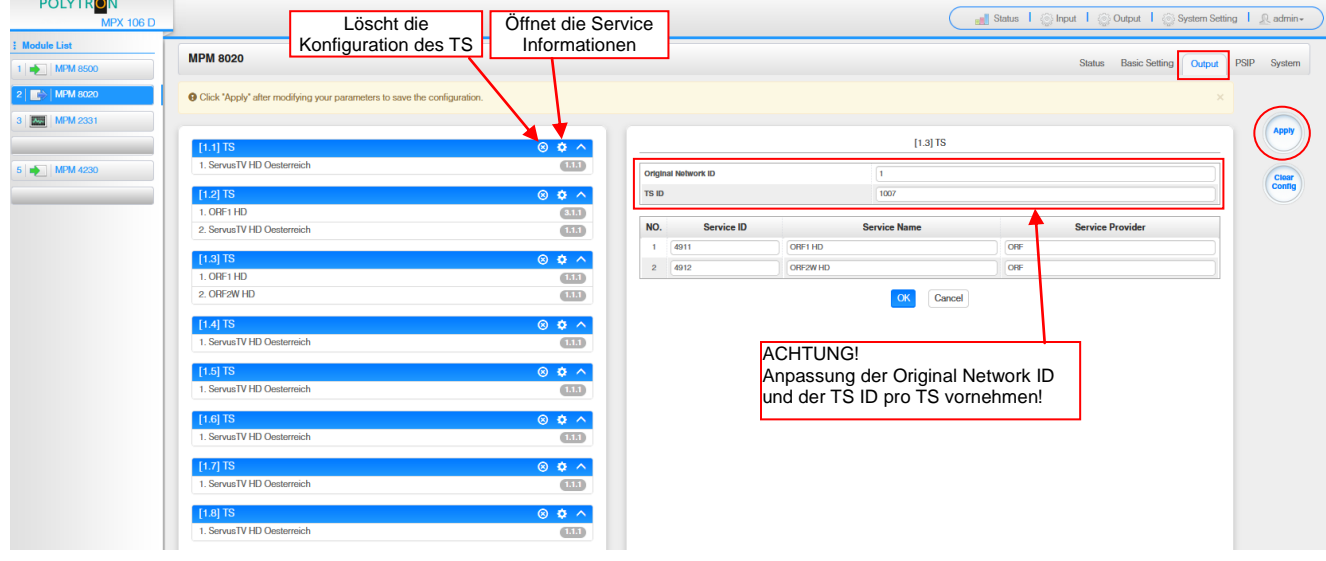

Nach Anklicken eines Service werden alle servicespezifischen Daten angezeigt.

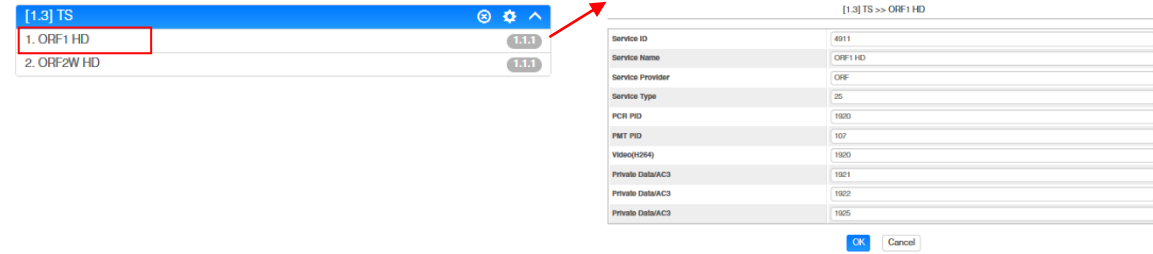

#### **ACHTUNG**

 $\sim$ 

Es sollten keine Änderungen an den service-spezifischen PIDs vorgenommen werden! Bitte hierzu Fachpersonal konsultieren.

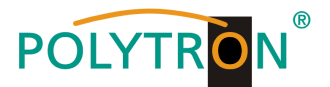

Nach Anklicken des Konfigurtions-Buttons  $\bullet$  öffnet sich das Menü zur Erstellung der NIT. Hier kann ein Netzwerkname und eine Netzwerk-ID für die Kabel-NIT vergeben werden.

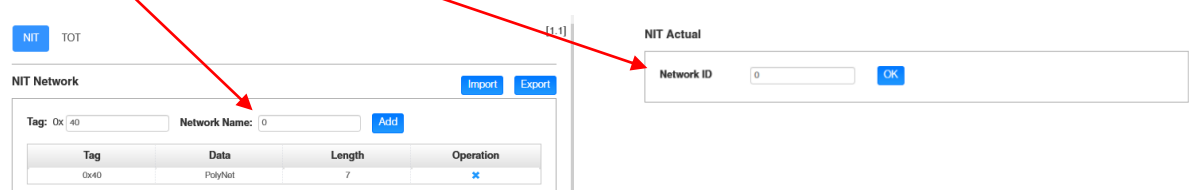

Weiterhin erfolgt hier die Erstellung der NIT für das gesamte Modul.

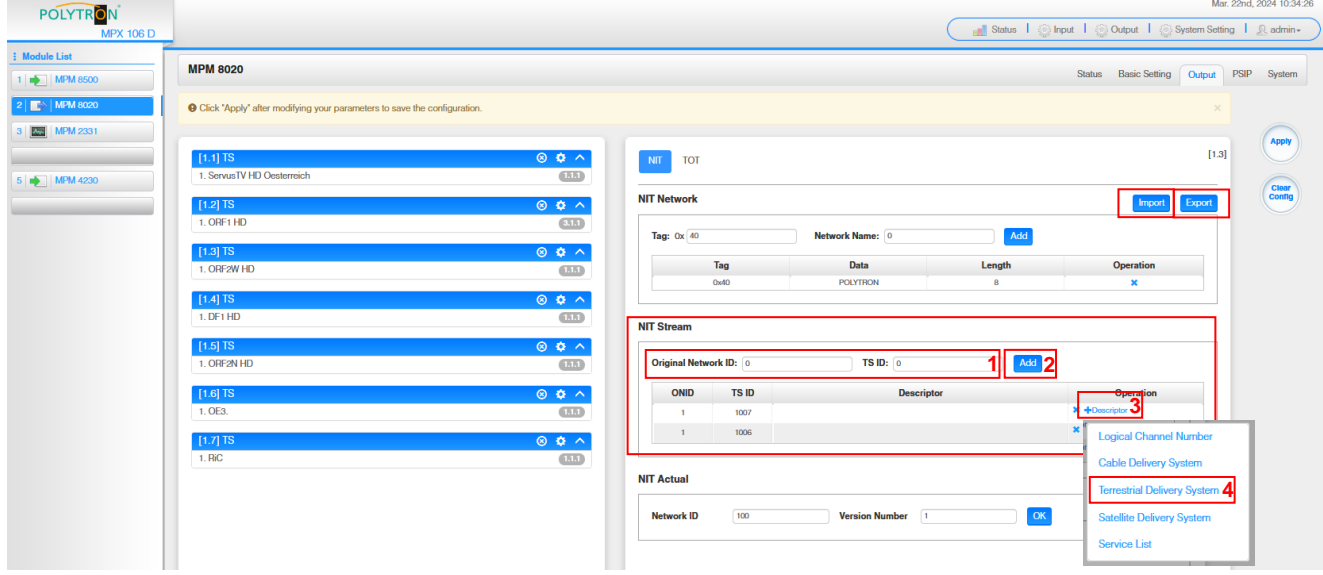

- 1. Original Network ID und TS ID für den Transportstrom eintragen
- 2. Button "Add" betätigen → Hinzufügen des Transportstromes in den NIT-Stream
- 3. Link *"Descriptor"* betätigen
- 4. Auswahl von "Terrestrial Delivery System", um die NIT-Daten zu ergänzen
- 5. Eingabe der transportstrom-spezifischen Daten in das Untermenü

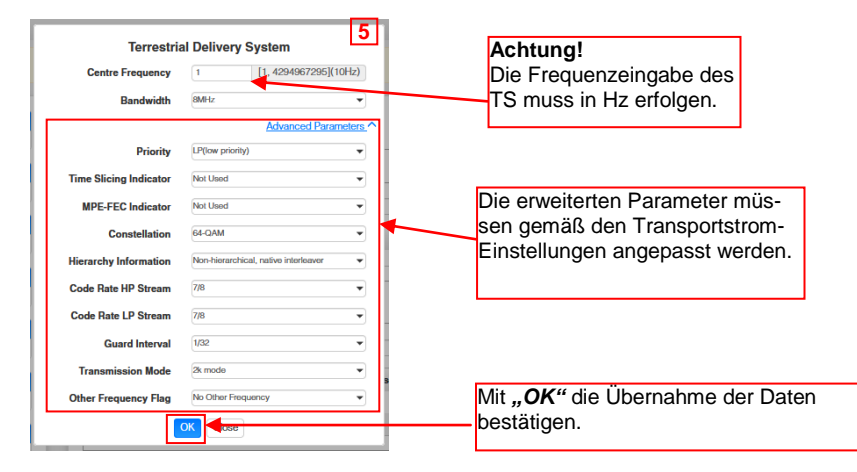

6. Nachdem alle TS in die NIT eingetragen wurden, kann diese via des Buttons "Export" exportiert und via des Buttons "Import" importiert werden. ACHTUNG durch das Importieren wird die vorhandene NIT überschrieben.

Es wird empfohlen eine einheitliche NIT für jeden Transportstrom zu erstellen. Dies ist mithilfe der Export/Import-Funktion möglich.

Die Einbindung externer Transportströme in die NIT ist nach dem selben Vorgehen möglich.

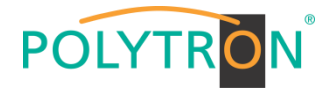

### *Beispiel NIT*

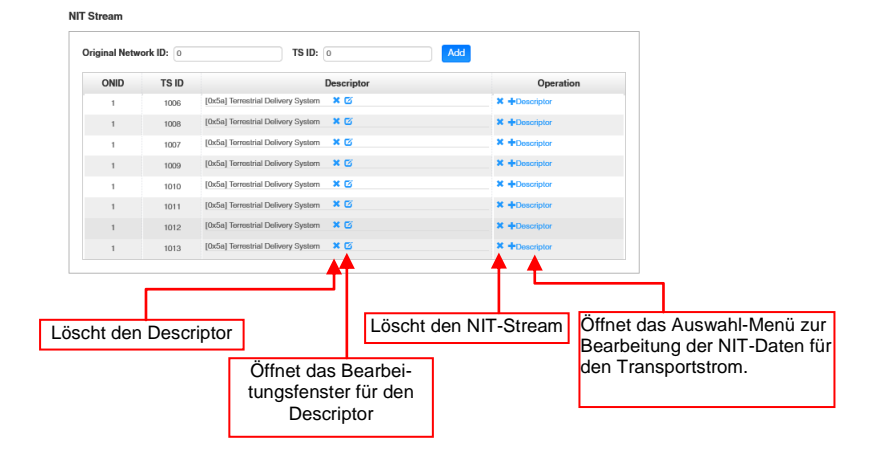

Die Vergabe von Programmplätzen ist durch die LCN-Funktion möglich.

Nach Klick auf *"Descriptor"* öffnet sich das Auswahl-Menü zur NIT-Bearbeitung. Im Auswahl-Menü *"Logical Channel Number"* wählen und das Konfigurations-Menü für die Vergabe der LCN wird geöffnet. Hier kann für jeden Service ein Programmplatz "LCN" festgelegt werden.

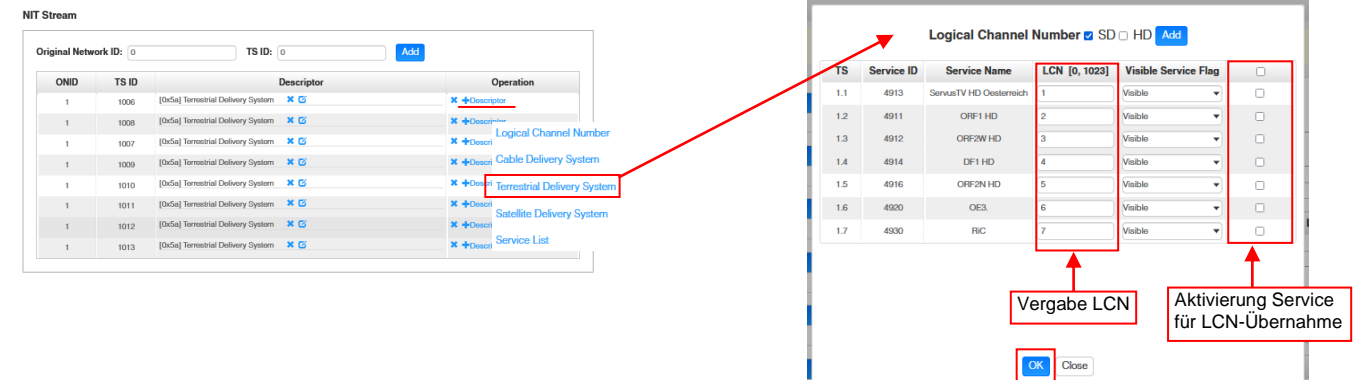

Nach Betätigen des Buttons "OK" werden die Einstellungen übernommen.

Nach Anklicken des Buttons "TOT" öffnet sich das Menü zur Programmierung der Daten für die "Time Offset Table".

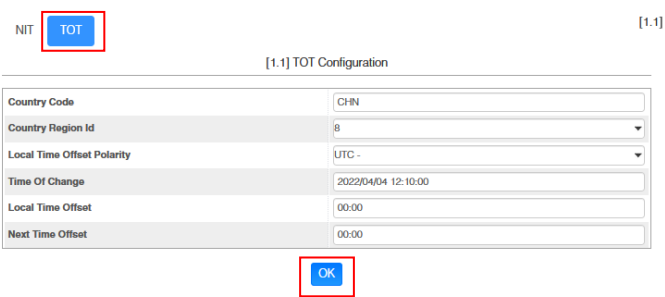

Nach Betätigen des Buttons "OK" werden die Einstellungen übernommen.

Nach Betätigen des Buttons *"Apply"* werden die Einstellungen aus dem *"Output"* - Menü übernommen.

Nach Betätigen des Buttons *"Clear Config"* werden alle Zuordnungen und Einstellungen aus dem *"Output"* - Menü gelöscht.

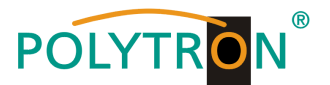

Im Menü "PSIP" ist die gezielte Auswahl der zu übertragenden Tabellen möglich.

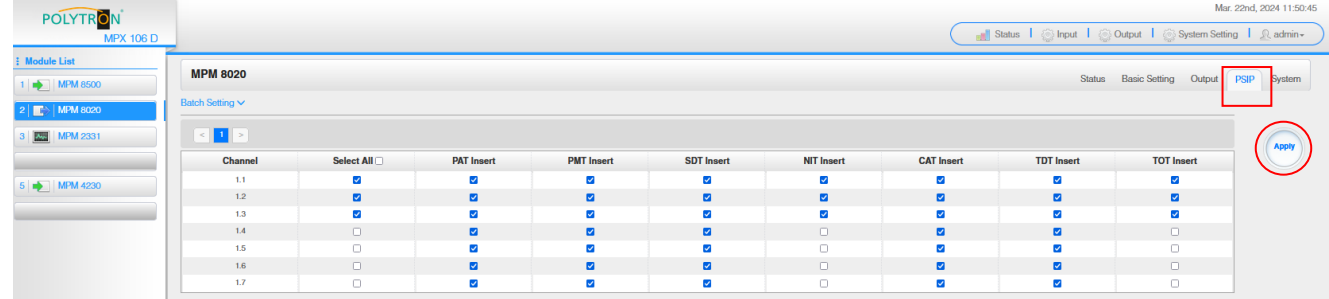

Nach Betätigen des Buttons "Apply" werden die Einstellungen übernommen.

Die Registerkarte "System" ermöglicht die folgenden allgemeinen System-Einstellungen:<br>→ License (Sicherung und Laden von Lizenzdateien)

- $\rightarrow$  License (Sicherung und Laden von Lizenzdateien)<br>  $\rightarrow$  SNMP MIB (Möglichkeit des MIB Exports)
- $\rightarrow$  SNMP MIB (Möglichkeit des MIB Exports)<br>  $\rightarrow$  Logs (Anzeige und Sicherung von L
	-
- 
- → Logs (Anzeige und Sicherung von Log-Daten)<br>
→ Others (Reboot = Neustart des Grundgerätes) (Reboot = Neustart des Grundgerätes Reset to Defaults = Laden der Werkseinstellungen)

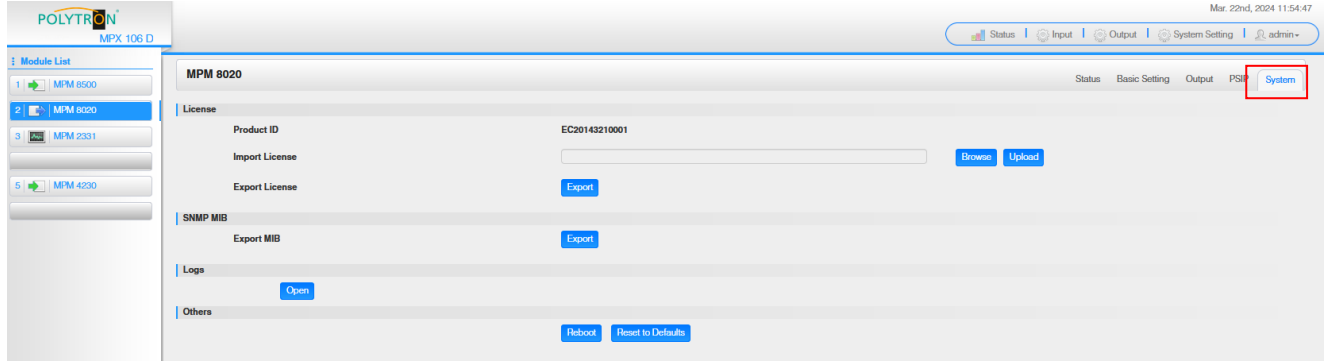

### *Werkseinstellungen MPM 8020*

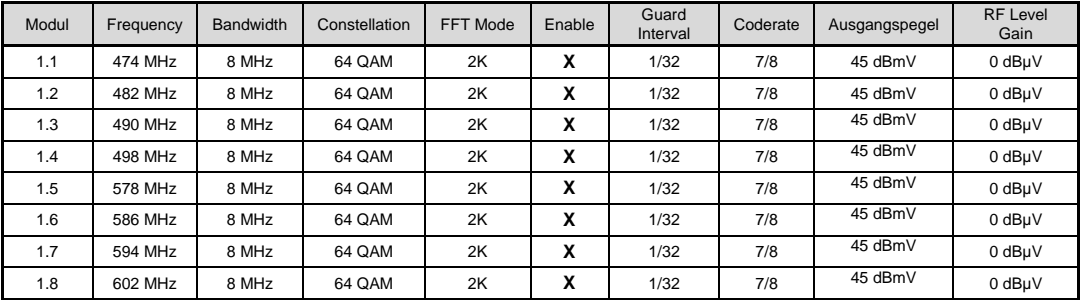

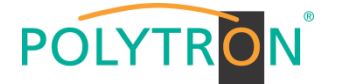

## *8.7 Programmierung des Transcoder-Processing-Modules MPM 1333 (Single-Slot-Modul)*

Das MPM 1333 ist ein Transcodermodul, das die Transcodierung zwischen verschiedenen Video-

Komprimierungsstandards wie H.265, H.264 und MPEG-2 unterstützt. Das Modul verfügt über zwei GbE-Ports zur Ein- und Ausgabe von IP-Streams. Zur Installation des Betriebssystems ist das Modul mit zwei USB-Anschlüssen und ein HDMI-Anschluss ausgerüstet. Das Transcoder-Modul ermöglicht die Anpassung der Eingangs-Streams an den gewünschten Ausgangs-Codec und damit an vorhandene Empfangsgeräte im Netzwerk.

#### Achtung

Da die Leistungsaufnahme des Transcodermoduls von der Anzahl der transcodierten Service und den Transcodierungsparametern abhängig ist, darf das Modul nur mit der Grundeinheit MPX 106 D pro verwendet werden.

Durch Anklicken des Modules in der Modulliste erfolgt die Weiterleitung zur Programmieroberfläche des angewählten Modules. In diesem Menü erfolgt die Einstellung der systemspezifischen Parameter des MPM 1333. Durch Anwahl der Registerkarten "Input" und "Engine" können diese Einstellungen gemäß der Anwendung vorgenommen werden. Die Registerkarten "System", "Alarm" und "About" liefern Statusinformationen sowie Informationen zur Hard- und Software.

In der Registerkarte *"Status"* erfolgt die Anzeige des aktuellen Status sowie der Medieninformationen der Eingangs- und Ausgangs-Transportströme gemäß den vorgenommenen Einstellungen. Via des Buttons *"Advanced Settings"* können die anzuzeigenden Statusinformationen vorausgewählt werden.

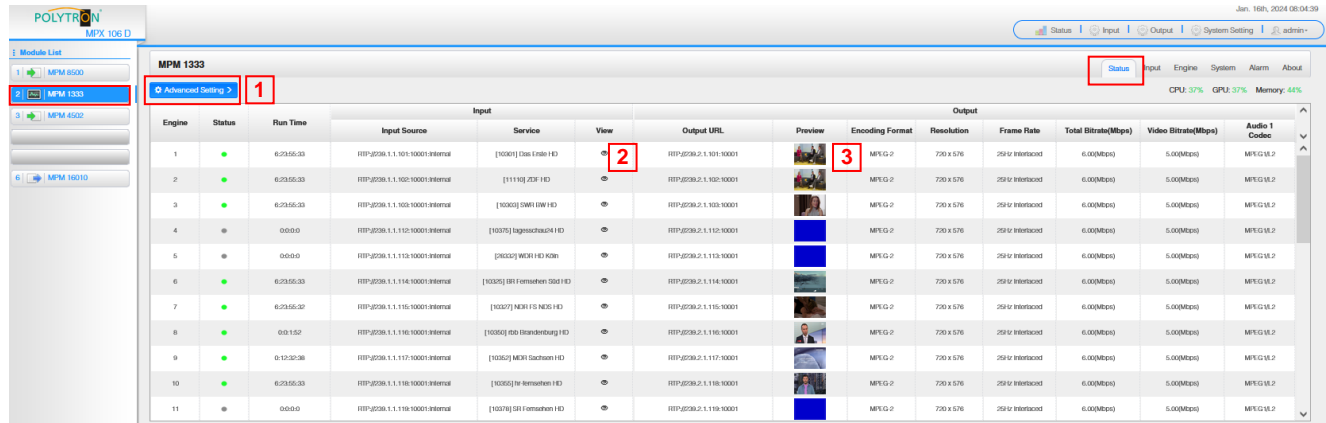

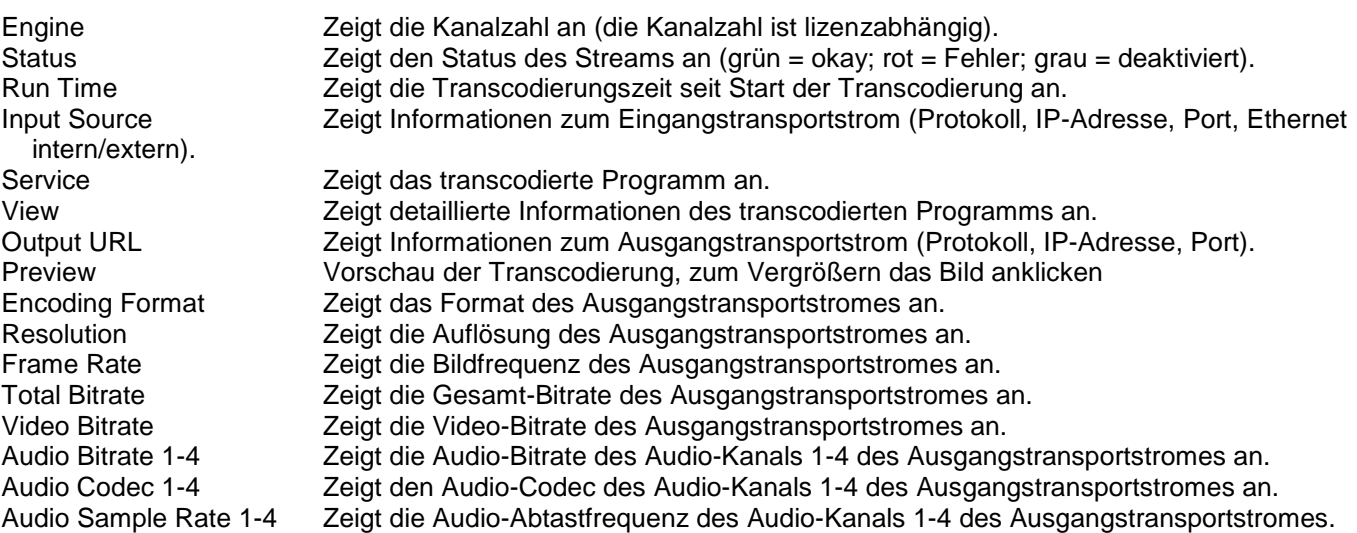

#### Advanced Settings **1**

Nach Klick auf *"Advanced Settings"* kann eine Vorauswahl der anzuzeigenden Statusinformationen erfolgen.

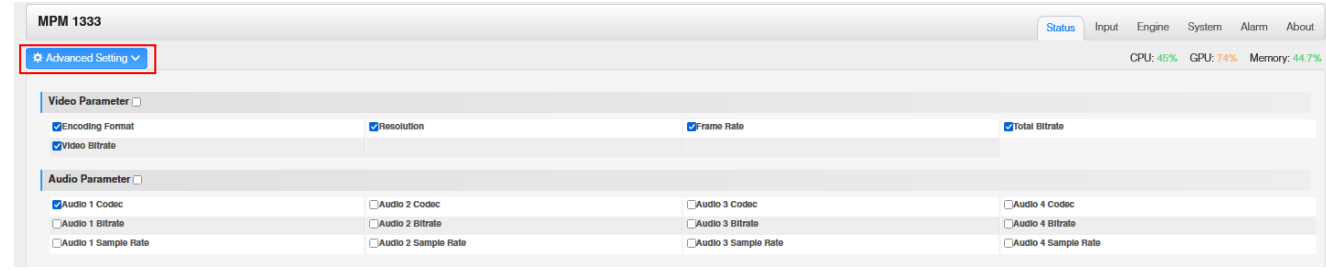

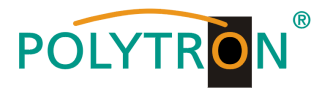

## View **2**

Nach Klick auf "View"  $\bullet$  werden alle Transportstrominformationen der jeweils gewählten Eingangsquelle an gezeigt.

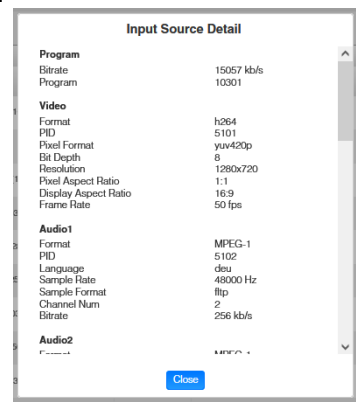

**3** Preview

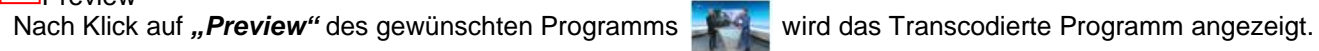

In der Registerkarte "*Input"* werden die IP-Eingangsdaten der zu transcodierenden Programme festgelegt.

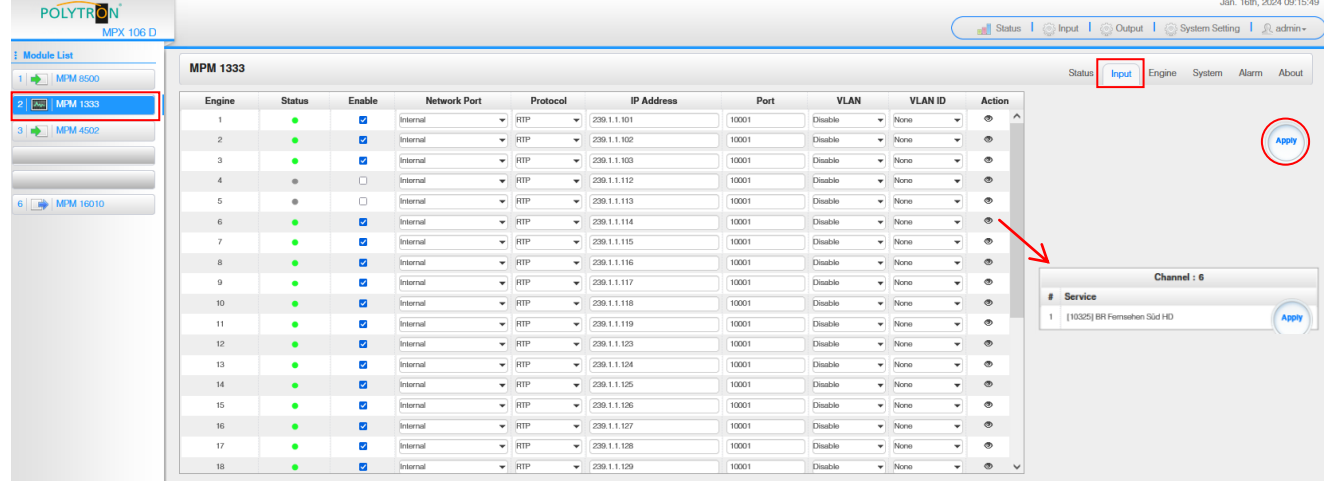

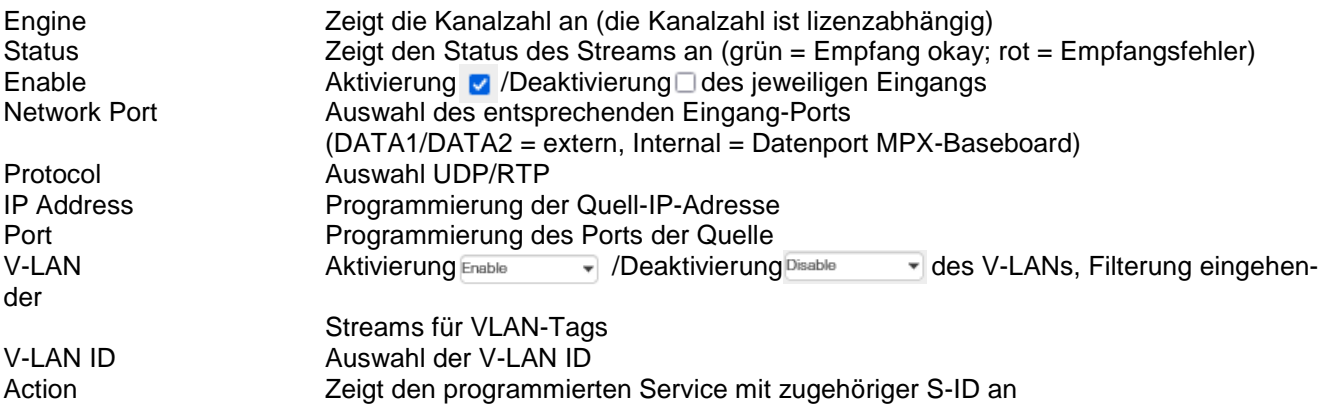

Nach Betätigen des Buttons "Apply" werden die Einstellungen übernommen.

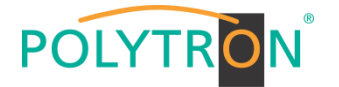

In der Registerkarte "*Engine"* werden die Trancodierungs-Parameter je Programm festgelegt. Via des Buttons *"Advanced Settings"* können die anzuzeigenden Parameter vorausgewählt werden.

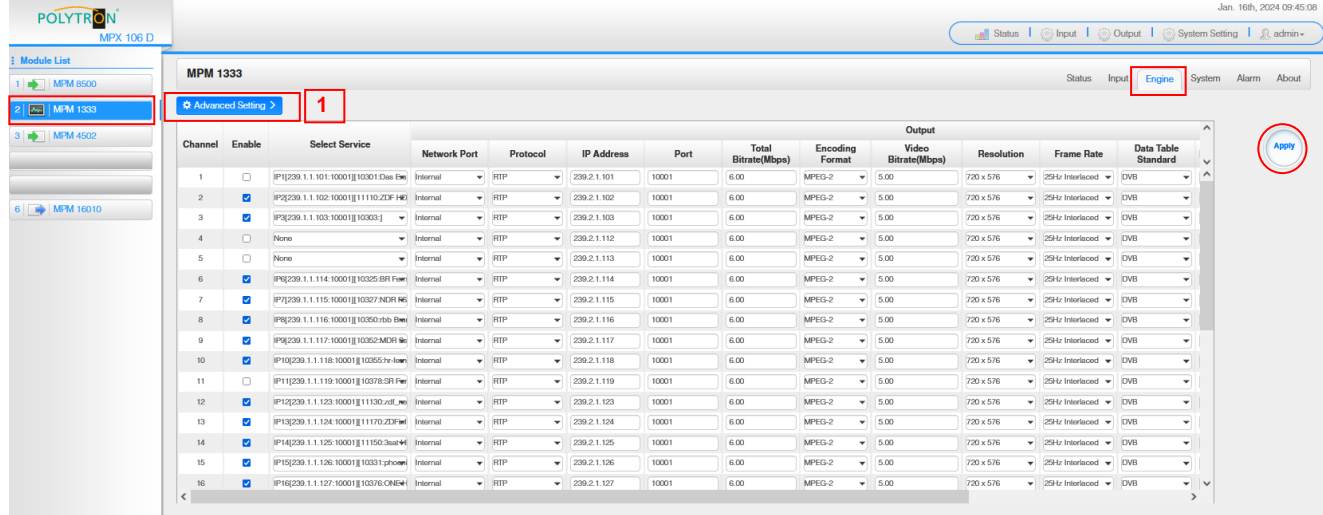

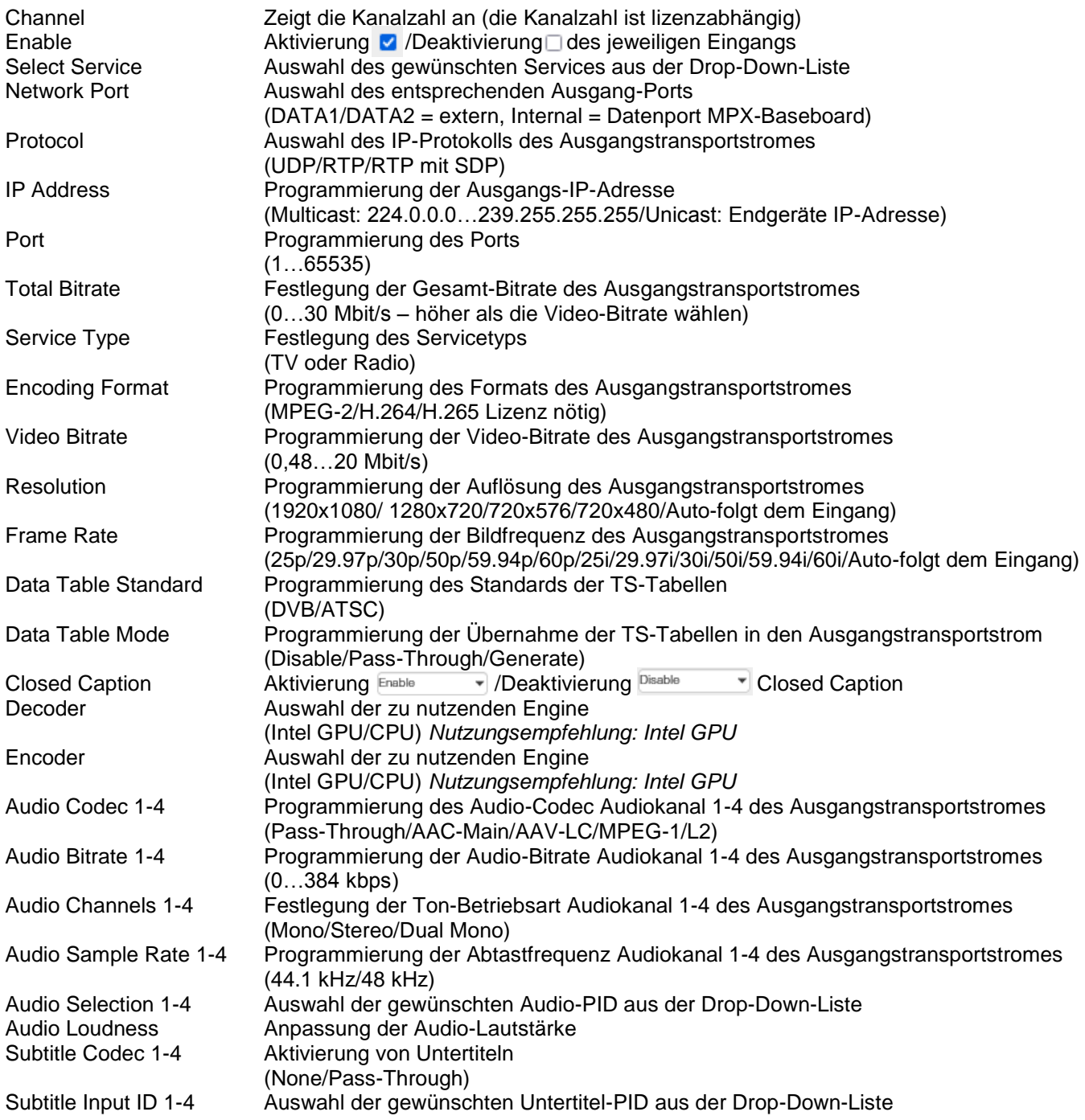

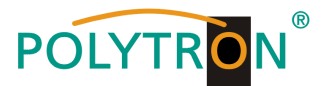

#### | 1 | Advanced Settings

Nach Klick auf "Advanced Settings" kann eine Vorauswahl der anzuzeigenden Parameter erfolgen.

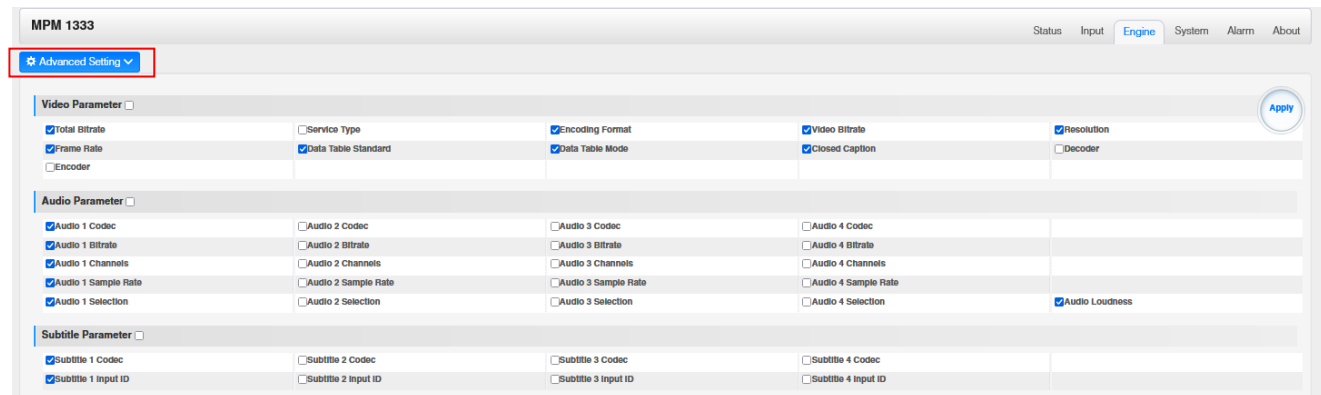

Nach Betätigen des Buttons "Apply" werden die Einstellungen übernommen.

Die Registerkarte *"System"* ermöglicht die folgenden allgemeinen System-Einstellungen:

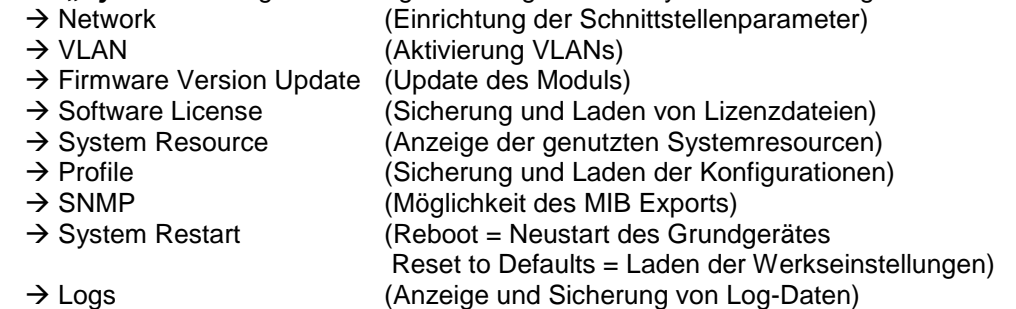

### **Network und VLAN**

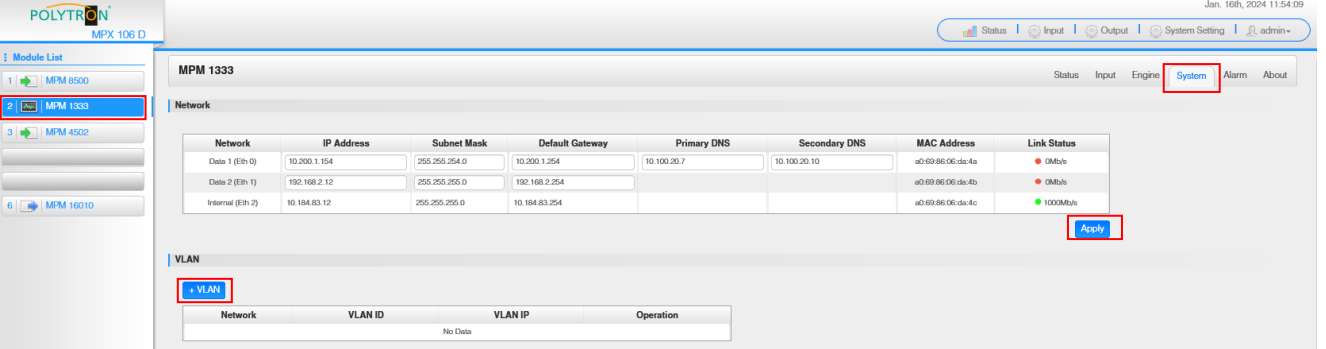

#### **Network**

Das MPM 1333 verfügt über zwei externe Datenports und einen internen Port, welcher als IP-Ein-/Ausgang genutzt werden kann. Der Link Status zeigt an, ob eine Verbindung zum Datenport hergestellt wurde (grün = Verbindung aktiv / rot = keine Verbindung).

#### **VLAN**

Das MPM 1333 bietet die Möglichkeit VLANs für die Schnittstellen einzurichten. Um ein VLAN einzurichten muss der Button **Button betätigt werden. Danach erweitert sich die Eingabemaske und das VLAN kann eingerichtet** werden. Via "Save" werden die Daten gespeichert und via "Delete" wird das VLAN aus der Liste gelöscht.

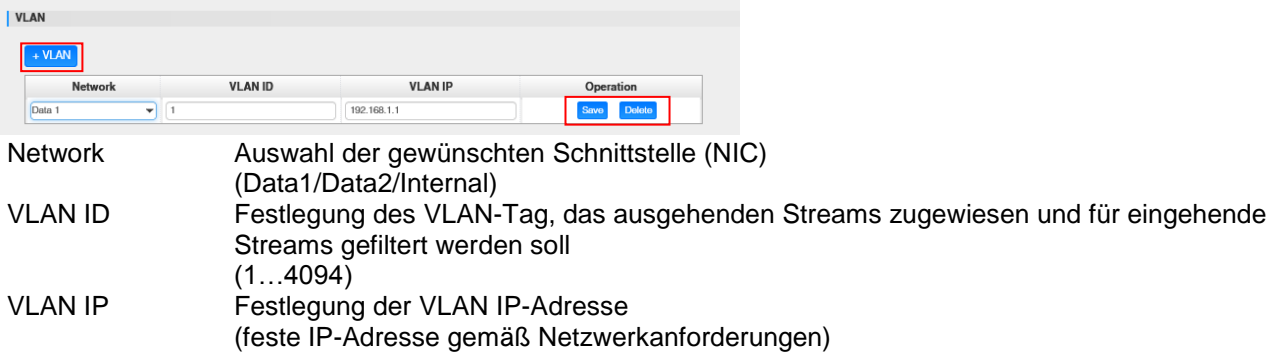

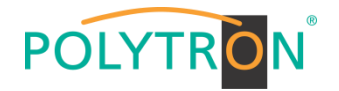

### **Firmware Version Update und Software License**

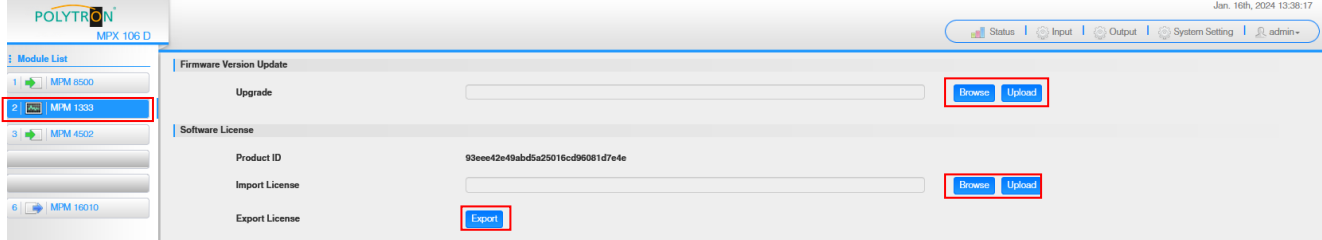

#### **Firmware Version Update**

Das MPM 1333 kann bei Bedarf via Webbrowser upgedatet werden. Wird ein Update benötigt dann setzen Sie sich mit unserem Service via [info@polytron.de](mailto:info@polytron.de) in Verbindung.

#### **Software License**

Wird eine Erneuerung oder erneute Aktivierung der Softwarelizenzen benötigt, exportieren Sie das aktuelle Lizenzfile und übersenden dieses an [info@polytron.de.](mailto:info@polytron.de) Jedes MPM 1333 Modul hat seine Produktkennung und die Lizenzfiles sind nur einem spezifischen Modul zuordenbar.

#### **System Resource**

Diese Übersicht zeigt die aktuelle Auslastung der CPU, des Speichers und der GPU. Diese sind abhängig von der Anzahl der zu transcodierenden Kanäle und den Transcodierungsparametern. Jan. 16th. 2024 13:41:17

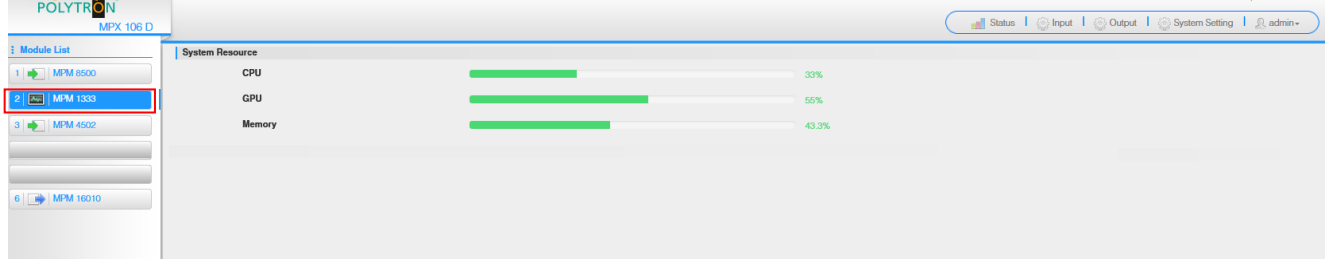

#### **Profile**

Das MPM 1333 ist in der Lage, alle Konfigurationen in mehreren Profilen zu speichern. Profile können lokal oder auf einem externen Speicher gespeichert werden, um sie auf anderen MPM 1333-Modulen zu verwenden oder ein Backup für das aktuelle Modul zu erstellen.

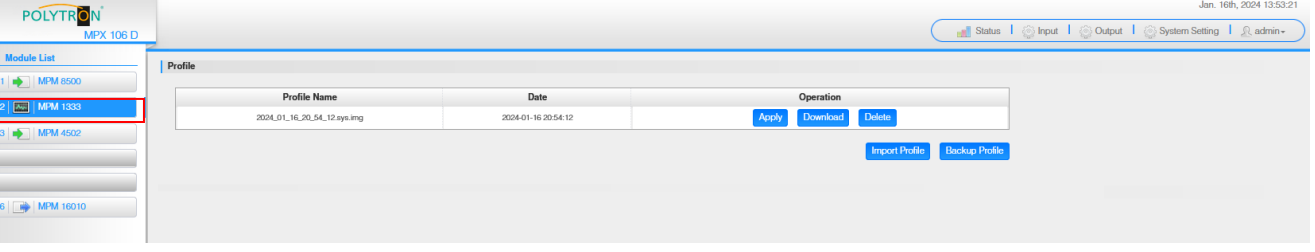

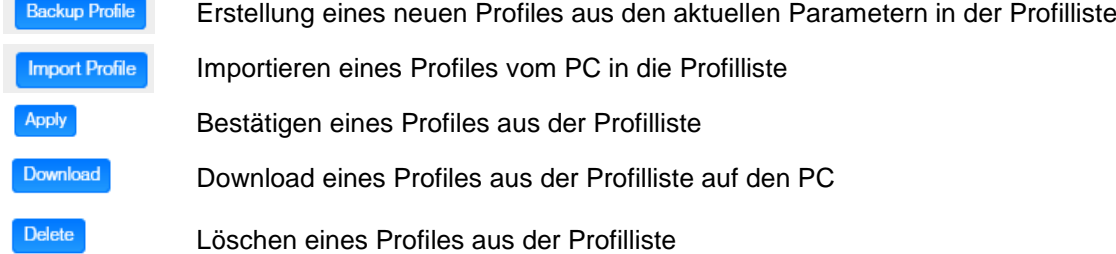

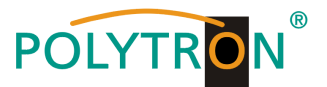

### **SNMP, System Restart und Logs**

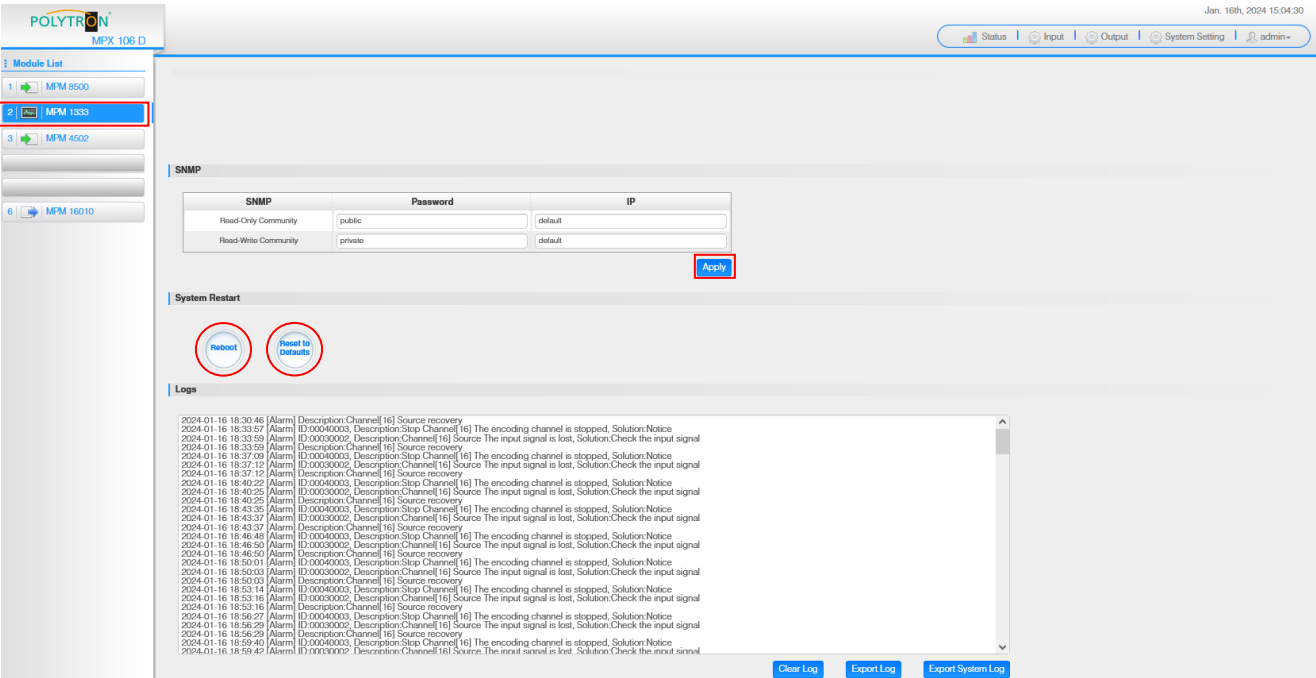

#### **SNMP**

Das MPM 1333 kann via SNMP-MIB-File gemanaged werden. Alle Einstellungen müssen mit "Apply" bestätigt werden.

#### **System Restart**

Via des Reboot-Buttons kann ein Neustart für das Modul MPM 1333 erfolgen. Der Button "Reset to Defaults" setzt das Modul auf die Werkseinstellungen zurück.

#### **Logs**

In diesem Bereich werden alle Log-Daten angezeigt. Die Logs können gelöscht (Clear Log) und exportiert werden.

Die Registerkarte "Alarm" dient der Anzeige von Alarmmeldungen.

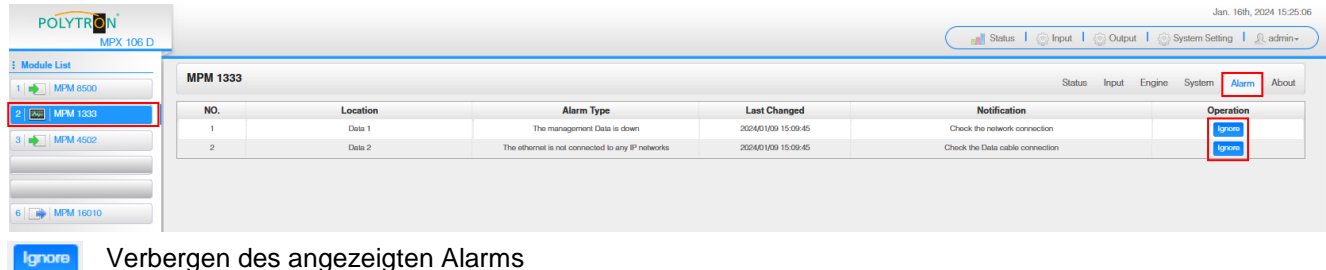

Verbergen des angezeigten Alarms

Die Registerkarte "About" dient der Anzeige der Software- und Hardwarestände des Modules.

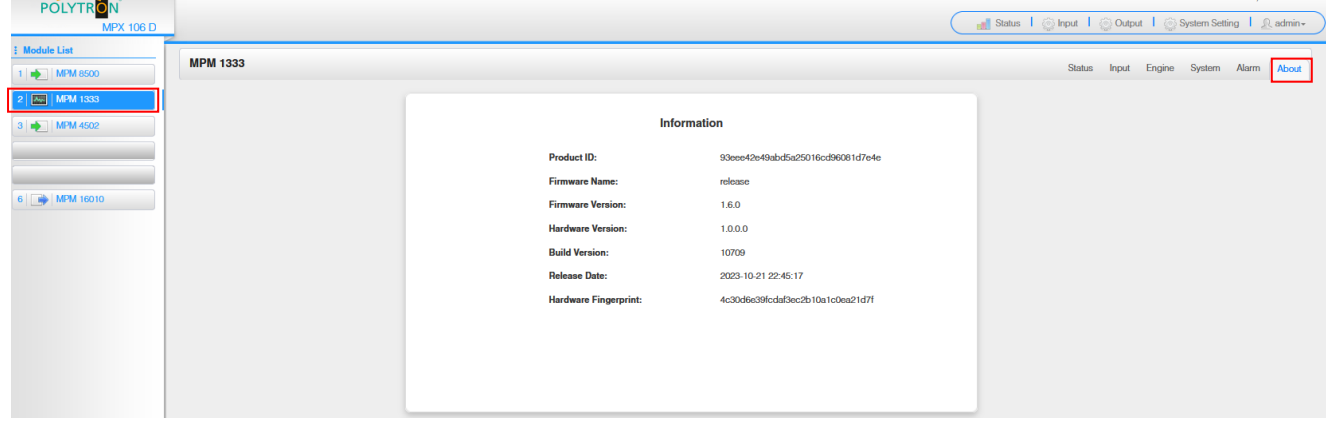

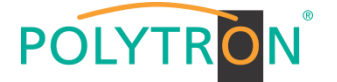

## *8.8 Programmierung des HDMI-Encodermodules MPM 4230 (Single-Slot-Modul)*

Das MPM 4230 ist ein 4-Kanal-HDMI-Encodermodul mit vier HDMI 1.4 Eingängen. Das Modul unterstützt H.264 AVC und H.265/HEVC-Video-Formate.

Durch Anklicken des Modules in der Modulliste erfolgt die Weiterleitung zur Programmieroberfläche des angewählten Modules. In diesem Menü erfolgt die Einstellung der systemspezifischen Parameter des MPM 4230. Durch Anwahl der Registerkarten "Basic Setting", "Insertion", "Output" und "System" können diese Einstellungen gemäß der Anwendung vorgenommen werden.

In der Registerkarte "Status" erfolgt die Anzeige des Lock-Status, der Video-Auflösungen am Ein- und Ausgang sowie der Datenrate des Transportstromes gemäß den vorgenommenen Einstellungen.

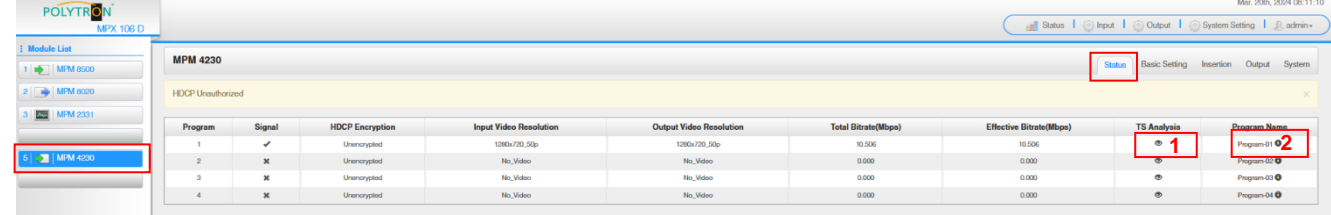

## 1 TS-Analysis

Nach Betätigen des Buttons "Reset Counter" startet die Aufnahme von Continuity Count Errors neu. Im Suchfeld kann gezielt nach Themen wie PID, Service, Typ, etc. gesucht werden.

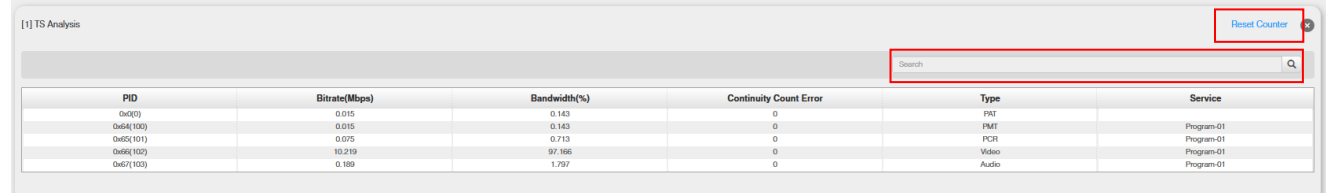

## **2** Program Name

Nach Klick auf den entsprechenden Programm-Name Program-01 <sup>O</sup>werden die Service Informationen dargestellt.

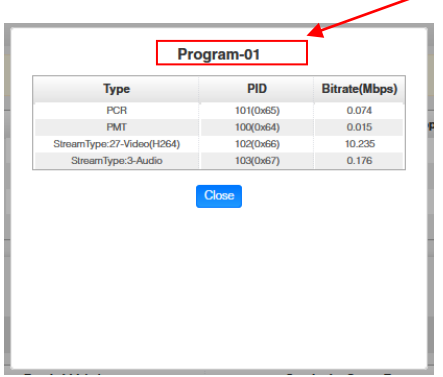

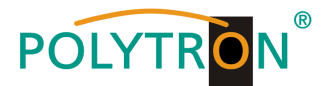

In der Registerkarte "Basic Setting" werden die Parameter der encodierten Programme festgelegt. Über den Button "Advanced Setting" können die spezifischen Video- und Audioparameter sowie Serviceparameter angewählt und geändert werden.

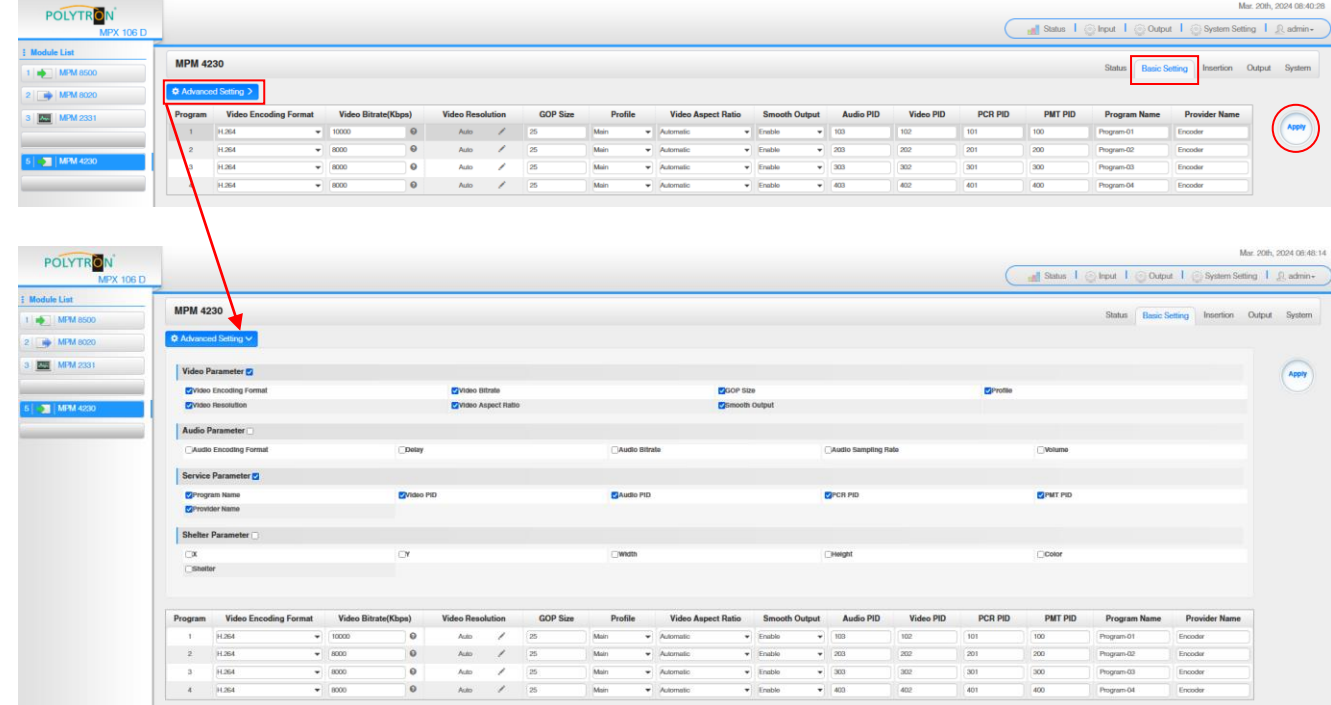

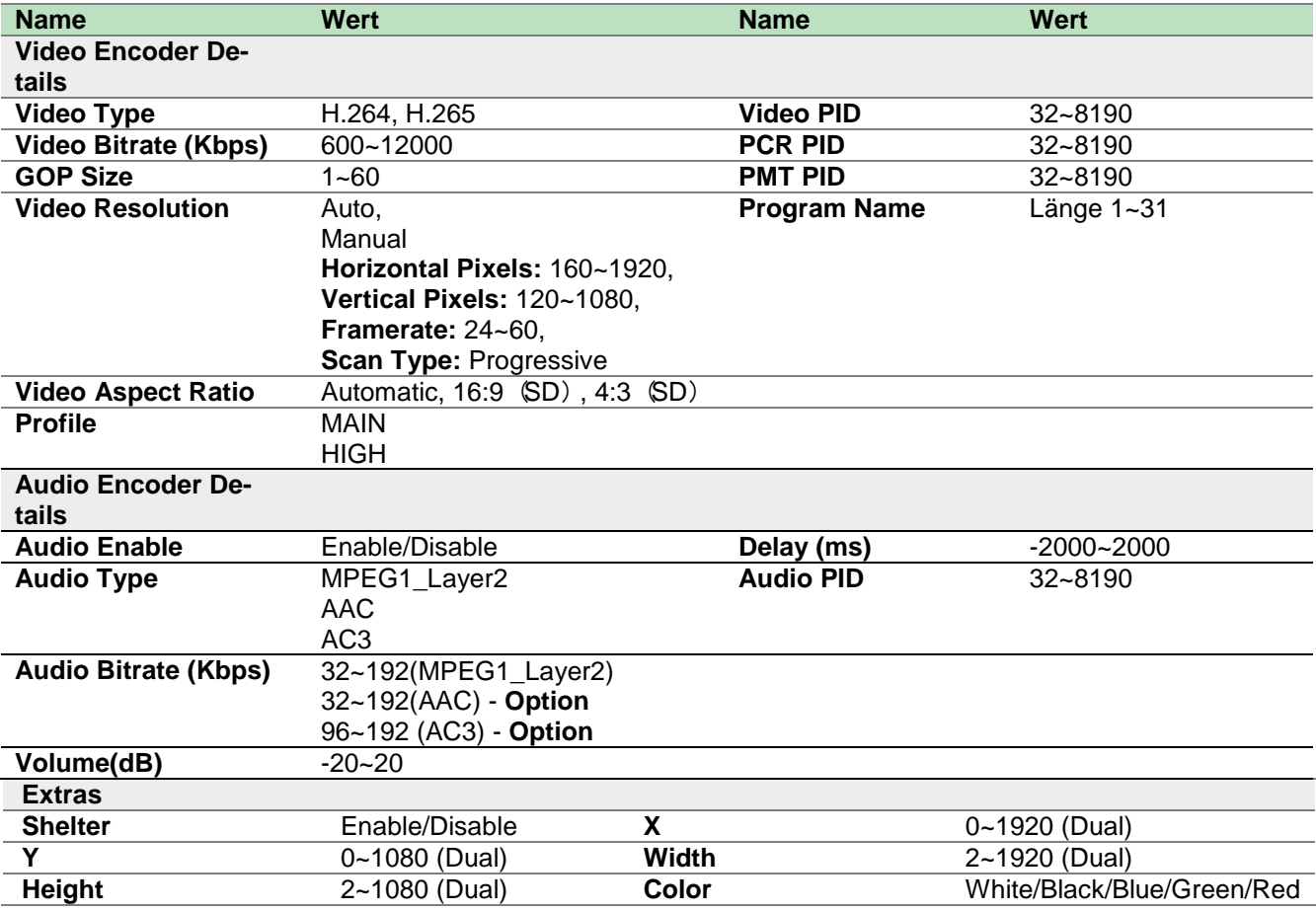

Nach Betätigen des Buttons "Apply" werden die Einstellungen übernommen.

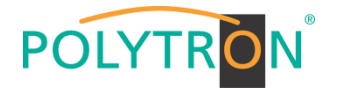

Die Registerkarte "Insertion" ermöglicht die Ergänzung von Zusatzinformationen im Bild. Mögliche Ergänzungen sind ein Logo, ein QR-Code oder ein Text, welche dem Bild an der gewünschten Position vorgeblendet werden.

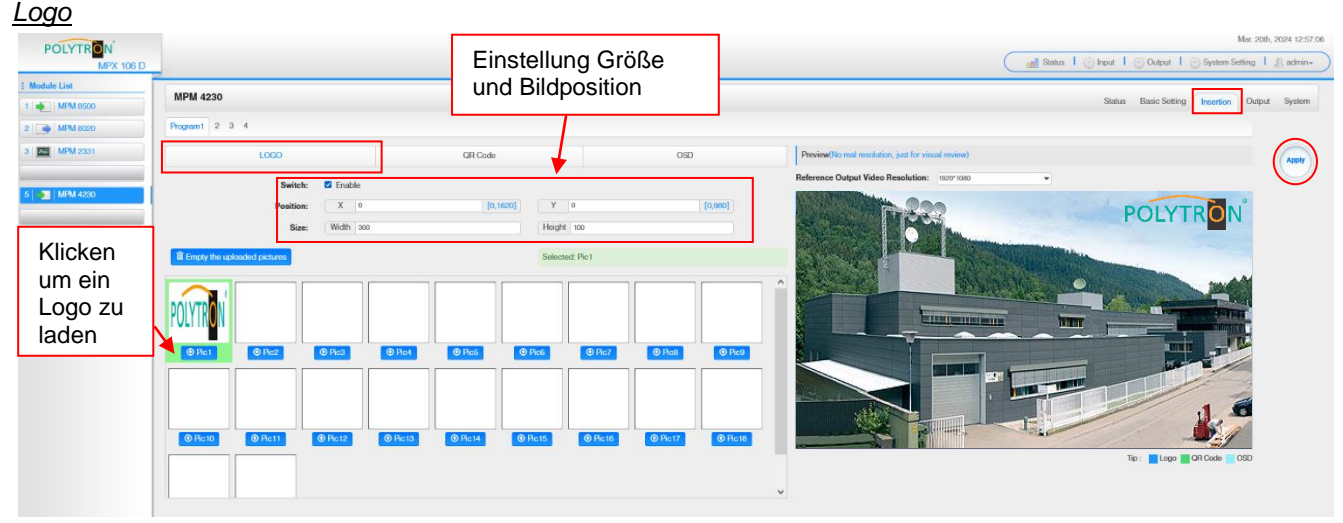

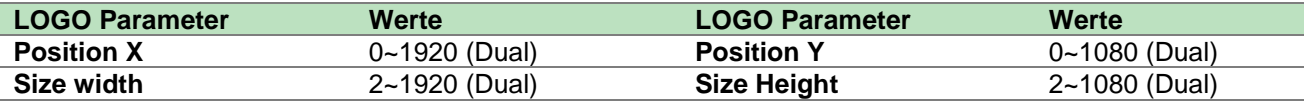

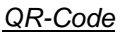

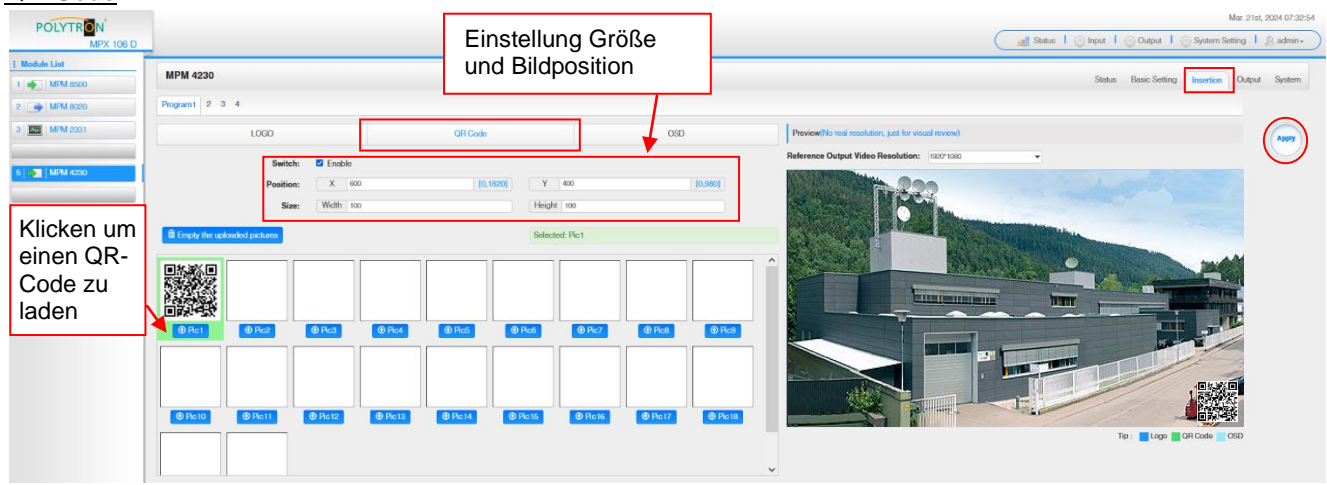

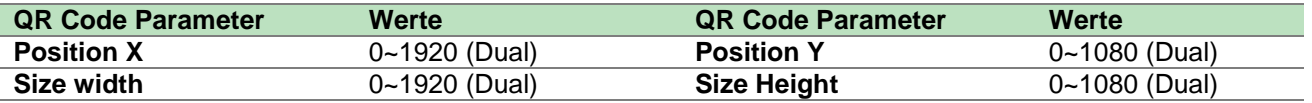

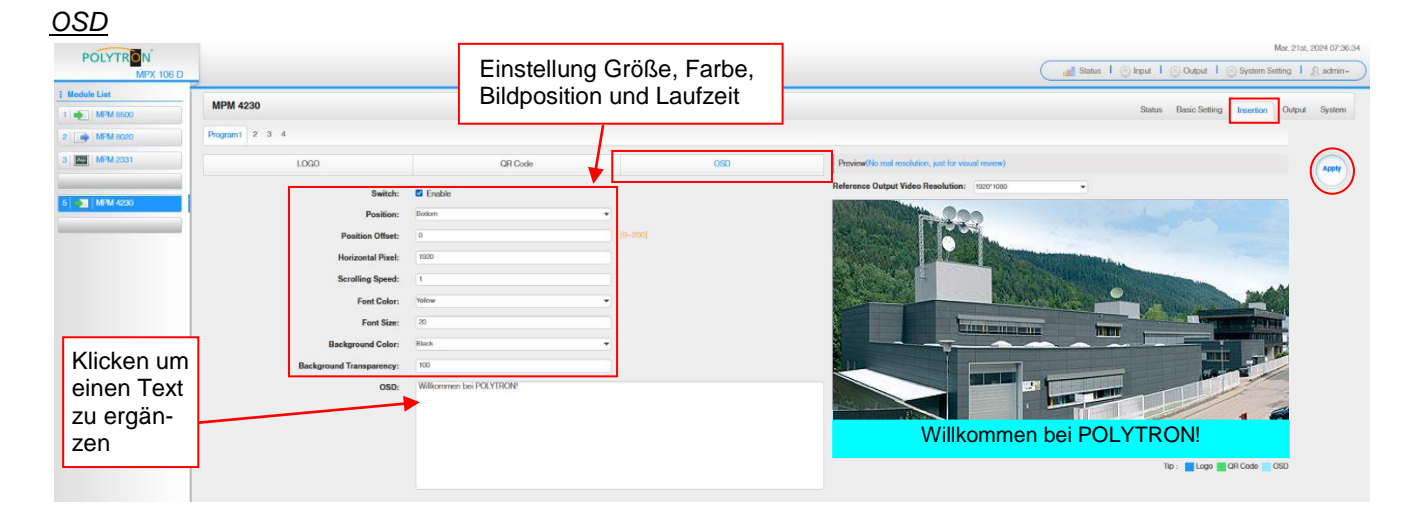

### 61

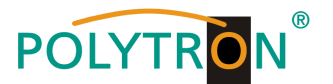

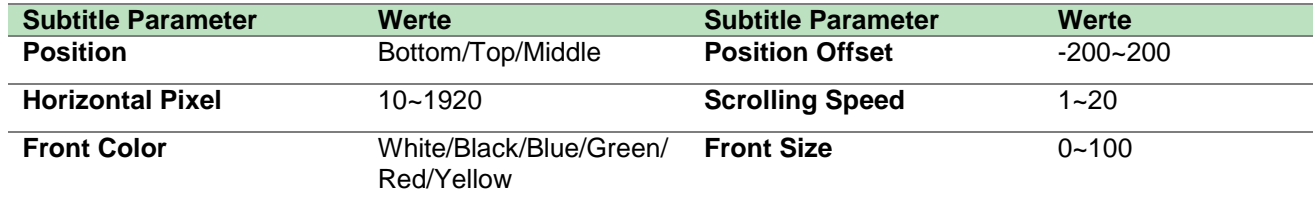

Nach Betätigen des Buttons "Apply" werden die Einstellungen übernommen.

Die Registerkarte "Output" dient der Festlegung der IP-Parameter für die direkte IP-Ausgabe sowie der Zuordnung der encodierten Services zu einem Ausgangsmodul oder dem Baseboard.

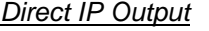

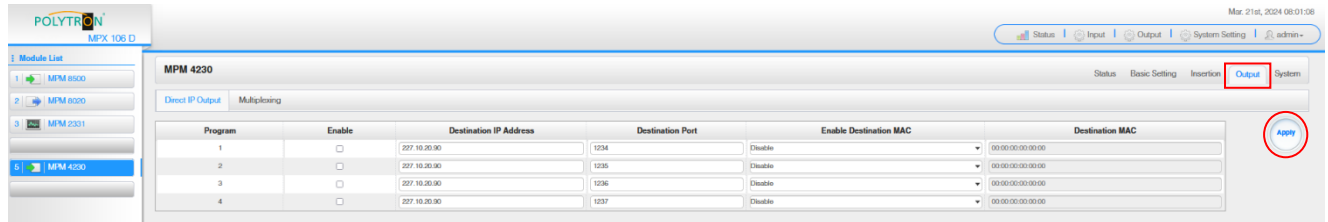

Diese Funktion ist speziell für die direkte IP-Ausgabe vorgesehen. Die Ausgabe auf diese Weise beansprucht keine Baseboard-Multicast-Bandbreite.

#### **Achtung!**

Wenn der IP-Ausgangskanal im Encoder-Modul und im Baseboard-IP-Ausgangsmodul gleichzeitig verwendet werden, müssen Multicast-IP-Adresskonflikte vermieden werden. Sind zwei gleiche IP-Adressen aktiviert, sind alle Multicast-Videos von Störungen betroffen.

Ziel-MAC aktivieren: Im Allgemeinen muss diese Option nicht aktiviert werden. Dies ist für Ausnahmefälle reserviert, in denen der Unicast-Stream nicht mit Unicast-IP-Adressen empfangen werden kann.

Nach Betätigen des Buttons "Apply" werden die Einstellungen übernommen.

#### *Multiplexing*

Das gezielte Zuordnen des Programmes zu einem Ausgangsmodul und Ausgangstransportstrom oder zum Routing auf das Baseboard erfolgt durch Anklicken von direkt hinter dem gewünschten Programm.

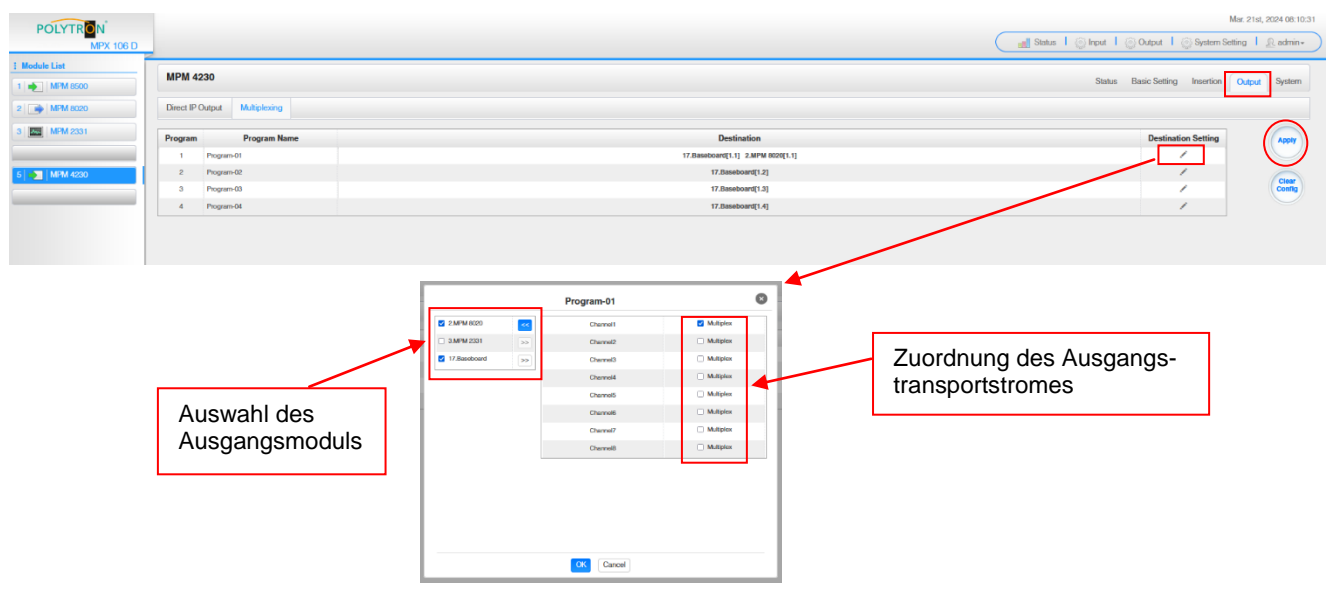

Nach Betätigen des Buttons "OK" werden die Einstellungen übernommen.

Nach Betätigen des Buttons "Apply" werden die Einstellungen übernommen.

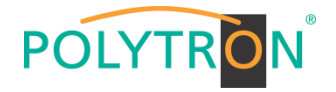

Die Registerkarte "System" ermöglicht die folgenden allgemeinen System-Einstellungen:<br>→ License (Sicherung und Laden von Lizenzdateien)

- $\rightarrow$  License (Sicherung und Laden von Lizenzdateien)<br>  $\rightarrow$  SNMP MIB (Möglichkeit des MIB Exports)
- $\rightarrow$  SNMP MIB (Möglichkeit des MIB Exports)<br>  $\rightarrow$  Logs (Anzeige und Sicherung von Le
- 
- 
- $\rightarrow$  Logs (Anzeige und Sicherung von Log-Daten)<br>  $\rightarrow$  Others (Reboot = Neustart des Grundgerätes  $(Reboot = Neustart des Grundgerätes)$ 
	- Reset to Defaults = Laden der Werkseinstellungen)

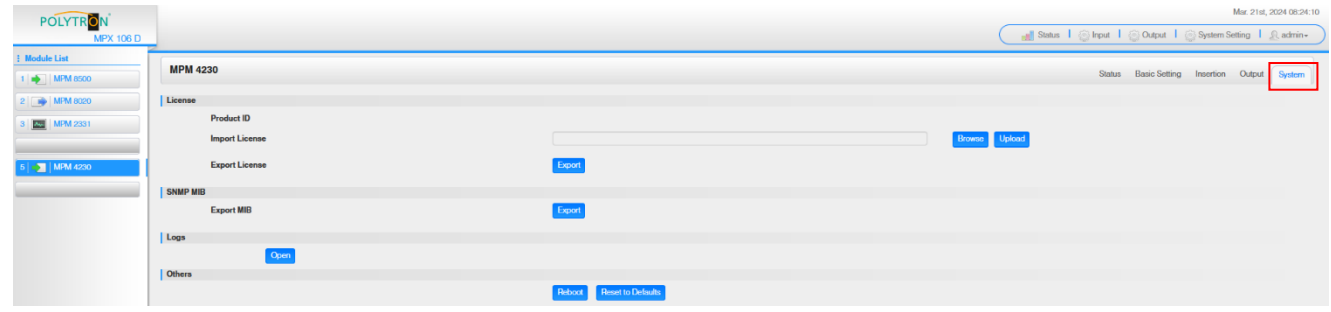

## *Grundeinstellungen MPM4230*

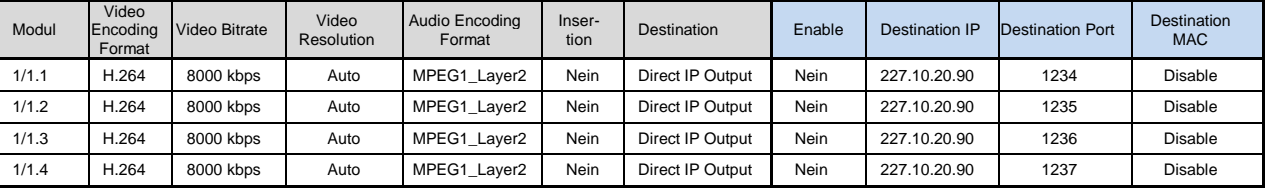

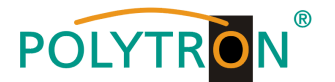

## *8.9 Programmierung des CI-Descrambler-Modules MPM 2331 (Single-Slot-Modul)*

Das MPM 2331 ist ein CI-Descrambler-Modul mit zwei CI-Schächten zu Entschlüsselung von verschlüsselten Programmen. Das Modul unterstützt verschiedene CAM-Karten-Entschlüsselungssysteme, wobei die Anzahl der zu entschlüsselnden Programme vom genutzten CAM und Karte abhängig sind.

Durch Anklicken des Modules in der Modulliste erfolgt die Weiterleitung zur Programmieroberfläche des angewählten Modules. In diesem Menü erfolgt die Einstellung der systemspezifischen Parameter des MPM 2331. Durch Anwahl der Registerkarten "CI", "Service Configuration" und "System" können diese Einstellungen gemäß der Anwendung vorgenommen werden.

In der Registerkarte *"Status"* erfolgt die Anzeige der gesamten und effektiven Bitrate gemäß den vorgenommenen Einstellungen. Voraussetzung für den Empfang von Programmen zur Entschlüsselung ist das Routen dieser aus dem vorhandenen Programmpool. Dies kann von den Receiverkarten oder vom IP-Eingang erfolgen.

#### **ACHTUNG**

Es ist darauf zu achten, dass alle für die Entschlüsselung notwendigen PIDs (EMM, ECM, …) zum Descrambling-Modul geroutet werden.

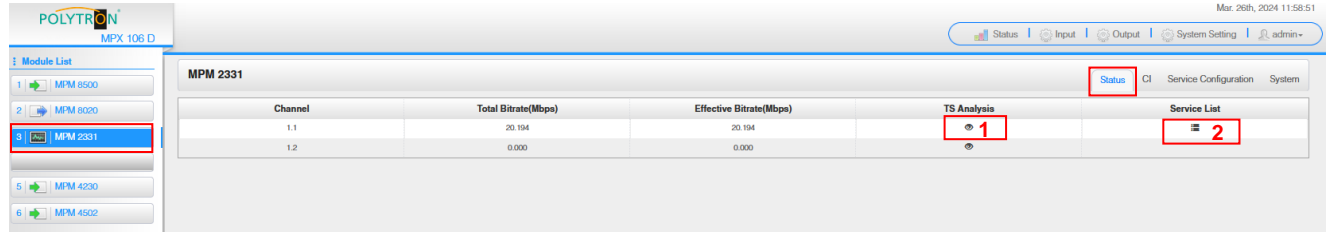

### **1** TS-Analysis

Nach Betätigen des Buttons *"Reset Counter"* startet die Aufnahme von Continuity Count Errors neu. Dies sollte bei jedem Kanalwechsel betätigt werden, um im Speicher abgelaufene Daten zu löschen. Im Suchfeld kann gezielt nach Themen wie PID, Service, Typ, etc. gesucht werden.

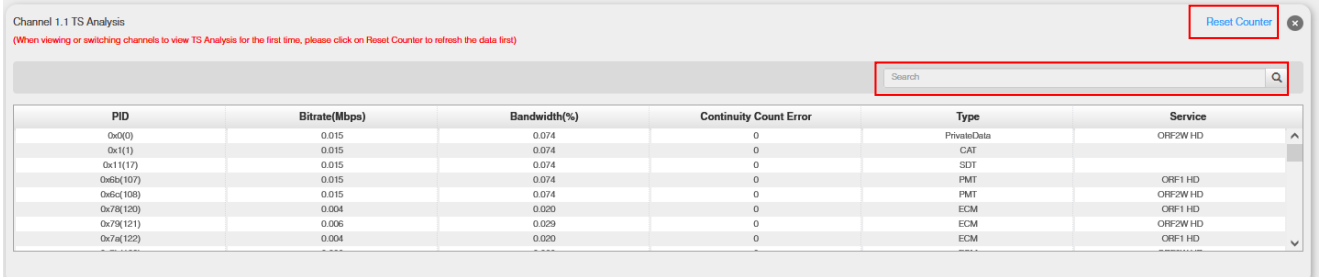

### **2** Service List

Nach Klick auf Service List **Werden alle Kanäle mit den empfangenen Services angezeigt. Nach Anwahl eines Ser**vices werden die Service Informationen dargestellt.

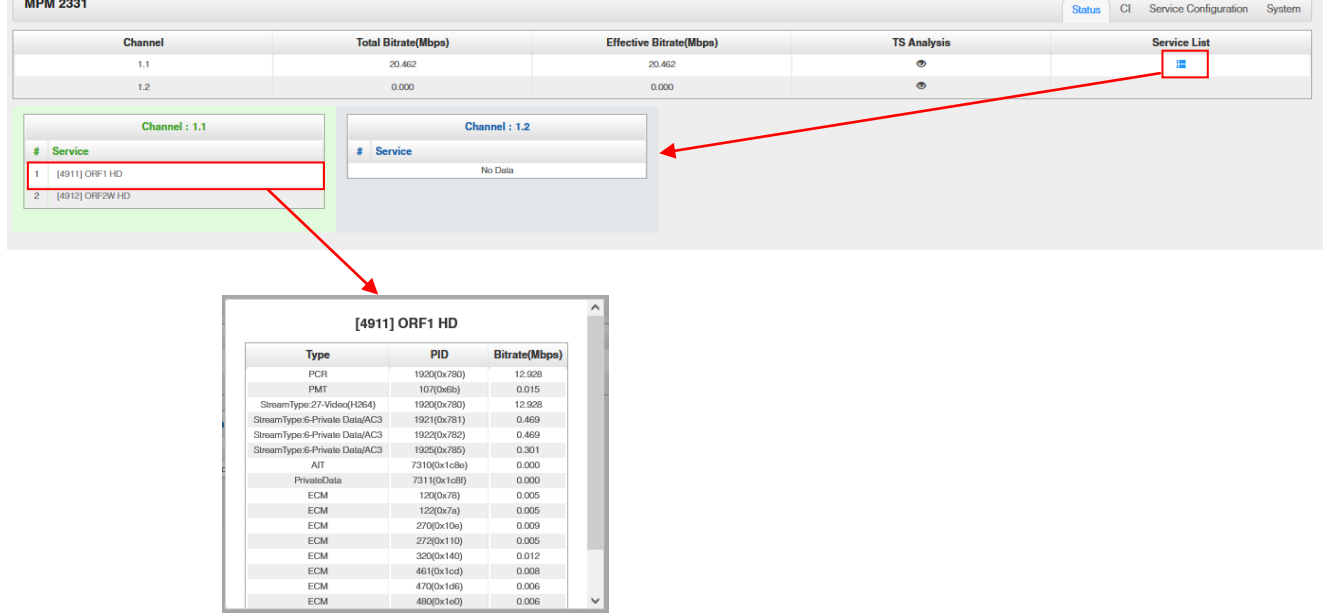

 $\vee$ 

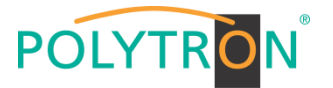

In der Registerkarte "CI" werden die Informationen zu den gesteckten CA-Modulen und Karten angezeigt. Bei Notwendigkeit kann ein automatisches Reset der CAMs programmiert werden. Ebenso ist der Aufruf des internen CA-Menüs und damit erweiterte Einstellungen möglich (sofern dies vom CAM unterstützt wird).

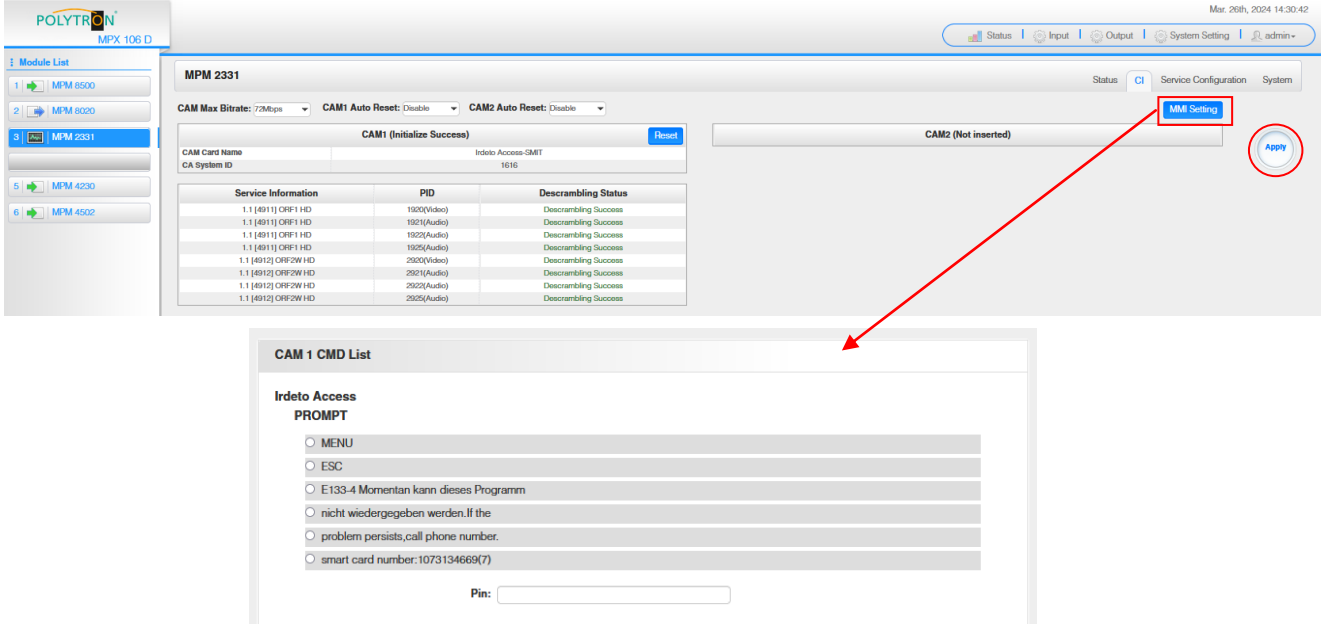

Nach Betätigen des Buttons "Apply" werden die Einstellungen übernommen.

Die Registerkarte *"Service Configuration"* dient der Zuordnung der vorhandenen Eingangskanäle oder Services zu einem Ausgangsmodul und den darin vorhandenen Ausgangstransportströmen oder zum IP-Ausgang des Basisgerätes.

Nach Anklicken des gewünschten Kanals öffnet sich das Menü zur Zuordnung des Kanals zu einem Ausgangsmodul und den darin verfügbaren Multiplex.

Das gezielte Zuordnen einzelner Services zu einem Ausgangsmodul und Ausgangstransportstrom erfolgt durch Anklicken von direkt hinter dem gewünschten Service.

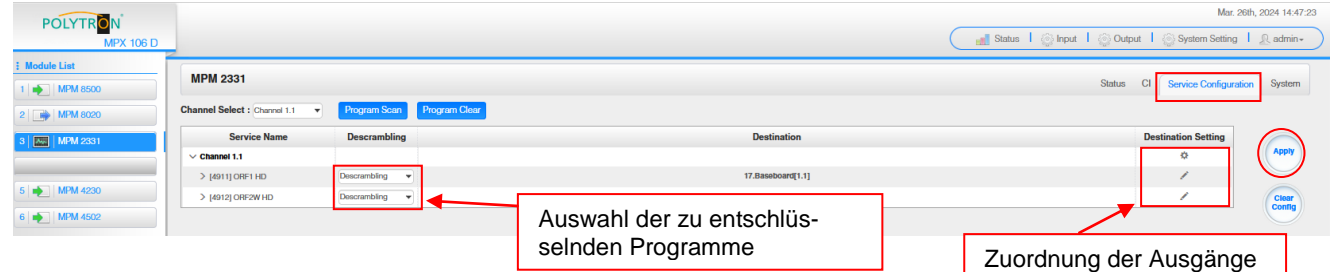

Nach Betätigen des Buttons "Apply" werden die Einstellungen übernommen. Der Button "Clear Config" dient dem Löschen aller Einstellungen.

*Zuordnung eines Kanals (gesamter Transportstrom)*

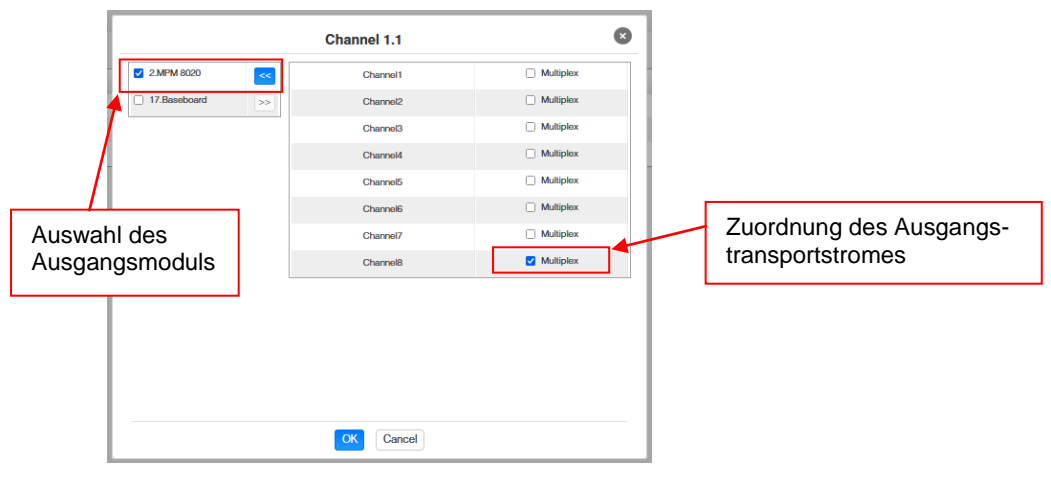

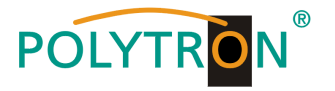

Nach Betätigen des Buttons "OK" werden die Einstellungen übernommen.

*Zuordnung eines Services*

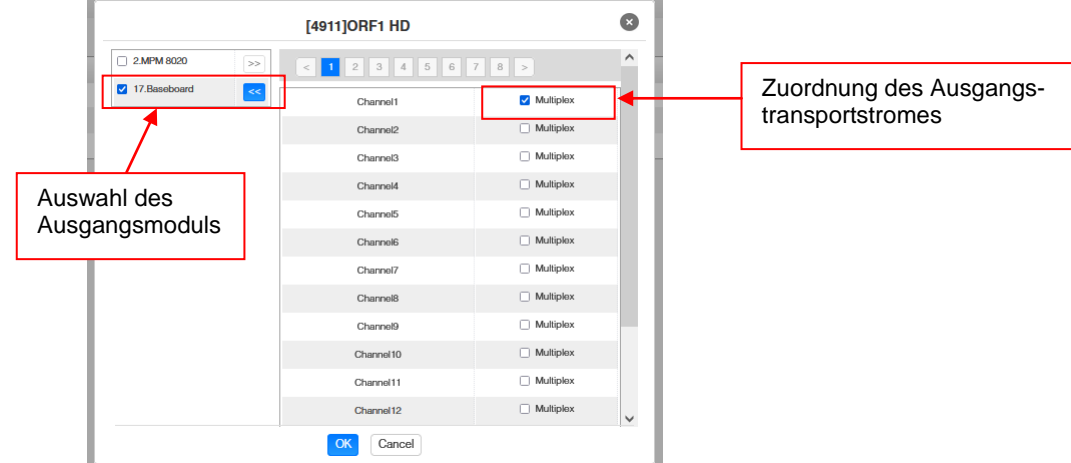

Nach Betätigen des Buttons "OK" werden die Einstellungen übernommen.

Die Registerkarte *"System"* ermöglicht die folgenden allgemeinen System-Einstellungen:

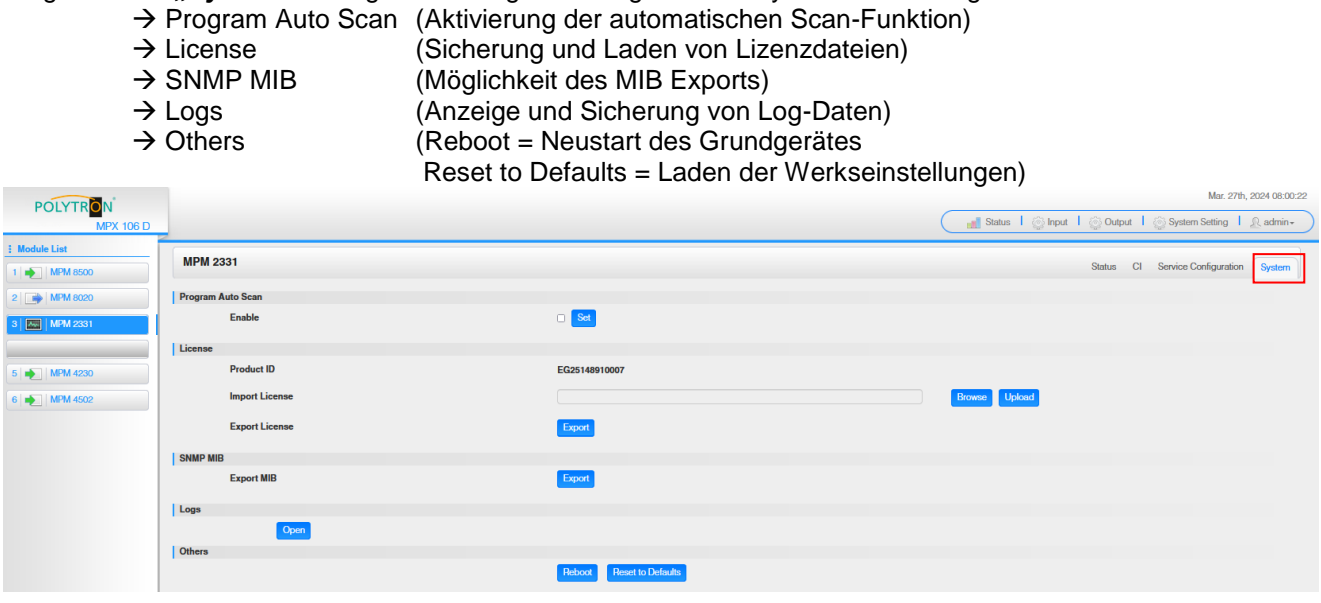

*Werkseinstellungen MPM 2331*

 $\begin{array}{c|c|c|c} \hline \textbf{1} & \textbf{1} & \textbf{1} \\ \hline \textbf{2} & \textbf{2} & \textbf{2} \\ \hline \end{array}$ 

Das Modul hat in seinen Werkseinstellungen keine Vorkonfigurationen, da das Routing vom bzw. zum Grundgerät oder einer Ein-/Ausgangskarte nötig ist. Daher müssen für die Inbetriebnahme zunächst die Routing-Parameter sowie die Auswahl der zu entschlüsselnden Programme erfolgen.

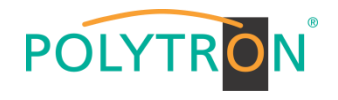

## **Table of Contents**

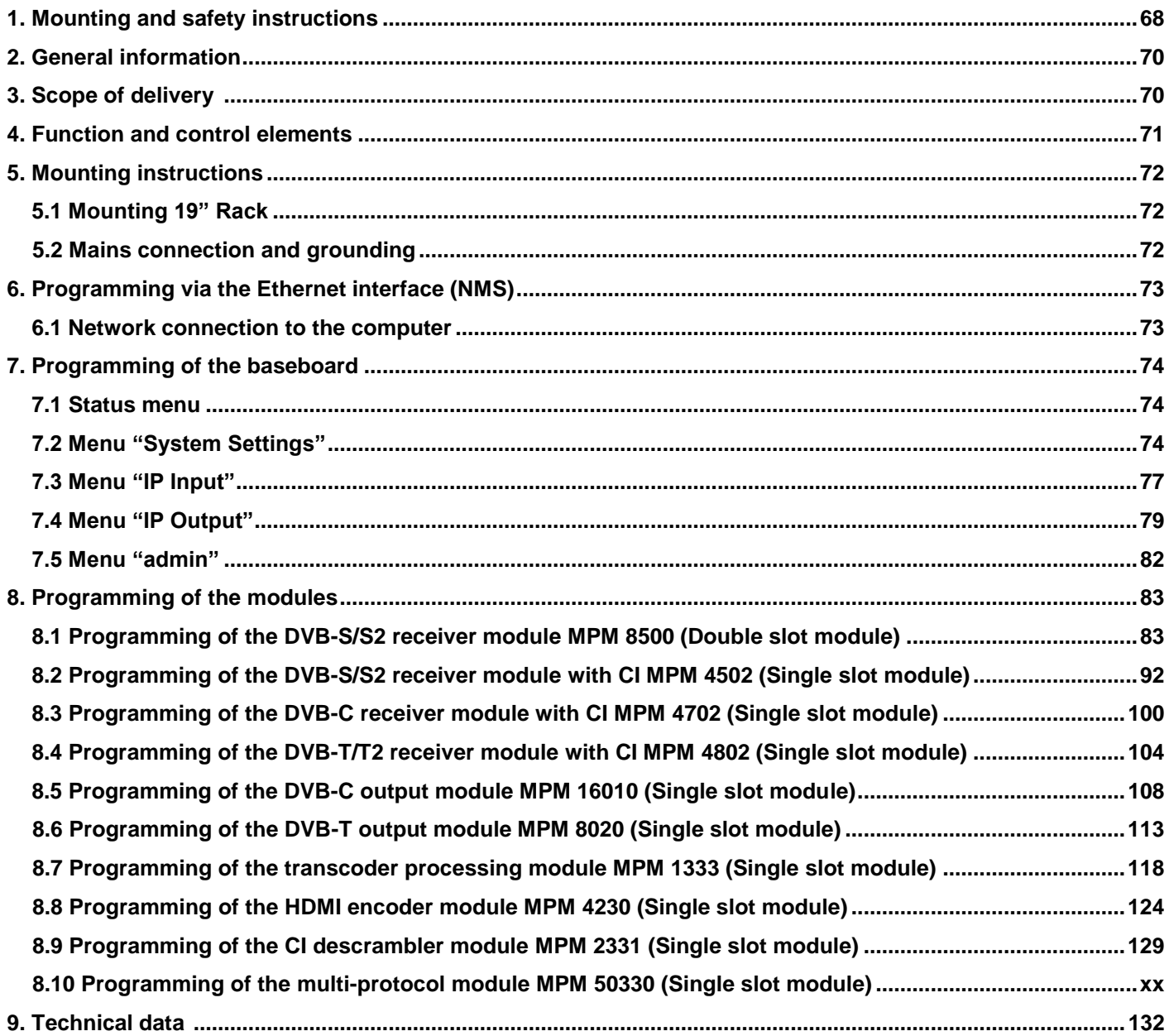

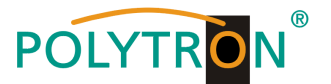

## <span id="page-67-0"></span>**1. Mounting and safety instructions**

*Please observe the following safety instructions in order to prevent any risks for persons and/or damage to the device, as well as to contribute to environmental protection.*

#### *Important instructions*

*Please read the operating instructions for the device(s) carefully before putting into operation! The instructions contain important information on installation, environmental conditions, service and maintenance. Save the operating instructions for later use. All operating instructions can be found on our website at: https://polytron.de/index.php/en/services/operating-manuals*

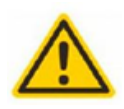

#### **Approved use**

Use the device only at the permissible operating locations, under the permissible environmental conditions and for the purpose described in the operating instructions. If there is no information about the intended use (e.g. operating location, environmental conditions) or if the operating instructions do not contain any relevant information, you must contact the manufacturer of this device to ensure that the device can be installed. If you do not receive any information from the manufacturer, the device must not be put into operation.

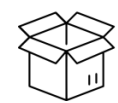

#### **Transport**

Please check the packaging and the device for damages in shipment immediately upon receipt. Do not put a damaged device into operation.

Transporting the device by the power cord is not permitted as this can damage the power cord or the strain relief. Insulation that serves to protect against mains voltages can be damaged by excessive loads (e.g. fall, shock, vibration).

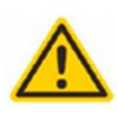

#### **Attention**

The rated voltage on the device must correspond with the mains voltage to be used. When operating devices with protection class I, connection to power sockets with a protective conductor connection is mandatory. The instructions for operating the device must be observed.

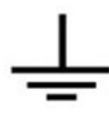

#### **Grounding and potential equalisation**

Please establish grounding and perform potential equalisation before initial startup. According to the currently valid version of EN 60728-11, coaxial receiving and distribution systems must meet the safety requirements with regard to earthing, equipotential bonding etc, even if the device is removed. Otherwise, damage to the product, fire, or other dangers can occur. In addition, the earth connection on the device can be used. Other devices within touching distance are to be integrated in the equipotential bonding. Operation without a protective conductor connection, device grounding or equipotential bonding is not permitted. If damaged, the device must be taken out of operation.

The electrical system for powering the device, e.g. house installations must contain protective devices against excessive currents, earth faults and short circuits. Follow all applicable national safety regulations and standards.

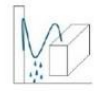

#### **Connection cables**

Always install the connection cables with a loop so that condensed and/or splashing water cannot run into the device.

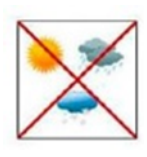

#### **Select installations site**

Plan the installation location so that children cannot play with the device and its connections. The device should only be installed on a solid, flat and most of all fire-resistant surface. Observe the operation position of the devices specified in the operating instructions. Avoid strong magnetic fields in the surroundings. Too strong a heat effect or accumulation of heat will have an adverse effect on the durability. Don't mount directly over or near heating systems, open fire sources or the like, where the device is exposed to heat radiation or oil vapours. Mount fan-cooled and passively cooled devices so that the air can be sucked in unhindered through the lower ventilation slots and heat can escape through the upper ventilations slots. Ensure free air circulation, ventilation slots must not be covered. Do not place any objects on the devices. Installation in recesses, alcoves etc and covering the installation site, e.g. through curtains is not allowed. To avoid heat build-up, the correct installation position must be observed and all-round, free ventilation must be ensured in accordance with the information in the operating instructions! When installing the cabinet, sufficient air convection must be possible to ensure that the maximum permissible ambient temperature of the device is maintained.

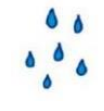

#### **Moisture**

The devices have no protection against water and may therefore only be operated and connected in dry rooms. Dripping/splashing water and high humidity damage the device. If there is condensation, wait until the device is completely dry. Select the operating environment according to the specified IP protection class.

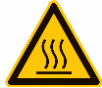

# **Heat**

Housing parts near cooling fins and cooling fins themselves can get very hot. Therefore, you should not touch these parts.

#### **Mounting and service work**

The device may only be installed and operated by qualified persons (in accordance with EN 62368-1) or by persons who have been instructed by experts in accordance with the rules of technology. Maintenance work may only be carried out by qualified service personnel. Before starting the service work, switch off the operating voltage and secure it against being switched on again. In the event of service or danger, the mains plug serves as a disconnect device from the mains voltage and must therefore be accessible and usable at all times. In order to guarantee interference immunity, all device covers must be screwed tight again after opening.

Fuses are only to be changed by authorised specialists. Only fuses of the same type may be used.

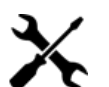

**Repairs** Repairs may only be carried out by the manufacturer. Improper repairs can pose significant risks to the user. In the event of malfunctions, the device must be disconnected from the mains and authorised specialist personnel must be consulted. If necessary, the device must be sent to the manufacturer.

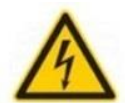

#### **Thunderstorm**

According to EN 60728 part 1 safety requirements, due to increased risk of lightning, maintenance and / or installation work should not be carried out during thunderstorms on the device or the system.

High overvoltages (lightning strikes, overvoltages in the power grid) can damage insulation that serves to protect against mains voltage

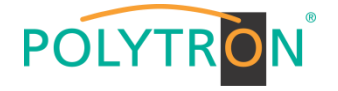

#### **Ambient temperature**

The permissible ambient temperatures specified in the technical data must be observed for operation and storage, even if the climatic conditions change due to external influences (solar radiation etc.). Overheating the device can damage the insulation that serves to isolate the mains voltage.

#### **Termination**

Unused coaxial connections should be terminated with 75 Ohm terminating resistors. For DC-supplied connections, DC voltage decoupling must be used or use 75 Ohm terminating resistors with integrated DC decoupling.

#### **Attention**

This module contains ESD components! (ESD = Electrostatic Sensitive Device).

An electrostatic discharge is an electrical current pulse, which can flow through an electrically insulated material, when triggered by a large voltage difference. To ensure the reliability of ESD components, it is necessary to consider their most important handling rules:

» Pay attention permanently to potential equalisation (equipotential bonding)!

- » Use wrist straps and approved footwear for personnel grounding!
- » Avoid electrostatically chargeable materials such as normal PE, PVC, polystyrene!
- » Avoid electrostatic fields >100 V/cm!
- » Use only labeled and defined packing and transportation materials!

**Damage caused by faulty connections and/or improper handling are excluded from any liability.**

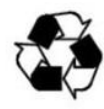

#### **Recycling**

All of our packaging materials (packaging, identification sheets, plastic foil and bags) are fully recyclable. The relevant disposal instructions are listed below. The devices are to be disposed of properly according to the current disposal regulations of your district/country/state as electronic scrap. In compliance with the following requirements: *EU*

WEEE Directive (2012/19/EU)

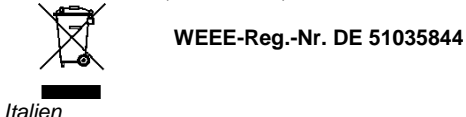

Direttiva RAEE (2012/19/UE)

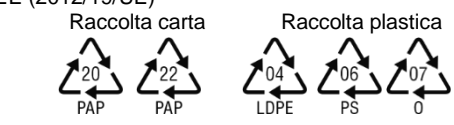

**§**

#### **Guarantee conditions**

The general terms and conditions of Polytron-Vertrieb GmbH apply. The general terms and conditions can be found on our website at:<https://polytron.de/index.php/en/company/general-terms-and-conditions>

#### **GENERAL INFORMATION ON THE OPERATING INSTRUCTIONS**

- $\triangleright$  All parameter data are examples only.
- $\triangleright$  User adjustable parameters are freely selectable.
- Menu views can vary slightly depending on the software version; the operability does not change as a result.
- $\triangleright$  The images in this manual are for illustrative purposes only.

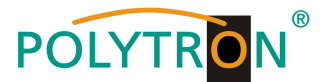

## <span id="page-69-0"></span>**2. General information**

The MPX 106 D/MPX 106 D pro headend is a modular platform for receiving DVB signals and converting to IP and/or DVB modulation on the output. Depending on the requirements, up to 6 modules slots can be equipped with receiver, encoder or modulator modules in order to meet all satellite reception, decoding, multiplexing, modulation and IP processing requirements.

An integrated high-performance gigabit switch can make the IP signal available in the whole IP network to be used by PCs / Notebooks with the appropriate software, IP compatible TVs or set-top boxes that support the "DVB IPTV standard. At the same time, reception via the cable network can be enabled by plugging in DVB-C modulator modules. Via the web browser user interface, the devices can be programmed easily and quickly. The selected settings can be saved and archived as a backup or transferred to other devices. Due to the compact design, the extensive functions and the low operating costs, the modular MPX headend series is the optimal choice for the installation of cable or IPTV systems in hotels, hospitals or office buildings.

#### **Note**

After a power failure, all data are retained.

#### *Device variants*

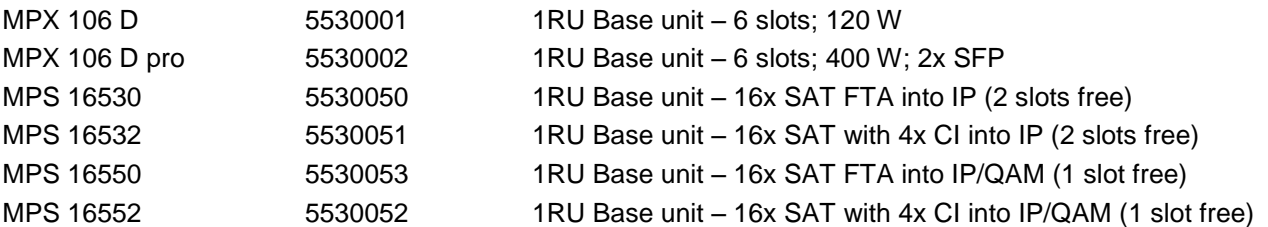

### *Module overview*

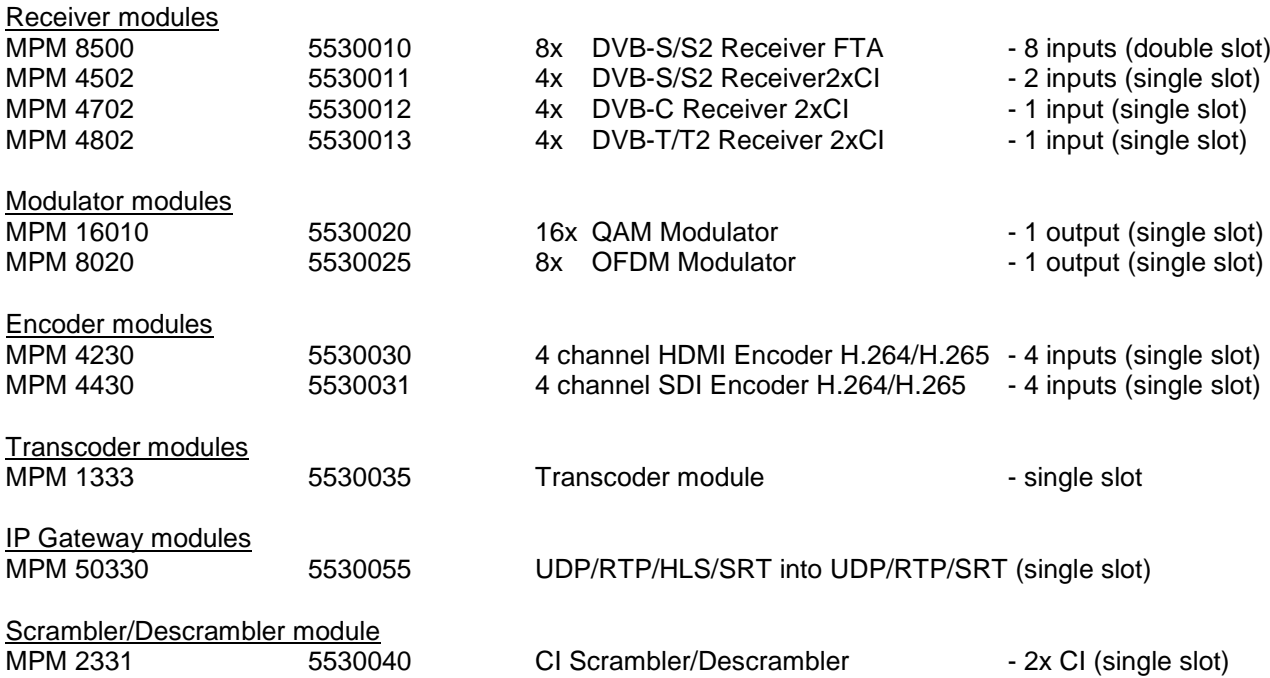

## <span id="page-69-1"></span>**3. Scope of delivery**

- 1 x Base unit 1RU
- 1 x Power cord
- 1 x Quick-start guide, mounting and safety instruction
- 1 x Specific modules based on order
- 1 x Mounting accessory

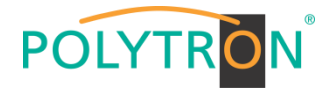

# <span id="page-70-0"></span>**4. Function and control elements**

## *Front view*

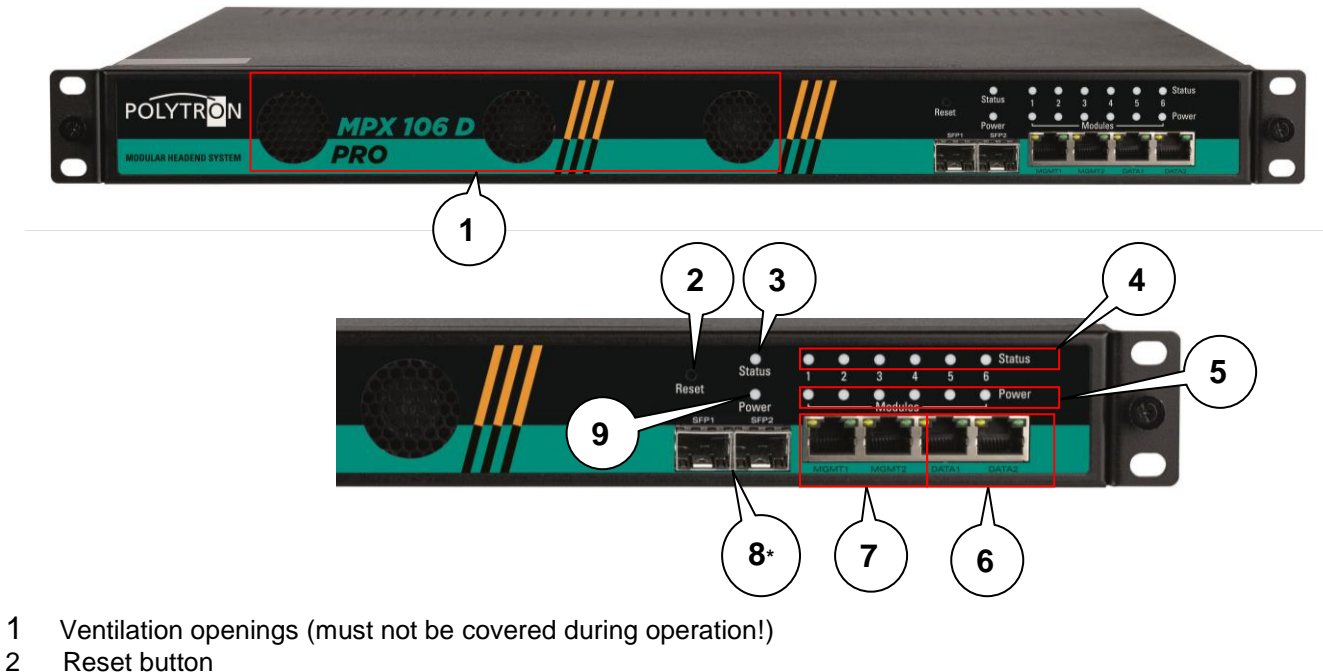

- Reset button
- 3 "Status" indicator base unit
- 4 "Status" indicator module slots 1-6
- 5 "Power" indicator module slots 1-6
- 6 IP streaming ports "DATA1" & "DATA2"
- 7 IP management ports "MGMT1" & "MGMT2"
- 8\* SFP ports (only MPX 106 D pro)
- 9 "Power" indicator base unit

## **Power base unit**

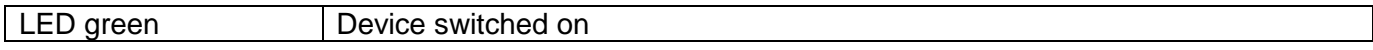

## **Status base unit**

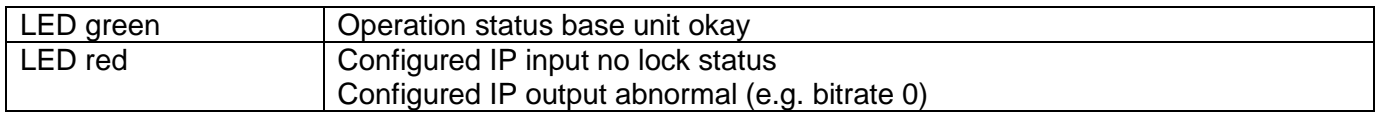

## **Power module slot 1-6**

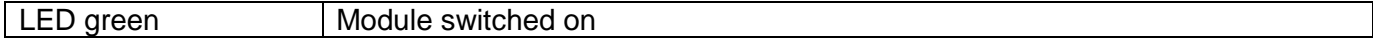

## **Status module slot 1-6**

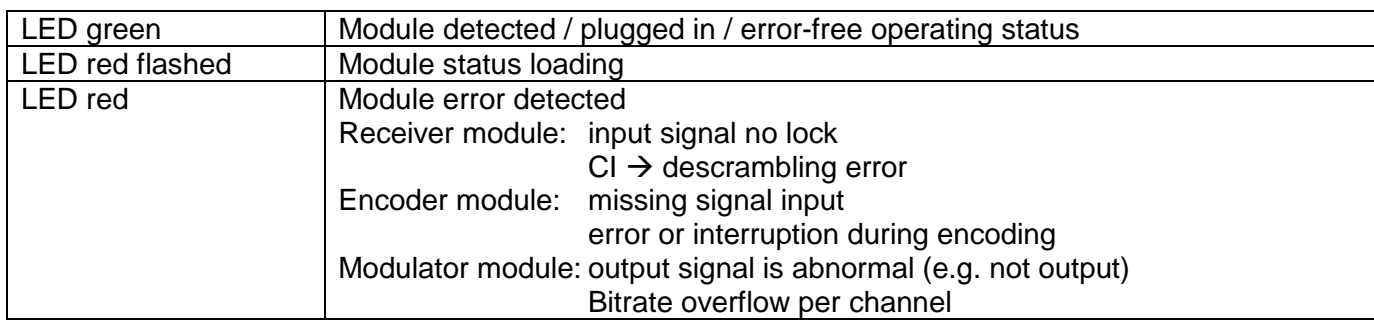

## **IP ports**

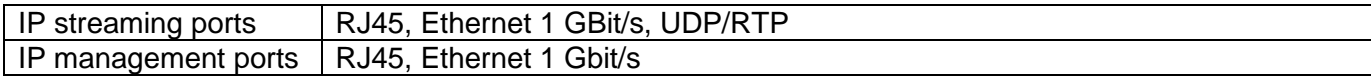

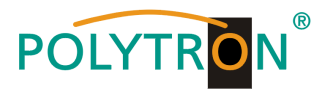

## *Rear view*

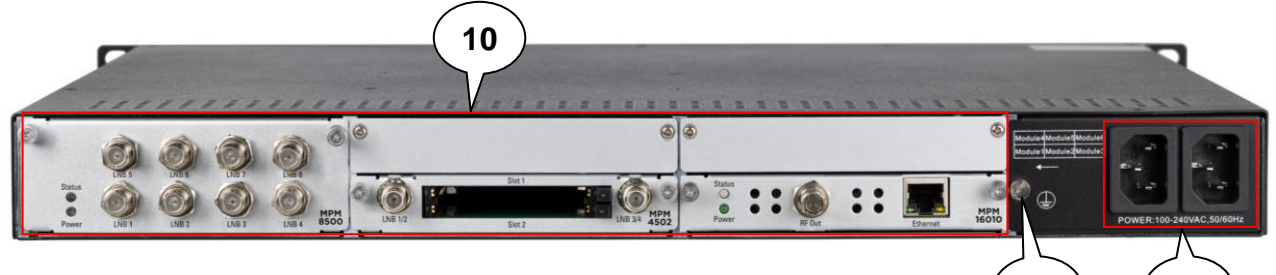

**11**

**12**

- 10 Module slots 1-6 (individual equippable)
- 11 Mains connection (redundancy power supply)
- 12 Grounding connection

## <span id="page-71-0"></span>**5. Mounting instructions**

### <span id="page-71-1"></span>*5.1 Mounting 19" Rack*

The MPX 106 D (pro) is designed for installation in a 19" rack. The space required in the 19" rack is 1 RU. Only modules specified by the manufacturer may be used. Unauthorized replacement of assemblies can result in damage to the device or other hazards. To install the device in the 19" rack, please follow the steps below:

- 1. Determine the desired position in the 19" rack and insure that all ventilation slots/holes and the exhaust on the back of the devices are not covered. It must be insured that the air can circulate freely through the ventilation holes.
- 2. Mount the brackets on the desired position in the rack.
- 3. Insert the rack mount nuts into the desired mounting holes in the 19" rack.

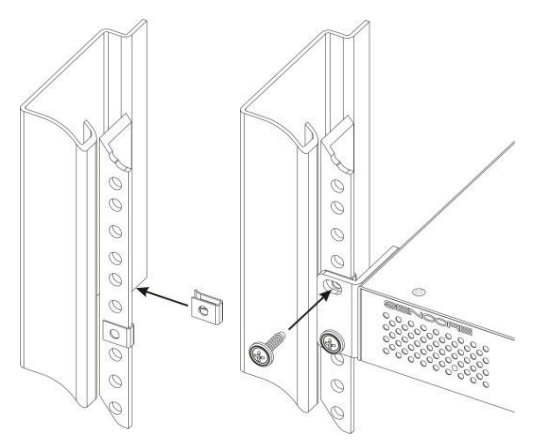

4. Now mount the MPX 106 D (pro) by fastening the device in the 19" rack with the four screws supplied.

## **Note**

The device must be acclimatized. To do this, the device must be adjusted to the new ambient conditions for at least 30 minutes. Switching on a device that has not acclimatized can lead to short circuits or other damage to the device!

#### <span id="page-71-2"></span>*5.2 Mains connection and grounding*

Please only use the supplied 3-pin power cord. The mains plug must be pulled out for installation or when working on the wiring.

The device must be grounded in accordance with EN 60728-11.

- Strip approx. 15 mm of the cable insulation of the grounding cable (4mm2).
- Push stripped end under the earth screw and tighten the screw.
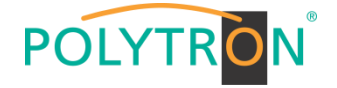

## **6. Programming via the Ethernet interface (NMS)**

If changes to the basic configuration are made via the Ethernet interface, the respective HTML user interface must be accessed via a connected computer. An Internet browser is required as an operating program.

## *6.1 Network connection to the computer*

#### **System requirements:**

- $\rightarrow$  PC/laptop with Ethernet interface 10/100 Mbps
- $\rightarrow$  Internet browser (e.g. Windows Internet Explorer, Mozilla Firefox, or similar)

#### **Note on setting up a network connection:**

PC and MPX device are connected to the network via an Ethernet cable. For connection acquisition, the IP addresses of the devices must be matched first.

In the delivery state, the MPX **IP address is: 192.168.1.10**. The address of the network connection in the PC must be adapted to the IP address of the MPX (subnet mask: 255.255.255.0, IP address: 192.168.001.xxx). xxx must not exactly match the IP address of the MPX device and the installed modules. Please note that the installed modules have their own IP addresses. The digits 0, 255 or already used IP addresses are not permitted. If a proxy server is used, it must be disabled in the network connections. These settings are made on the PC under "Network connections  $\rightarrow$  LAN connection". After individualization of the IP addresses, the network connection between the devices can be established. If a switch is connected between MPX headend and PC or other devices, this switch should support IGMP V2 and IGMP snooping function. If the switch you are using is not properly configured, it can cause network problems. The internal switch of the base unit is pre-configured with the following values for IGMP:

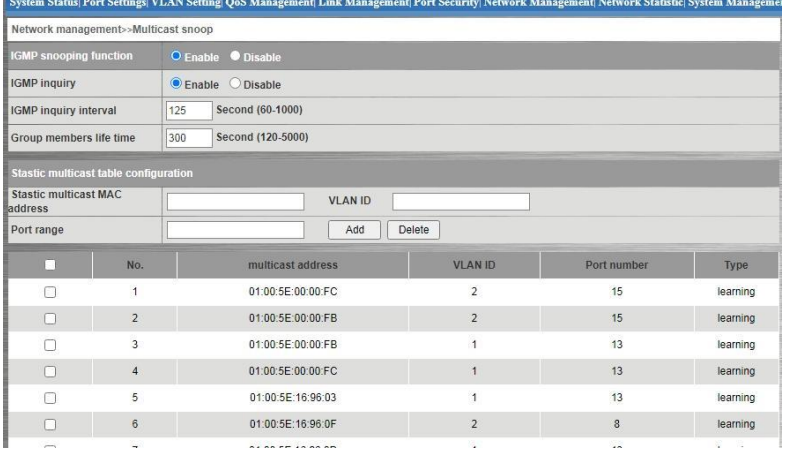

## **Establishing a connection:**

Enter the IP address of the device (default IP address: **192.168.1.10**) into the address field of the browser and press the "Enter" confirmation key.

The connection to the device is established and the associated login window is displayed:

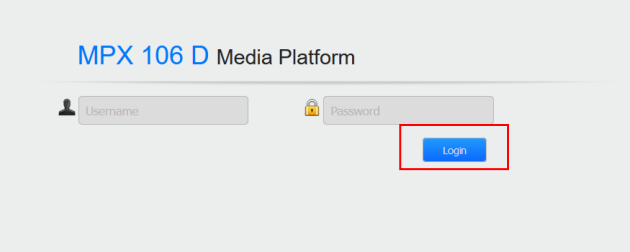

Access to the configuration menu is password-protected. The default settings are as follows:

Username: admin

Password: admin

Press the *"Login"* button to confirm the access data.

#### **Note**

If you do not (or no longer) know your password or username, you can use the reset button on the front of the device to reset it to the delivery status. The device will be set to the factory access data and Ethernet settings. Configurations that have already been customized are retained.

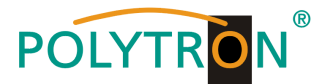

## **7. Programming of the baseboard**

If changes of the basic configuration are made, they are made in the baseboard settings.

## *7.1 Status menu*

After successful login, the status menu is displayed. It contains the following information:

- 1. Module List shows the inserted modules
- 2. Menu bar and time display
- 3. Status *"Device Status"* shows the operational status of the base unit and the modules as well as the fan status

*"Device Information"* shows the firmware-, software- and hardware version of the base unit and the inserted modules

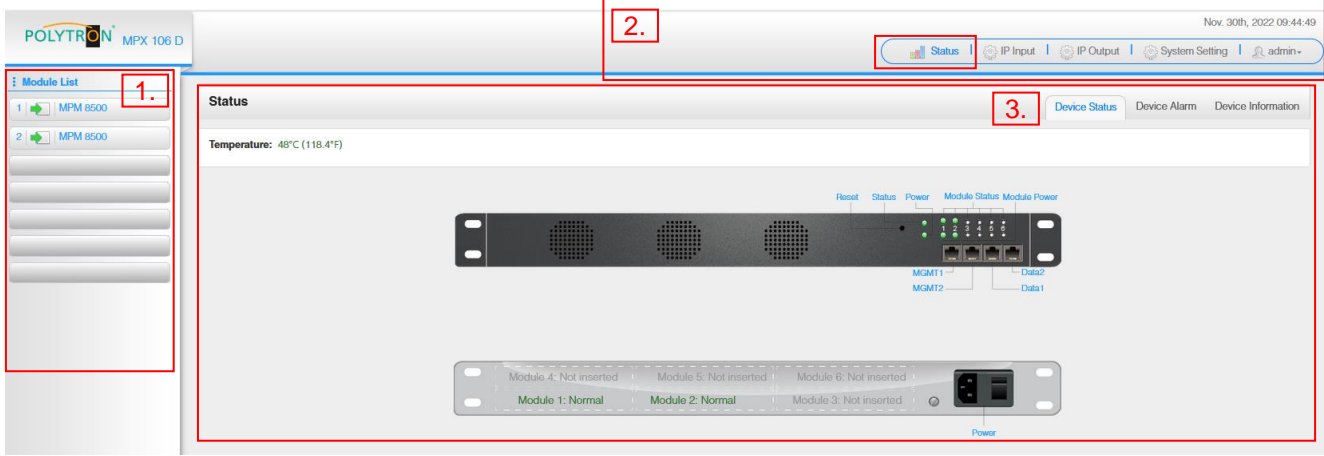

By selecting the tab *"Device Information"* the menu with the device information will be opened. The device-specific information (firmware, software and hardware version) for the baseboard and the plugged modules is displayed in this menu.

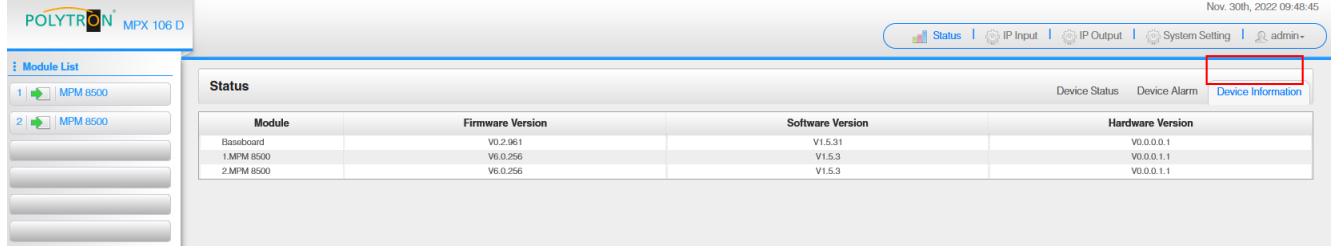

## *7.2 Menu "System Settings"*

In this menu the setting of the system specific parameters of the MPX headend can be done. By selecting the tabs "Network", "System", "Time", "User" and "SNMP", these settings can be made according to the application.

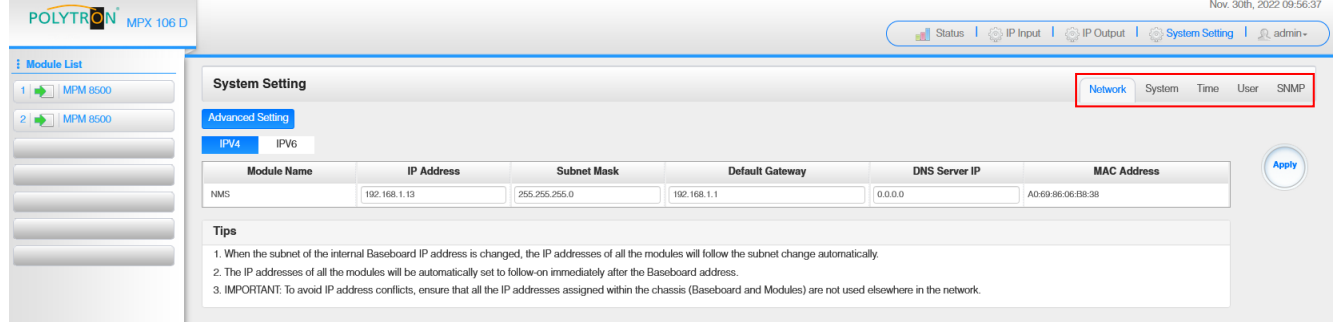

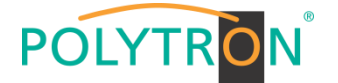

Selecting the *"Network"* tab opens the menu for assigning the network parameters for the base unit. You can choose between allocation according to IPV4 and IPV6. After pressing the button *"Advanced Setting"* the network parameters of the data board can be set. The internal network parameters for the inserted modules are also displayed.

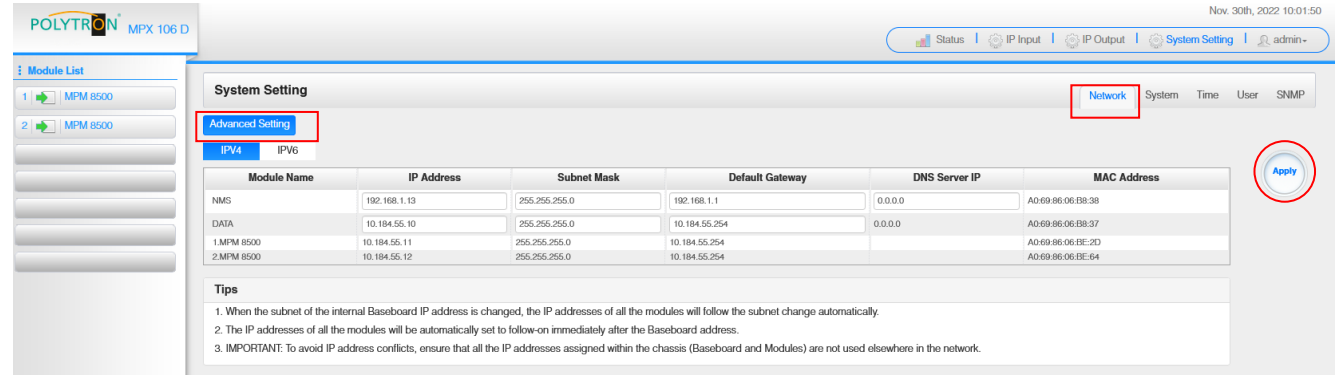

#### **Note**

The IP address assignment for the modules in a basic device is done automatically using the last 3 digits  $\langle \langle \rangle$  127) of the IP address of the DATA port.

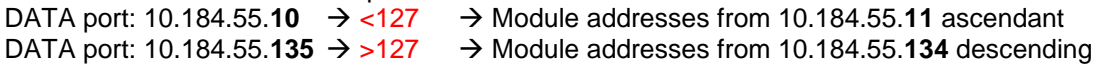

After pressing the button *"Apply"* all adjustments will be accepted.

The menu *"System"* enables the following general system settings:

 $\rightarrow$  Upgrade (Update of the modules and the base board)  $\rightarrow$  Configuration (Saving and Loading a Configuration)  $\rightarrow$  License (Saving and Loading the license files)  $\rightarrow$  Standard (Selecting of the modulation and LCN standards)  $\rightarrow$  SNMP MIB (Possibilty of MIB export)  $\rightarrow$  Logs (Display and backup of Log data)  $\rightarrow$  Reboot Subboard (Possibility of reboot the modules)  $\rightarrow$  Clear Power Alarm (Clear of power error messages)<br>  $\rightarrow$  Others (Reboot = restart of the basic dev  $(Reboot = restart of the basic device)$ Reset to Defaults  $=$  load the factory settings for the IP input and IP output settings)

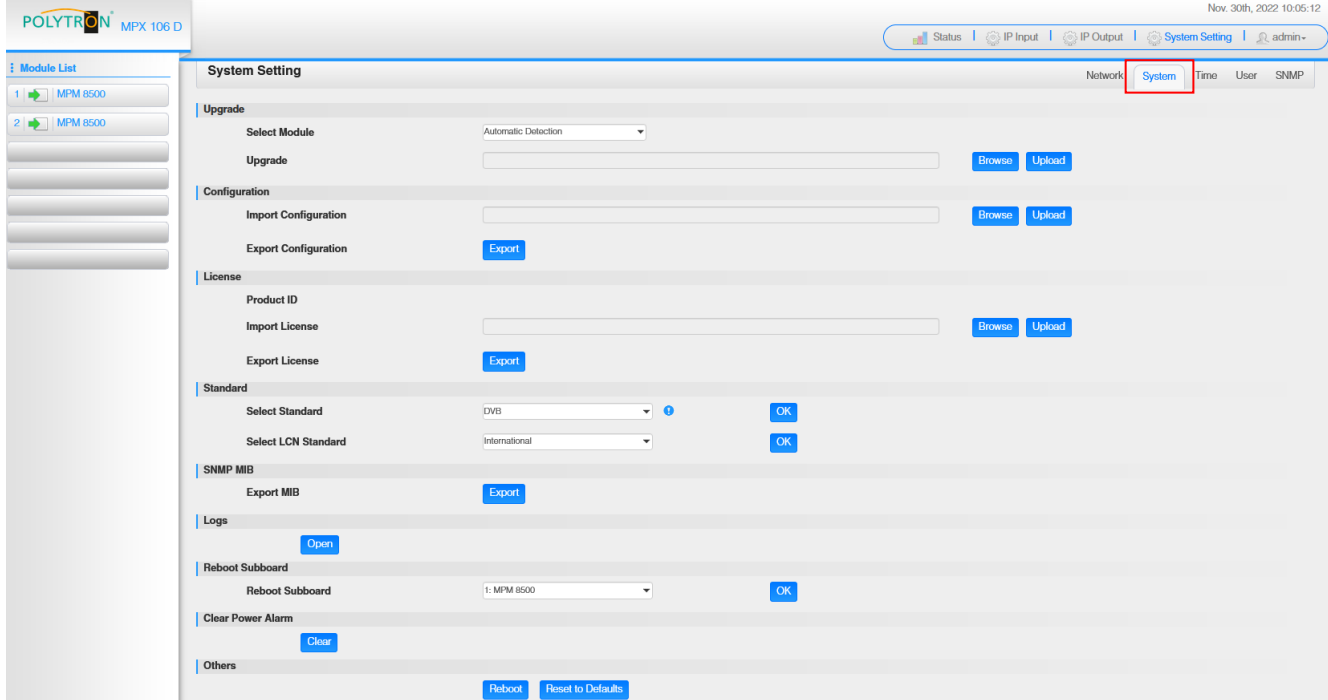

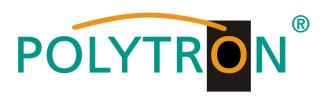

In the menu "Time" the assignment of the time zones as well as the date and time settings can be done.

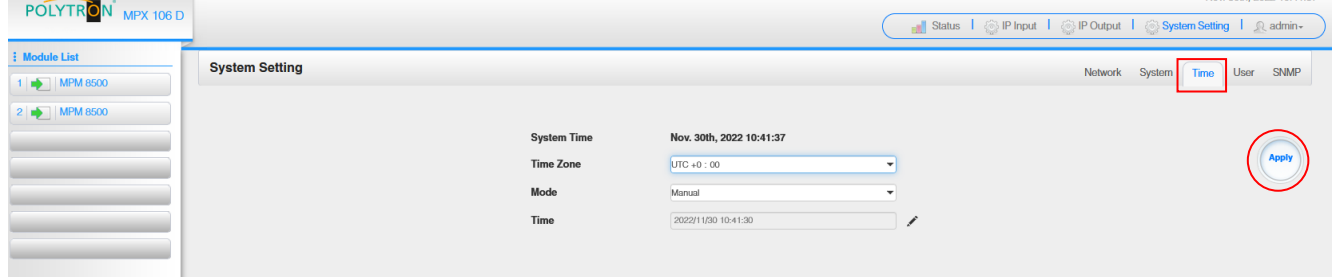

After pressing the button *"Apply"* all adjustments will be accepted.

In the menu *"User"* the password can be assigned and new users can be created.

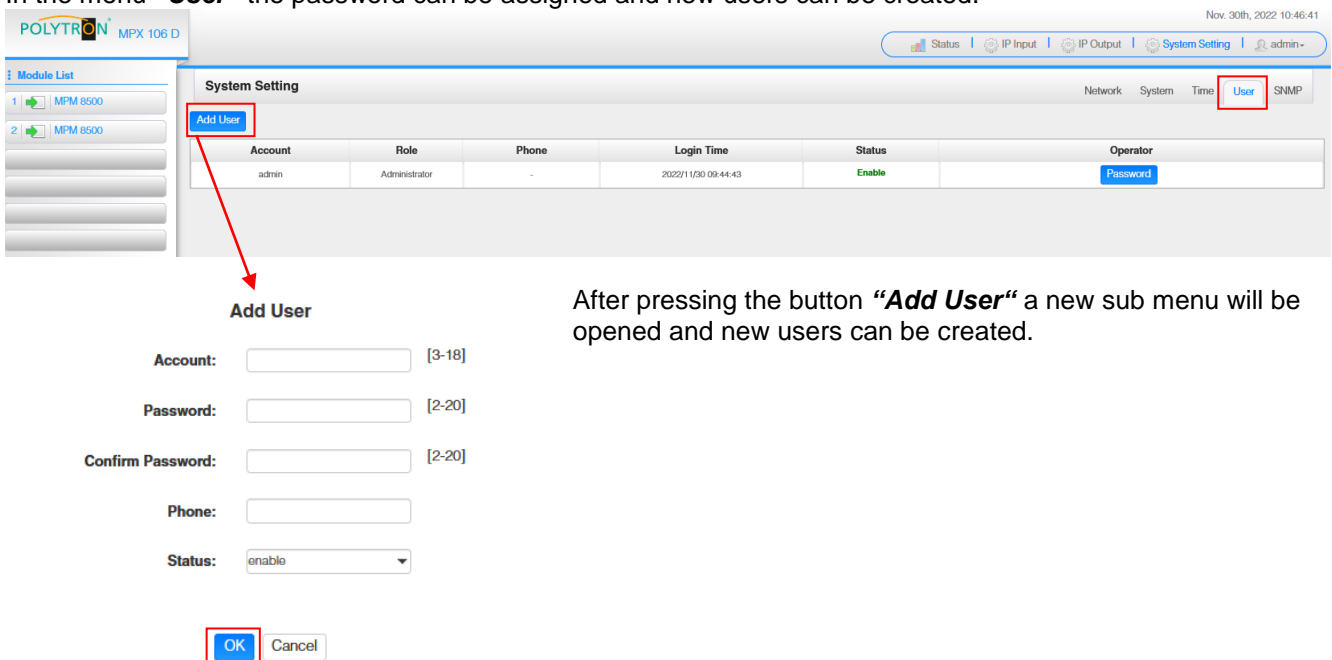

After the new user has been created, the access authorizations can be set.

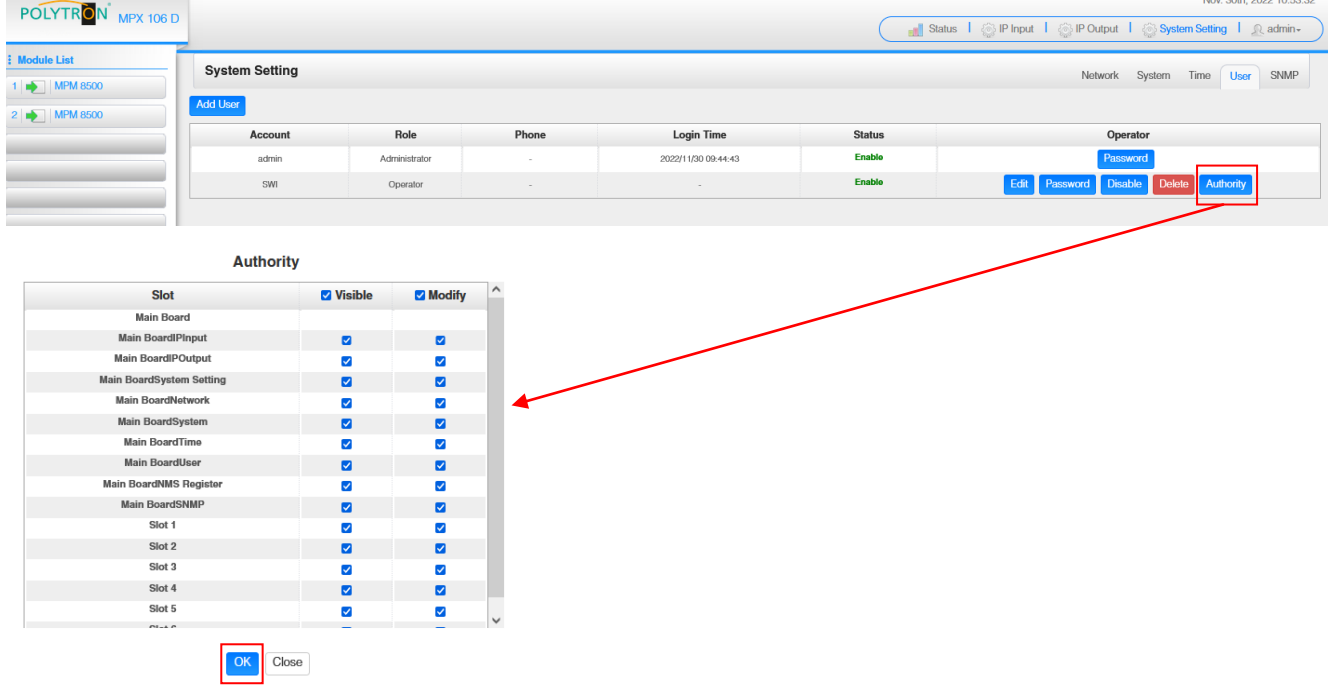

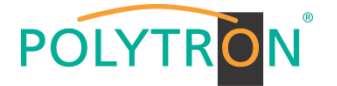

In the menu *"SNMP"* the SNMP function can be activated and the sending of trap messages can be set.

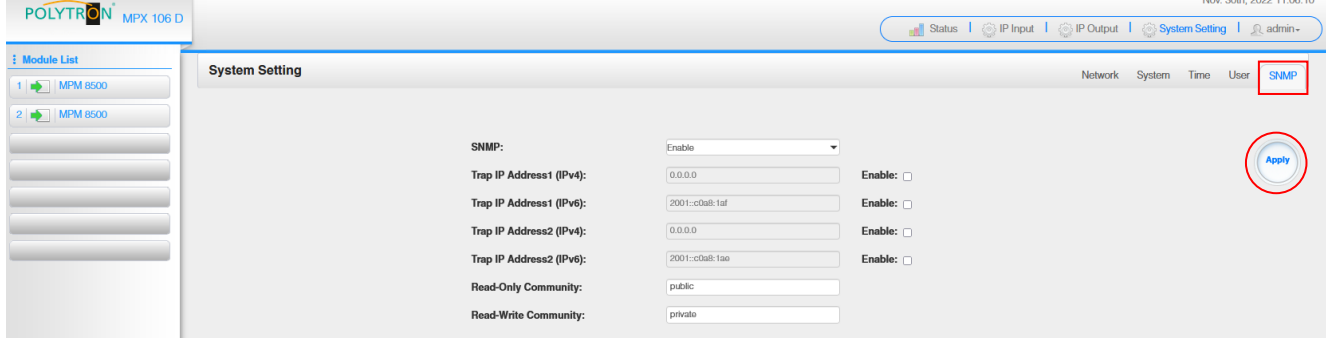

After pressing the button *"Apply"* all adjustments will be accepted.

## *7.3 Menu "IP Input"*

In this menu the IP input data of the MPX headend can be set. Up to 120 transport streams (SPTS or MPTS) can be created. By selecting the tab "Basic Setting", "IGMP Setting" or "Service Configuration" these settings can be adapt according the application. In the menu "Status" the transport streams are displayed based on the accepted settings.

The total bit rate and the bit rate for each transport stream, the IP address and the port as well as the effective bit rate can be checked in the *"Status"* menu. The button *"TS-Analysis"* shows the results of a TS analysis per transport stream and the button *"Service List"* lists all services from the selected transport stream.

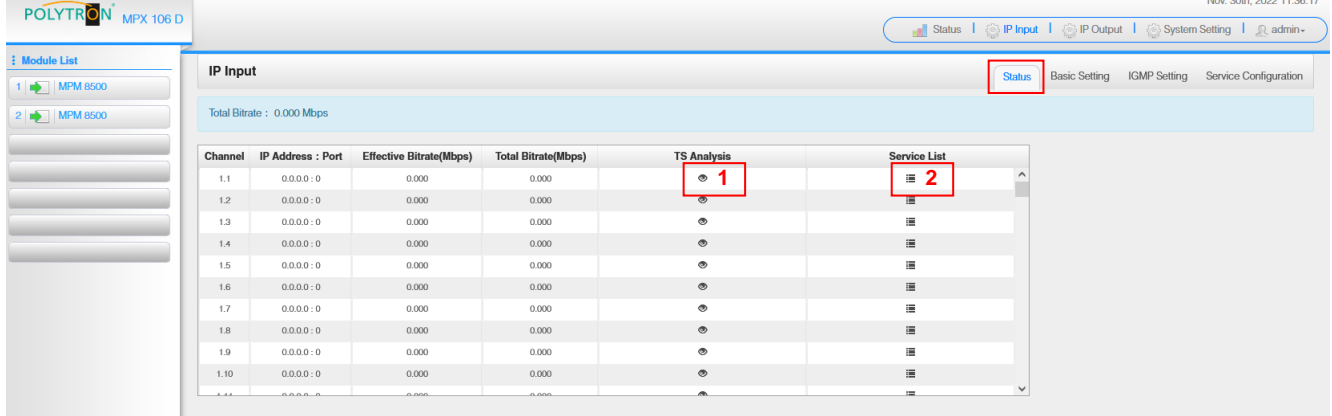

1 TS-Analysis

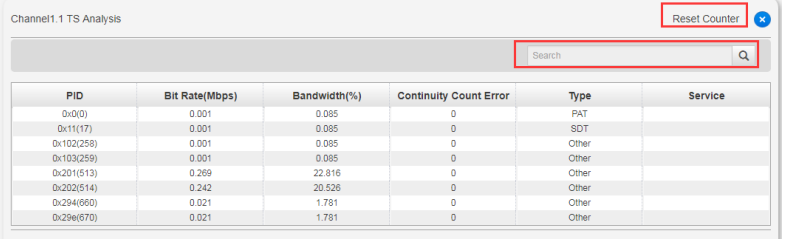

After pressing the button "*Reset Counter"* restarts the recording of continuity count errors.

In the search field, you can search specifically for topics such as bit rate, service, bandwidth, etc.

 Service List **2**

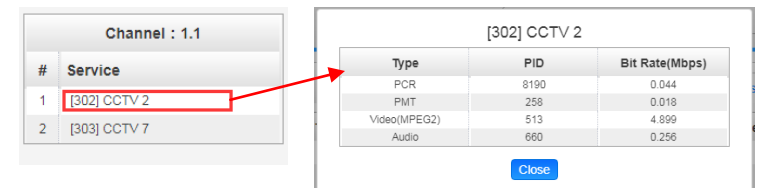

After clicking on a service, all service-specific data will be displayed.

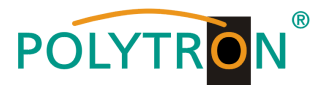

In the menu *"Basic Setting"* all IP input parameters can be set. The several channels must be activated by clicking the check box "Enable".

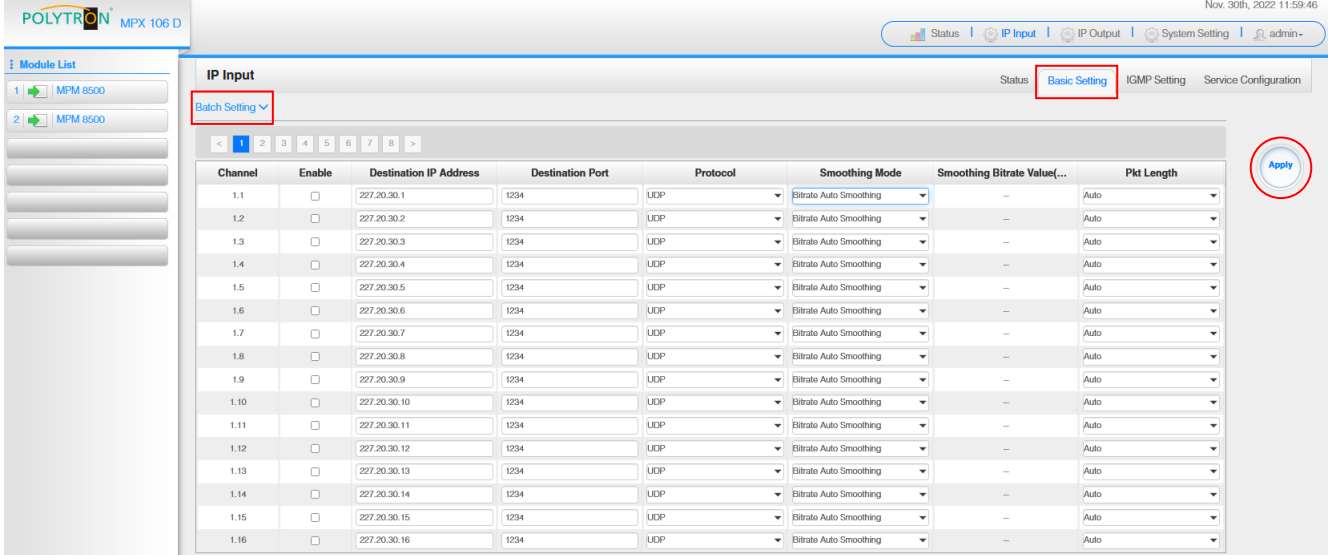

After pressing the button *"Apply"* all adjustments will be accepted.

After clicking the button *"Batch Setting"* multiple channels can be configured at the same time. After that, the following menu will be opened to configure the key data.

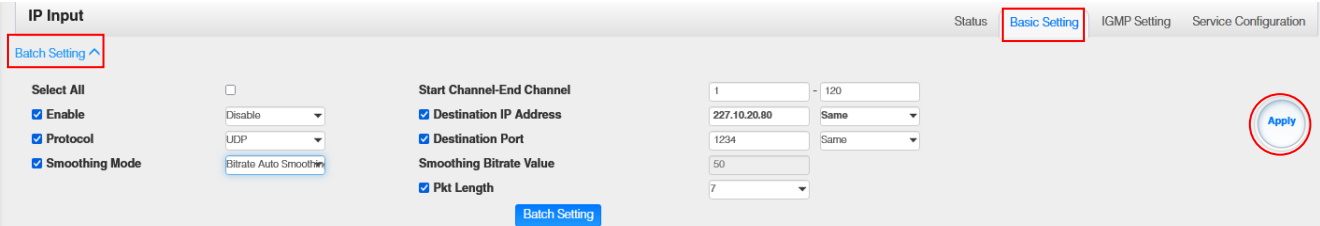

After pressing the button *"Apply"* all adjustments will be accepted.

The menu *"SNMP Setting"* enables the selection of the IGMP version, an auto function for report creation and the report cycle.

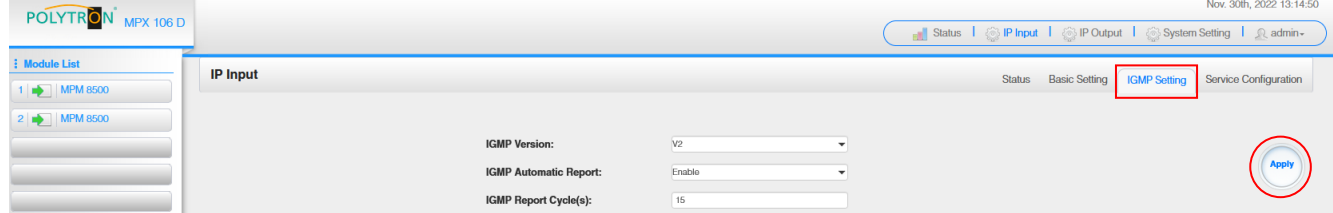

After pressing the button *"Apply"* all adjustments will be accepted.

In the menu "*Service Configuration"* the IP input transport streams can be assigned to a multiplex. Furthermore, when you select "Bypass", the output channel is occupied by this stream. The channel is then no longer available for other streams.

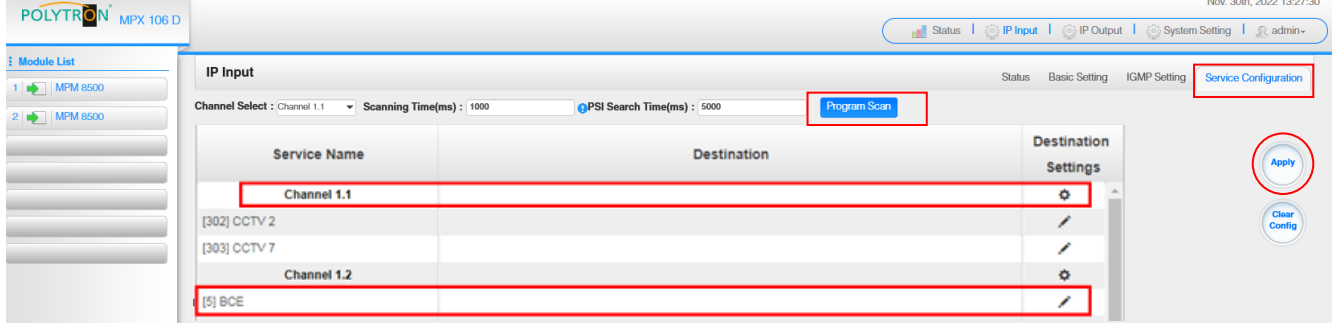

After pressing the button *"Apply"* all adjustments will be accepted.

If the button *"Clear Config"* will be pressed, all configurations will be deleted.

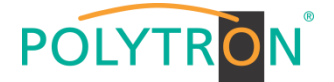

After selecting  $\Phi$  on the channel level the following menu will be opend and the channel can be assigned to a multiplex or for use in bypass mode.

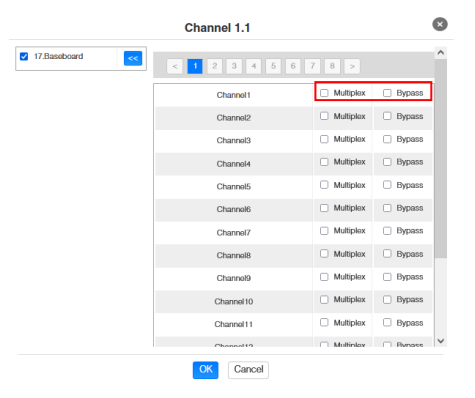

After pressing on the service level, the following menu will be opended and the channel can be assigned to the different output modules or the IP output of the base board.

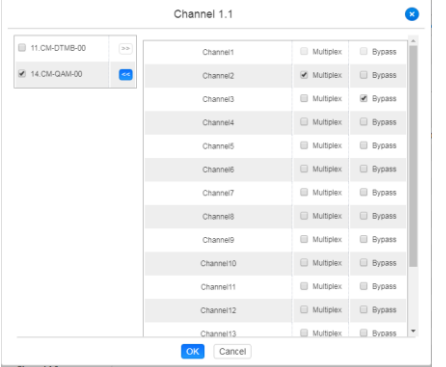

After pressing the button *"Apply"* all adjustments will be accepted.

#### **Note**

With the button regards a manual scan of the individual channels for new services can be started. This is recommended if there have been changes in the input transport stream and the automatic update has not yet been performed.

## *7.4 Menu "IP Output"*

In this menu the IP output data of the MPX headend can be set. Up to 120 transport streams (SPTS or MPTS) can be created. Via selecting the menus "Basic Setting", "Service Configuration" or "PSIP", these settings can be made according to the application. In the "Status" menu, the transport streams are displayed.

In the menu *"Status"* the total bit rate and the bit rate for each transport stream, the IP address and the port as well as the effective bit rate can be checked. The button *"TS-Analysis"* shows the results of a TS analysis per transport stream and the button "*Service List"* list the services from the selected transport stream.

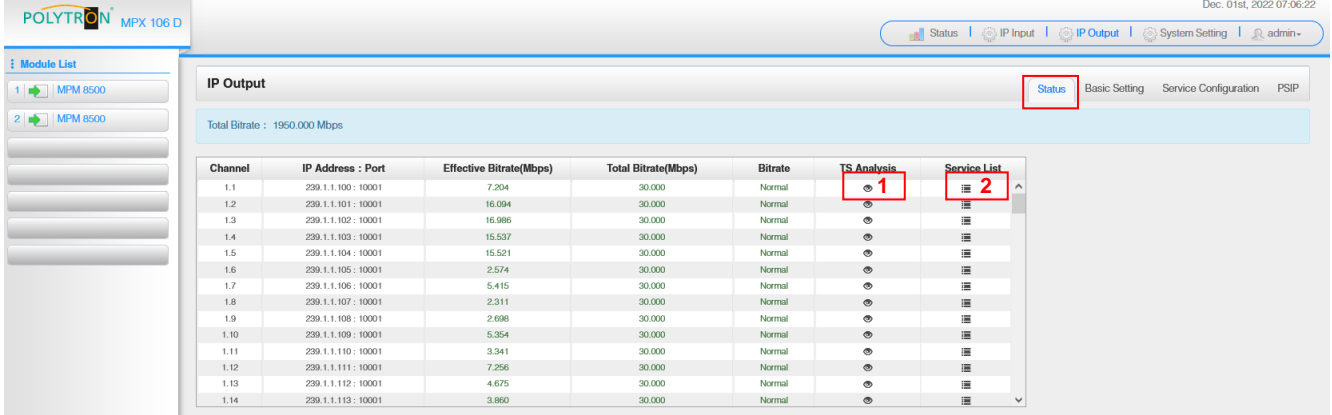

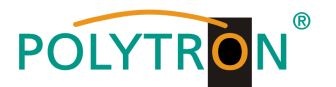

## **1** TS Analysis

After pressing the button *"Reset Counter"* the record of the continuity count errors restarts.

In the search field a specific search based on topics such as bit rate, service, bandwidth etc. can be done.

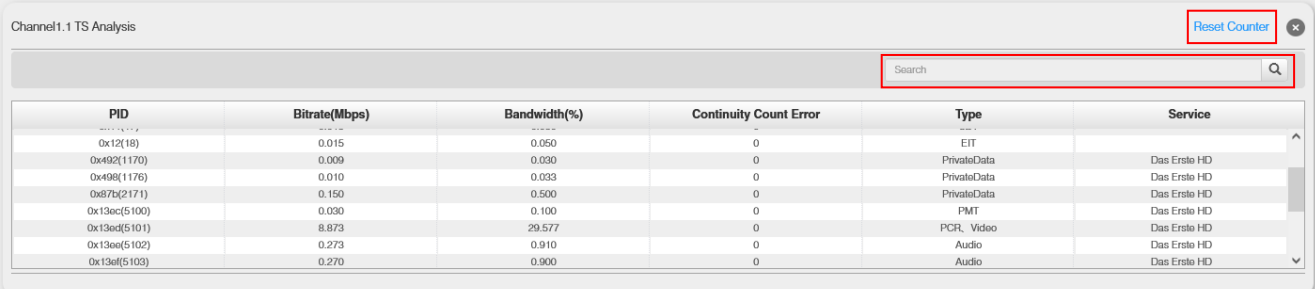

## **2** Service List

After clicking on a service, all service-specific data will be displayed.

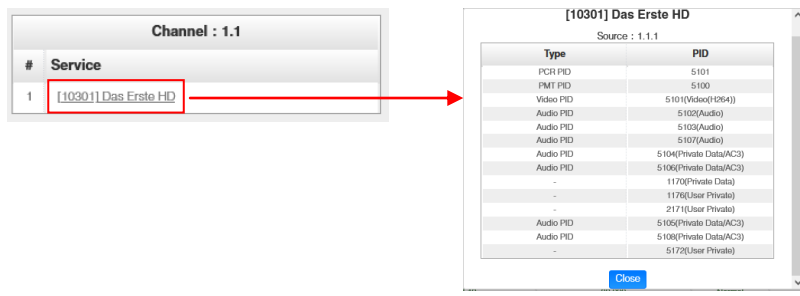

In the menu *"Basic Setting"* the IP output parameters are programmed. The channels must be specifically activated by clicking the check box "Enable". In the "Stream Mode" option between VBR and CBR transport stream can be chosen.

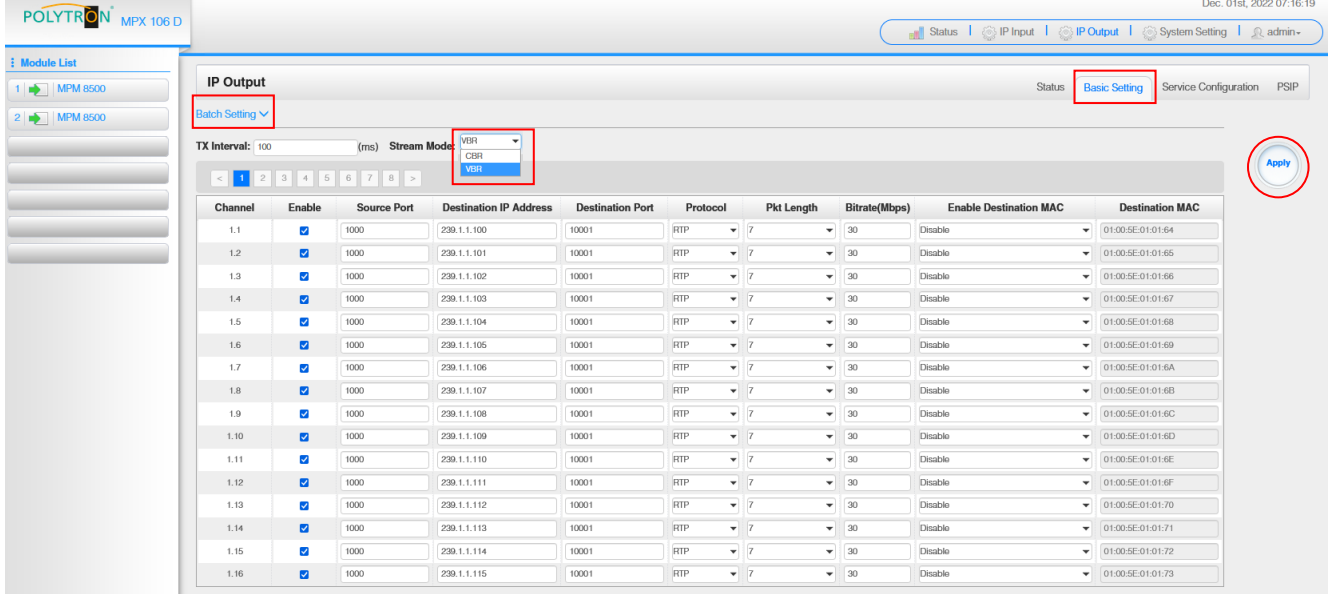

After pressing the button *"Apply"* all settings will be accepted.

After clicking the button *"Batch Setting"* multiple channels can be configured at the same time. After that, the following menu will be opened to configure the key data.

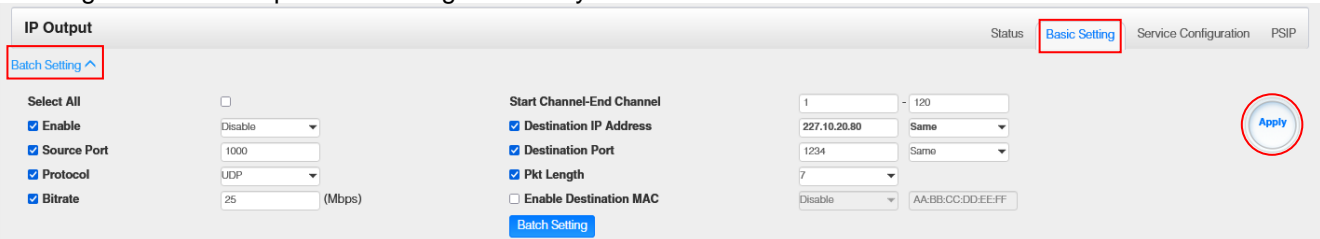

After pressing the button *"Apply"* all adjustments will be accepted.

## **Note**

It is important to avoid IP conflicts between base board, the modules and other devices.

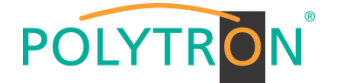

Dec. 01st. 2022 07:38:35

The activation of *"Destination MAC"* is only necessary in certain cases where a unicast stream cannot be received for unknown reasons. To remedy this, the MAC address of the receiver can be activated and the correct recipient MAC address can be entered. This will be used instead of the unicast IP address.

## **Attention**

#### *CBR mode*

The constant *"Bitrate"* of each output channel/TS/port should be manually programmed approx. 2 MBit/s higher than the effective bit rate of the corresponding output channel/TS/port, since the effective bit rate can vary. It must be in mind that zero-packet stuffing will be done for the transport stream.

#### *VBR mode*

After selection VBR mode the *"Bitrate"* must be also set for monitoring. This can be chosen higher than the effective bit rate in order to rule out data rate overflows. In this mode no zero-packet stuffing will be done.

The *"Service Configuration"* menu is used to be set the service data (TS data, NIT, TOT, PMT) for the assigned programms. If necessary, the service PIDs can be set here.

After clicking on the desired transport stream, the menu for setting the following data will be opened:

- -
- $\rightarrow$  Original Network ID (automatic transfer from the first service by selecting MUX)  $\rightarrow$  TS ID (automatic transfer from the first service by selecting MUX)  $\rightarrow$  Service ID (automatic transfer from the transport stream)<br>  $\rightarrow$  Service Name (automatic transfer from the transport stream) (automatic transfer from the transport stream)
- 

 $\rightarrow$  Service Provider (automatic transfer from the transport stream)

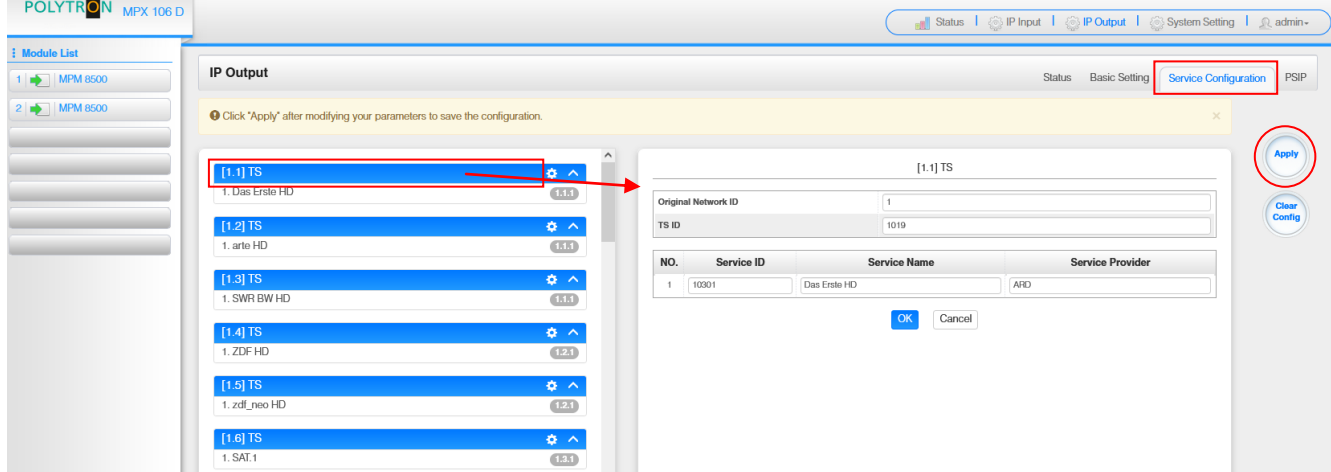

After selecting  $\bullet$  the menu to adaption the NIT, TOT and PMT will be opened.

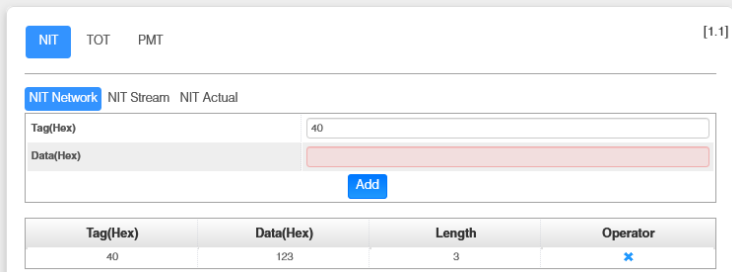

After selection of a service all specific data will be displayed.

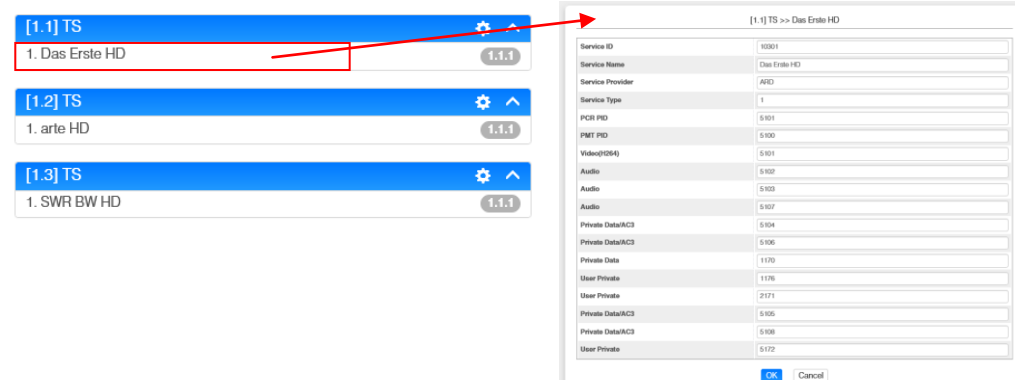

All settings in the submenus must be confirmed by clicking the button *"Apply"* or *"OK"*. After that the settings will be adopted.

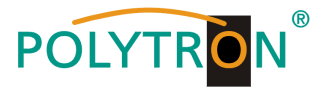

In the menu *"PSIP"* the tables required for the transfer can be specific activated. The selection can be made for all IP output channels via  $\Box$  Select All  $\Box$  or by individually selecting the desired channels.

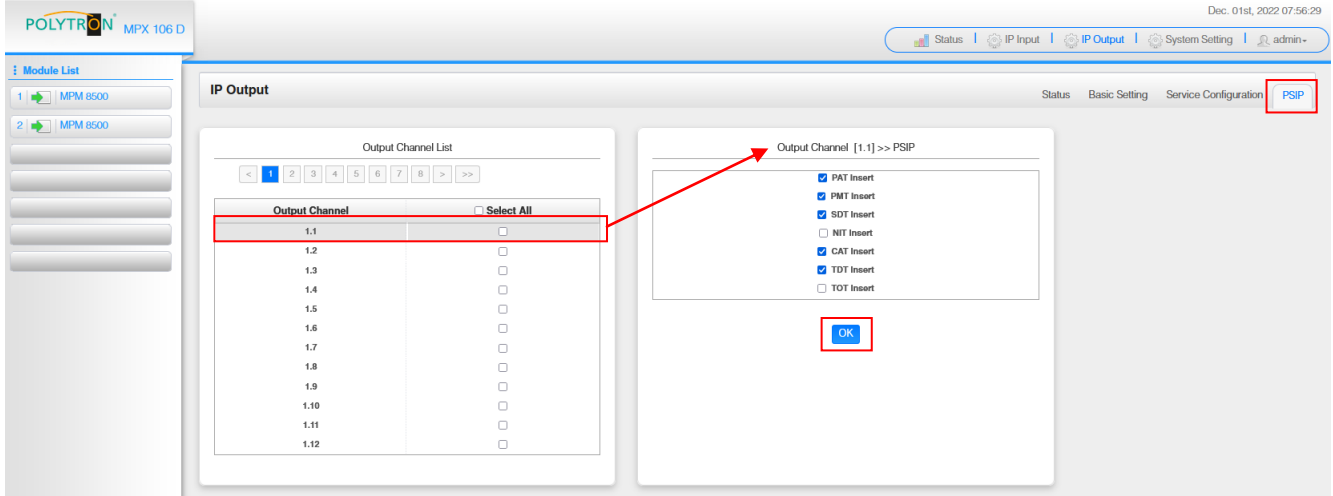

After pressing the button *"OK"* all settings will be accepted.

## *7.5 Menu "admin"*

This menu is used to log out of the programming interface of the MPX headend.

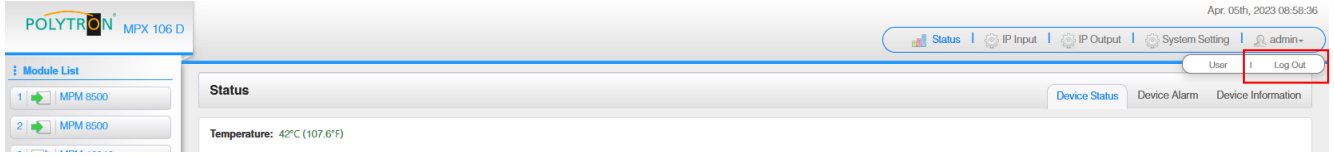

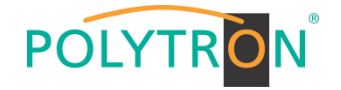

## **8. Programming of the modules**

The programming of the module specific data can be done by selecting the relevant module in the module list.

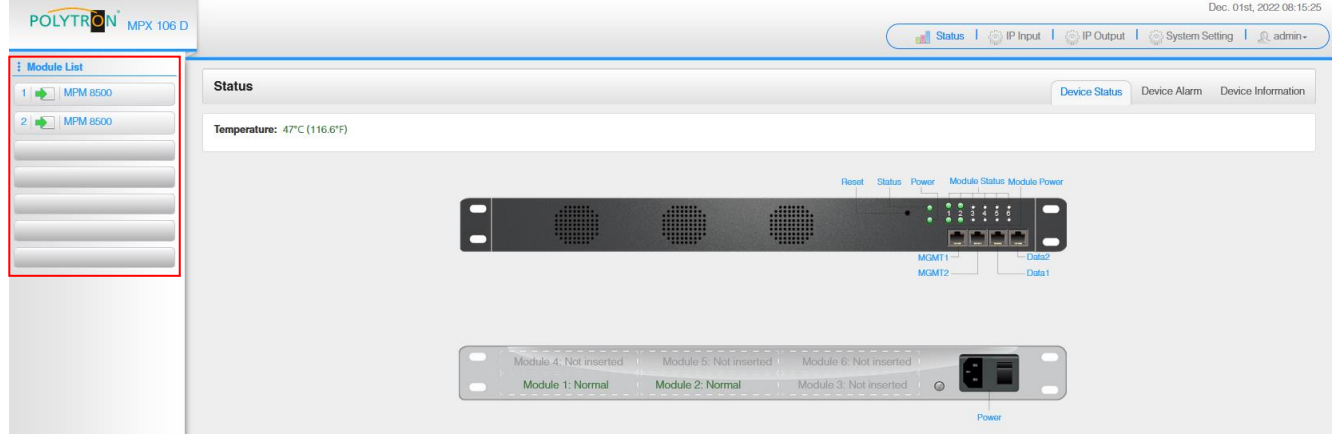

## *8.1 Programming of the DVB-S/S2 receiver module MPM 8500 (Double slot module)*

The MPM 8500 is an 8 channel DVB-S/S2 FTA receiver module with 8 RF inputs for 8 SAT input signals which can be independently supplied with power. The module supports different switching signals (13/18 V, 22 kHz as well as DiSEqC1.0 /DiSEqC1.1) to use multi-switches as input splitters. The module provides a direct IP output (CBR).

## **NOTE**

#### **If the IP output transport streams are to be transmitted as a VBR signal, routing via the baseboard is necessary. The IP transport streams at direct IP output on the module only support the CBR mode.**

After clicking on the module in the module list you will be forwarded to the programming interface of the selected module. In this menu the system-specific parameters of the MPM 8500 can be set. By selecting the menu "Biss", "Basic Setting", "Service Configuration", "IP Output" and "System" these settings can be made according to the application.

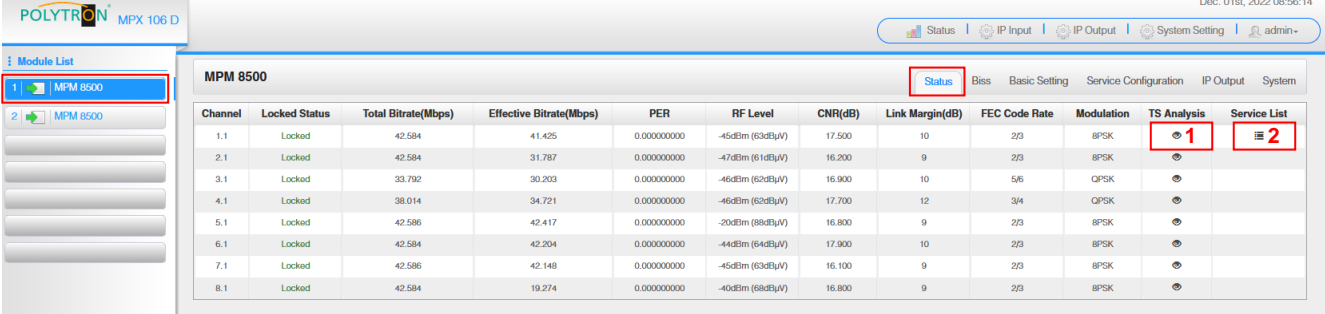

In the menu *"Status"* the lock status and the performance of the input transport streams are displayed.

PER Packet Error Rate<br>RF Level SAT input level of SAT input level of the module

Link Margin (dB) Level reserve at the input

## 1 TS Analysis

After pressing the button *"Reset Counter"* the record of the continuity count errors restarts. In the search field a specific search based on topics such as PID, service, type etc. can be done.

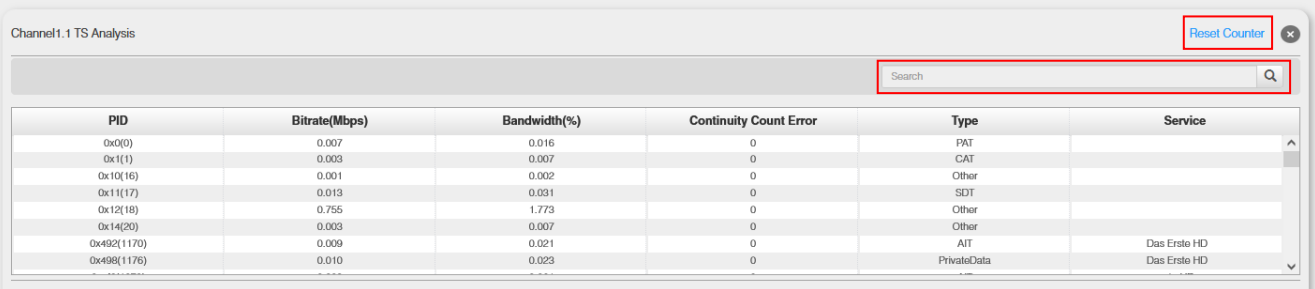

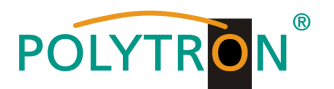

## **2** Service List

After clicking on Service List  $\equiv$  all channels and the received services will be displayed. After selecting a service all service information will be displayed.

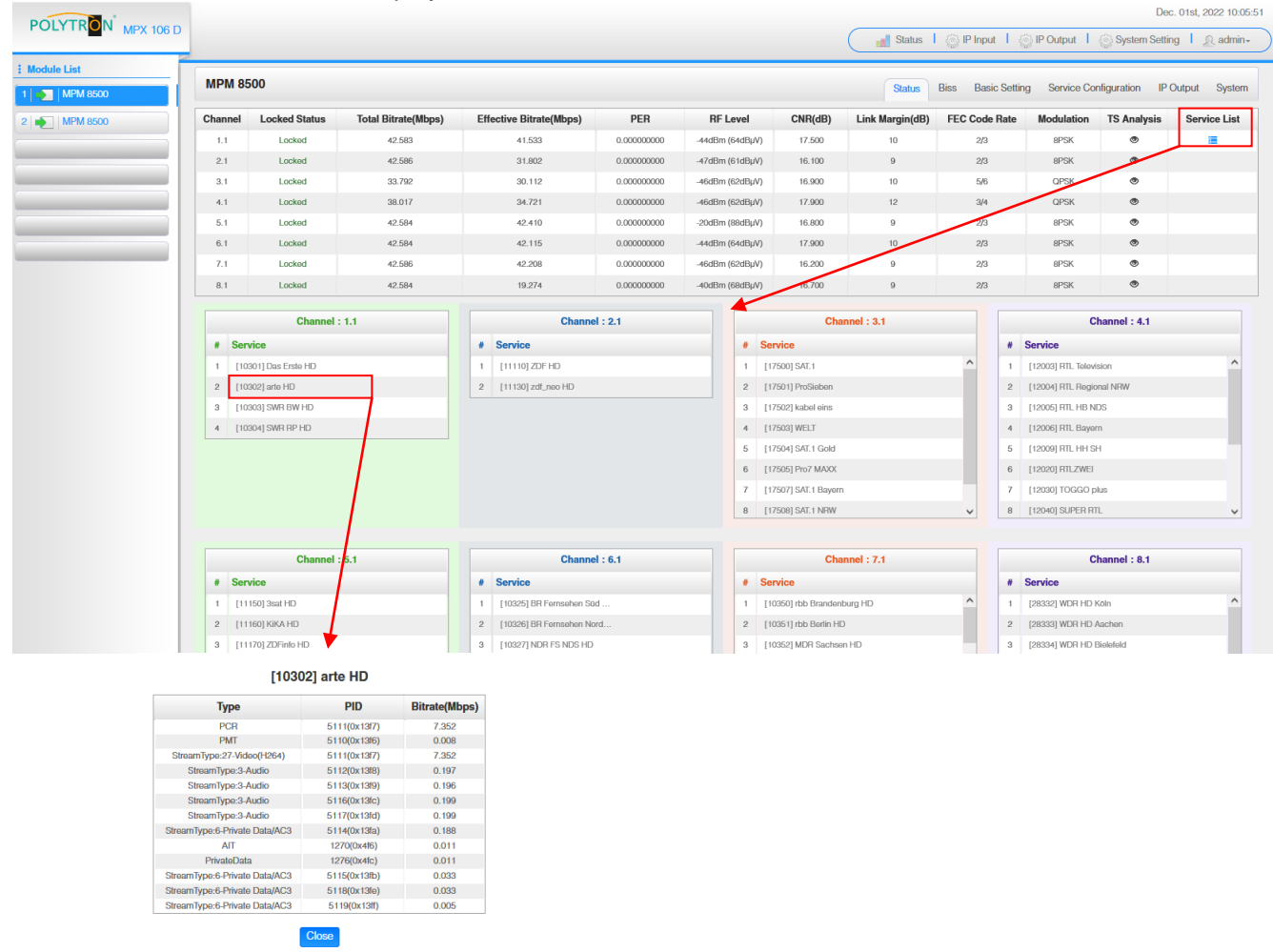

In the menu *"Biss"* a Biss ID including the associated parameters (Mode, Key and Injected ID) can be created. Afterwards the Biss ID can be activated in the service list.

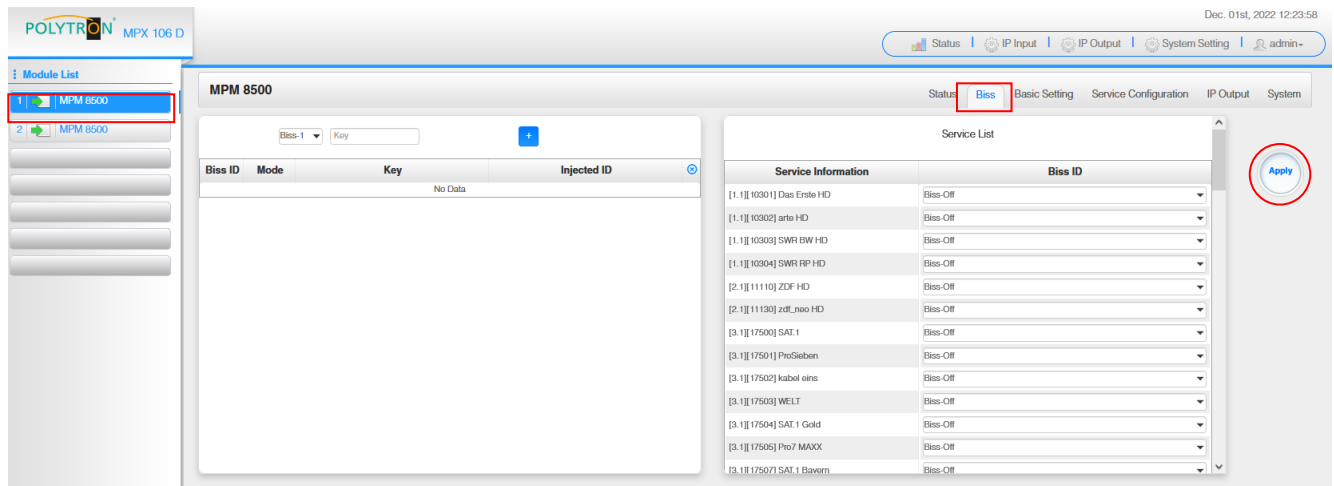

After pressing the button *"Apply"* all settings will be accepted.

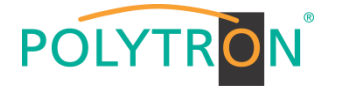

In the menu *"Basic Setting"* the SAT inut parameters can be programmed. The receiving frequency, the symbol rate and the local oscillator frequency of the LNB are set. To supply the LNB with voltage/switching signals, the settings LNB Power, LNB 22 kHz, DiSEqC Level and DiSEqC Port can be made and thus multi-switches can be used for SAT signal distribution.

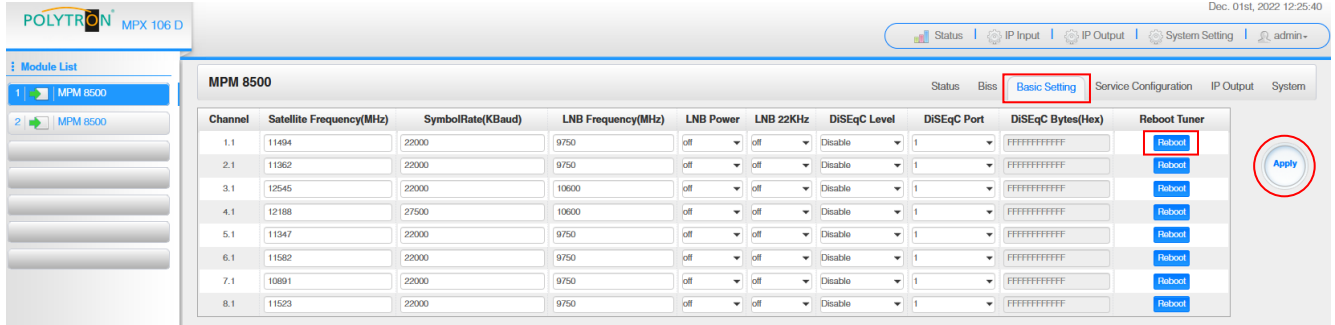

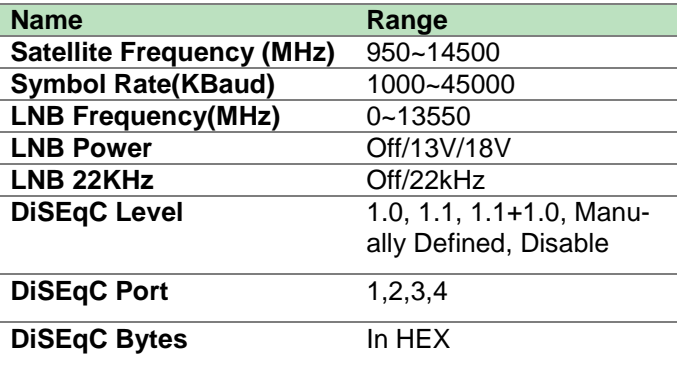

For *"LNB-Frequency"* enter the corresponding LOF (local oscillator frequency) of the LNB.

Via the *"Reboot"* button a restart of the selected tuner can be manually started.

After pressing the button *"Apply"* all settings will be accepted.

In the menu *"Service Configuration"* the input signals or services can be assigned to an output module and the output transport streams contained therein. After clicking on the desired channel  $\ddot{\mathbf{r}}$  the menu for assigning the channel to an output module and the available multiplexes in this channel will be opnend. There you can also select the channel for bypass mode. Furthermore, when you select "Bypass", the output channel is occupied by this stream. The channel is then no longer available for other streams.

The assignment of individual services to an output module and output transport stream is done by clicking directly behind the desired service  $\angle$ .

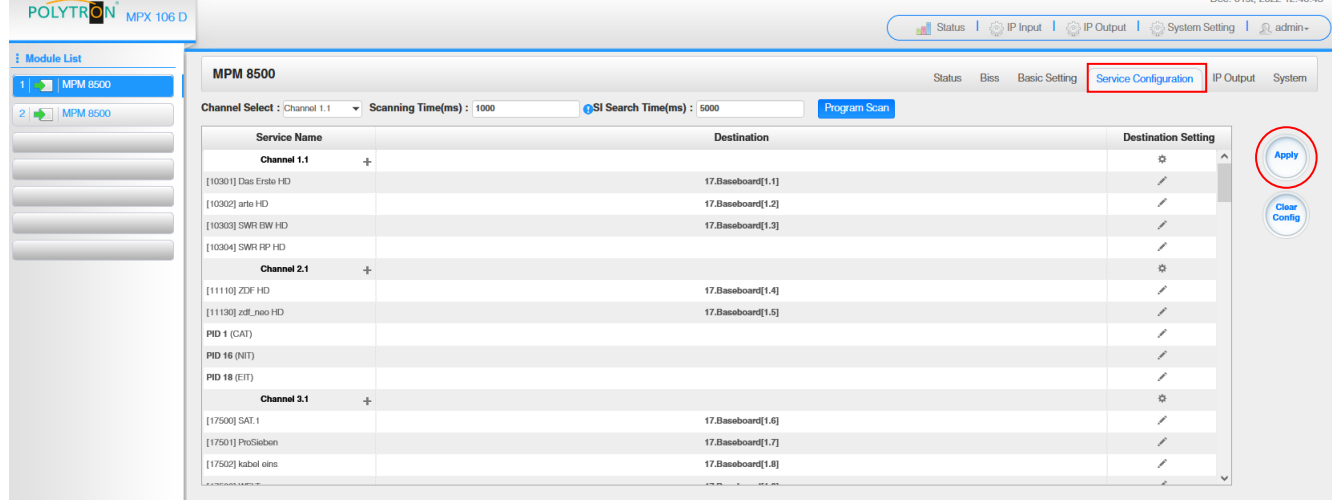

After pressing the button *"Apply"* all settings will be accepted.

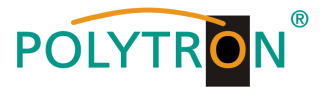

#### *Assignment of a channel (fully transport stream)*

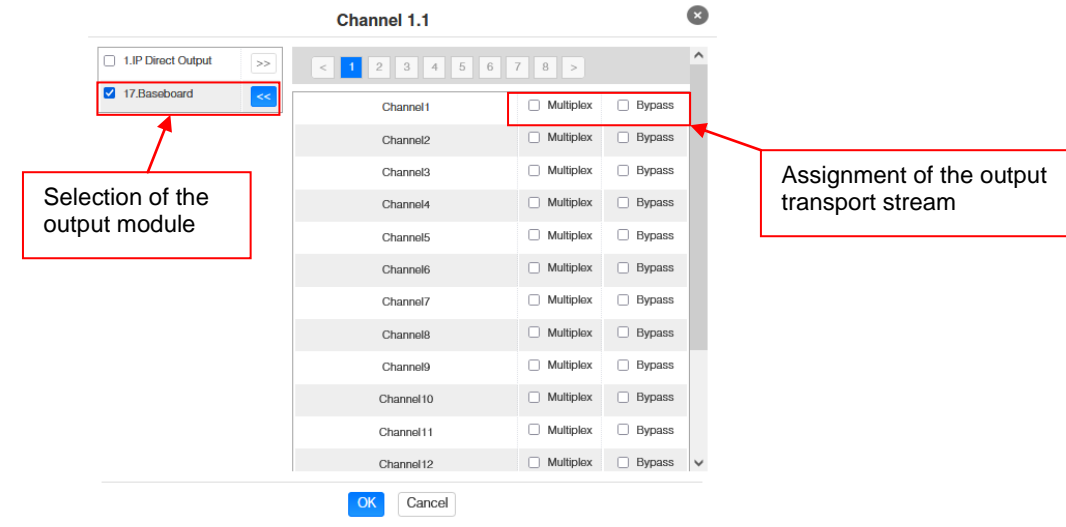

After pressing the button *"OK"* all settings will be accepted.

#### *Assignment of a service*

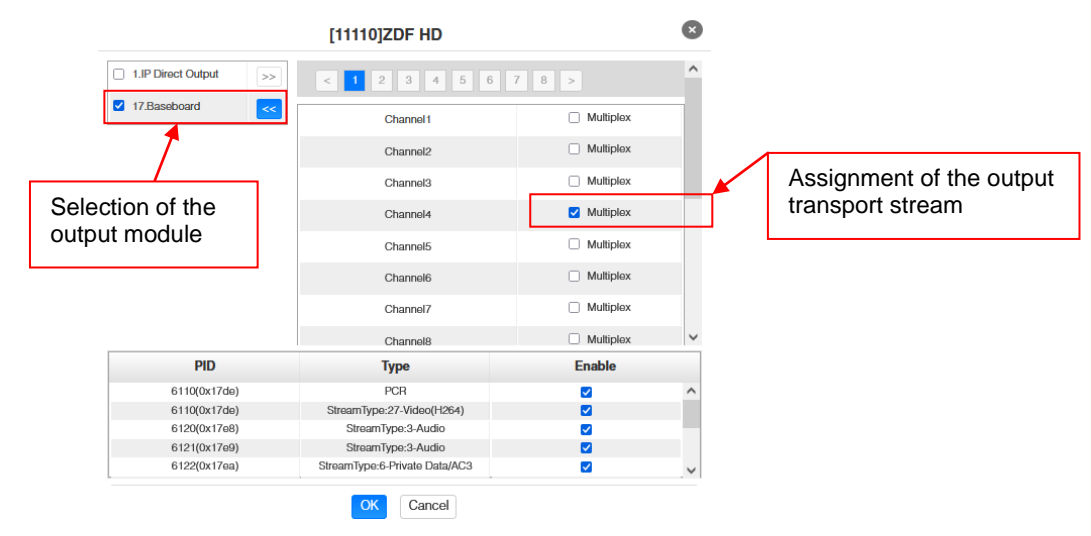

After pressing the button *"OK"* all settings will be accepted.

#### **Attention**

**If the programs are to be transmitted as SPTS, each program must be assigned to an own multiplex on the base board.**

#### **Scanning Time**

The *"Scanning Time"* can be set in the range 1000 … 12000 ms. These should be increased if the service name is not displayed after a program scan.

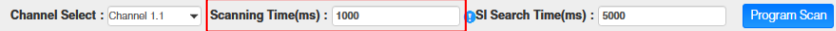

#### **SI Search Time**

The *"SI Search Time"* for the SI data can be set in the range 5000 … 12000 ms. These should be increased if the SI data are not displayed after the scan.

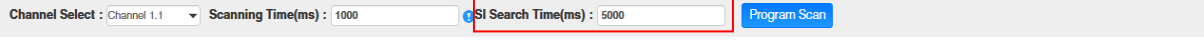

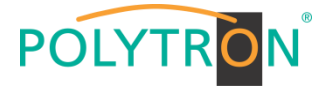

In the menu *"IP Output"* the IP output data of the MPM 8500 can be set. Up to 64 transport streams (SPTS or MPTS) can be created. Via selecting the menus "Setting" and "Service Configuration" the settings according to the application can be made. In the "Status" menu the transport stream are displayed.

In the menu *"Status"* the bit rate, the IP address and the port as well as the effective bit rate for each transport stream can be checked. The button *"TS-Analysis"* shows the results of a TS analysis per transport stream and the button *"Service List"* list the services from the selected transport stream.

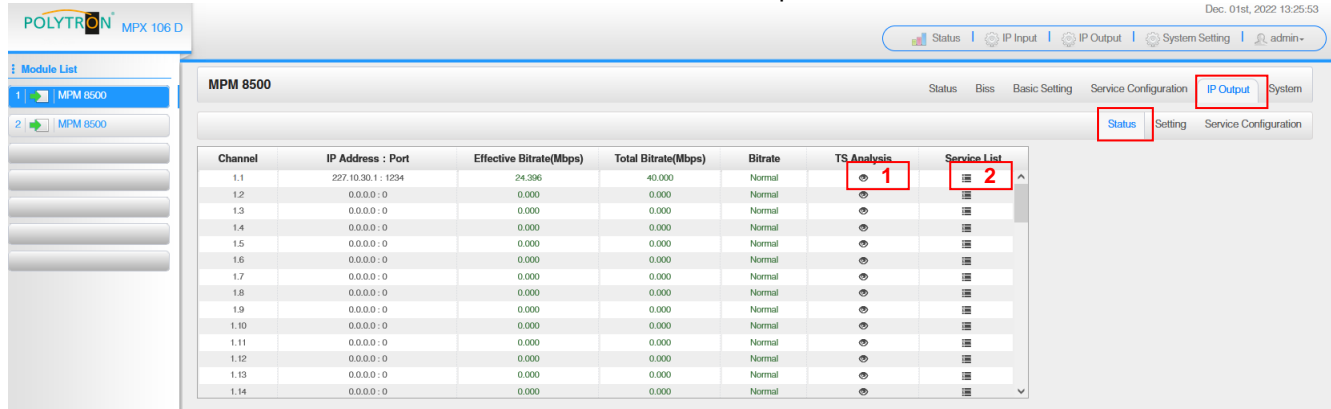

## **1** TS Analysis

After pressing the button *"Reset Counter"* the record of the continuity count errors restarts. In the search field a specific search based on topics such as bit rate, service, bandwidth etc. can be done.

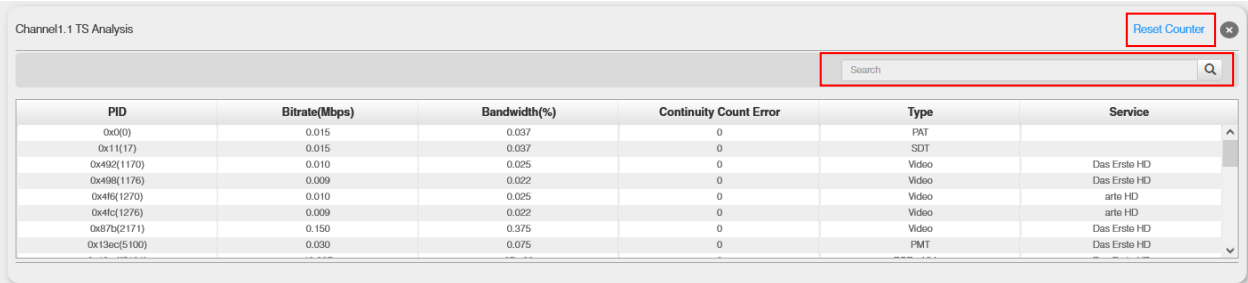

## **2** Service List

After clicking on a service, all service-specific data will be displayed.

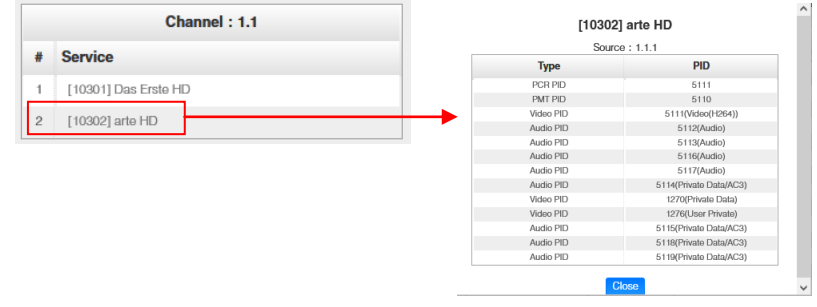

In the menu *"Setting"* the IP output parameters can be programmed. The channels must be specifically activated by clicking the check box "Enable".

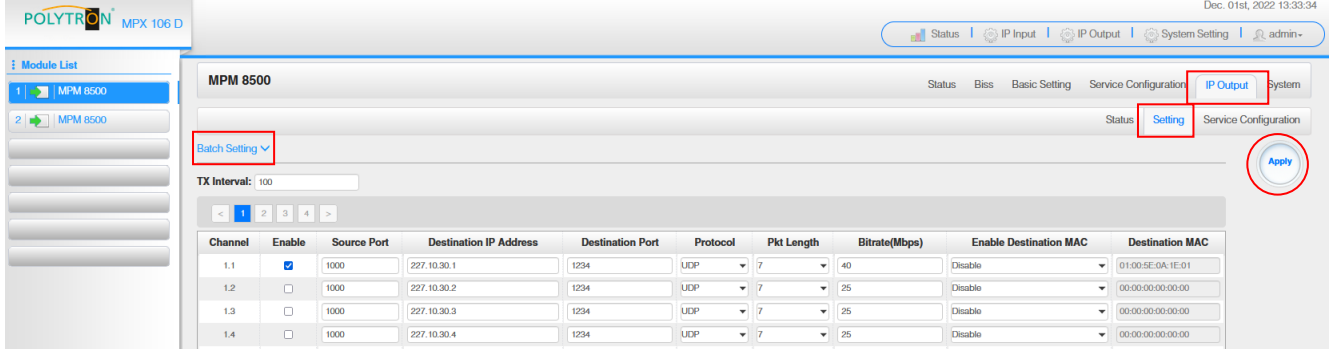

After pressing the button *"Apply"* all settings will be accepted.

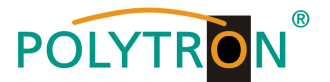

After clicking the button *"Batch Setting"* multiple channels can be configured at the same time. After that, the following menu will be opened to configure the key data.

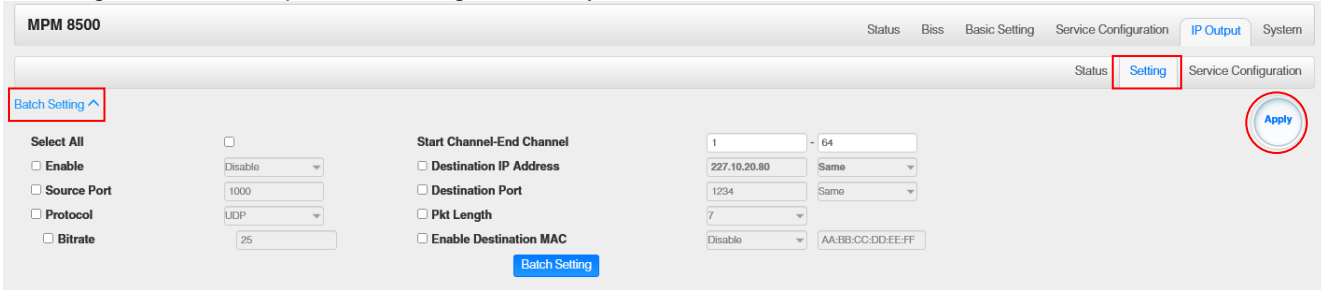

After pressing the button *"Apply"* all adjustments will be accepted.

#### **Note**

**Contract Contract Contract Contract Contract Contract Contract Contract Contract Contract Contract Contract Contract Contract Contract Contract Contract Contract Contract Contract Contract Contract Contract Contract Contr** 

It is important to avoid IP conflicts between base board, the modules and other devices.

The activation of *"Destination MAC"* is only necessary in certain cases where a unicast stream cannot be received for unknown reasons. To remedy this, the MAC address of the receiver can be activated and the correct recipient MAC address can be entered. This will be used instead of the unicast IP address.

The *"Service Configuration"* menu is used to be set the service data (TS data, NIT) for the assigned programms. If necessary, the service PIDs can be set here.

After clicking on the desired transport stream, the menu for setting the following data will be opened:

- $\rightarrow$  Original Network ID (automatic transfer from the first service by selecting MUX)  $\rightarrow$  TS ID (automatic transfer from the first service by selecting MUX)  $\rightarrow$  Service ID (automatic transfer from the transport stream)
- $\rightarrow$  Service Name (automatic transfer from the transport stream)
- 
- $\rightarrow$  Service Provider (automatic transfer from the transport stream)

Dec. 01st, 2022 13:42:11

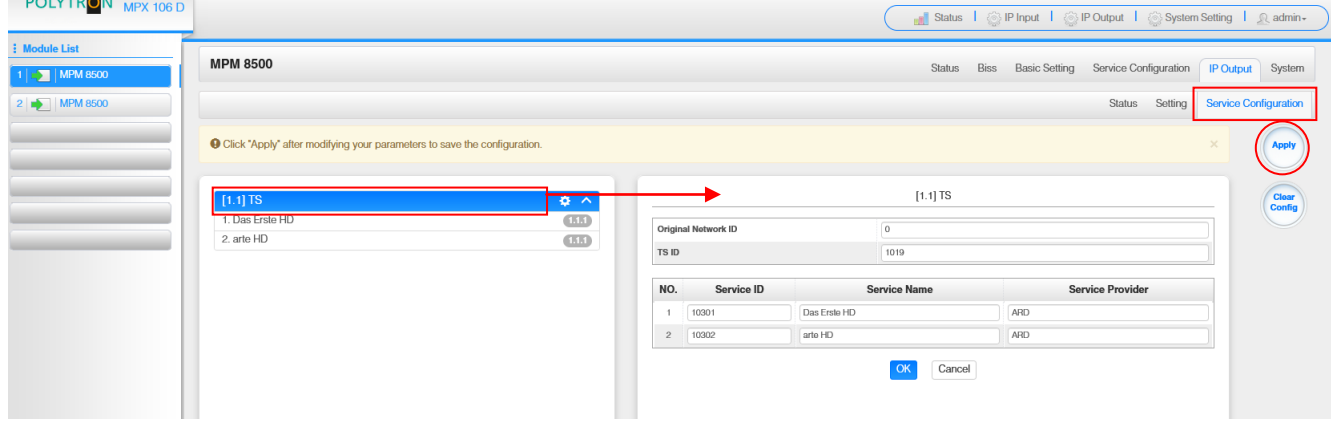

After selecting  $\bullet$  the menu to adaption the NIT will be opened.

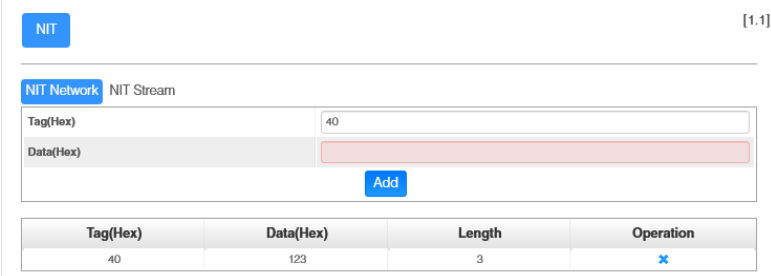

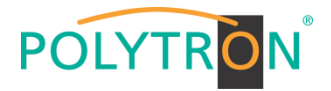

After selection of a service all specific data will be displayed.

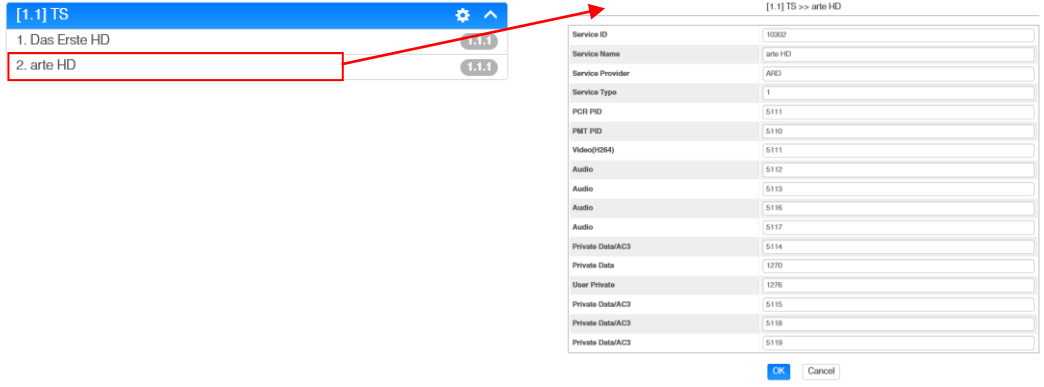

All settings in the submenus must be confirmed by clicking the button *"Apply"* or *"OK"*. After that the settings will be adopted.

In the menu *"System"* the following common system adjustment can be done:

- $\rightarrow$  Program Auto Scan (Activation of the automatically scan function)
- $\rightarrow$  License (Saving and Loading the license files)<br>  $\rightarrow$  SNMP MIB (Possibilty of MIB export)
- $\rightarrow$  SNMP MIB (Possibilty of MIB export)<br>  $\rightarrow$  Logs (Display and backup of Lo
	-
- 
- $\rightarrow$  Logs (Display and backup of Log data)<br>  $\rightarrow$  Others (Reboot = restart of the basic dev  $(Reboot = restart of the basic device)$

Reset to Defaults  $=$  load of the factory settings)

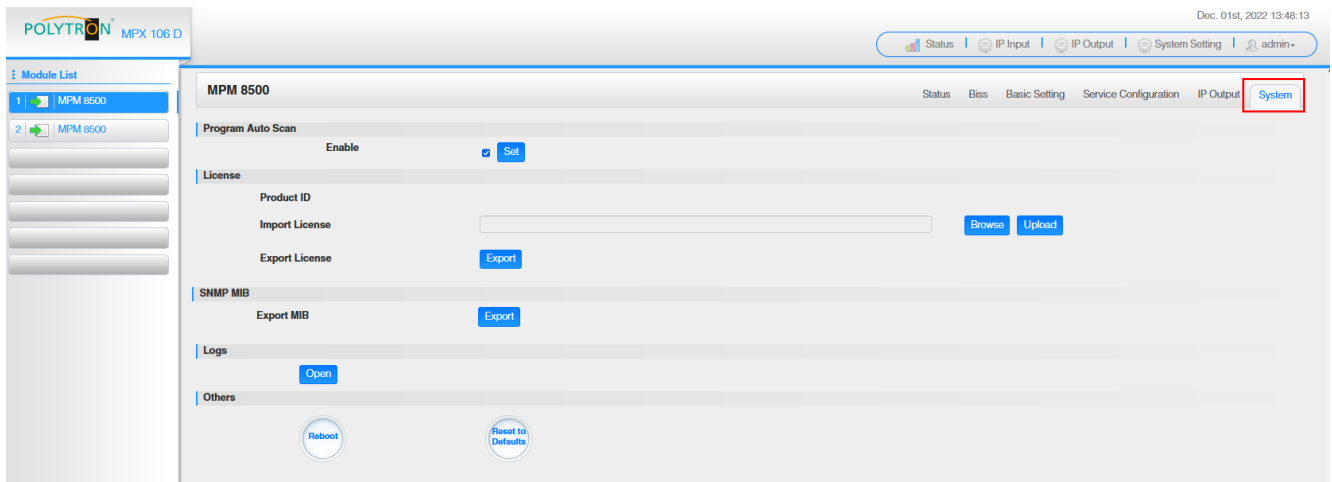

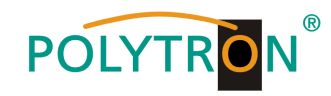

## *Basic settings MPM8500*

*Module 1*

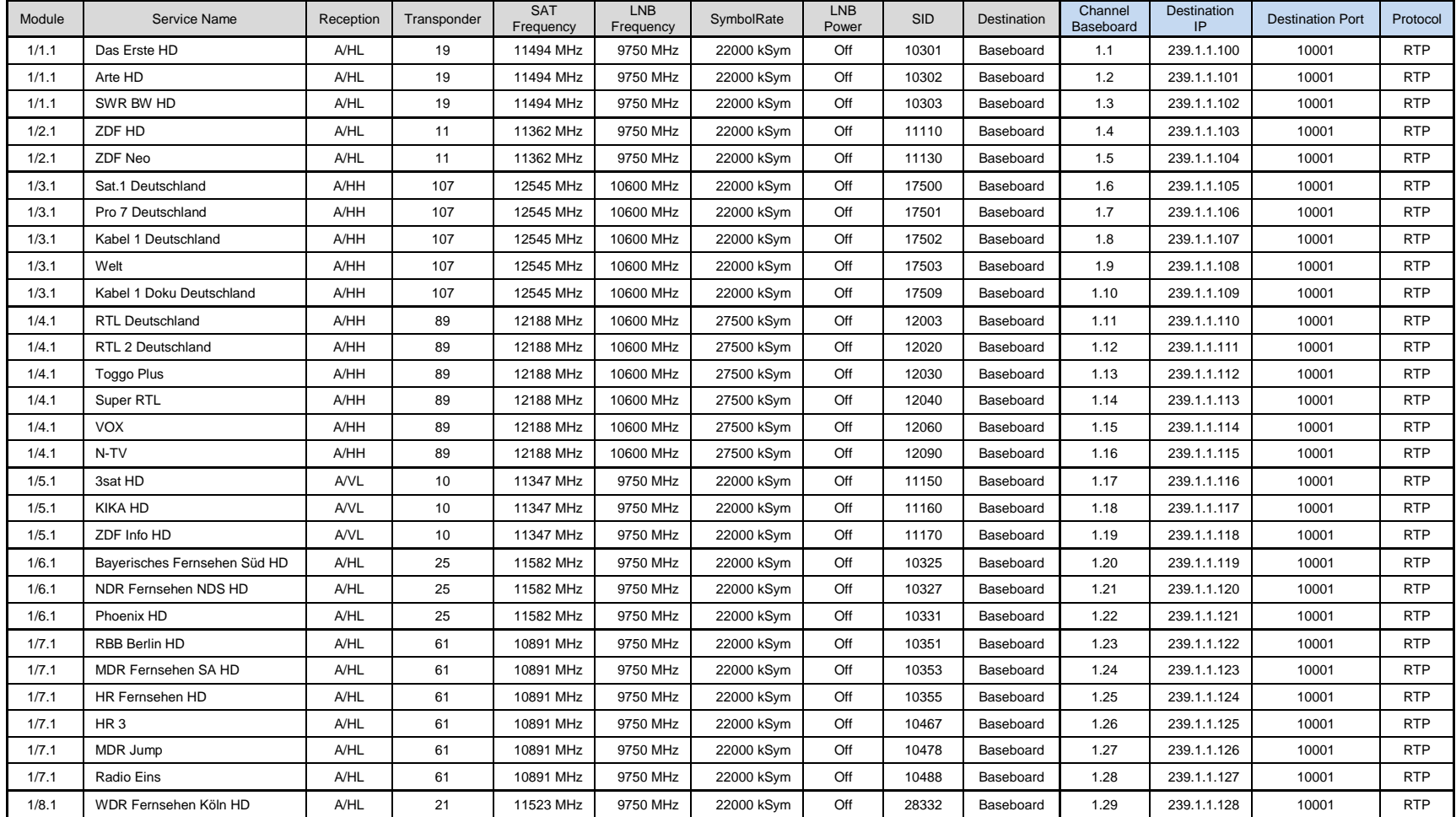

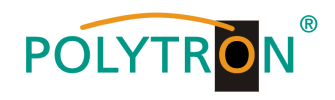

## *Module 2 (for MPS 16530 only)*

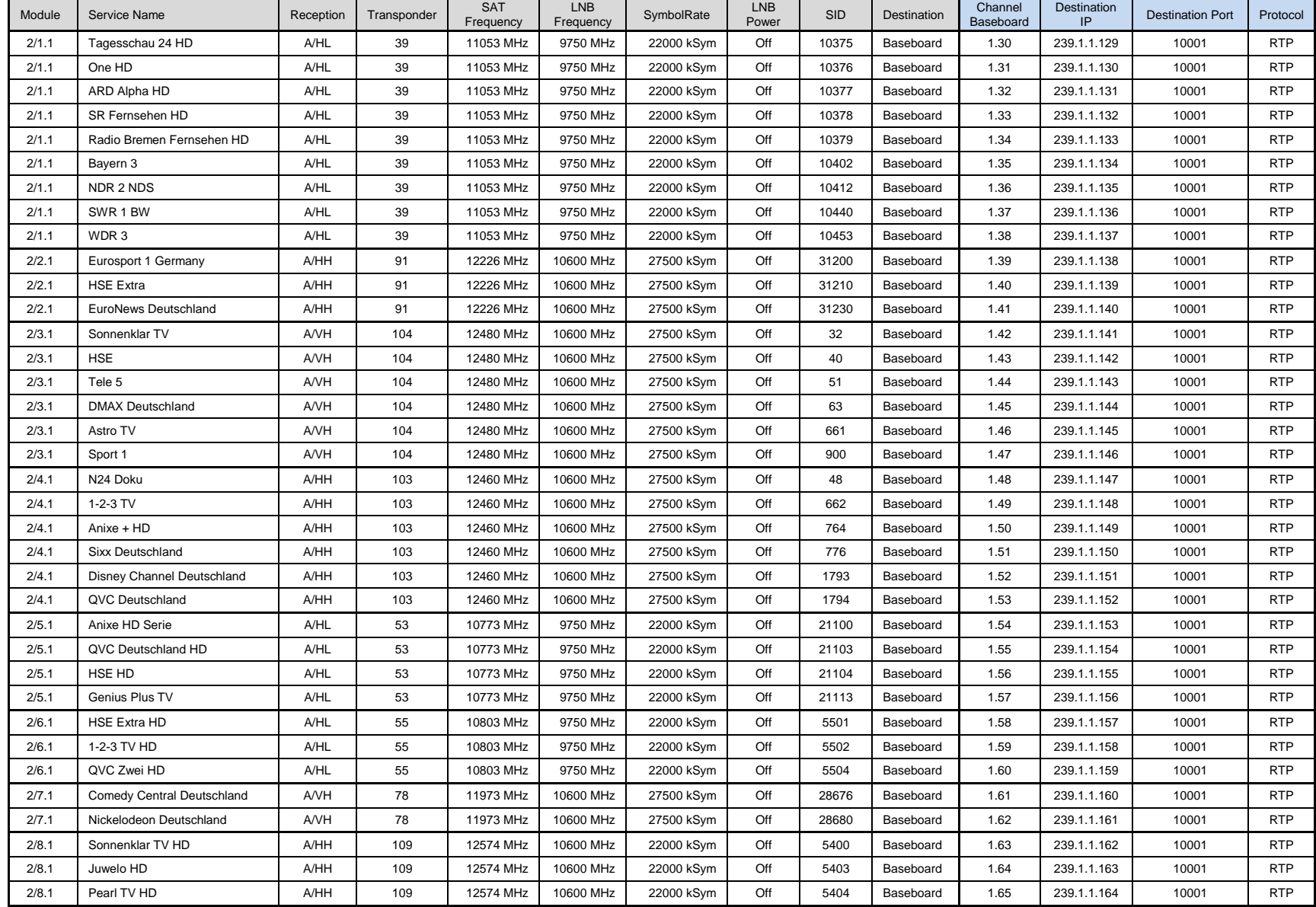

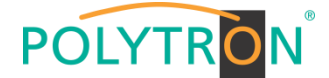

## *8.2 Programming of the DVB-S/S2 receiver module with CI MPM 4502 (Single slot module)*

The MPM 4502 is a 4 channel DVB-S/S2 receiver module with 2 RF inputs for 4 SAT input signals. It has 2 CI slots to which the services can be distributed independently. The module supports different switching signals (13/18 V, 22 kHz as well as DiSEqC1.0 /DiSEqC1.1) to use multi-switches as input splitters. The module provides a direct IP output (CBR).

Note

If the IP output transport streams are to be transmitted as a VBR signal, routing via the baseboard is necessary. The IP transport streams at direct IP output on the module only support the CBR mode.

After clicking on the module in the module list you will be forwarded to the programming interface of the selected module. In this menu the system-specific parameters of the MPM 4502 can be set. By selecting the menu "CI", "Biss", "Basic Setting", "Service Configuration", "IP Output" and "System" these settings can be made according to the application.

In the menu *"Status"* the lock status and the performance of the input transport streams are displayed.

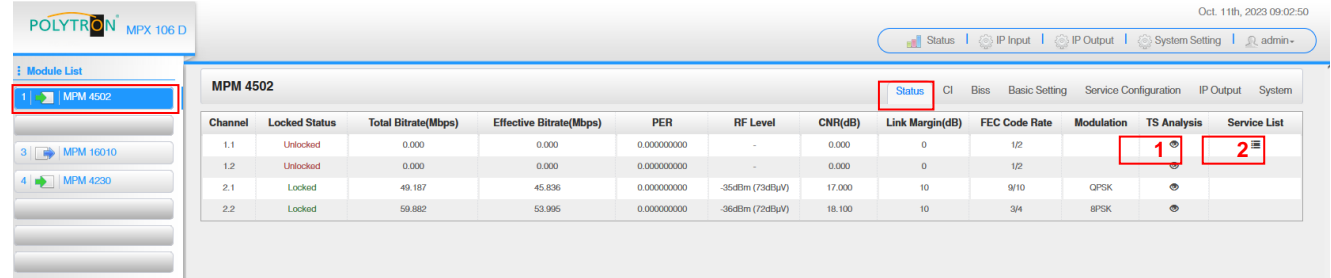

# PER Packet Error Rate<br>RF Level SAT input level of

SAT input level of the module Link Margin (dB) Level reserve at the input

## 1 TS Analysis

After pressing the button *"Reset Counter"* the record of the continuity count errors restarts. In the search field a specific search based on topics such as PID, service, type etc. can be done.

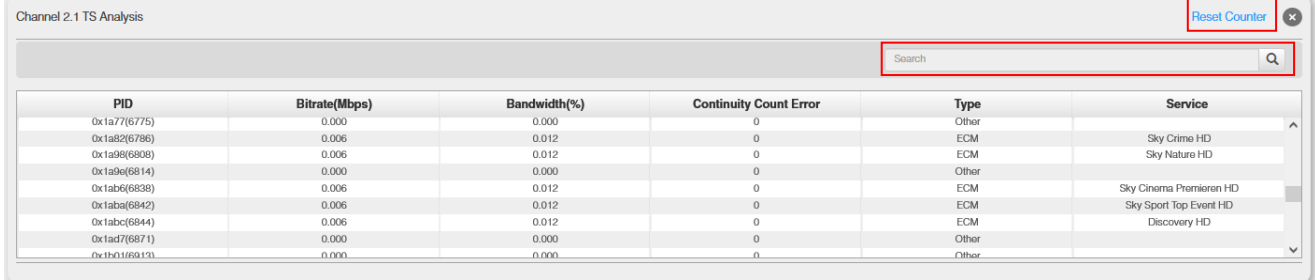

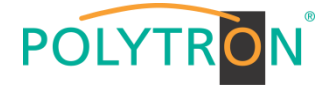

## **2** Service List

After clicking on Service List all channels and the received services will be displayed. After selecting a service all service information will be displayed.

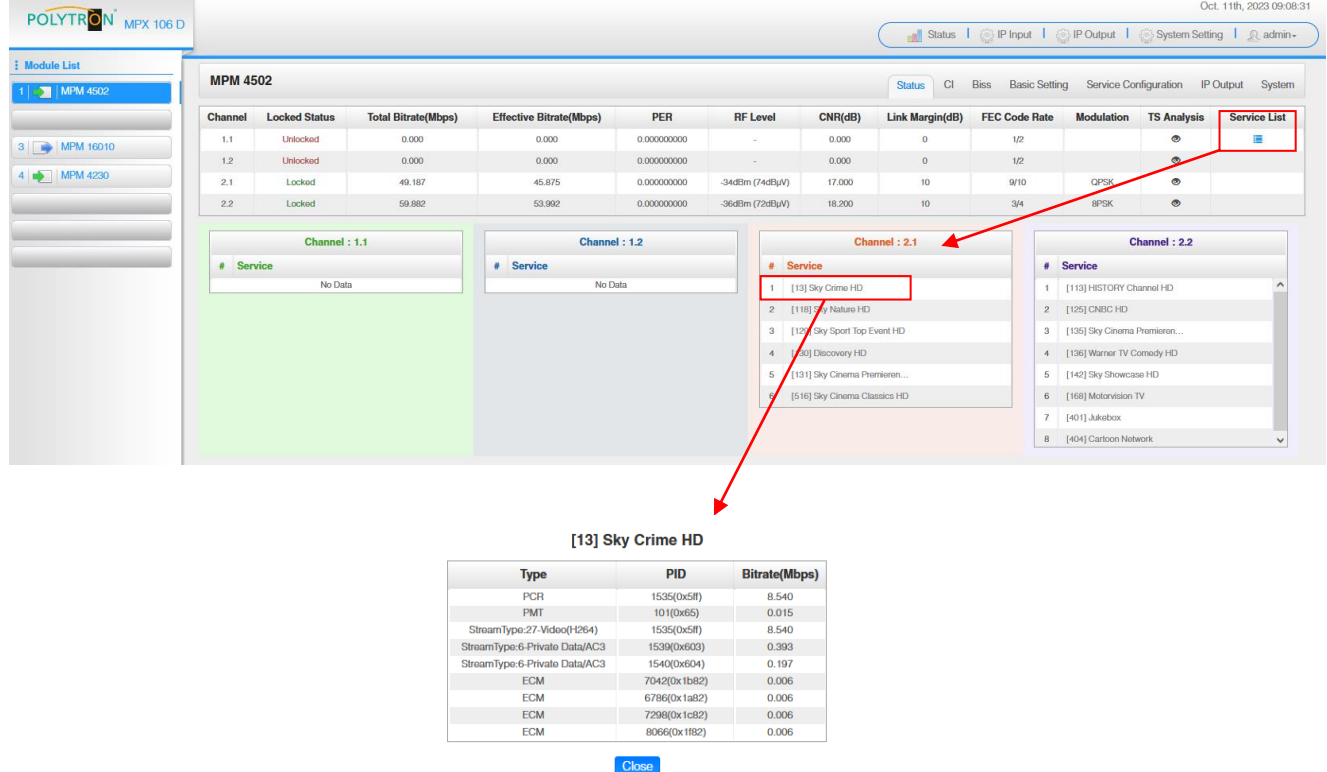

In the menu "CI" information about the inserted CA modules and cards will be displayed. If necessary, an automatic reset of the CAMs can be programmed. It is also possible to open the internal CA menu and thus make advanced settings (if this is supported by the CAM). Oct. 11th 2022 11:06:11

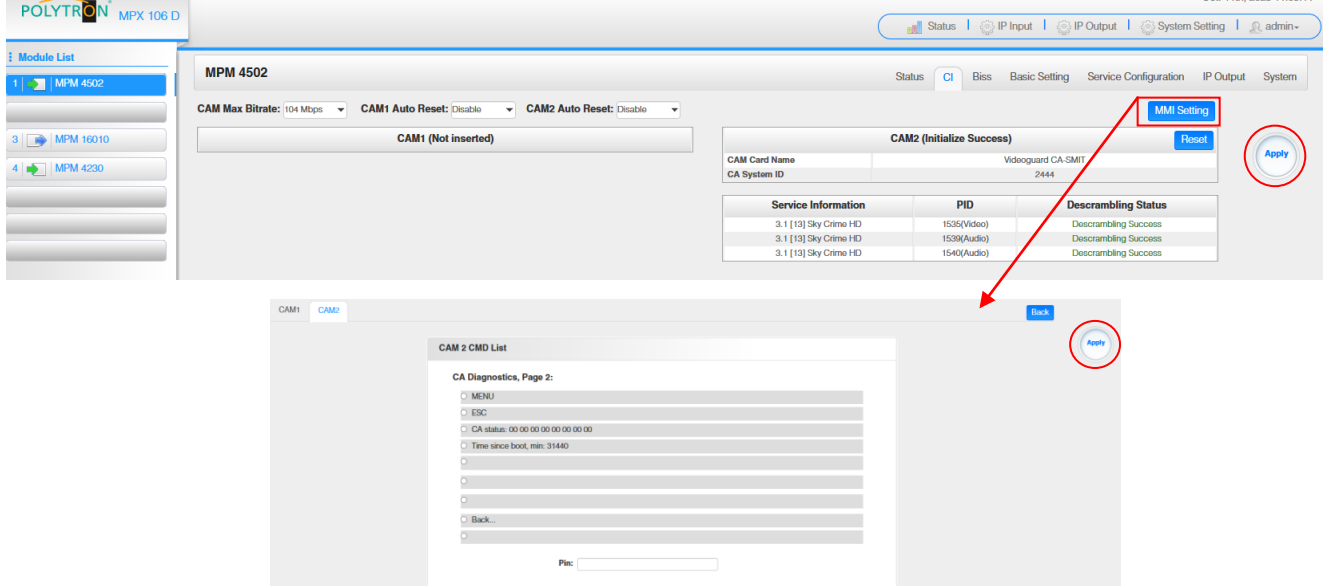

After pressing the button *"Apply"* all settings will be accepted.

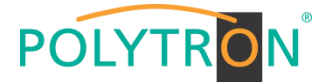

In the menu *"Biss"* a Biss ID including the associated parameters (Mode, Key and Injected ID) can be created. Afterwards the Biss ID can be activated in the service list.

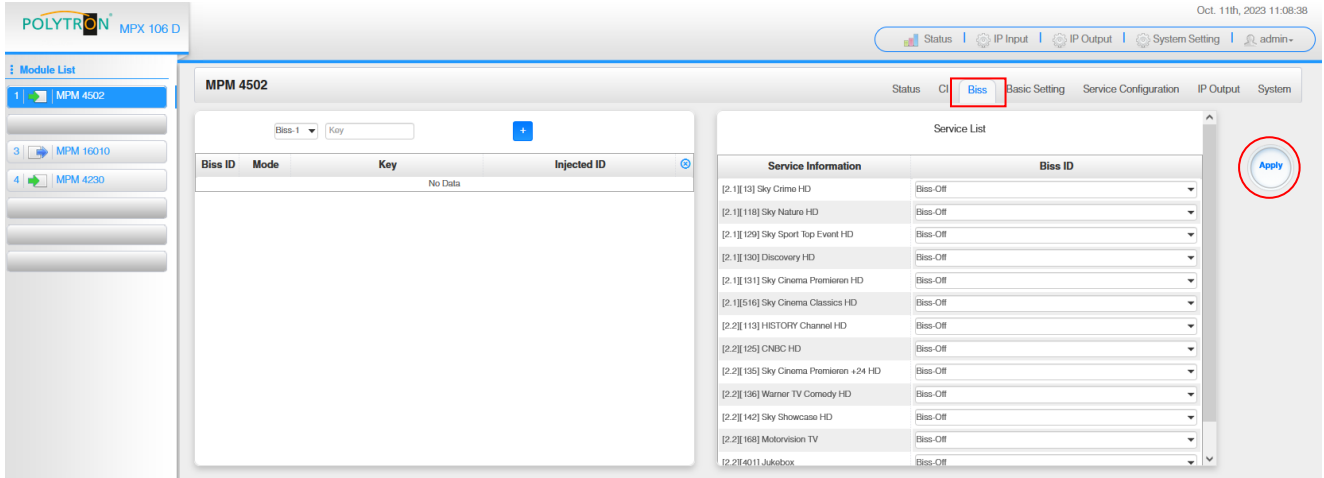

After pressing the button *"Apply"* all settings will be accepted.

In the menu **"Basic Setting**" the SAT inut parameters can be programmed. The receiving frequency, the symbol rate and the local oscillator frequency of the LNB are set. To supply the LNB with voltage/switching signals, the settings LNB Power, LNB 22 kHz, DiSEqC Level and DiSEqC Port can be made and thus multiswitches can be used for SAT signal distribution.

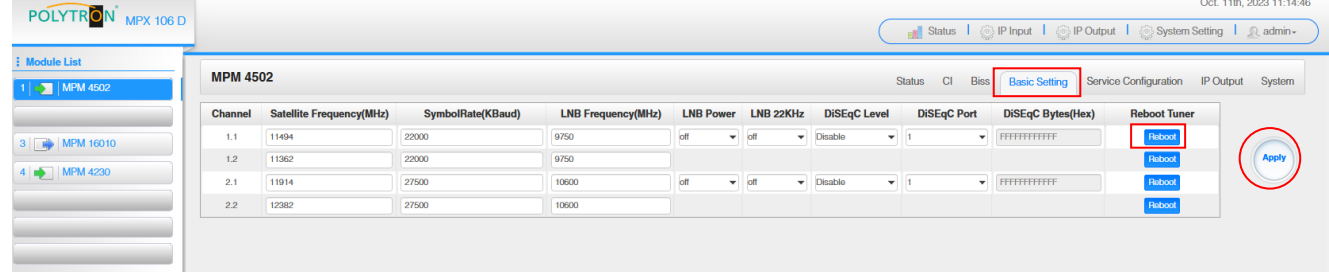

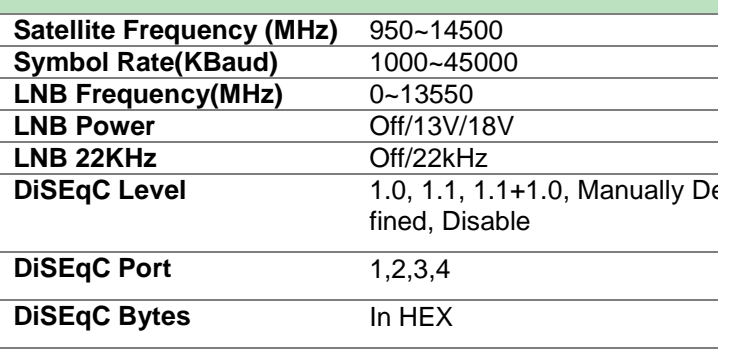

For *"LNB-Frequency"* enter the corresponding LOF (local oscillator frequency) of the LNB.

Via the *"Reboot"* button a restart of the selected tuner can be manually started.

After pressing the button *"Apply"* all settings will be accepted

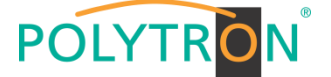

In the menu *"Service Configuration"* the input signals or services can be assigned to an output module and the output transport streams contained therein. After clicking on the desired channel the menu for assigning the channel to an output module and the available multiplexes in this channel will be opnend. There you can also select the channel for bypass mode. Furthermore, when you select "Bypass", the output channel is occupied by this stream. The channel is then no longer available for other streams. The assignment of individual services to an output module and output transport stream is done by clicking directly behind the desired service  $\blacksquare$ .

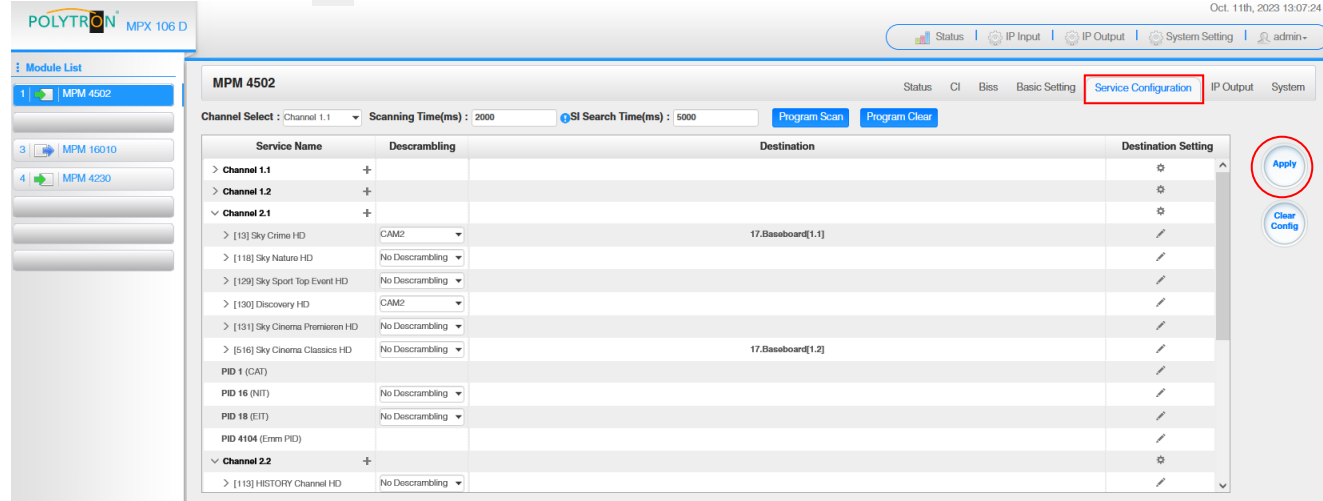

After pressing the button *"Apply"* all settings will be accepted.

*Assignment of a channel (fully transport stream)*

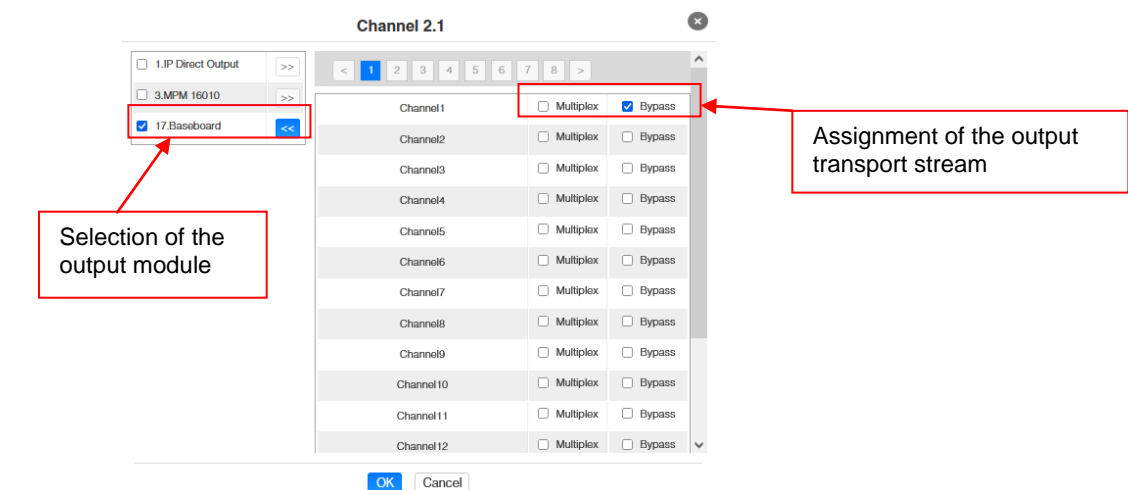

After pressing the button *"OK"* all settings will be accepted.

## *Assignment of a service*

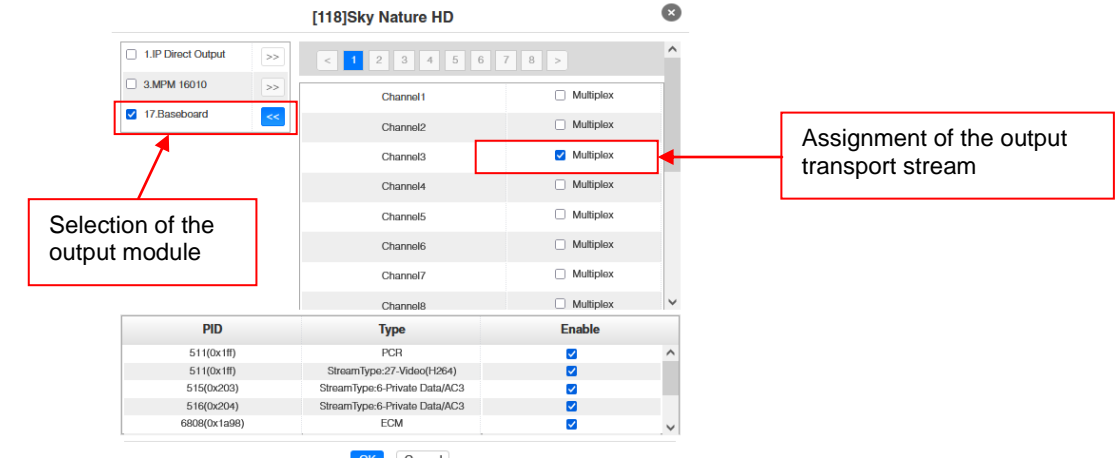

OK Cancel

After pressing the button *"OK"* all settings will be accepted.

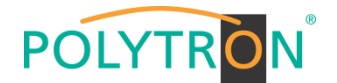

#### **Attention**

**If the programs are to be transmitted as SPTS, each program must be assigned to an own multiplex on the base board.**

#### **Scanning Time**

The *"Scanning Time"* can be set in the range 1000 … 12000 ms. These should be increased if the service name is not displayed after a program scan.

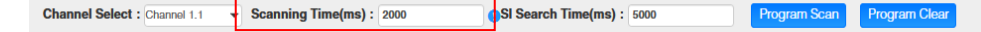

#### **SI Search Time**

The *"SI Search Time"* for the SI data can be set in the range 5000 … 12000 ms. These should be increased if the SI data are not displayed after the scan.

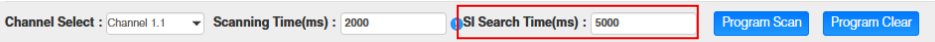

In the menu *"IP Output"* the IP output data of the MPM 4502 can be set. Up to 60 transport streams (SPTS or MPTS) can be created. Via selecting the menus "Setting" and "Service Configuration" the settings according to the application can be made. In the "Status" menu the transport stream are displayed.

In the menu *"Status"* the bit rate, the IP address and the port as well as the effective bit rate for each transport stream can be checked. The button *"TS-Analysis"* shows the results of a TS analysis per transport stream and the button *"Service List"* list the services from the selected transport stream. the company and

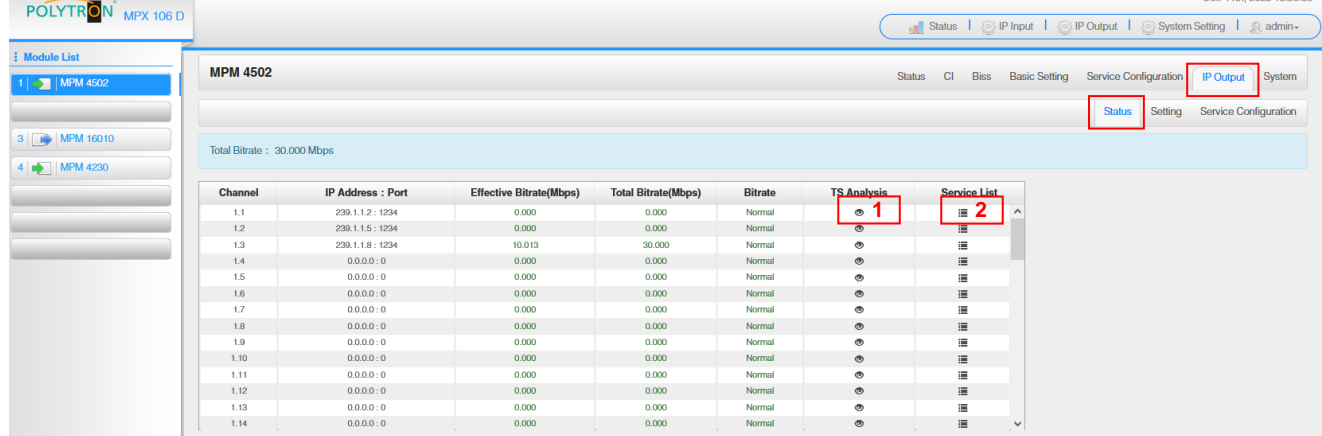

## **1** TS Analysis

After pressing the button *"Reset Counter"* the record of the continuity count errors restarts.

In the search field a specific search based on topics such as bit rate, service, bandwidth etc. can be done.

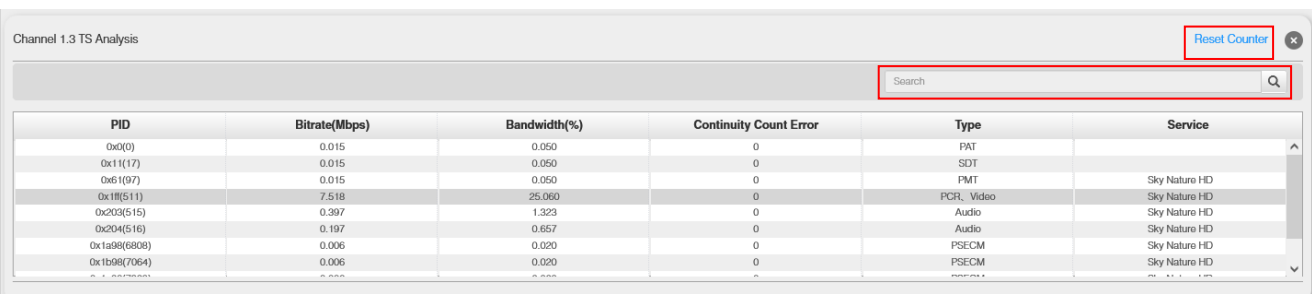

## **2** Service List

After clicking on a service, all service-specific data will be displayed.

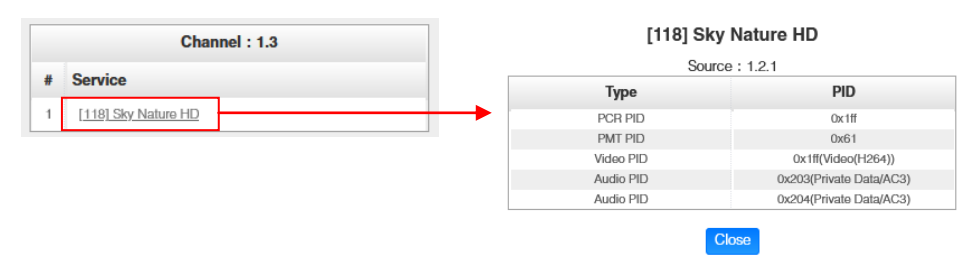

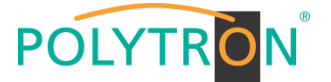

In the menu *"Setting"* the IP output parameters can be programmed. The channels must be specifically activated by clicking the check box "Enable".

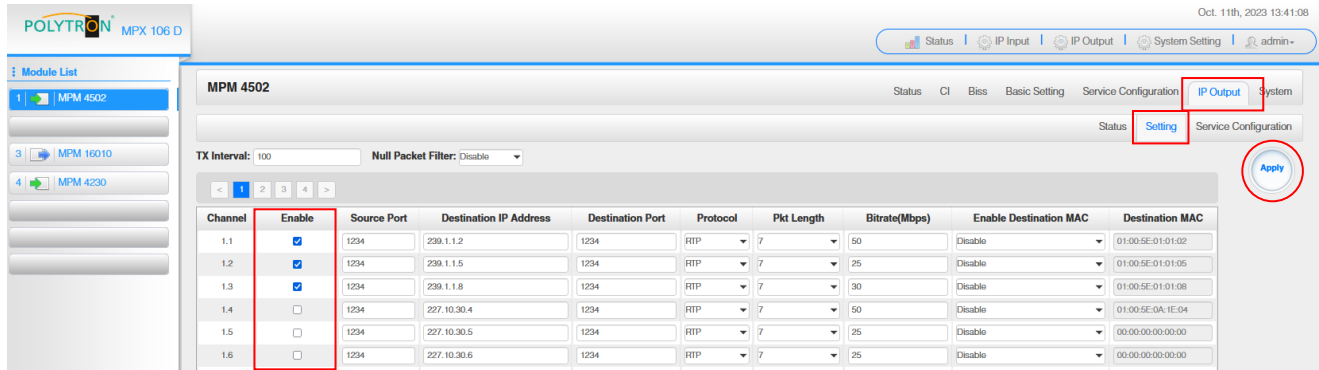

After pressing the button *"Apply"* all settings will be accepted.

#### **Note**

POLYTR

It is important to avoid IP conflicts between base board, the modules and other devices.

The activation of *"Destination MAC"* is only necessary in certain cases where a unicast stream cannot be received for unknown reasons. To remedy this, the MAC address of the receiver can be activated and the correct recipient MAC address can be entered. This will be used instead of the unicast IP address.

The *"Service Configuration"* menu is used to be set the service data (TS data, NIT) for the assigned programms. If necessary, the service PIDs can be set here.

After clicking on the desired transport stream, the menu for setting the following data will be opened:

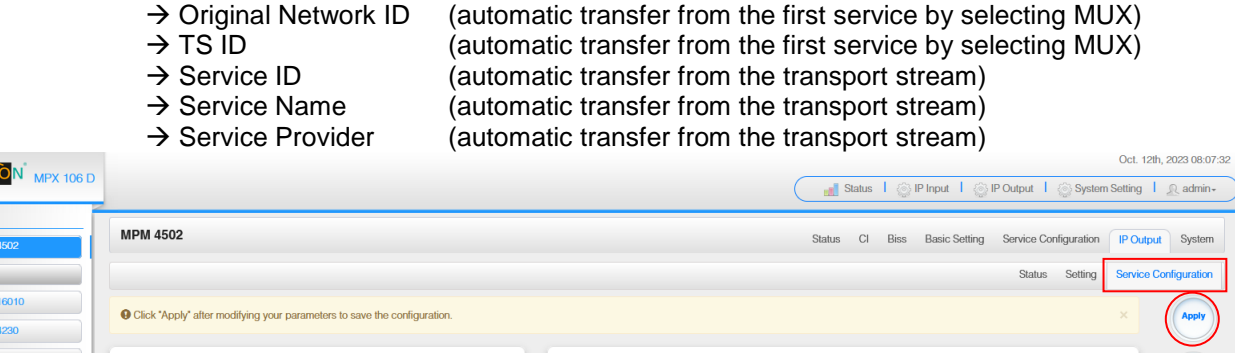

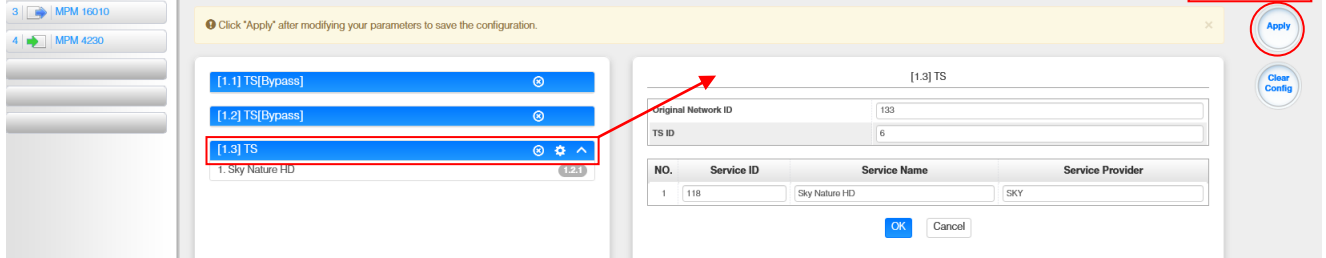

After selecting  $\bullet$  the menu to adaption the NIT will be opened.

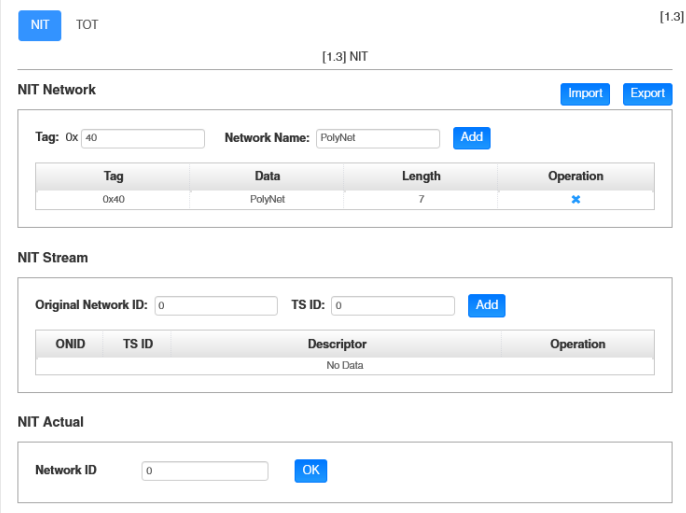

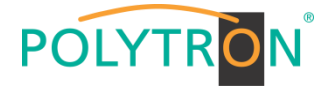

After selection of a service all specific data will be displayed.

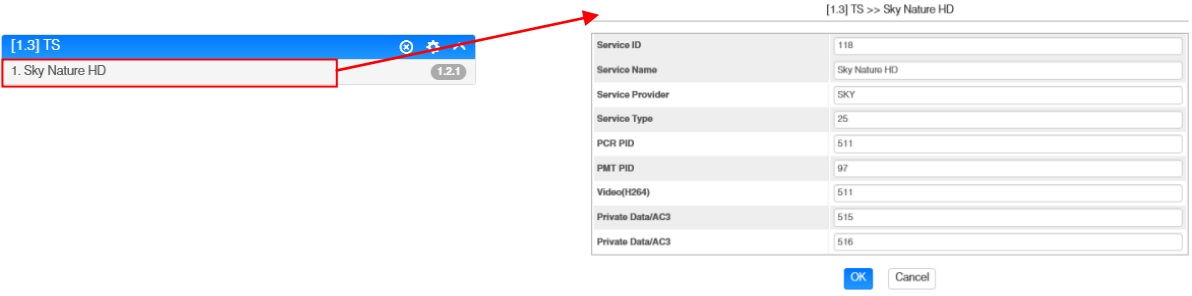

All settings in the submenus must be confirmed by clicking the button *"Apply"* or *"OK"*. After that the settings will be adopted.

In the menu *"System"* the following common system adjustments can be done:

- $\rightarrow$  Program Auto Scan (Activation of the automatically scan function)<br>  $\rightarrow$  EIT MUX (Activation of EIT multiplexing)
- $($ Activation of EIT multiplexing $)$
- $\rightarrow$  License (Saving and Loading the license files)<br>  $\rightarrow$  SNMP MIB (Possibilty of MIB export)
- $(Possibility of MIB export)$
- 
- $\rightarrow$  Logs (Display and backup of Log data)<br>  $\rightarrow$  Others (Reboot = restart of the basic devi  $(Reboot = restart of the basic device)$ Reset to Defaults  $=$  load of the factory settings)

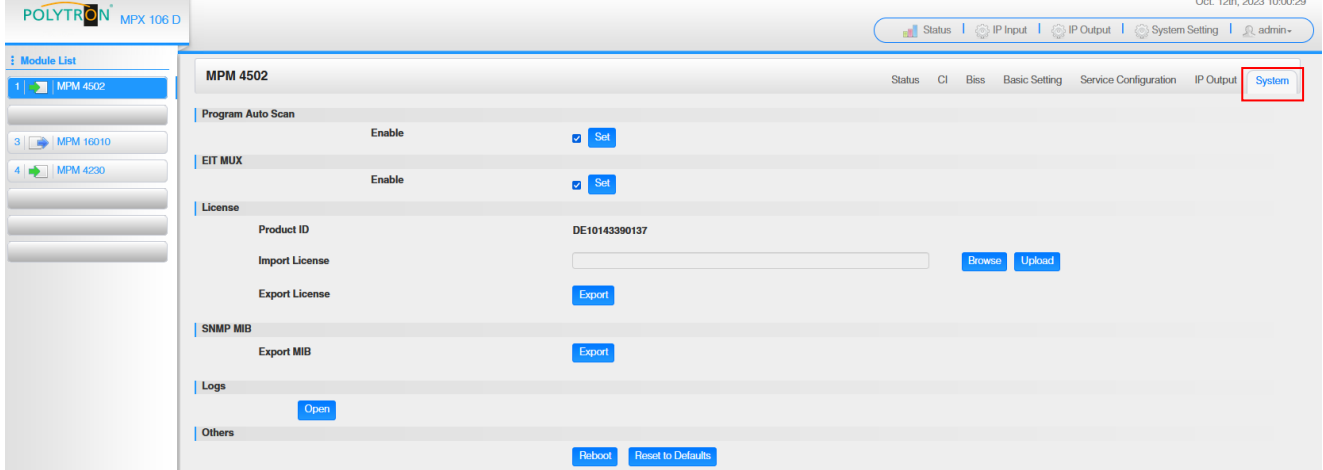

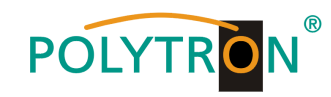

## *Basic settings MPM4502*

## *Module 1*

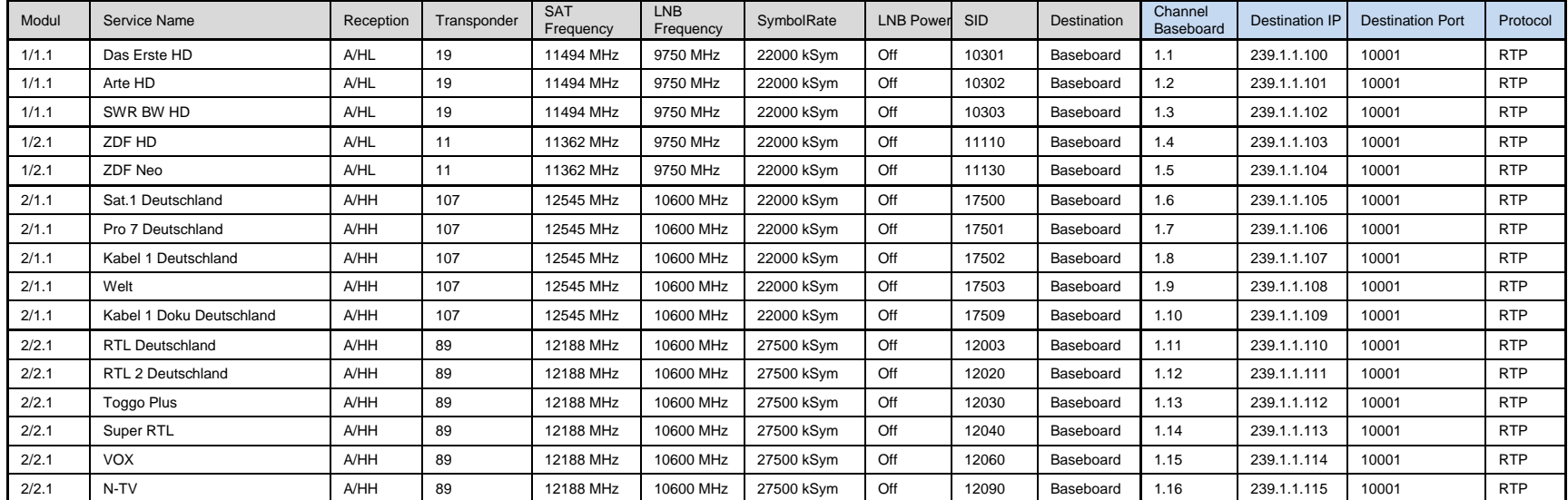

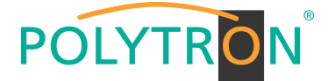

## *8.3 Programming of the DVB-C receiver module with CI MPM 4702 (Single slot module)*

The MPM 4702 is a 4 channel DVB-C receiver module with 1 RF input for 4 RF input signals. It has 2 CI slots to which the services can be distributed independently.

After clicking on the module in the module list you will be forwarded to the programming interface of the selected module. In this menu the system-specific parameters of the MPM 4702 can be set. By selecting the menu "CI", "Basic Setting", "Service Configuration" and "System" these settings can be made according to the application.

In the menu *"Status"* the lock status and the performance of the input transport streams are displayed.

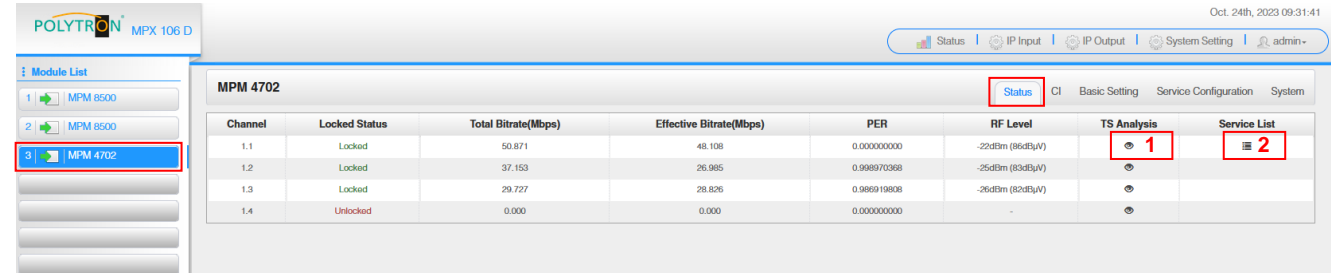

PER Packet Error Rate RF Level SAT input level of the module

## **1** TS Analysis

After pressing the button *"Reset Counter"* the record of the continuity count errors restarts. In the search field a specific search based on topics such as PID, service, type etc. can be done.

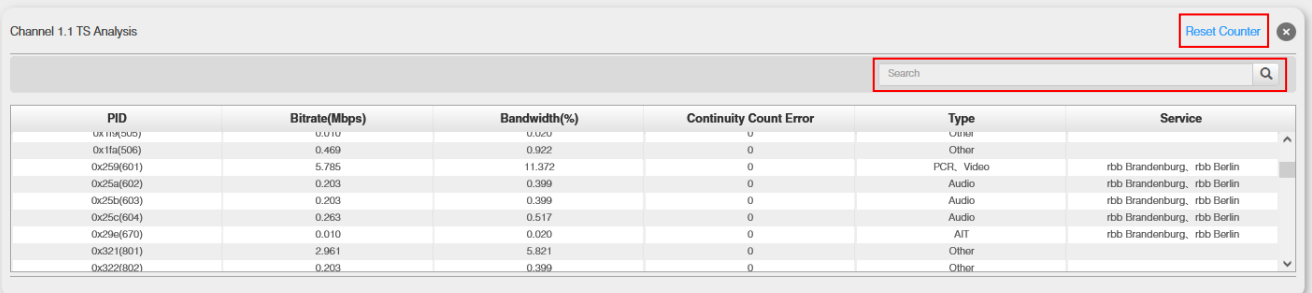

## **2** Service List

After clicking on Service List **a**ll channels and the received services will be displayed. After selecting a service all service information will be displayed.

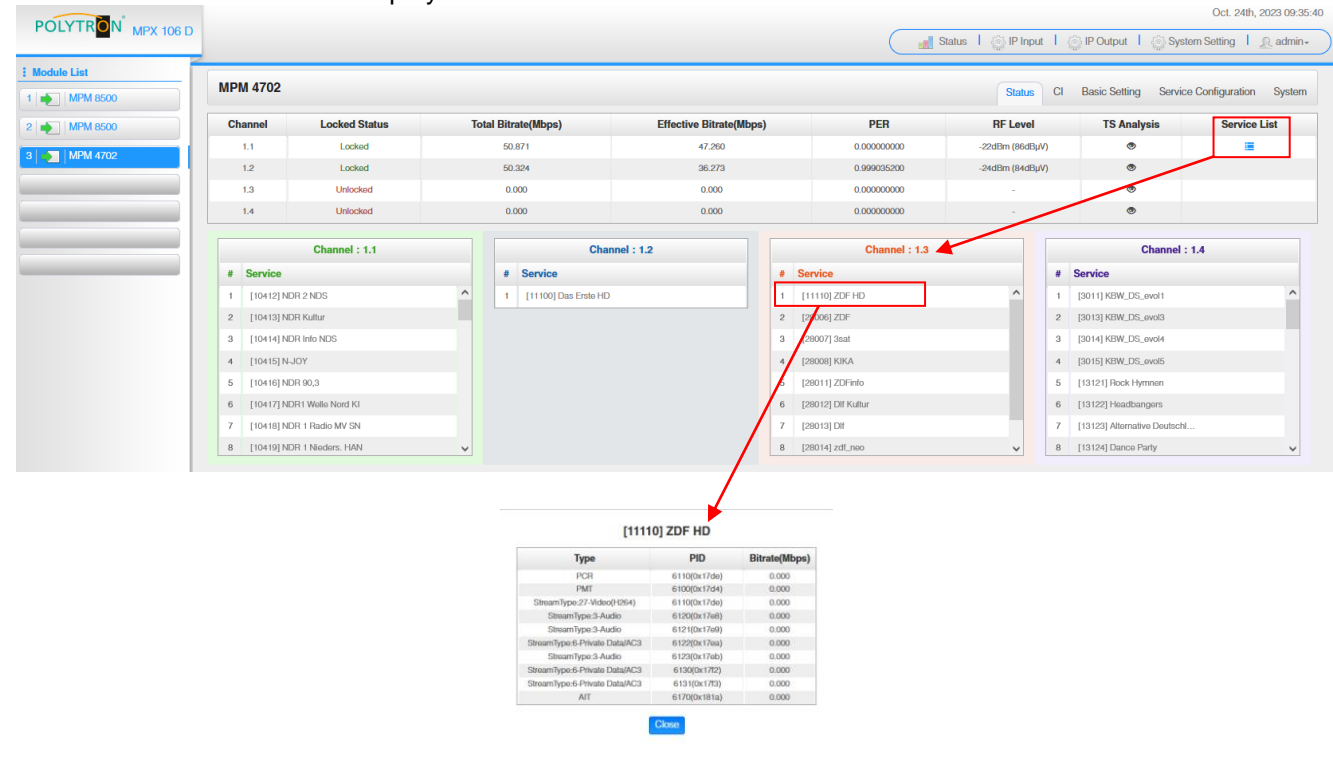

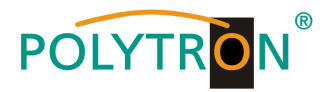

In the menu *"CI"* information about the inserted CA modules and cards will be displayed.

If necessary, an automatic reset of the CAMs can be programmed. It is also possible to open the internal CA menu and thus make advanced settings (if this is supported by the CAM).

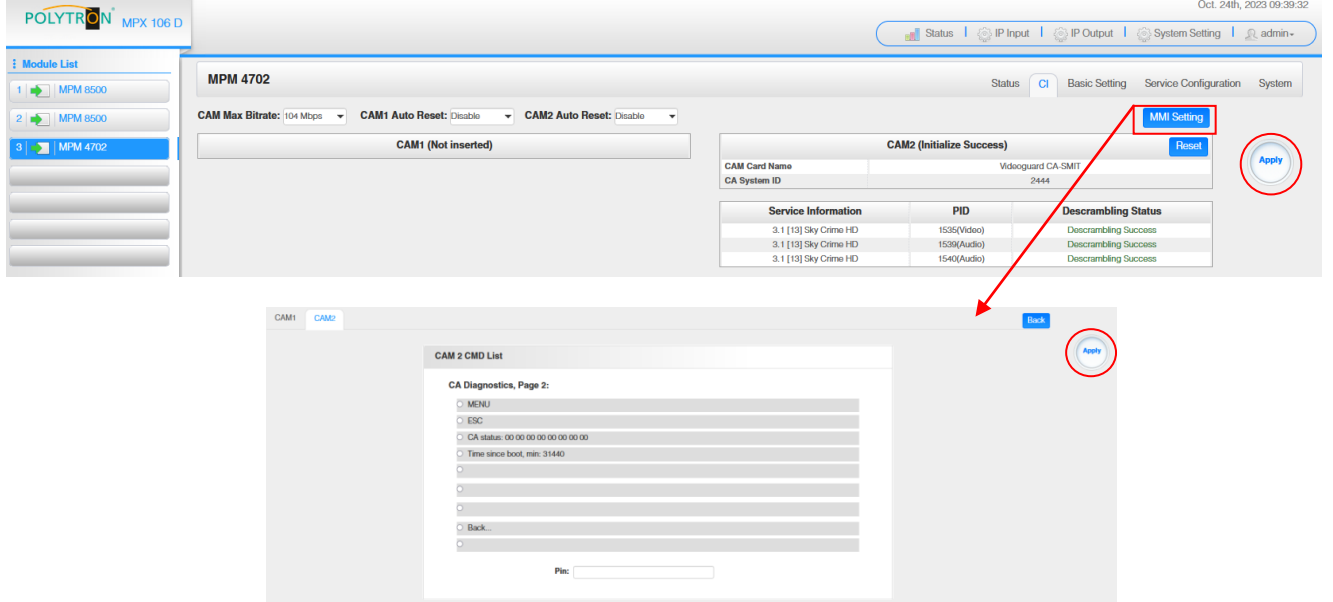

In the pull-down list "CAM Max Bitrate" the maximum CAM bitrate can be selected in steps from 48 Mbit/s to 104 Mbit/s depending on the total effective bitrate of decrypted services.

After pressing the button *"Apply"* all settings will be accepted.

In the menu "Basic Setting" the RF inut parameters can be programmed. The receiving frequencyper tuner are set.

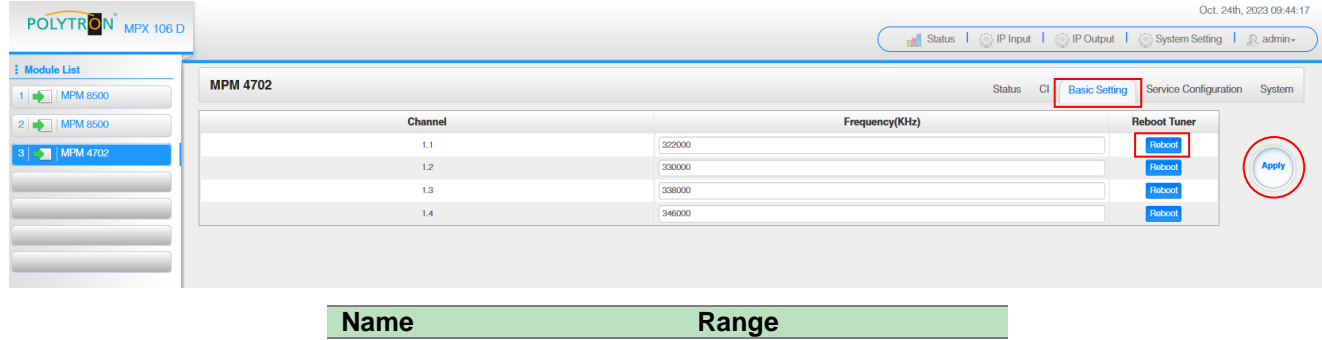

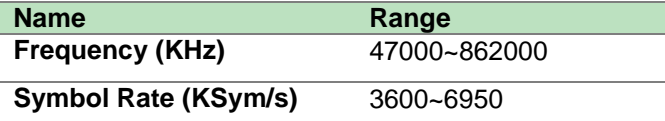

Via the *"Reboot"* button a restart of the selected tuner can be manually started.

After pressing the button *"Apply"* all settings will be accepted

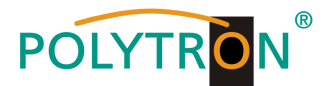

In the menu *"Service Configuration"* the input signals or services can be assigned to an output module and the output transport streams contained therein. After clicking on the desired channel the menu for assigning the channel to an output module and the available multiplexes in this channel will be opnend. There you can also select the channel for bypass mode. Furthermore, when you select "Bypass", the output channel is occupied by this stream. The channel is then no longer available for other streams.

The assignment of individual services to an output module and output transport stream is done by clicking directly behind the desired service

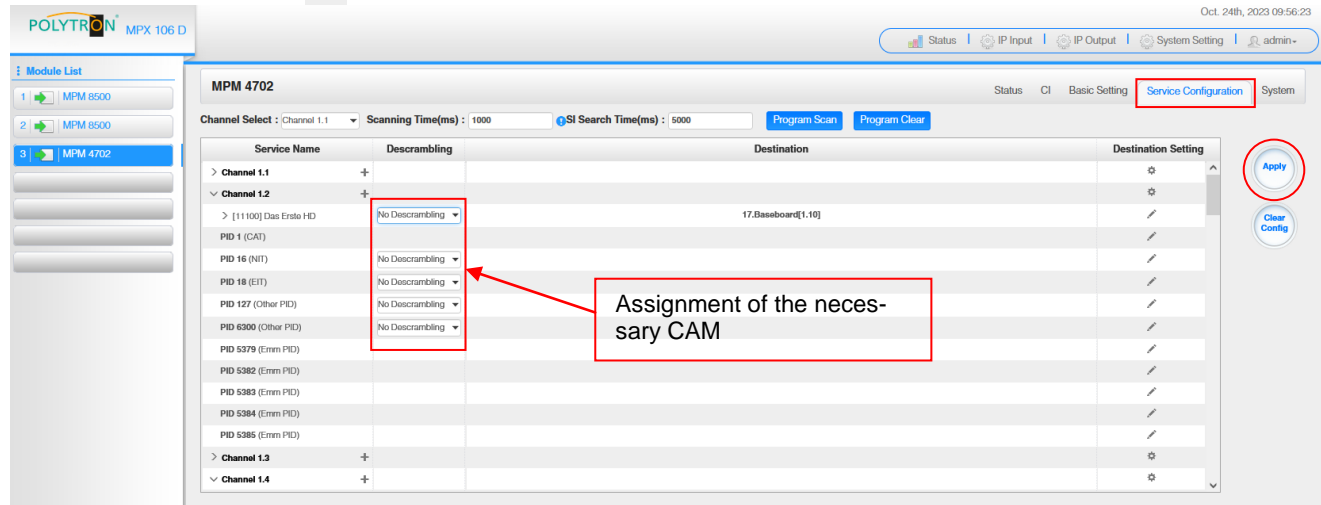

After pressing the button *"Apply"* all settings will be accepted.

*Assignment of a channel (fully transport stream)*

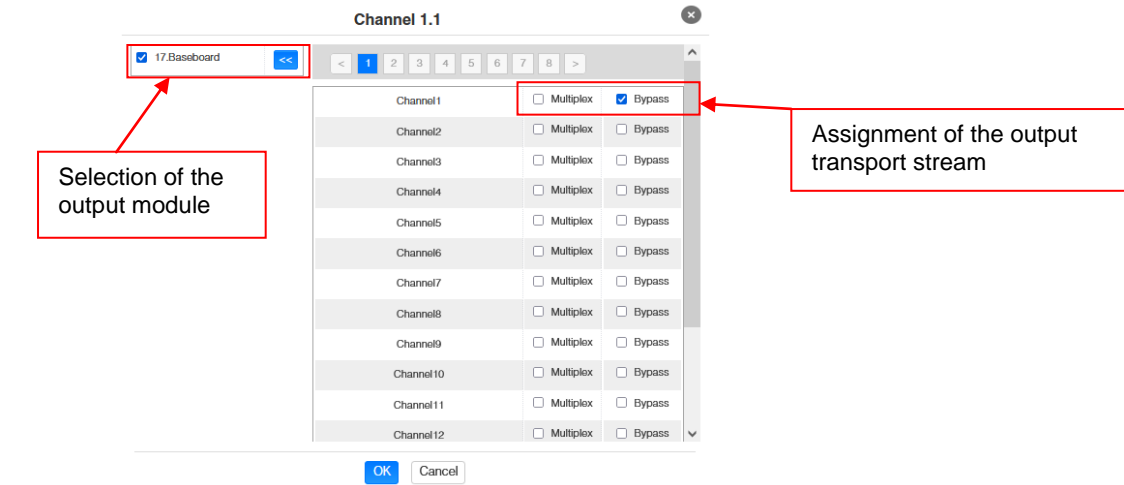

After pressing the button *"OK"* all settings will be accepted.

## *Assignment of a service*

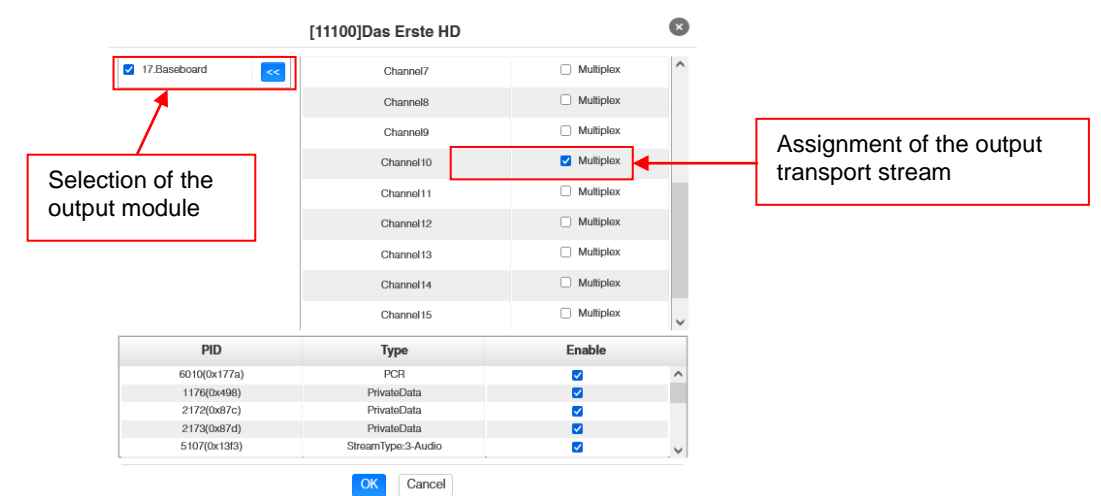

After pressing the button *"OK"* all settings will be accepted.

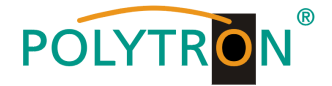

## **Attention**

**If the programs are to be transmitted as SPTS, each program must be assigned to an own multiplex on the base board.**

#### **Scanning Time**

The *"Scanning Time"* can be set in the range 1000 … 12000 ms. These should be increased if the service name is not displayed after a program scan.

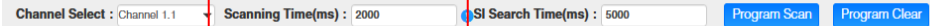

#### **SI Search Time**

The *"SI Search Time"* for the SI data can be set in the range 5000 … 12000 ms. These should be increased if the SI data are not displayed after the scan.

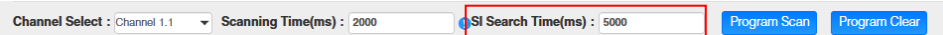

In the menu *"System"* the following common system adjustment can be done:

- $\rightarrow$  Program Auto Scan (Activation of the automatically scan function)
- $\rightarrow$  License (Saving and Loading the license files)<br>  $\rightarrow$  SNMP MIB (Possibilty of MIB export)
- (Possibilty of MIB export)
- $\rightarrow$  Logs (Display and backup of Log data)<br>  $\rightarrow$  Others (Reboot = restart of the basic dev
	- $(Reboot = restart of the basic device)$

Reset to Defaults = load of the factory settings)

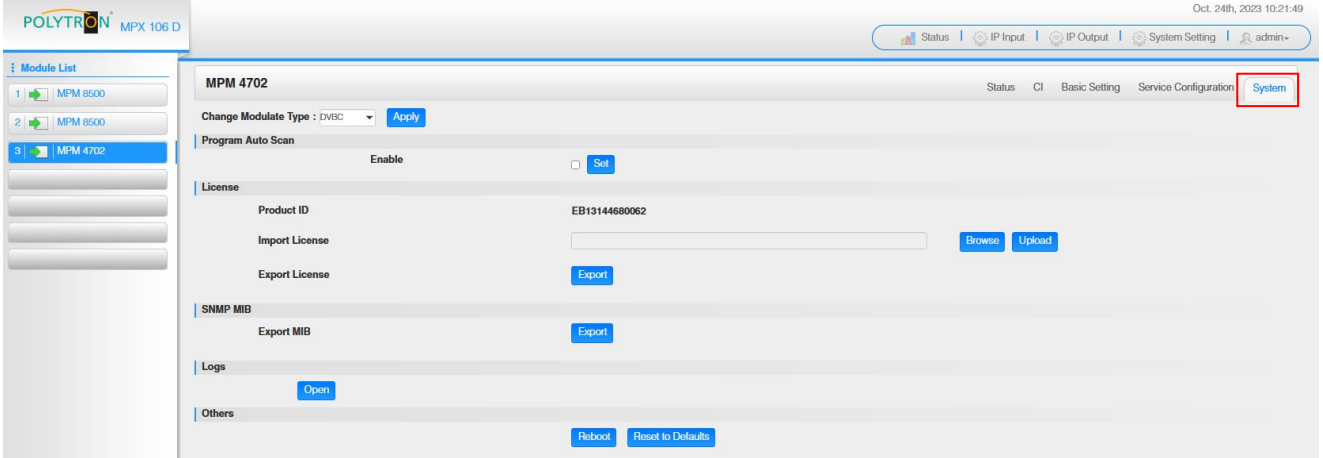

#### *Basic settings MPM4702*

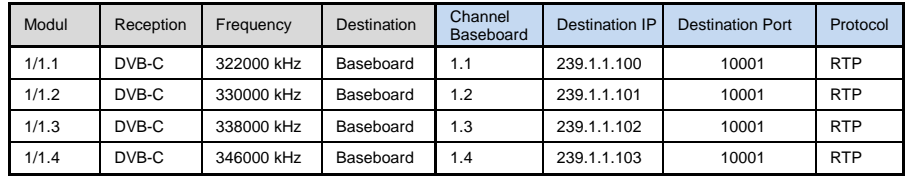

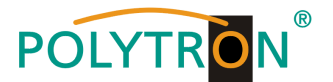

## *8.4 Programming of the DVB-T/-T2 receiver module with CI MPM 4802 (Single slot module)*

The MPM 4802 is a 4 channel DVB-T/-T2 receiver module with 1 RF input for 4 RF input signals. It has 2 CI slots to which the services can be assigned independently.

After clicking on the module in the module list you will be forwarded to the programming interface of the selected module. In this menu the system-specific parameters of the MPM 4802 can be set. By selecting the menu "CI", "Basic Setting", "Service Configuration" and "System" these settings can be made according to the application.

In the menu *"Status"* the lock status and the performance of the input transport streams are displayed.

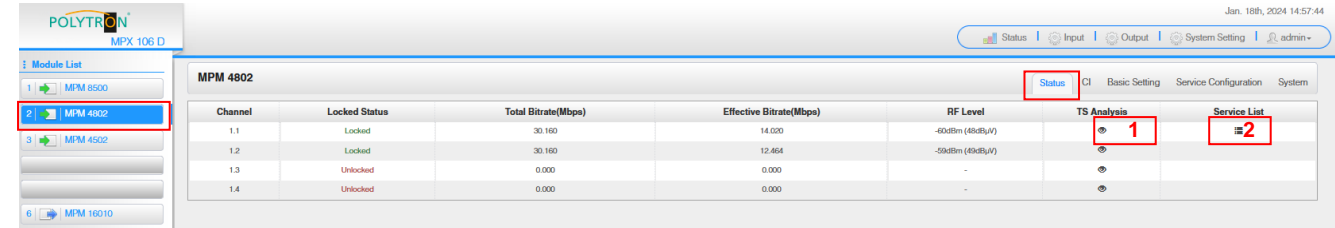

## 1 TS Analysis

After pressing the button *"Reset Counter"* the record of the continuity count errors restarts. In the search field a specific search based on topics such as PID, service, type etc. can be done.

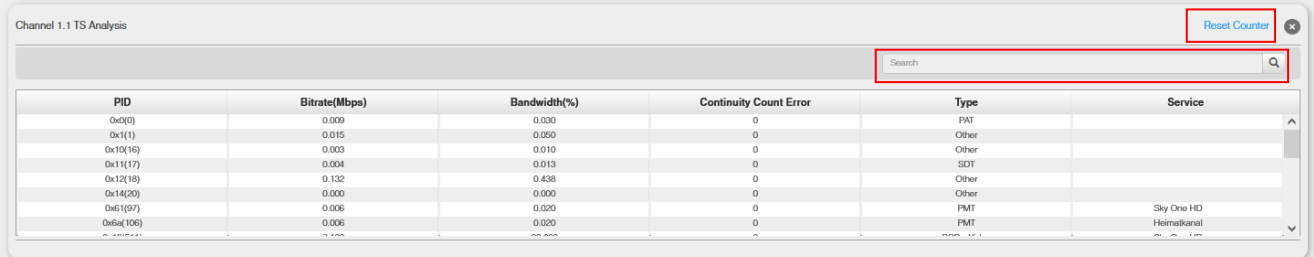

#### Service List **2**

After clicking on Service List all channels and the received services will be displayed. After selecting a service all service information will be displayed.

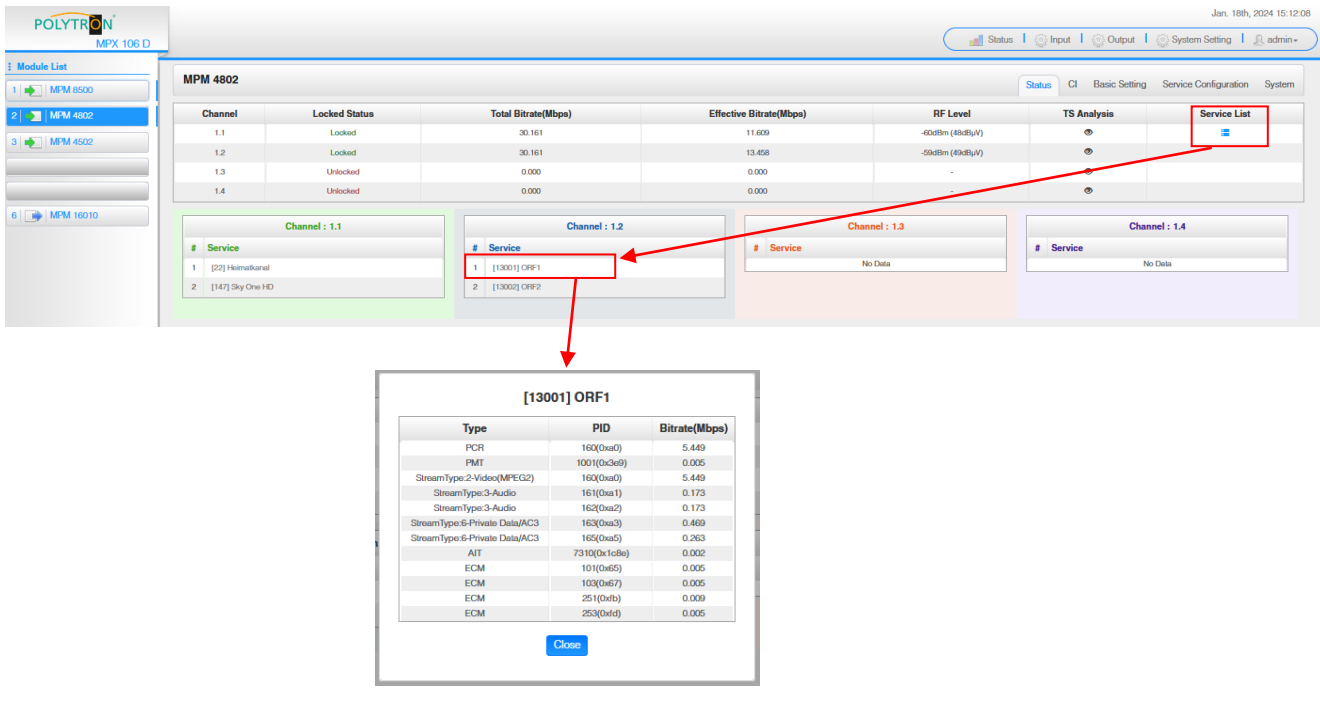

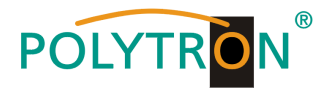

In the menu *"CI"* information about the inserted CA modules and cards will be displayed.

If necessary, an automatic reset of the CAMs can be programmed. It is also possible to open the internal CA menu and thus make advanced settings (if this is supported by the CAM).

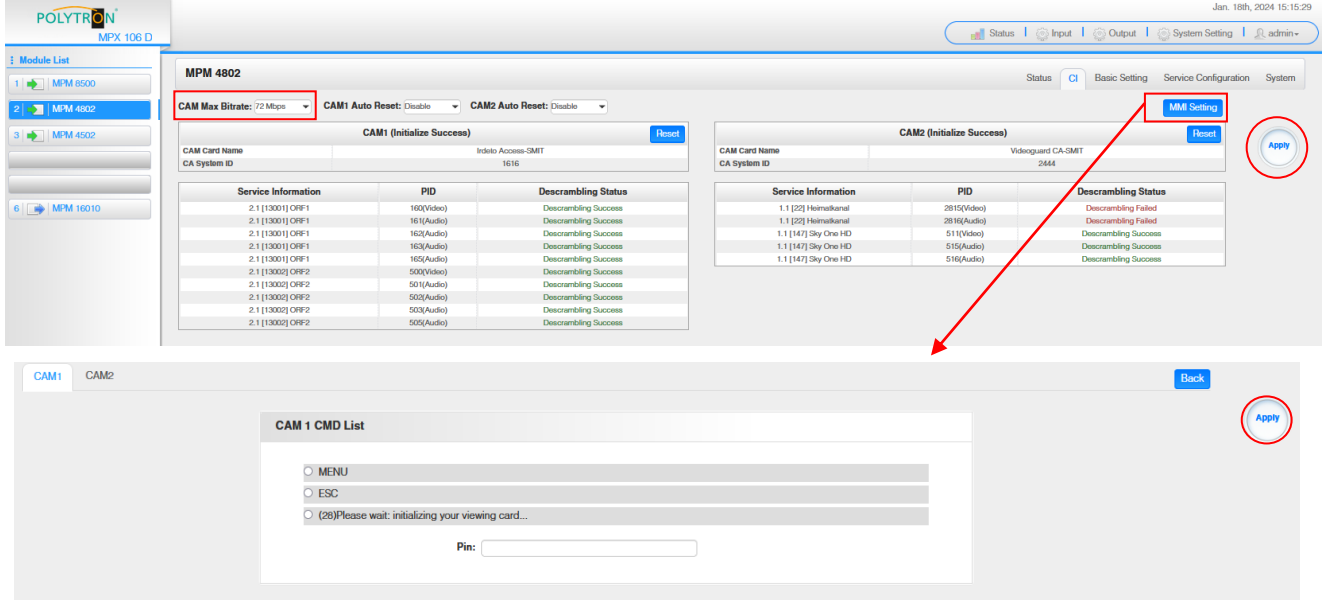

In the pull-down list "CAM Max Bitrate" the maximum CAM bitrate can be selected in steps from 48 Mbit/s to 104 Mbit/s depending on the total effective bitrate of decrypted services.

After pressing the button *"Apply"* all settings will be accepted.

In the menu *"Basic Setting"* the RF inut parameters can be programmed. The receiving frequency, the bandwidth and the PLP ID (DVB-T2) per tuner are set.

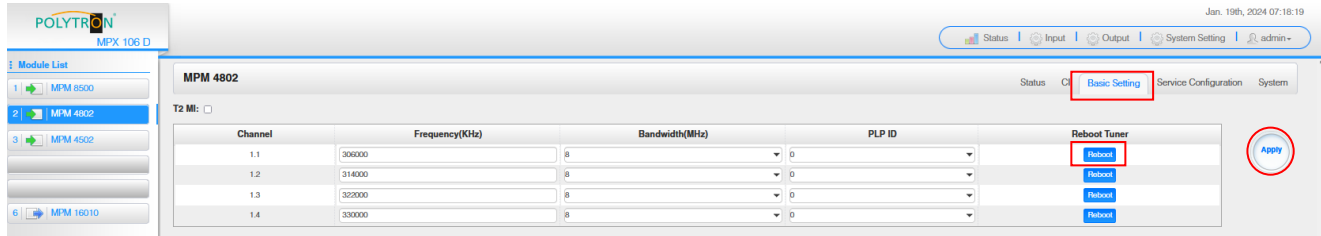

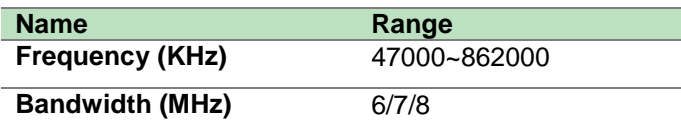

Via the *"Reboot"* button a restart of the selected tuner can be manually started.

After pressing the button *"Apply"* all settings will be accepted

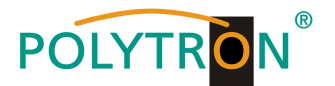

In the menu *"Service Configuration"* the input signals or services can be assigned to an output module and the output transport streams contained therein. After clicking on the desired channel the menu for assigning the channel to an output module and the available multiplexes in this channel will be opnend. There you can also select the channel for bypass mode. Furthermore, when you select "Bypass", the output channel is occupied by this stream. The channel is then no longer available for other streams.

The assignment of individual services to an output module and output transport stream is done by clicking directly behind the desired service  $\mathbb{Z}$ .

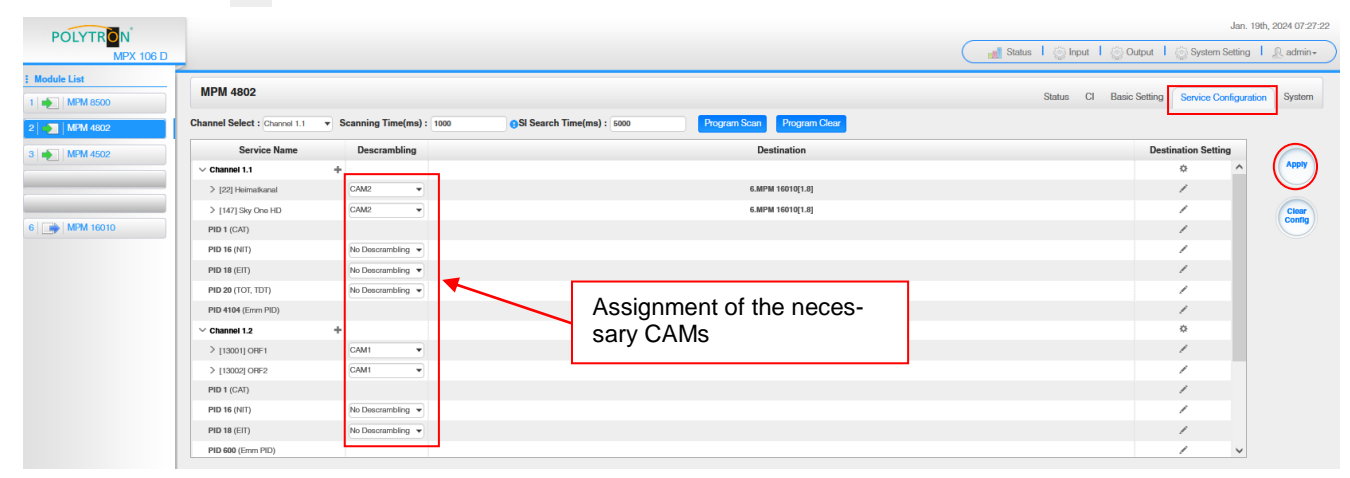

After pressing the button *"Apply"* all settings will be accepted.

*Assignment of a channel (fully transport stream)*

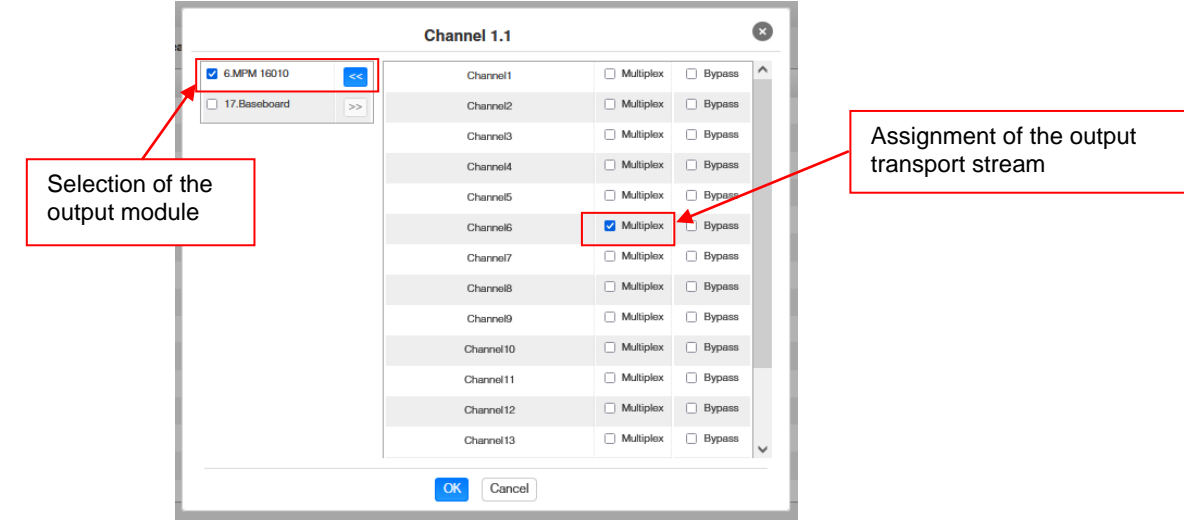

After pressing the button *"OK"* all settings will be accepted.

#### *Assignment of a service*

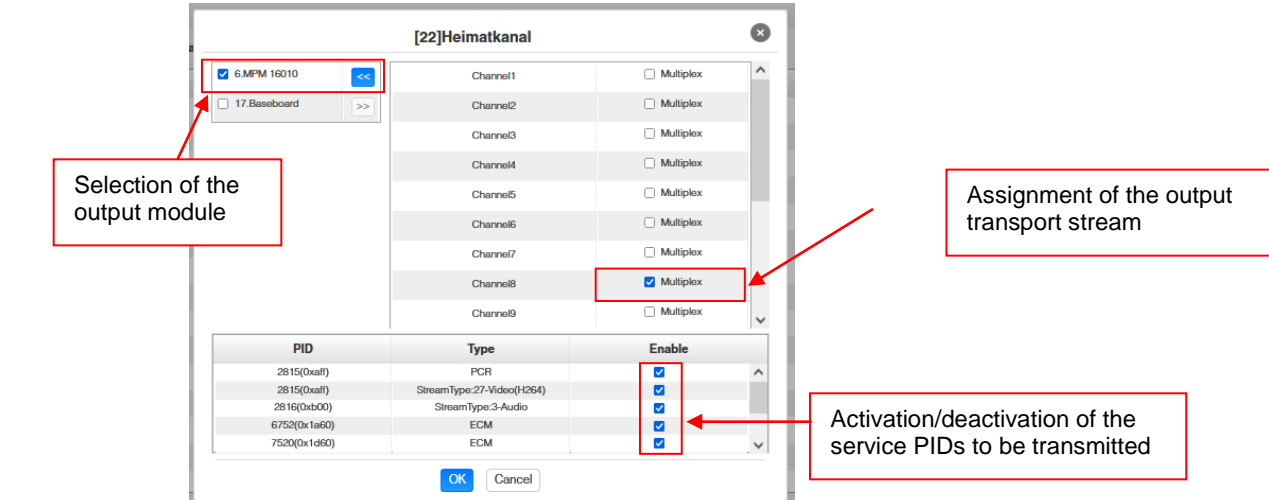

After pressing the button *"OK"* all settings will be accepted.

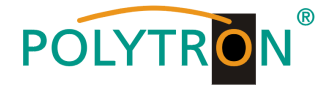

#### **Attention**

**If the programs are to be transmitted as SPTS, each program must be assigned to an own multiplex on the base board.**

#### **Scanning Time**

The *"Scanning Time"* can be set in the range 1000 … 12000 ms. These should be increased if the service name is not displayed after a program scan.

**Channel Select : Channel 1.1 Scanning Time(ms): 2000** SI Search Time(ms) : 5000 Program Scan **Program Clear** 

#### **SI Search Time**

The *"SI Search Time"* for the SI data can be set in the range 5000 … 12000 ms. These should be increased if the SI data are not displayed after the scan.

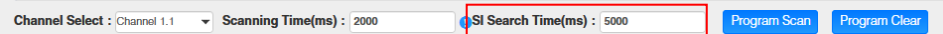

In the menu *"System"* the following common system adjustment can be done:

- $\rightarrow$  License (Saving and Loading the license files)<br>  $\rightarrow$  SNMP MIB (Possibilty of MIB export)
	- (Possibilty of MIB export)
- Advances Settings (Activation of the automatically program scan function)
	-
- 
- $\rightarrow$  Logs (Display and backup of Log data)<br>  $\rightarrow$  Others (Reboot = restart of the basic dev  $(Reboot = restart of the basic device)$ Reset to Defaults = load of the factory settings)

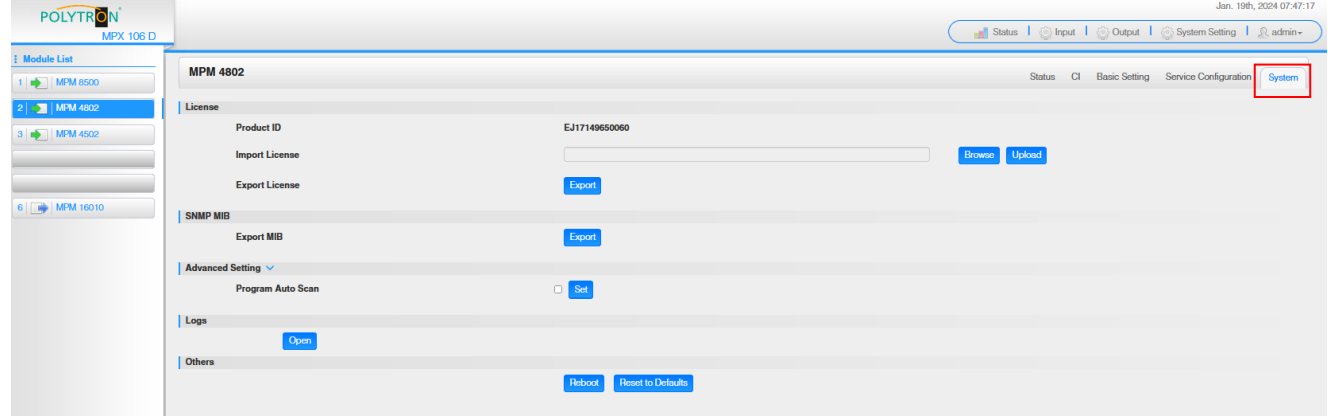

#### **Basic settings MPM 4802**

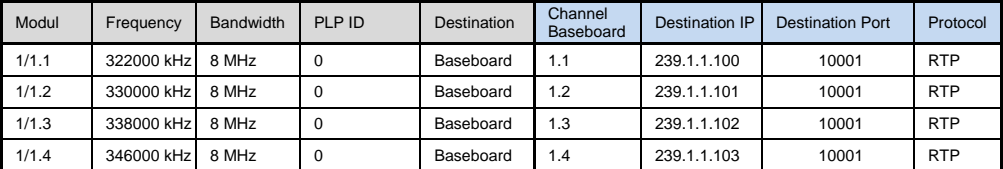

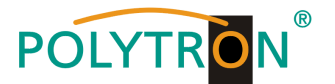

## *8.5 Programming of the DVB-C output module MPM 16010 (Single slot module)*

The MPM 16010 is an output module for modulation of 16 DVB-C output signals from the internal DVB-IP transport stream. The output module has an RF output. The 16 output channels (QAM) can be positioned independently in the frequency grid. The ethernet port is reserved for future applications. The MPM 16010 supports the automatically generation of an NIT. Furthermore, a program number assignment can be carried out via LCN. The module occupies a single slot into the base unit MPX 106 D (pro).

#### **Note**

#### **The programs are assigned/routed to the required output channel in the input modules or when programming the IP signals of the baseboard.**

After clicking on the module in the module list you will be forwarded to the programming interface of the selected module. In this menu the system-specific parameters of the MPM 16010 can be set. By selecting the menu "Basic Setting", "Output", "PSIP" and "System" all settings can be made according to the application.

In the menu *"Status"* the output bitrate of the DVB-C channels will be displayed as well as an evaluation based on the settings will be done.

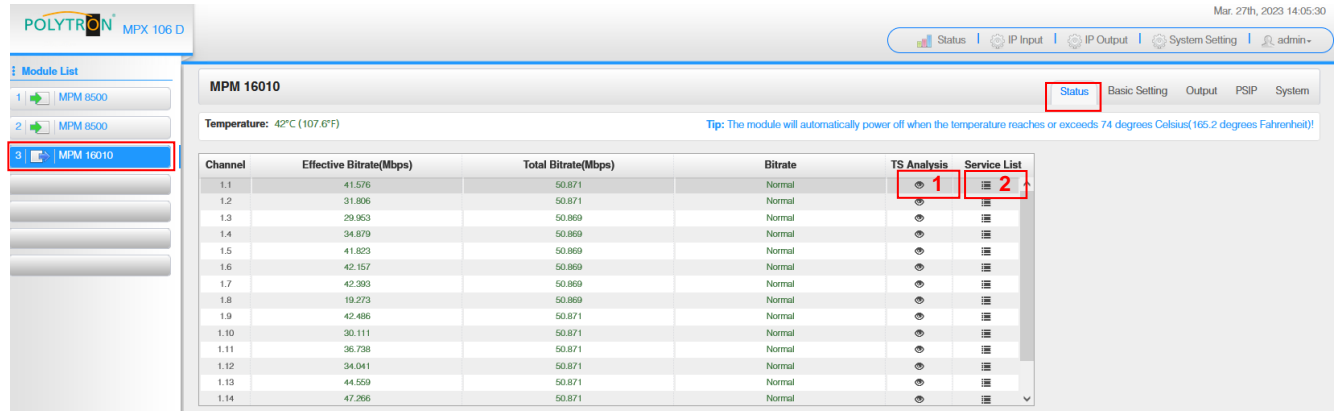

## 1 TS-Analysis

After pressing the button *"Reset Counter"* restarts the recording of continuity count errors. In the search field, you can search specifically for topics such as PID, Service, Type, etc.

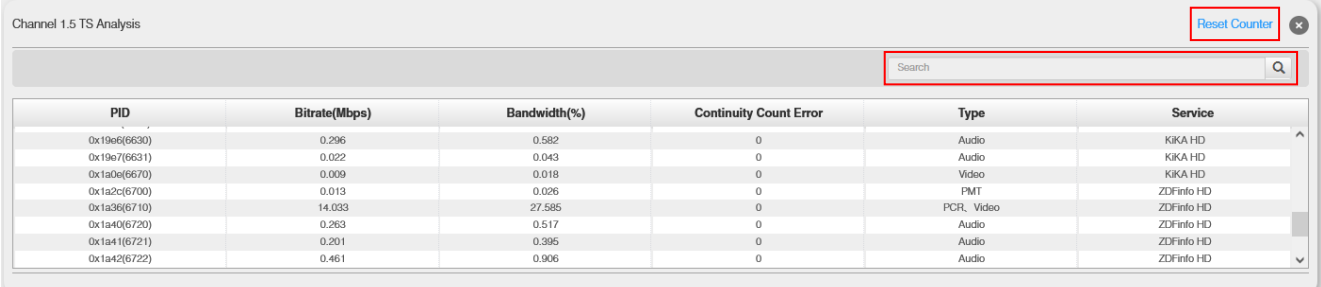

## **2** Service List

After clicking the button Service List all received transport stream of the selected channel will be displayed. After selecting of one service the service-specific data will be shown.

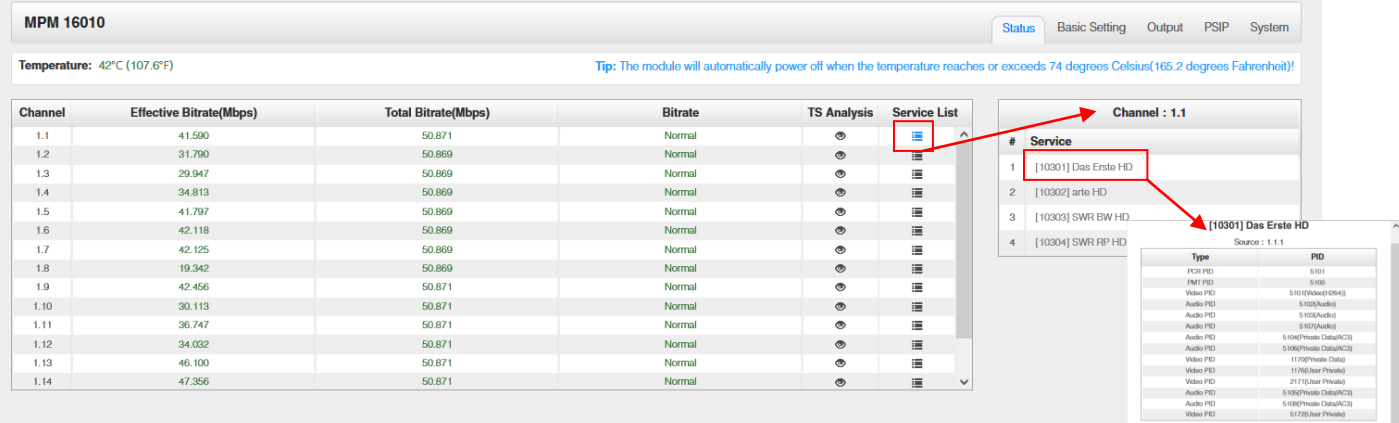
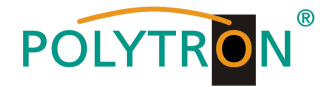

In the menu *"Basic Setting"* the DVB-C output parameters can be programmed. The output frequency, the bandwidth, the constellation and the symbol rate are set. The output frequencies can be allocated freely in the frequency range. The allocation of the bandwidth, constellation and symbol rate occurs in a pack of eight.

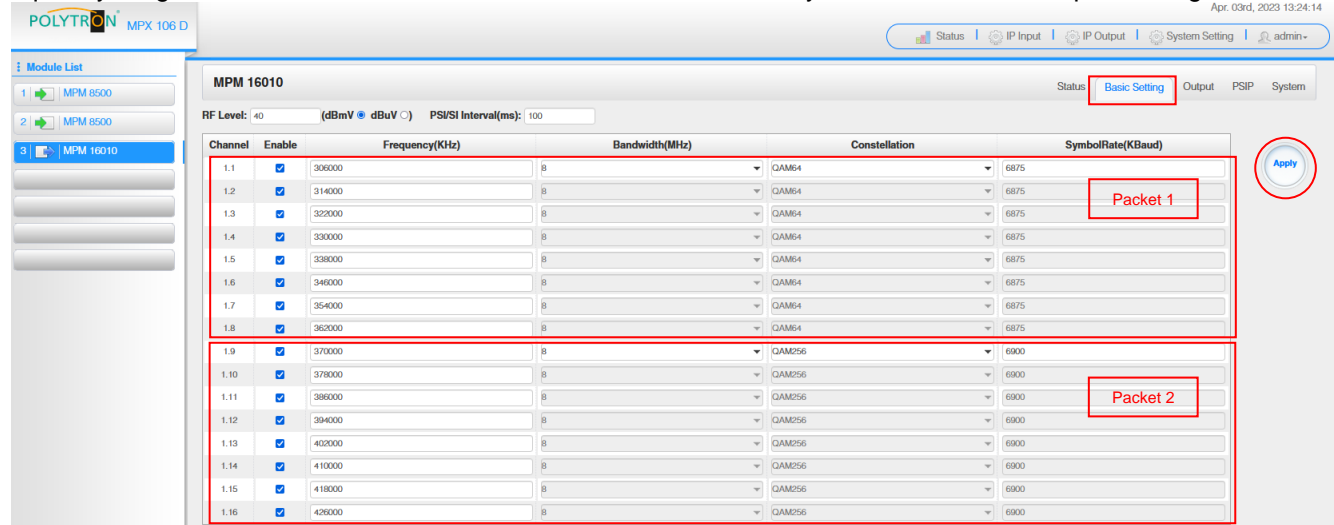

### RF Level: Adjustment of the output level 15-45 dBmV (75-105 dBµV)

After pressing the button *"Apply"* all adjustments will be accepted.

The menu *"Output"* offers an overview of the existing transport streams and the services they contain. Furthermore, the creation of a cable NIT, the assignment of an LCN or the adjustment of the TOT (Time Offset Table) can be done.

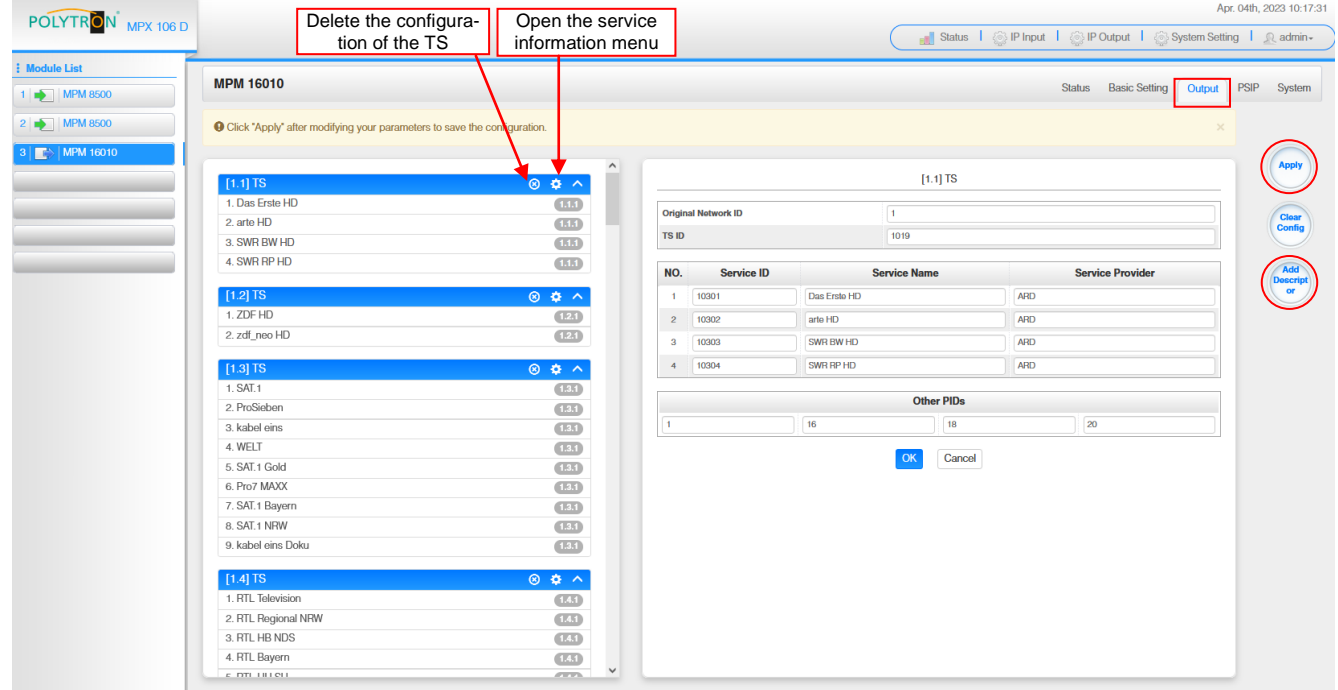

All service specific data will be displayed after clicking on a service.

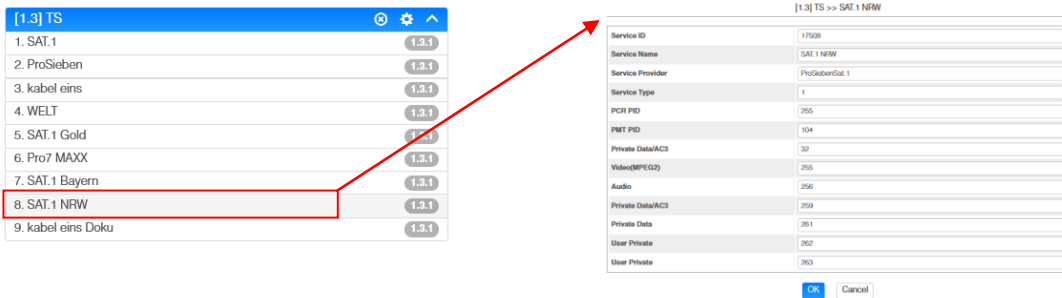

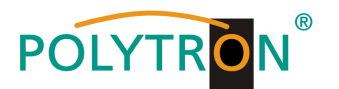

# **ATTENTION**

Don't change the service-specific PIDs! Please consult specialist staff on this.

After clicking the configuration button  $\bullet$  the menu for creating the cable NIT will be opened. A network name and a network ID for the cable NIT can be assigned here.

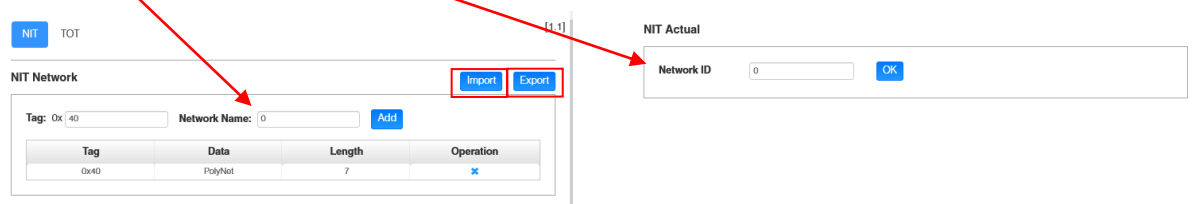

Further, the automatic creation of the cable NIT for the entire module can be done via the button *"Add Descriptor"*. Via the button *"Export"* the NIT can be exported and via the button *"Import"* can be imported. **ATTENTION** the import will be overwrite the existing NIT.

The integration of external transport streams into the NIT is also possible.

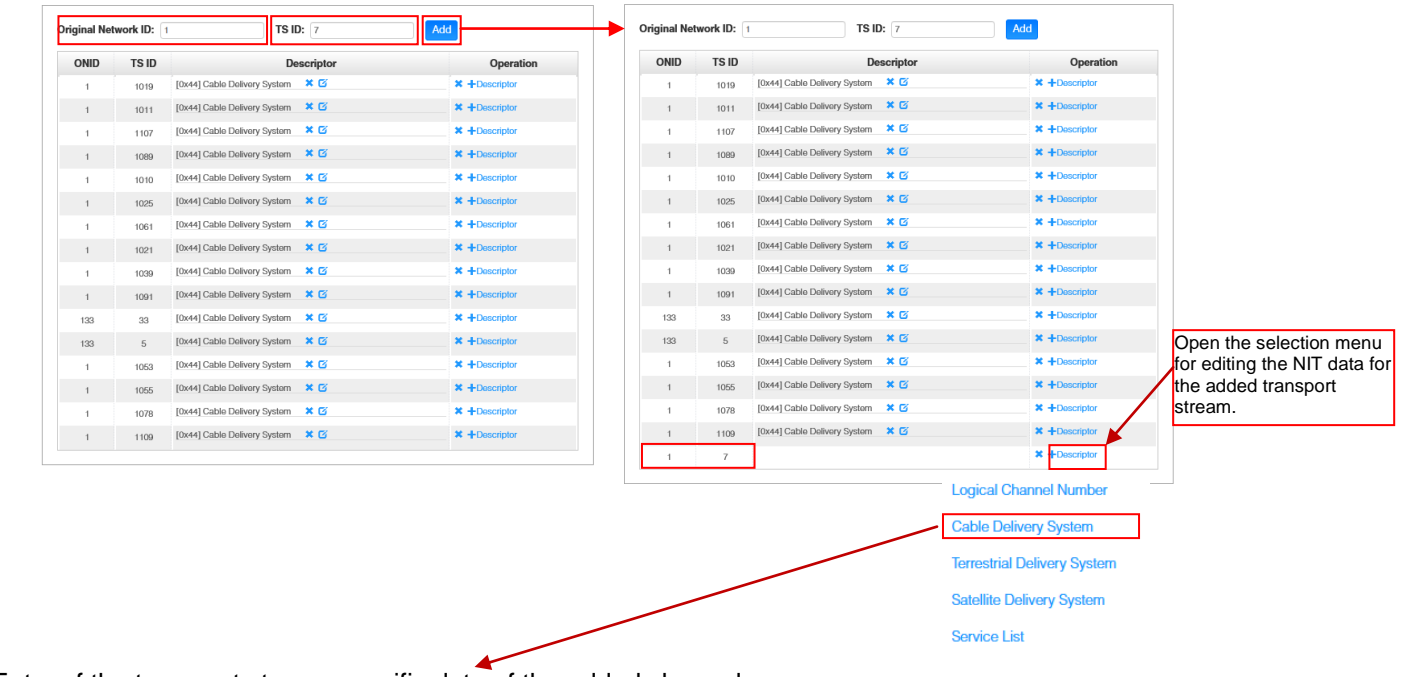

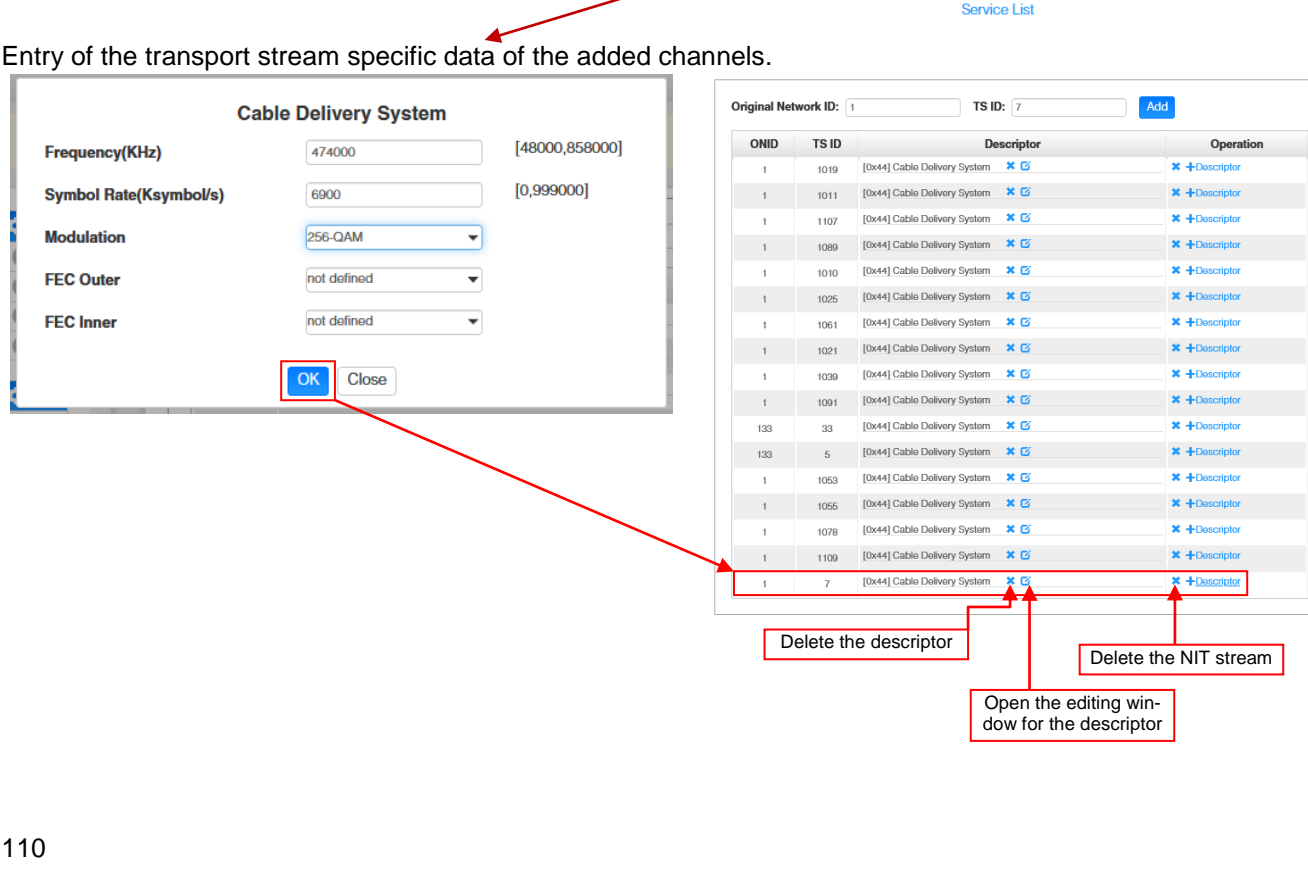

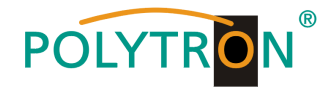

The allocation of program numbers is possible via the LCN function.

After clicking on *"Descriptor"* the selection menu for NIT processing will be opened. Select *"Logical Channel Number"* in the selection menu and the configuration menu for assigning the LCN will be opened. A program number "LCN" can be defined for each service here.

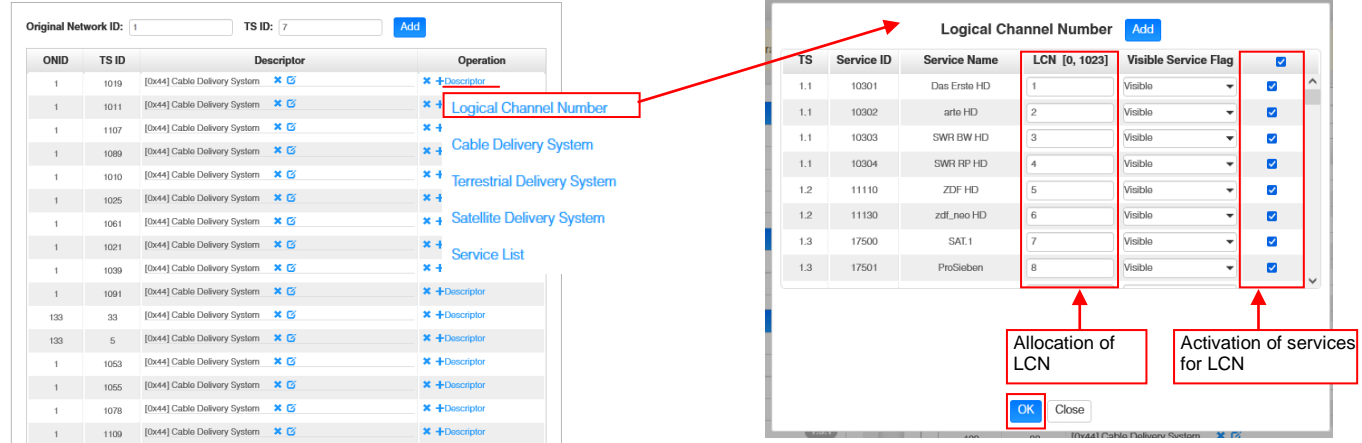

After pressing the button *"OK"* all adjustments will be accepted.

After clicking the *"TOT"* button, the menu for programming the data for the "Time Offset Table".

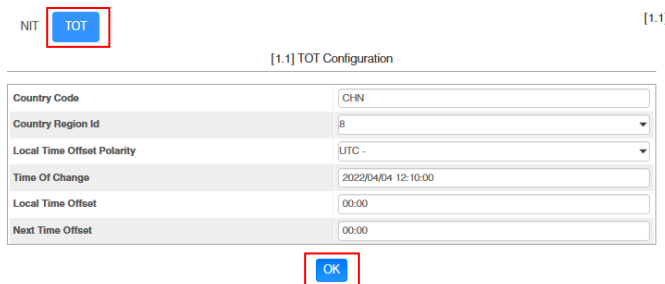

After pressing the button *"OK"* all adjustments will be accepted.

After pressing the button *"Apply"* all adjustments from the *"Output"* menu will be saved. After pressing the button *"Clear Config"* all assignments and settings will be deleted from the *"Output"* menu.

In the menu "PSIP" the specific selection of the tables which to be transferred can be done.

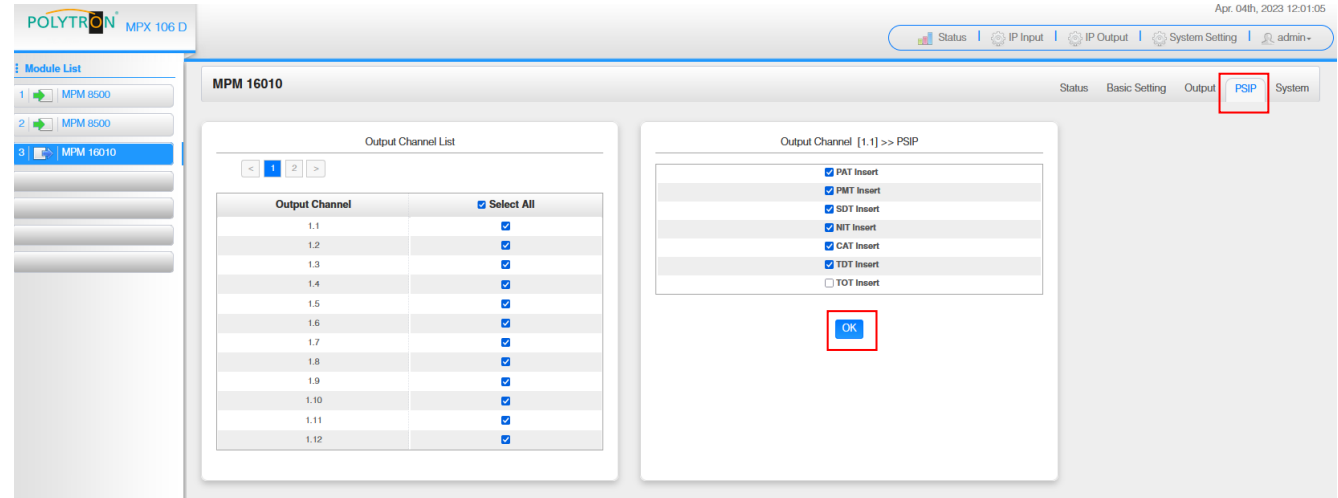

After pressing the button *"OK"* all adjustments will be accepted.

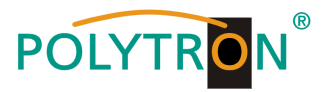

In the menu *"System"* the following common system adjustments can be done:

- 
- $\rightarrow$  License (Saving and Loading the license files)<br>  $\rightarrow$  SNMP MIB (Possibilty of MIB export)
- $\rightarrow$  SNMP MIB (Possibilty of MIB export)<br>  $\rightarrow$  Logs (Display and backup of Lo
- 
- (Display and backup of Log data)
- $\rightarrow$  Others (Reboot = restart of the basic device
	- Reset to Defaults  $=$  load of the factory settings)

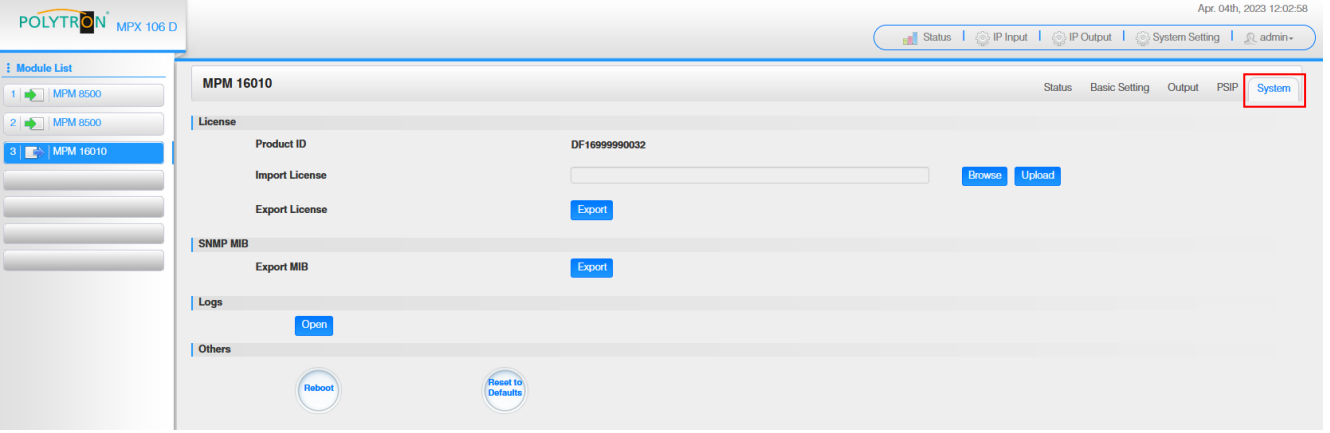

### *Basic settings MPM 16010*

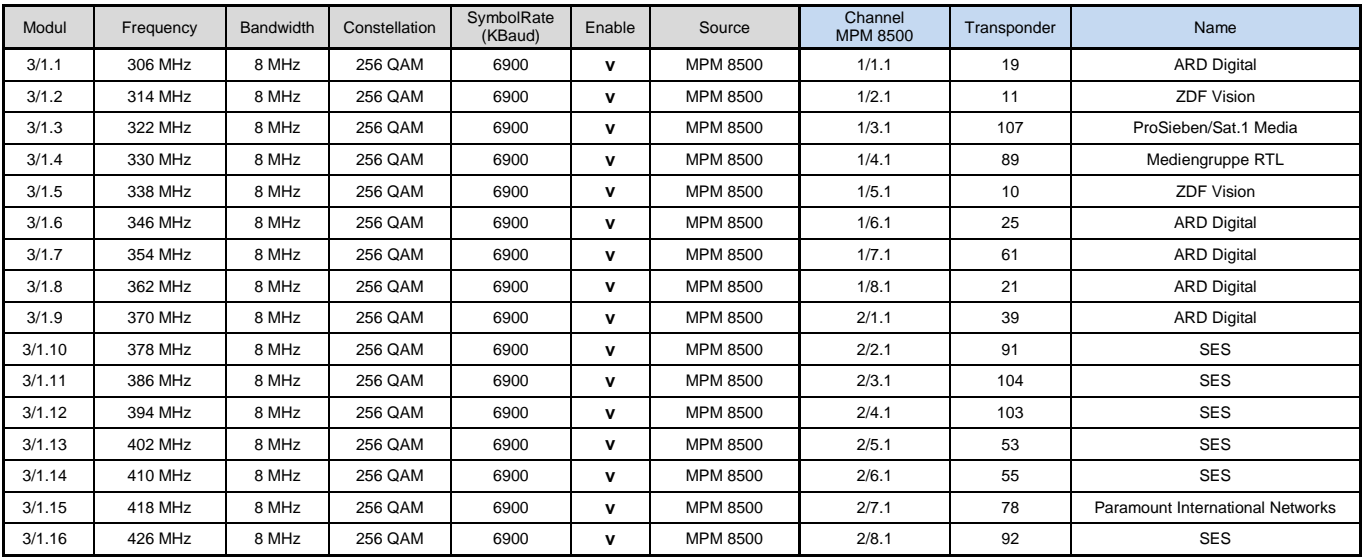

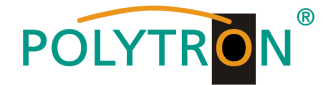

# *8.6 Programming of the DVB-T output module MPM 8020 (Single slot module)*

The MPM 8020 is an output module for modulation of 8 DVB-T output signals from the internal DVB-IP transport stream. The output module has an RF output. The 8 output channels (OFDM) can be positioned independently in the frequency grid. The ethernet port is reserved for future applications. The MPM 8020 supports the manually generation of an NIT. Furthermore, a program number assignment can be carried out via LCN. The module occupies a single slot into the base unit MPX 106 D (pro).

### **Note**

### **The programs are assigned/routed to the required output channel in the input modules or when programming the IP signals of the baseboard.**

After clicking on the module in the module list you will be forwarded to the programming interface of the selected module. In this menu the system-specific parameters of the MPM 8020 can be set. By selecting the menu "Basic Setting", "Output", "PSIP" and "System" all settings can be made according to the application.

In the menu *"Status"* the output bitrate of the DVB-T channels will be displayed as well as an evaluation based on the settings will be done.

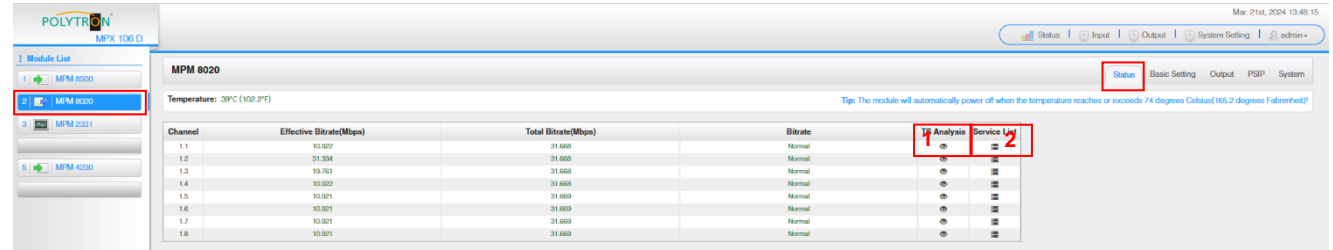

# 1 TS-Analysis

After pressing the button *"Reset Counter"* restarts the recording of continuity count errors. In the search field, you can search specifically for topics such as PID, Service, Type, etc.

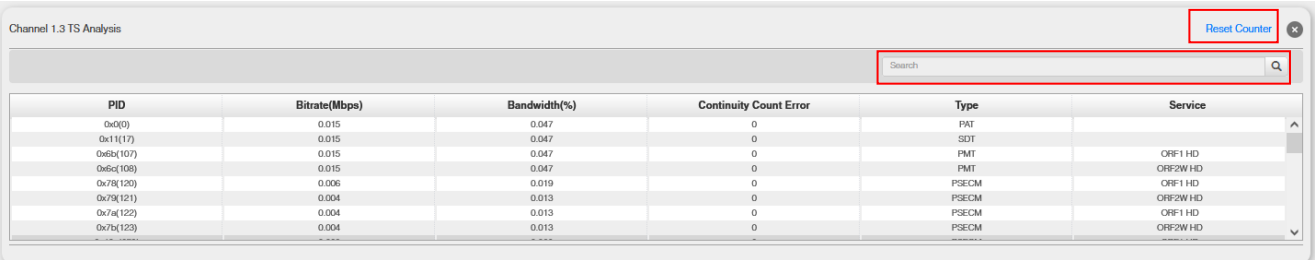

# **2** Service List

After clicking the button Service List all received transport stream of the selected channel will be displayed. After selecting of one service the service-specific data will be shown.

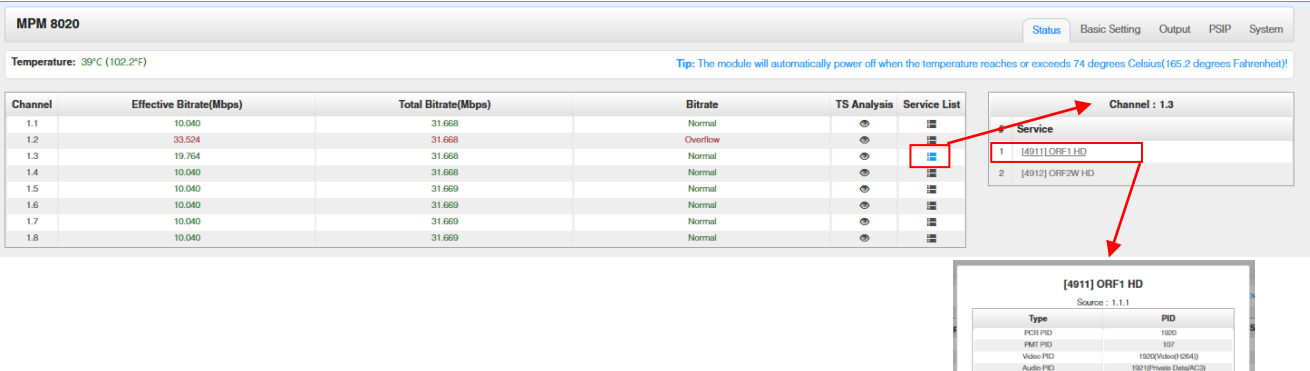

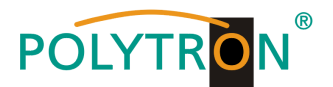

In the menu *"Basic Setting"* the DVB-T output parameters can be programmed. The output frequency, the bandwidth, the FFT mode, the guard interval, the QAM mode and the code rate are set. The output frequencies can be allocated freely in the frequency range. The allocation of the bandwidth, FFT mode, guard interval, QAM mode and code rate occurs in a pack of four.

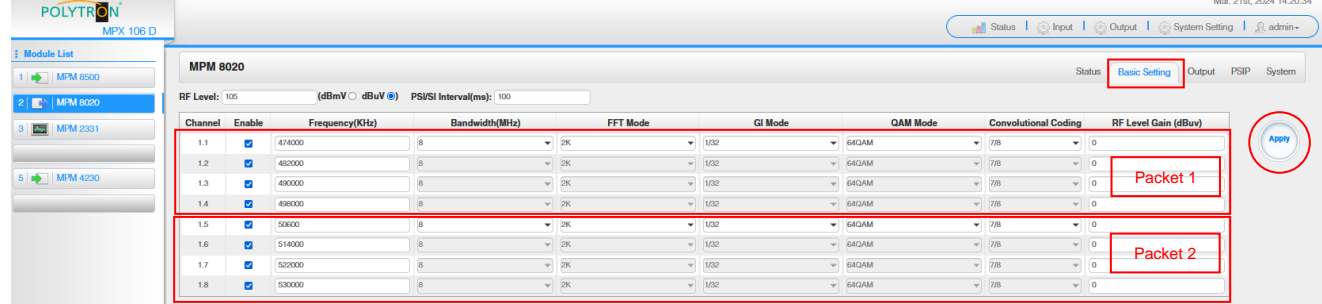

RF Level: Adjustment of the output level 15-45 dBmV (75-105 dBµV)

After pressing the button *"Apply"* all adjustments will be accepted.

The menu *"Output"* offers an overview of the existing transport streams and the services they contain. Furthermore, the creation of a cable NIT, the assignment of an LCN or the adjustment of the TOT (Time Offset Table) can be done.

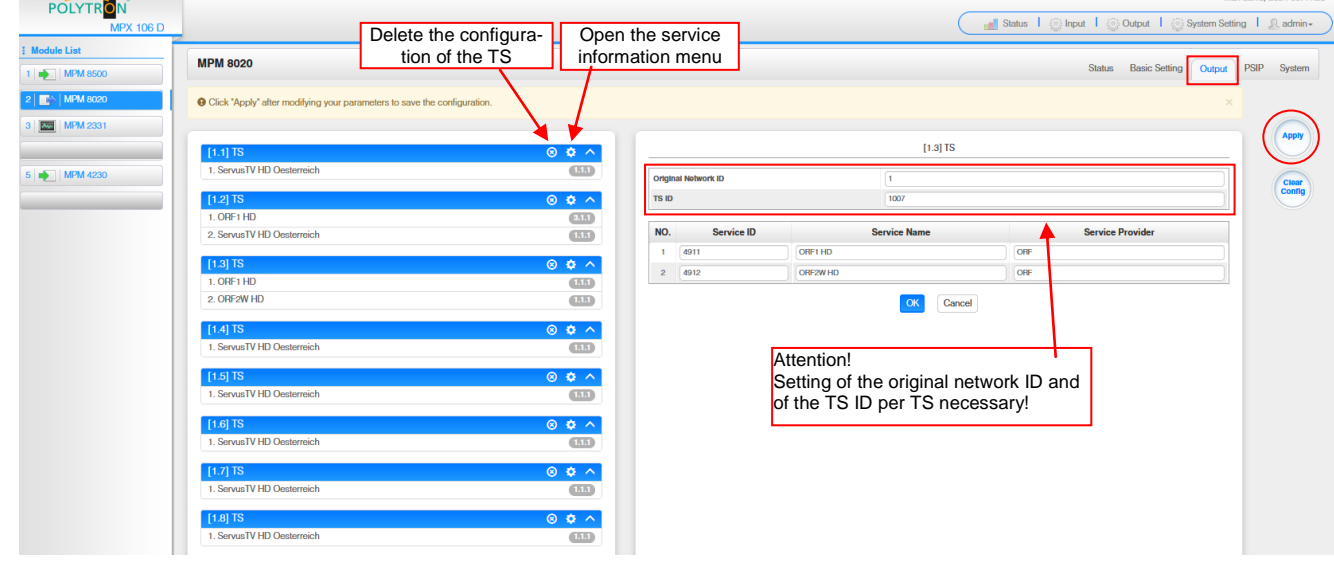

All service specific data will be displayed after clicking on a service.

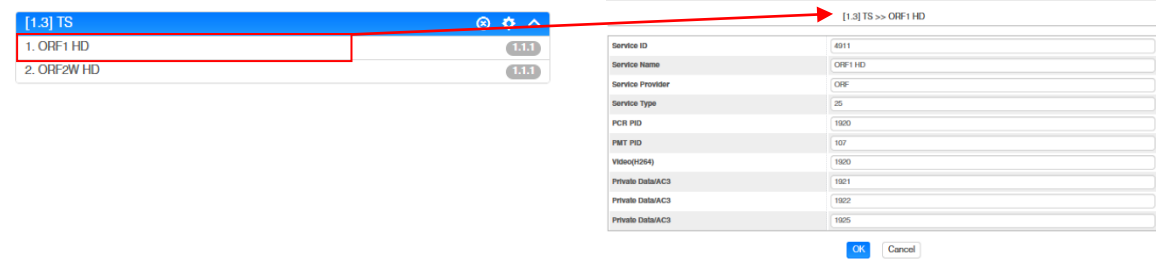

# **ATTENTION**

Don't change the service-specific PIDs! Please consult specialist staff on this.

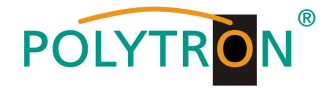

After clicking the configuration button  $\bullet$  the menu for creating the cable NIT will be opened. A network name and a network ID for the cable NIT can be assigned here.

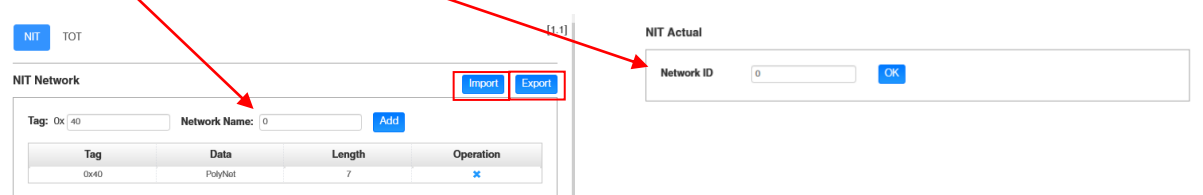

Furthermore, the NIT for the entire module can be created here.

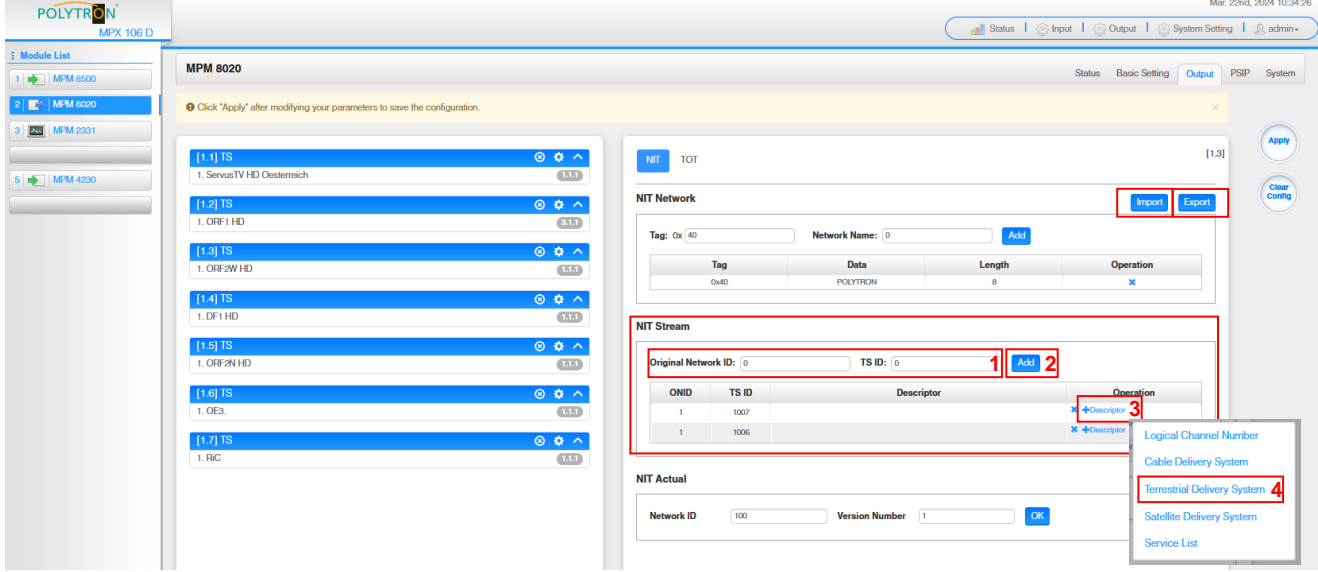

- 1. Set Original Network ID and TS ID for the transport stream
- 2. Click button "Add"  $\rightarrow$  adding the transport stream to the NIT stream
- 3. Click on *"Descriptor"* link
- 4. Select *"Terrestrial Delivery System"* to add the NIT data
- 5. Enter the transport stream-specific data into the submenu

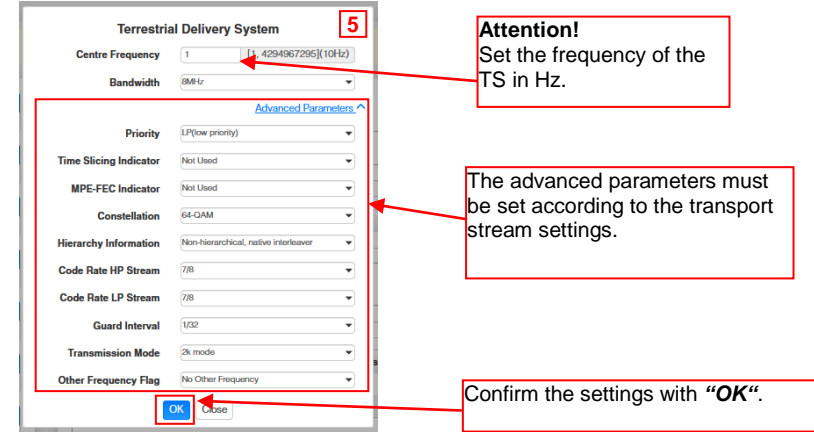

6. After all TS have been set into the NIT, it can be exported by using the *"Export"* button and imported by using the *"Import"* button. **ATTENTION** importing will overwrite the existing NIT.

It is recommended to create a uniform NIT for each transport stream. This can be easily done using the export/import function.

The integration of external transport streams into the NIT is possible by using the same procedure.

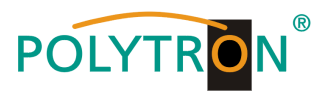

### *NIT example*

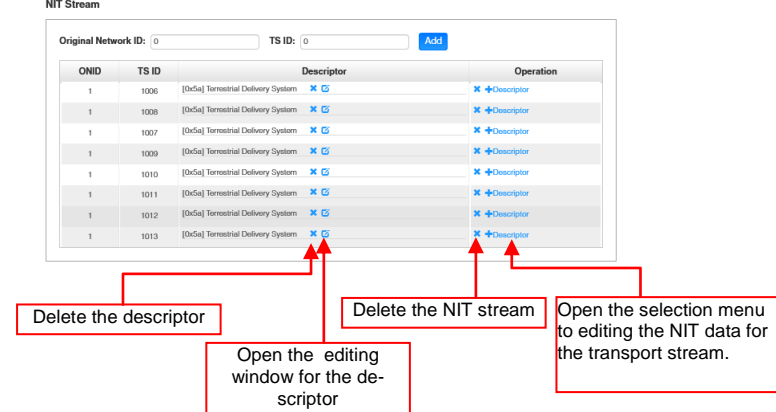

The allocation of program numbers is possible via the LCN function.

After clicking on *"Descriptor"* the selection menu for NIT processing will be opened. Select *"Logical Channel Number*" in the selection menu and the configuration menu for assigning the LCN will be opened. A program number "LCN" can be defined for each service here.

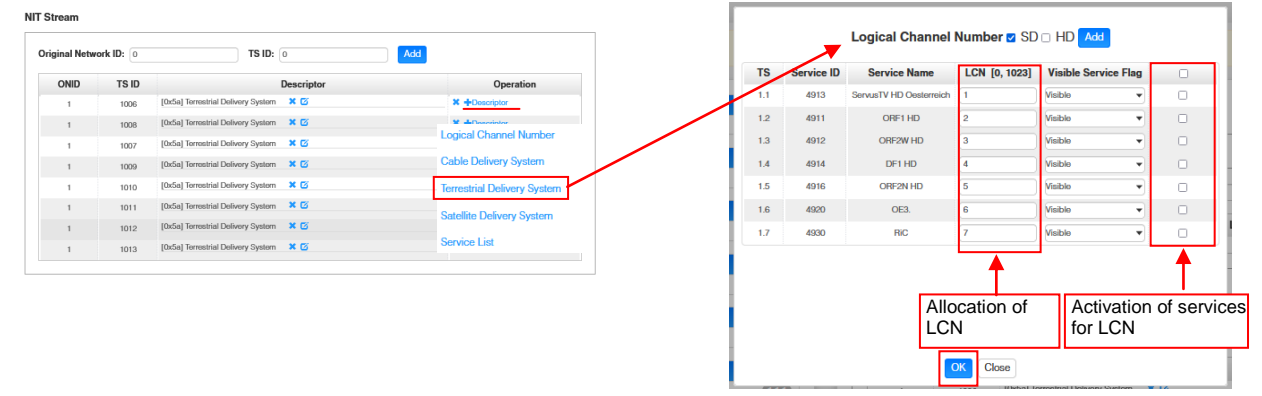

After pressing the button *"OK"* all adjustments will be accepted.

After clicking the *"TOT"* button, the menu for programming the data for the "Time Offset Table".

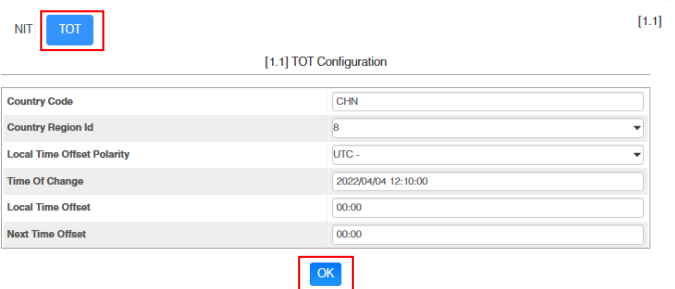

After pressing the button *"OK"* all adjustments will be accepted.

After pressing the button *"Apply"* all adjustments from the *"Output"* menu will be saved.

After pressing the button *"Clear Config"* all assignments and settings will be deleted from the *"Output"* menu.

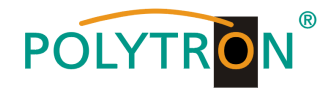

### In the menu *"PSIP"* the specific selection of the tables which to be transferred can be done.

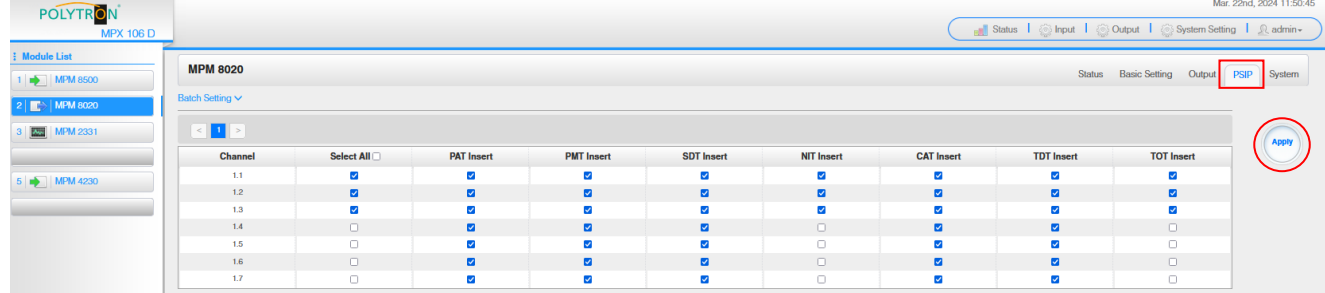

After pressing the button *"Apply"* all adjustments will be accepted.

In the menu *"System"* the following common system adjustments can be done:

- $\rightarrow$  License (Saving and Loading the license files)<br>  $\rightarrow$  SNMP MIB (Possibilty of MIB export)
- $\rightarrow$  SNMP MIB (Possibilty of MIB export)<br>  $\rightarrow$  Logs (Display and backup of Lo
	- $(Display and backup of Log data)$
- 
- $\rightarrow$  Others (Reboot = restart of the basic device

Reset to Defaults  $=$  load of the factory settings)

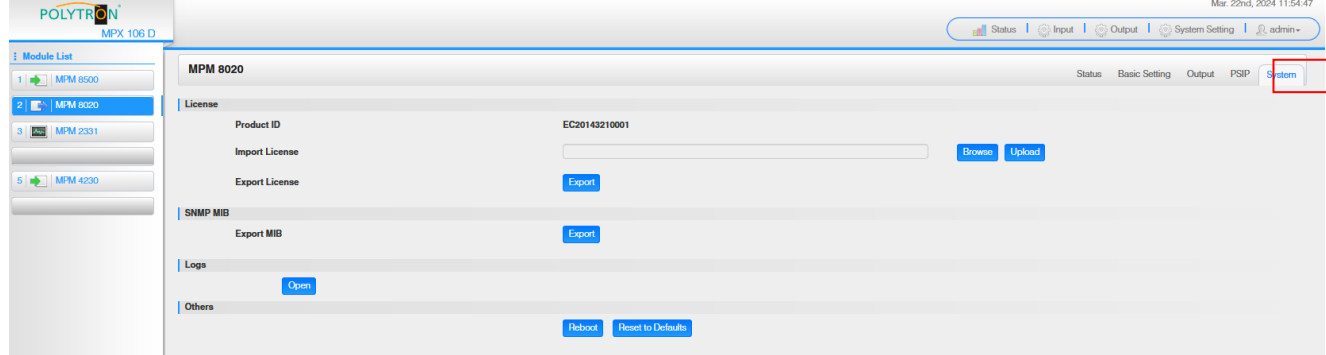

#### *Factory settings MPM 8020*

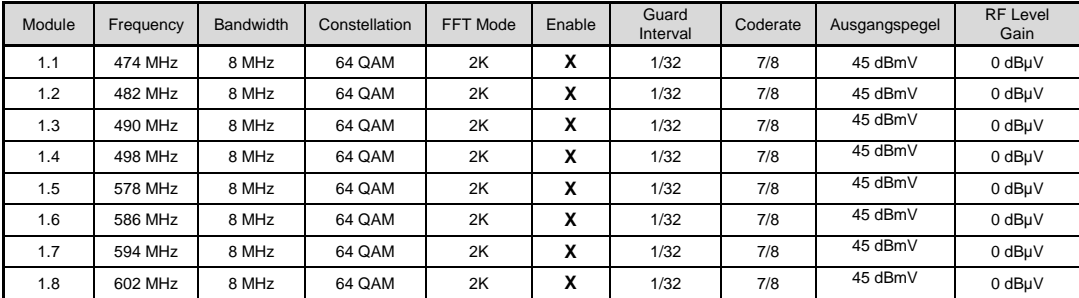

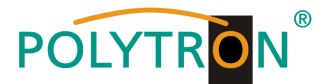

# *8.7 Programming of the transcoder processing module MPM 1333 (Single slot module)*

The MPM 1333 is a transcoder module, which supports the transcoding between different video compression standards such as H.265, H.264 and MPEG-2. The module has two GbE ports for input and output of IP streams. To install the operating system, the module is equipped with two USB ports and an HDMI port. With the transcoder module the input streams can be adapted to the desired output codec and thus to existing receiving devices in the network.

#### Attention

The power consumption of the transcoder module depends on the number of transcoded services and the transcoding parameters. The module may only be used with the base unit MPX 106 D pro.

After clicking on the module in the module list you will be forwarded to the programming interface of the selected module. In this menu the system-specific parameters of the MPM 1333 can be set. By selecting the menu "Input" and "Engine" these settings can be made according to the application. The menus "System", "Alarm" and "About" provide status information as well as hard- and software information.

In the menu *"Status"* the current status as well as media information of the input and output transport streams according to the settings will be displayed. Via the button *"Advanced Settings"* the displayed status information can be preselected.

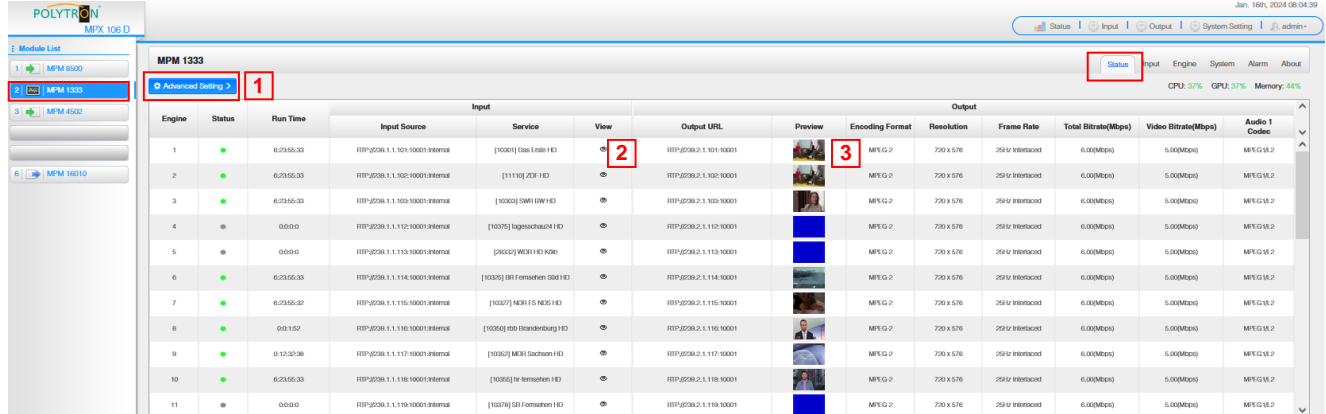

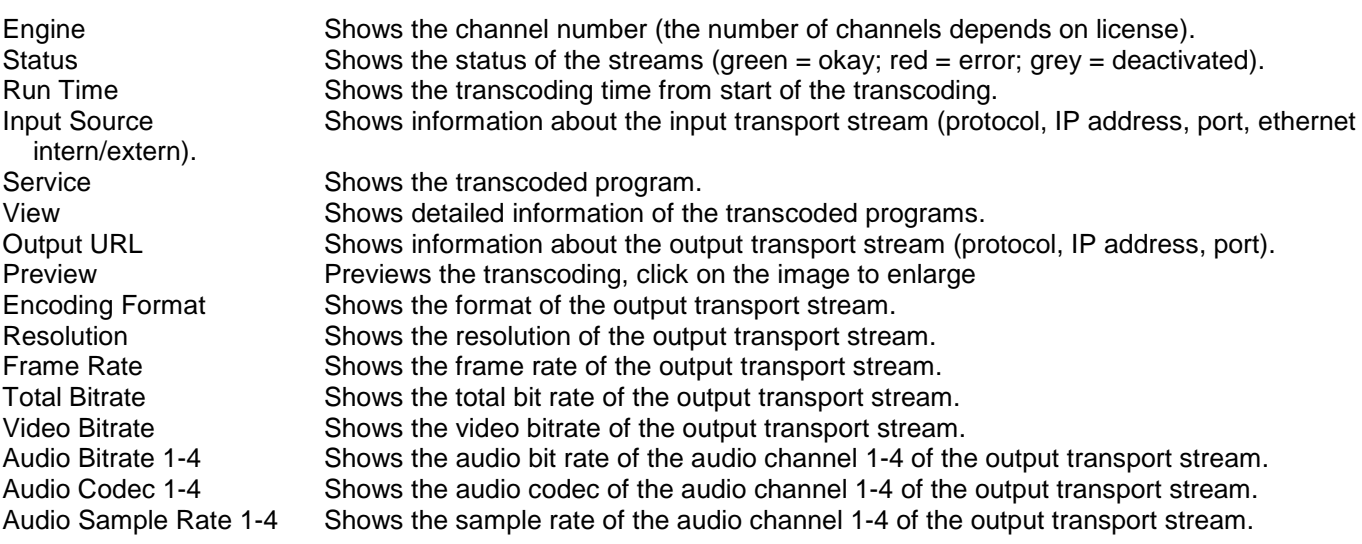

#### | 1 | Advanced Settings

After pressing the button *"Advanced Settings"* the displayed status information can be preselected.

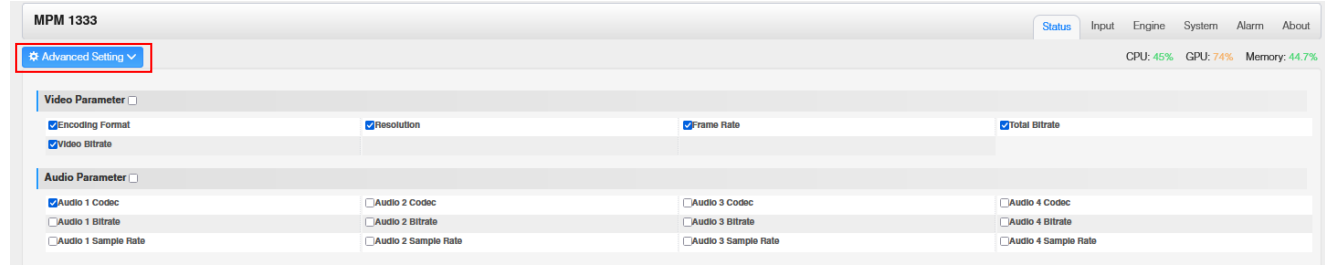

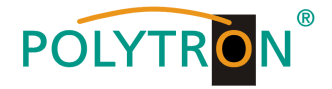

# **2** View

After pressing "View"  $\bullet$  all transport stream information of the selected input source will be displayed.

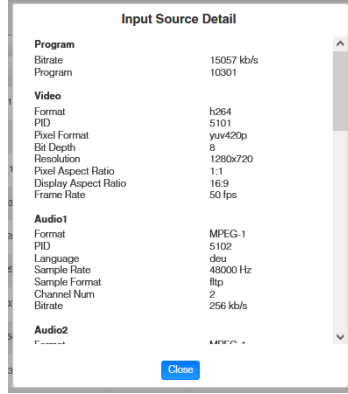

#### | 3 Preview **3**

After pressing "Preview" of the selected program **the set of the transcoded program will be displayed.** 

# In the menu *"Input"* the IP input data for the transcoded programs can be set.

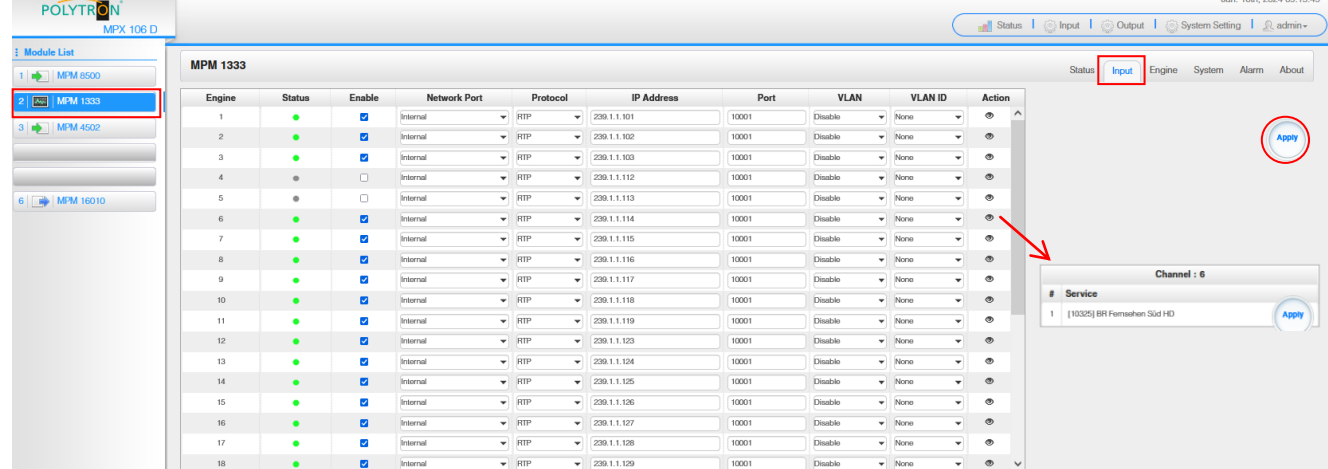

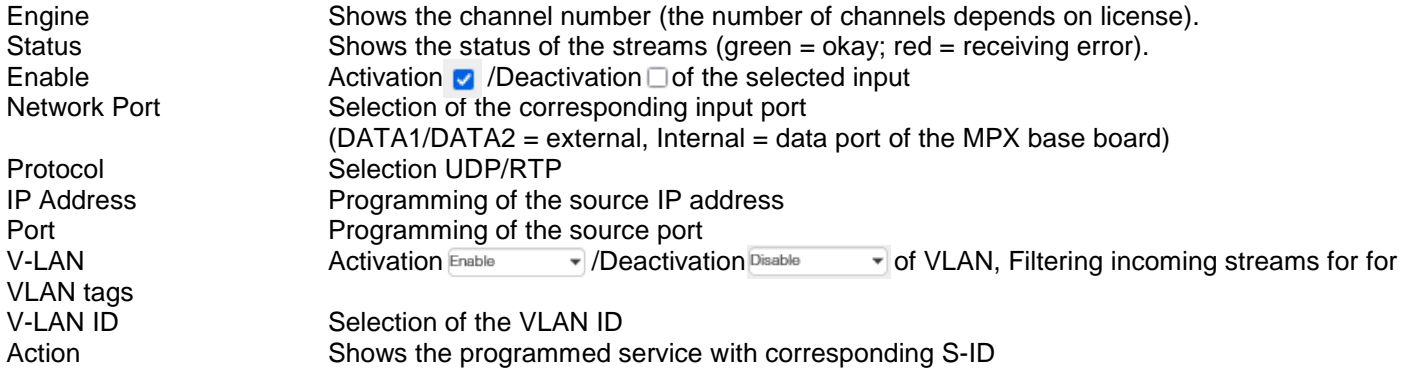

After pressing the button *"Apply"* all settings will be accepted.

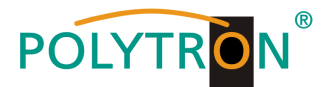

In the menu *"Engine"* the transcoding parameters per program will set. Via the Button *"Advanced Settings"* the displayed parameters can be preselected.

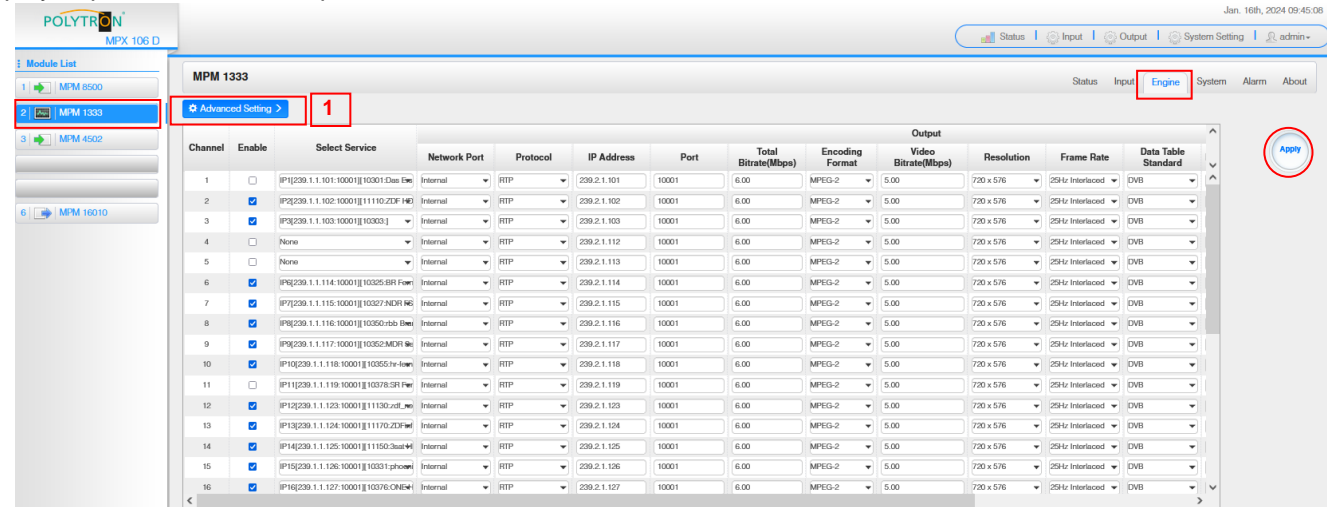

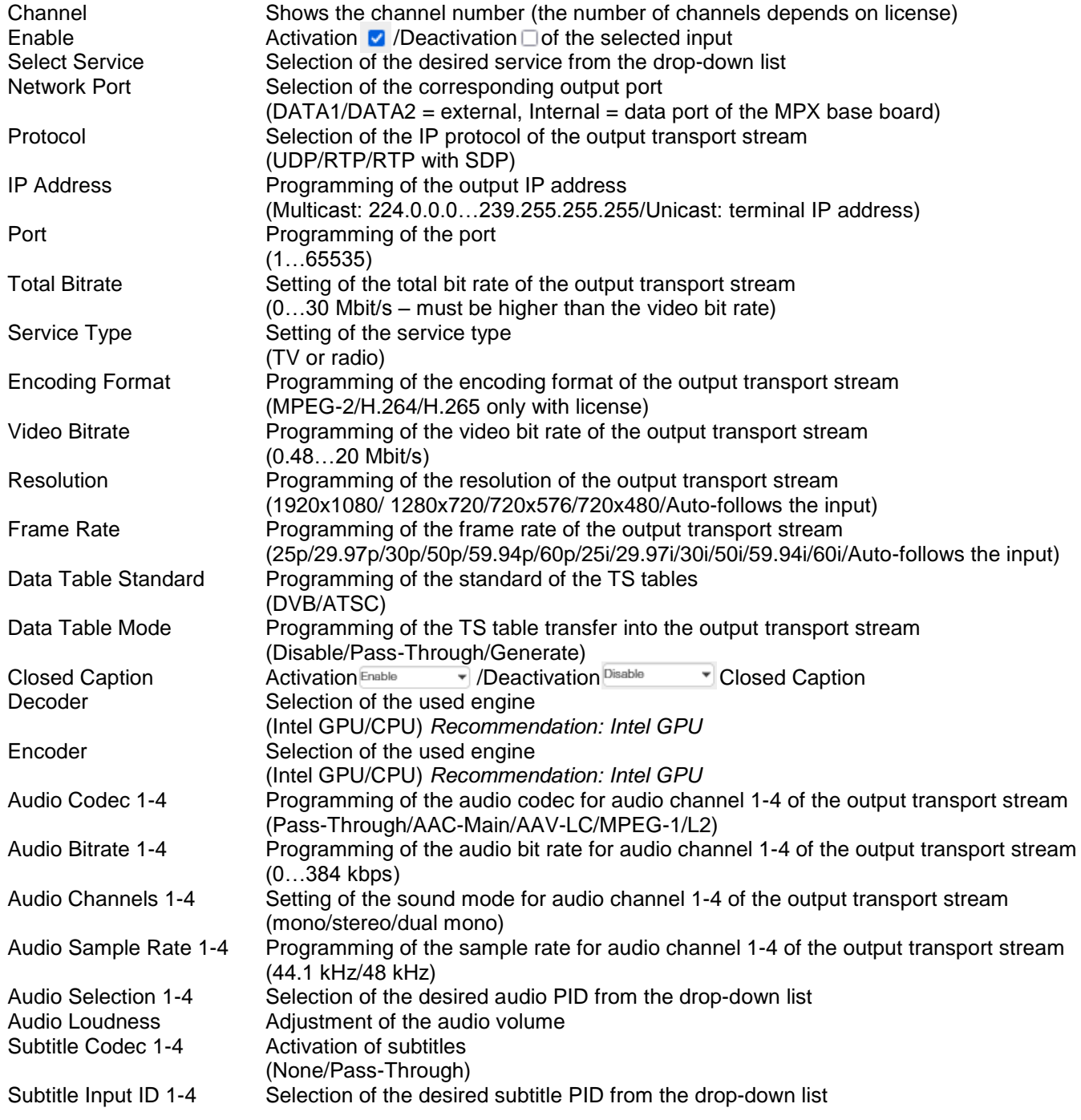

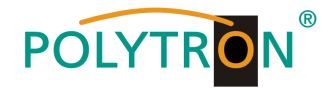

#### | 1 | Advanced Settings

After pressing the button *"Advanced Settings"* the displayed parameters can be preselected.

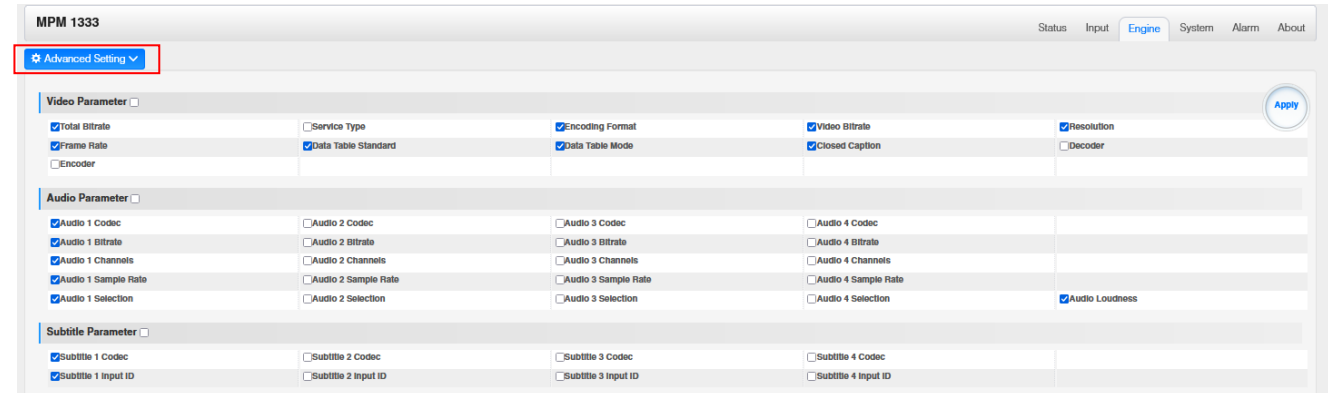

After pressing the button *"Apply"* all settings will be accepted.

In the menu *"System"* the following common system adjustments can be done:

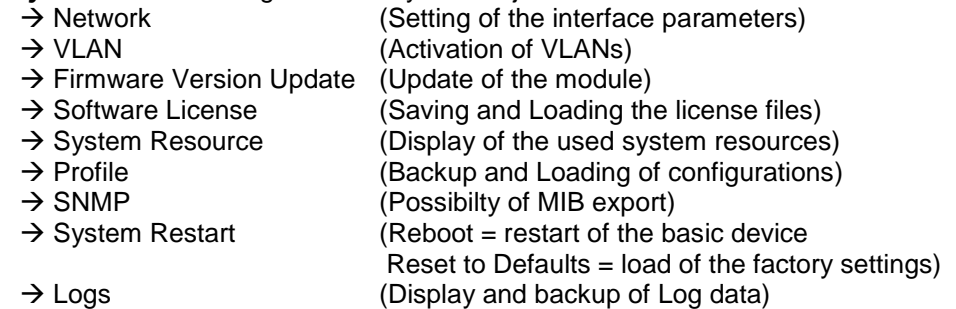

### **Network and VLAN**

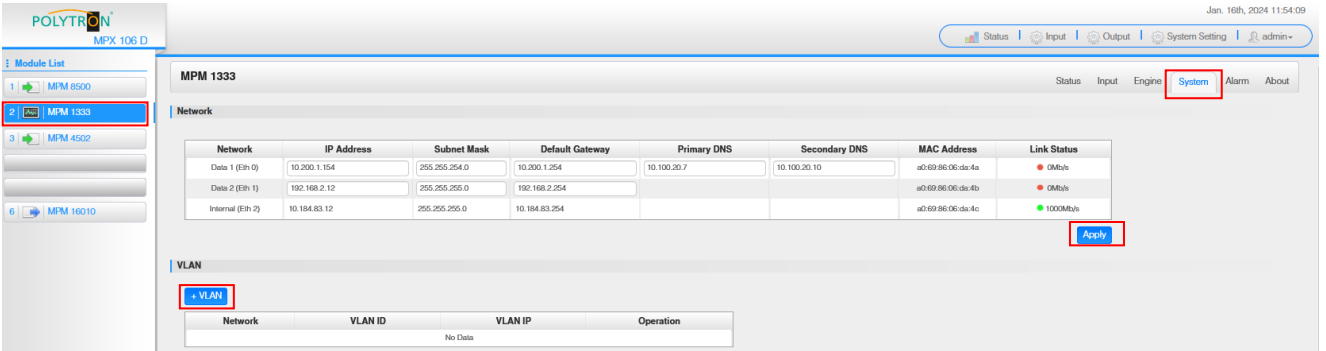

# **Network**

The MPM 1333 has two external data ports and an internal port, which can be used as IP input/output. The link status shows whether a connection to the data port has been established (green = active connection / red = no connection).

### **VLAN**

The MPM 1333 offer the option of setting VLANs for the interfaces. To set up a VLAN, the button **FINAN** must be pressed. The input mask then expands and the VLAN can be set. The data is saved using *"Save"* and the VLAN is deleted from the list using *"Delete"*.

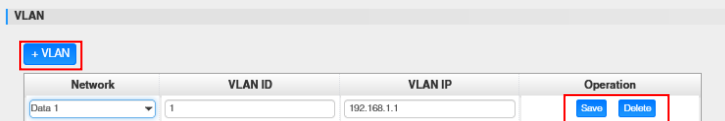

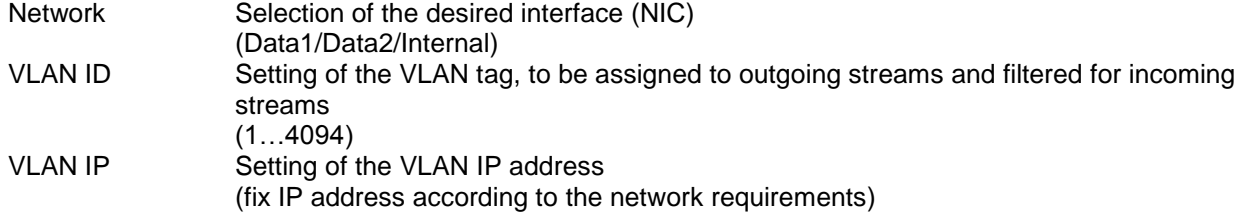

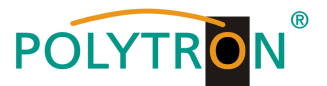

### **Firmware Version Update and Software License**

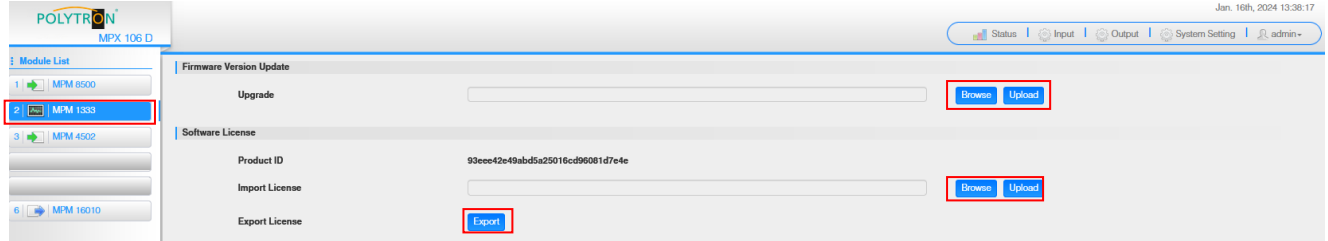

# **Firmware Version Update**

The MPM 1333 can be updated via web browser. If an update is required, please contact our service via [info@polytron.de.](mailto:info@polytron.de)

#### **Software License**

If a renewal or reactivation of the software licenses is required, please export the current license file and send it to [info@polytron.de.](mailto:info@polytron.de) Each MPM 1333 module has it product identifier and the license files can only assigned to one specific module.

#### **System Resource**

The overview shows the current utilization of the CPU, the memory and the GPU. These depend on the number of channels to be transcoded and the transcoding parameters.

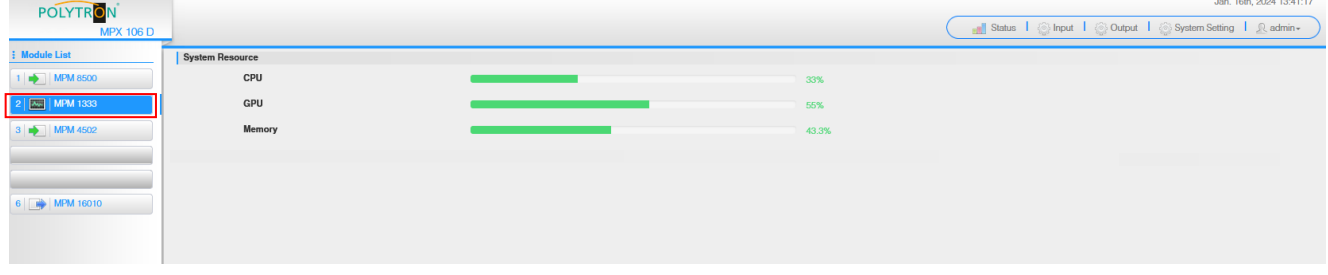

## **Profile**

The MPM 1333 is able to save all configurations in multiple profiles. Profiles can be saved locally or externally for use on other MPM 1333 modules or to create a backup for the current module.

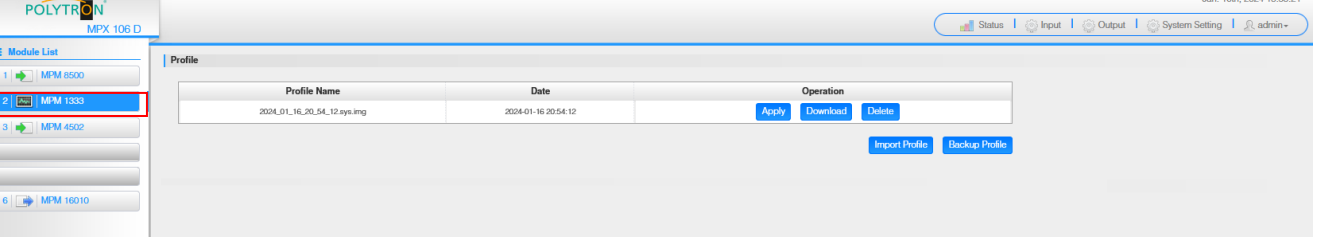

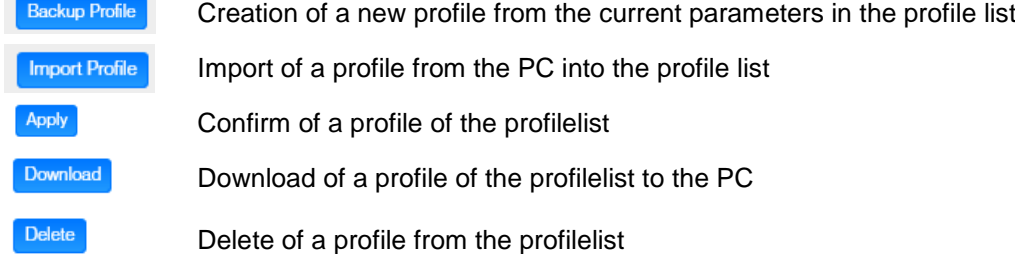

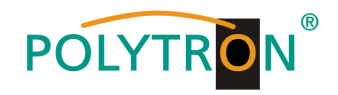

# **SNMP, System Restart and Logs**

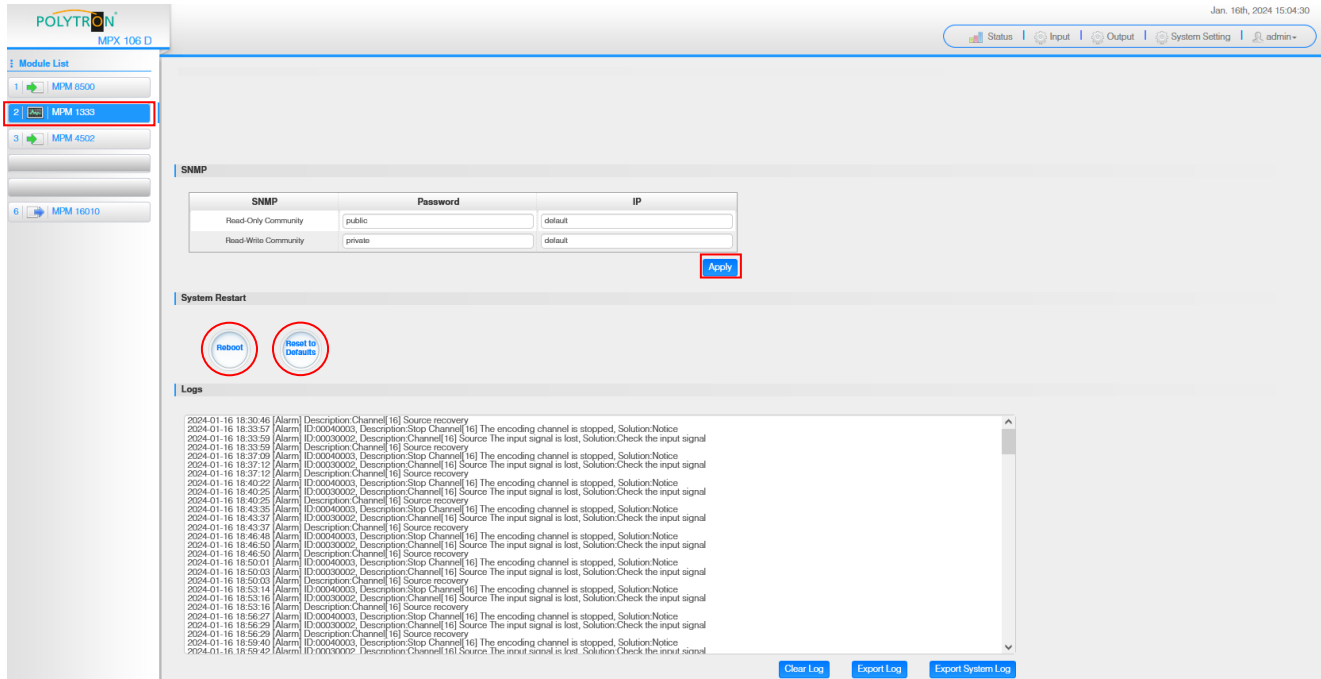

#### **SNMP**

The MPM 1333 can be managed via SNMP MIB file. All settings must be confirmed with "Apply".

#### **System Restart**

Via the "Reboot" button the MPM 1333 can be restarted. The button "Reset to Defaults" resets the module to the factory settings.

**Logs**

All log data are displayed in this area. The logs can be deleted (Clear Log) and exported.

The menu *"Alarm"* is udes to display alarm messages.

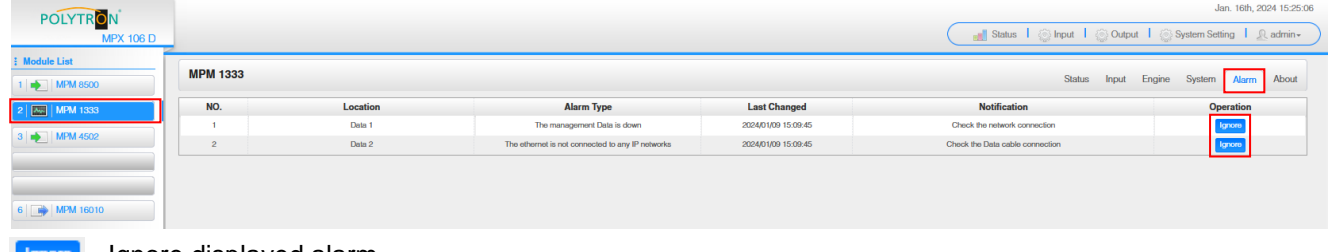

Ignore displayed alarm

POLYTRON Status | Status | Status | Status | Status | Status | Status | Status | Status | Status | Status | Status | Status | Status | Status | Status | Status | Status | Status | Status | Status | Status | Status | Status | Status : Module List **MPM 1333** Status Input Engine System Alarm About  $\Rightarrow$   $\land$  $\overline{K}$ Information  $\boxed{\blacksquare}$  MPM 4502 Product ID: 93eee42e49abd5a25016cd96081d7e4e Firmware Name: release  $6 \mid \Box \}$  MPM 16010 **Firmware Version**  $160$ **Hardware Version**  $1.0.0.0$ **Build Version:** 10709 Release Date: 2023-10-21 22:45:17 **Hardware Fingerprint** 4c30d6e39fcda a21d7

The menu *"About"* is used to display the software and hardware versions of the module.

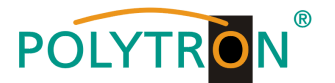

# *8.8 Programming of the HDMI encoder module MPM 4230 (Single slot module)*

The MPM 4230 is a 4 channel HDMI encoder module with four HDMI 1.4 inputs. The module supports H.264 AVC and H.265 HEVC video formats.

After clicking on the module in the module list, you will be redirected to the programming interface of the selected module. In this menu the system-specific parameters of the MPM 4230 can be set. By selecting the menu "Basic Setting", "Insertion", "Output" and "System" these settings can be made according to the application.

In the menu *"Status"* the lock status, the video resolution at the input and output as well as the data rate of the transport stream are displayed.

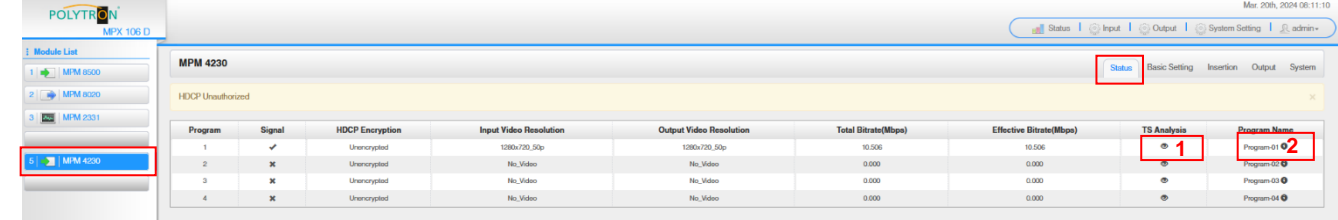

# 1 TS Analysis

After pressing the button *"Reset Counter"* the record of the continuity count errors restarts. In the search field a specific search based on topics such as PID, service, type etc. can be done.

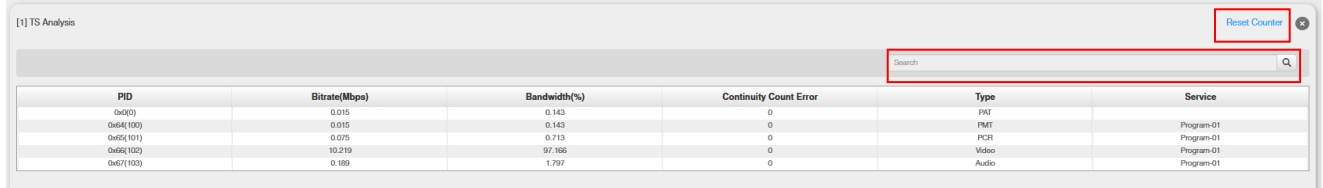

# **2** Program Name

After clicking on the corresponding program name **Program-01**  $\bullet$  all service information will be displayed.

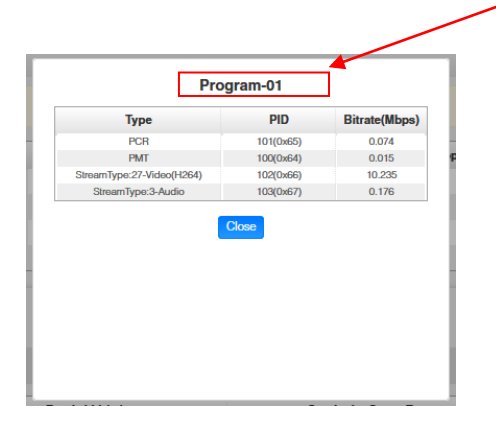

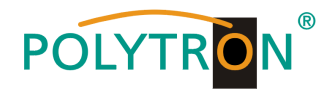

In the menu *"Basic Setting"* the parameters of the encoded programmes can be set. The specific video and audio parameters as well as services parameters can be selected and changed using the "Advanced Setting" button.

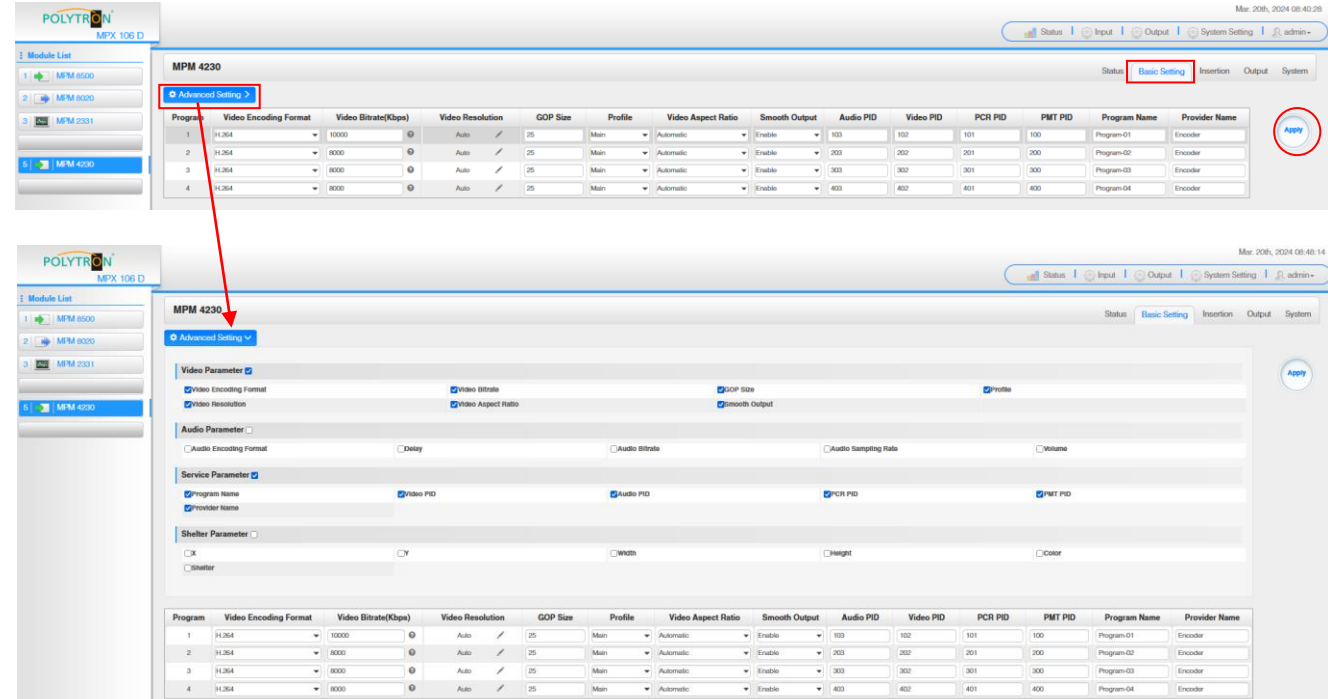

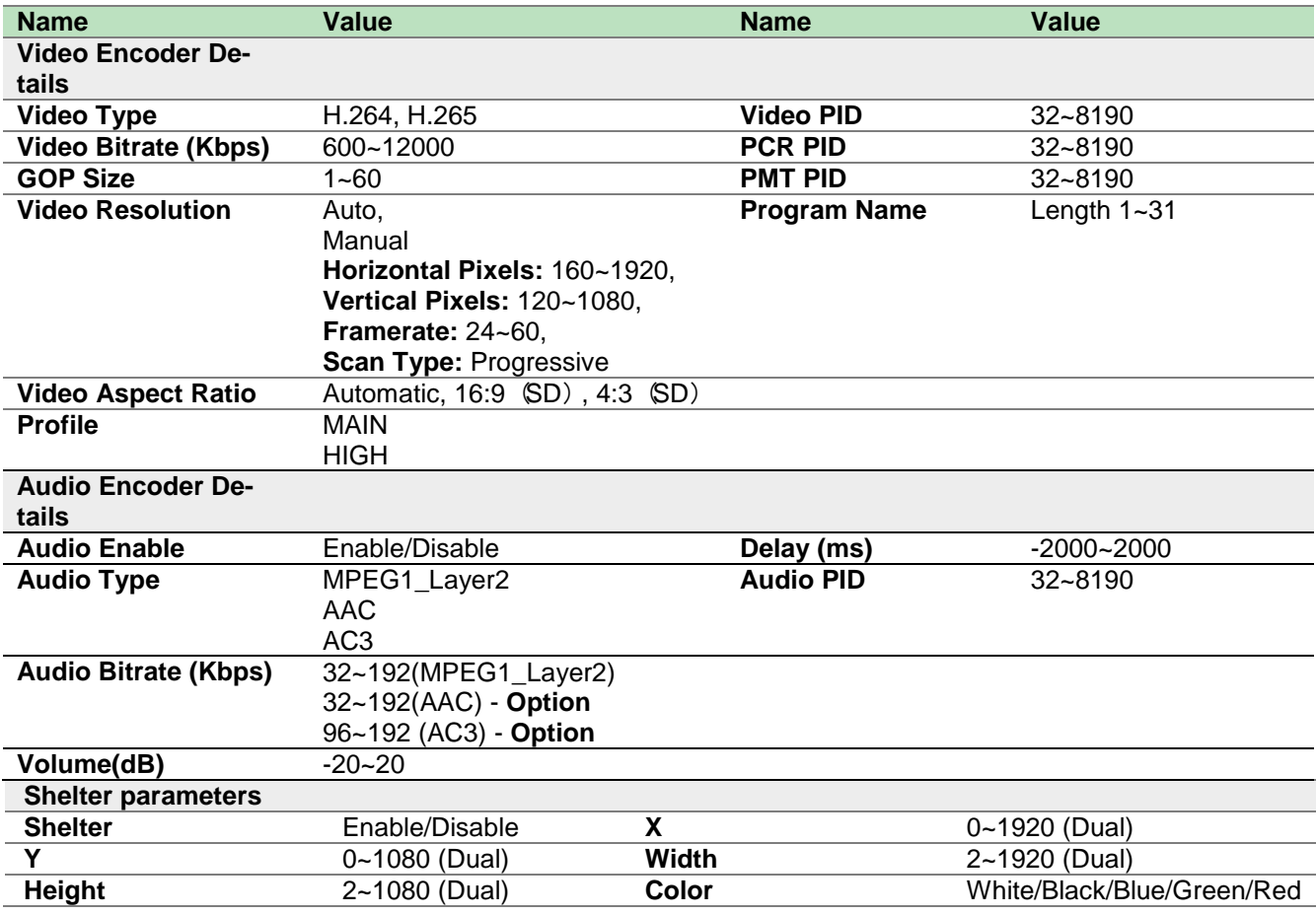

After pressing the button *"Apply"* all settings will be accepted.

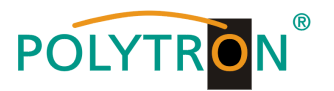

The *"Insertion"* tab allows the extension of additional information to the video image. Possible additions include a logo, a QR code or text, which is superimposed on the image at the desired position.

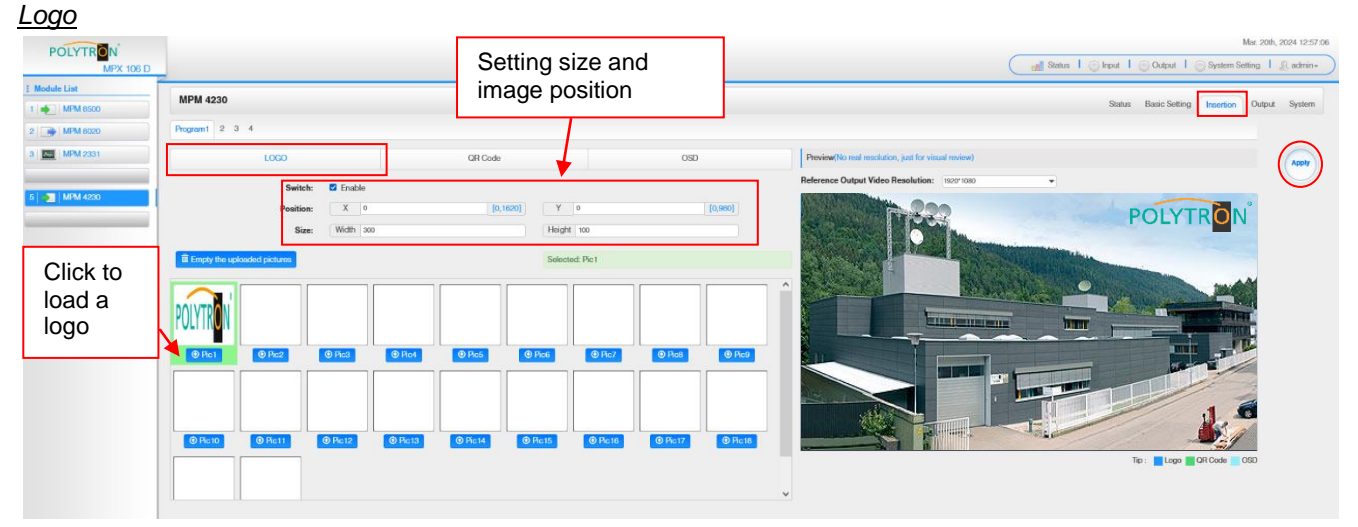

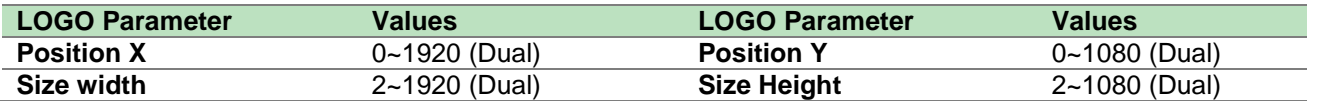

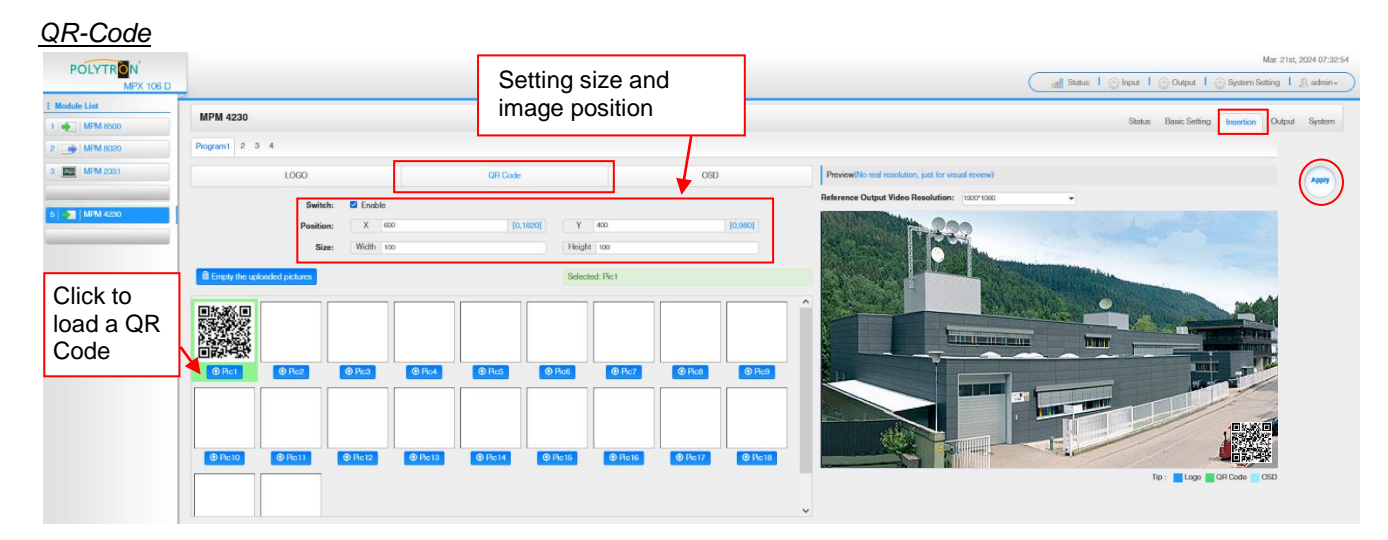

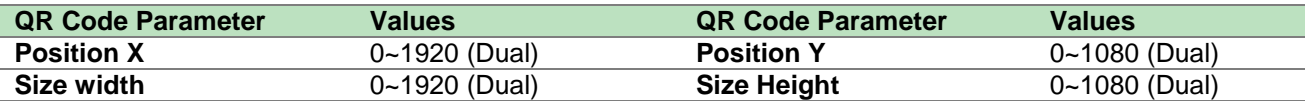

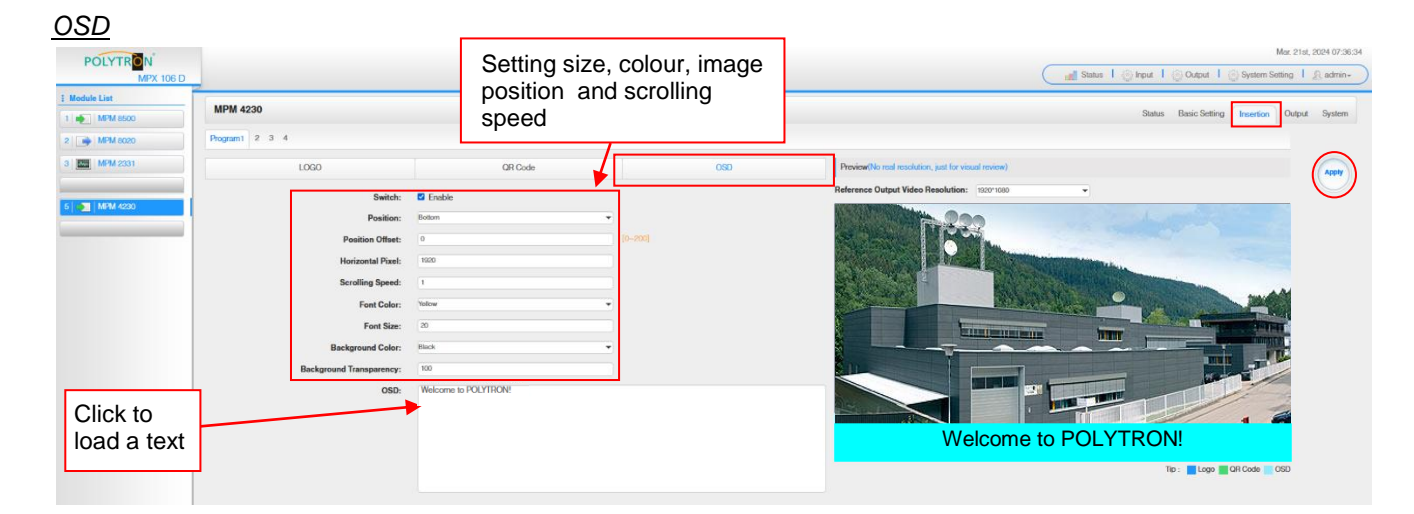

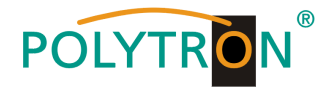

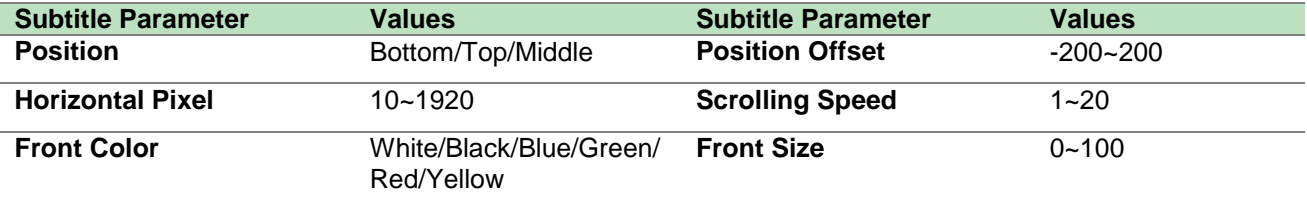

After pressing the button *"Apply"* all settings will be accepted.

In the menu *"Output"* the IP parameters for the direct IP output as well as the assignment of the encoded services to an output module or the baseboard can be set.

*Direct IP Output*

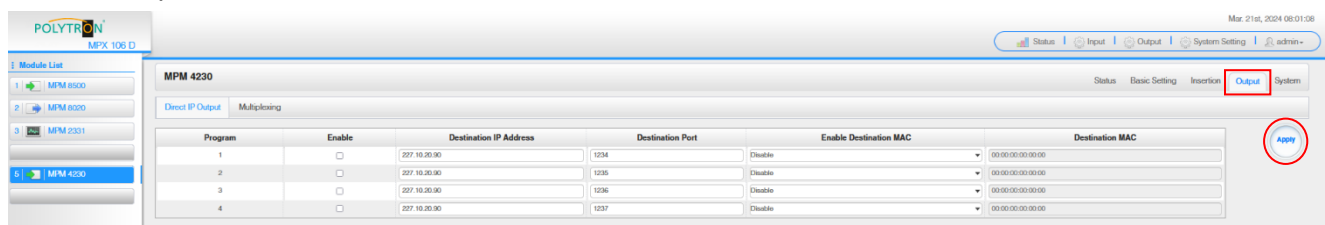

This function is specifically intended for direct IP output. Outputting in this manner does not consume baseboard multicast bandwidth.

#### **Attention!**

When the IP output channel in the encoder module and the baseboard IP output module are used at the same time, multicast IP address conflicts must be avoided. If two identical IP addresses are activated, all multicast videos are affected by interference.

Activate Destination MAC: Generally, this option does not need to be enabled. This is reserved for exceptional cases where the unicast stream cannot be received using unicast IP addresses.

After pressing the button *"Apply"* all settings will be accepted.

#### *Multiplexing*

The specific assignment of a program to an output module and output transport stream or for routing to the baseboard is done by clicking directly behind the desired program.

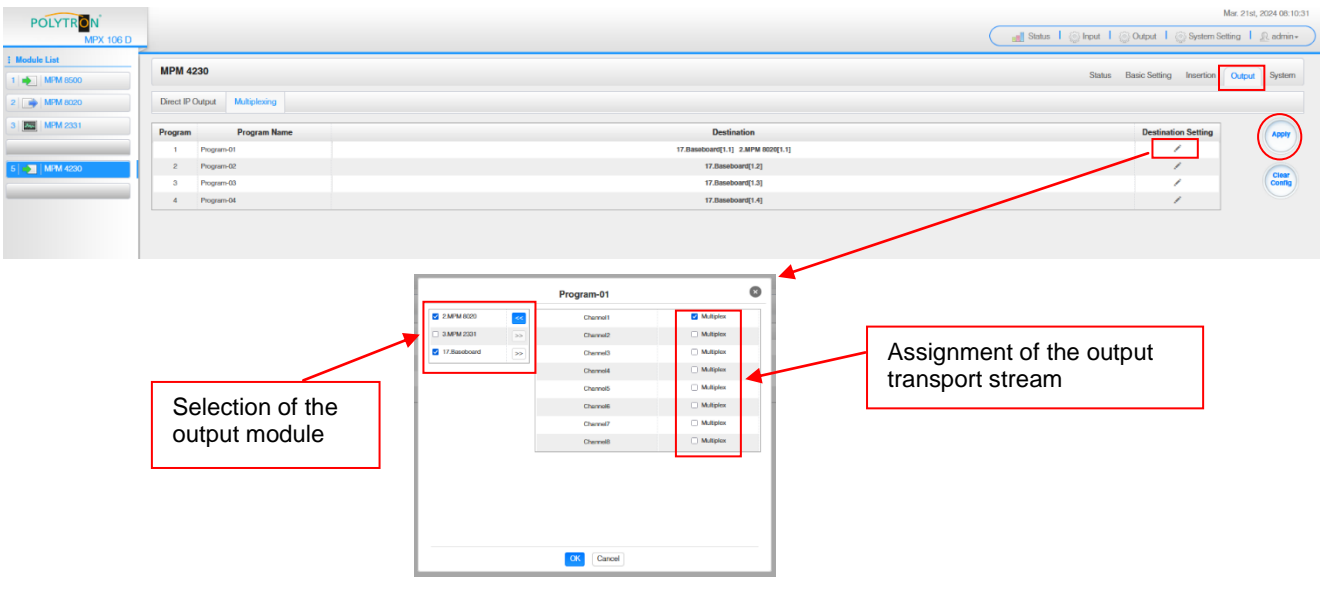

After pressing the button "OK" all settings will be accepted.

After pressing the button *"Apply"* all settings will be accepted.

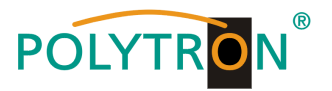

In the menu *"System"* the following common system adjustment can be done:

- $\rightarrow$  License (Saving and Loading the license files)<br>  $\rightarrow$  SNMP MIB (Possibilty of MIB export)
	-
- $\rightarrow$  SNMP MIB (Possibilty of MIB export)<br>  $\rightarrow$  Logs (Display and backup of Lo (Display and backup of Log data)
- 
- 
- $\rightarrow$  Others (Reboot = restart of the basic device
	- Reset to Defaults  $=$  load of the factory settings)

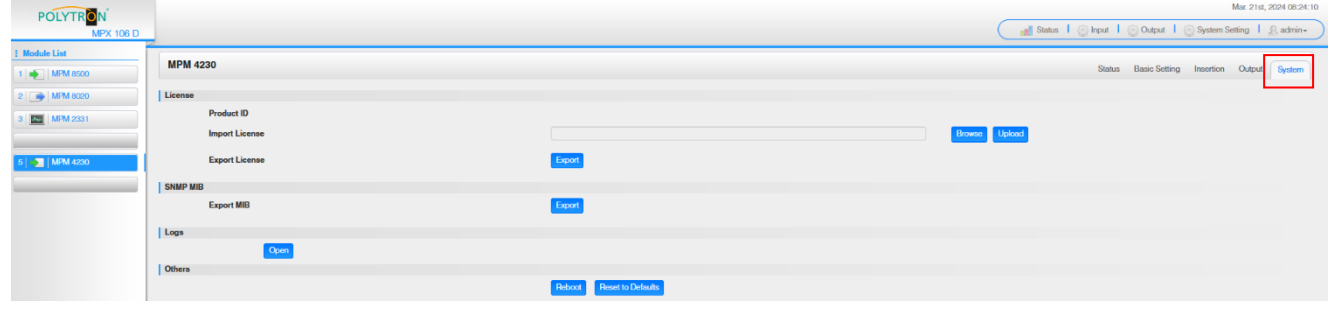

### **Basic settings MPM 4230**

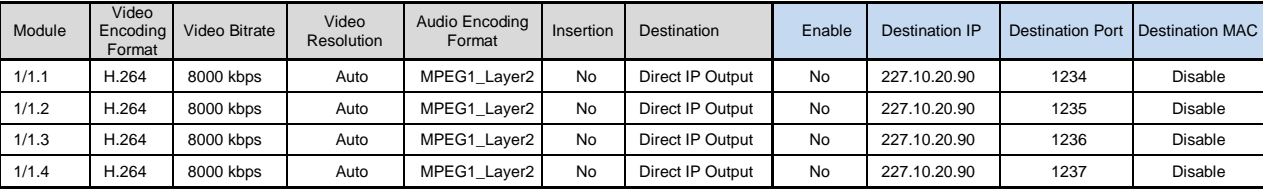

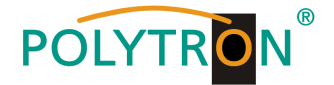

# *8.9 Programming of the CI descrambler module MPM 2331 (Single slot module)*

The MPM 2331 is a CI descrambler module with two CI slots for decrypting encrypted programs. The module supports various CAM card decryption systems, whereby the number of programs to be decrypted depends on the CAM and card used.

After clicking on the module in the module list you will be forwarded to the programming interface of the selected module. In this menu the system-specific parameters of the MPM 2331 can be set. By selecting the menu "CI", "Service Configuration" and "System" these settings can be made according to the application.

In the menu "Status" the total and the effective bit rate are displayed. The prerequisite for receiving programs for decryption is that they are routed from the existing program pool. This can be done from the receiver cards or from the IP input.

### **ATTENTION**

It is important to ensure that all PIDs required for decryption (EMM, ECM, ...) are routed to the descrambling module.

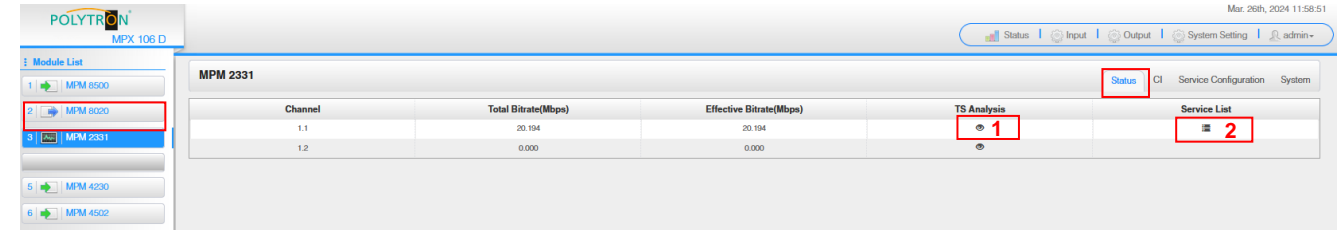

### 1 TS-Analysis

After pressing the button *"Reset Counter"* the record of the continuity count errors restarts. This should be pressed every time you change channels to clear expired data in memory.

In the search field a specific search based on topics such as PID, service, type etc. can be done.

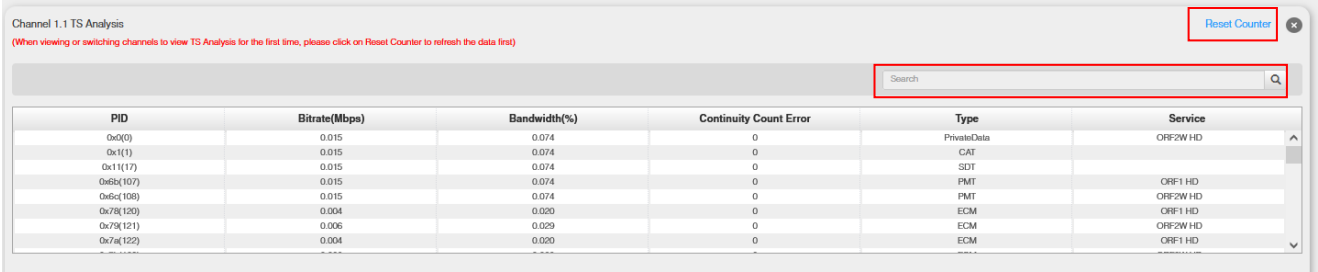

# **2** Service List

ECM<br>ECM

ECM

461(0x1cd)

470(0x1d6)

After clicking on Service List **a** all channels and the received services will be displayed. After selecting a service all service information will be displayed.

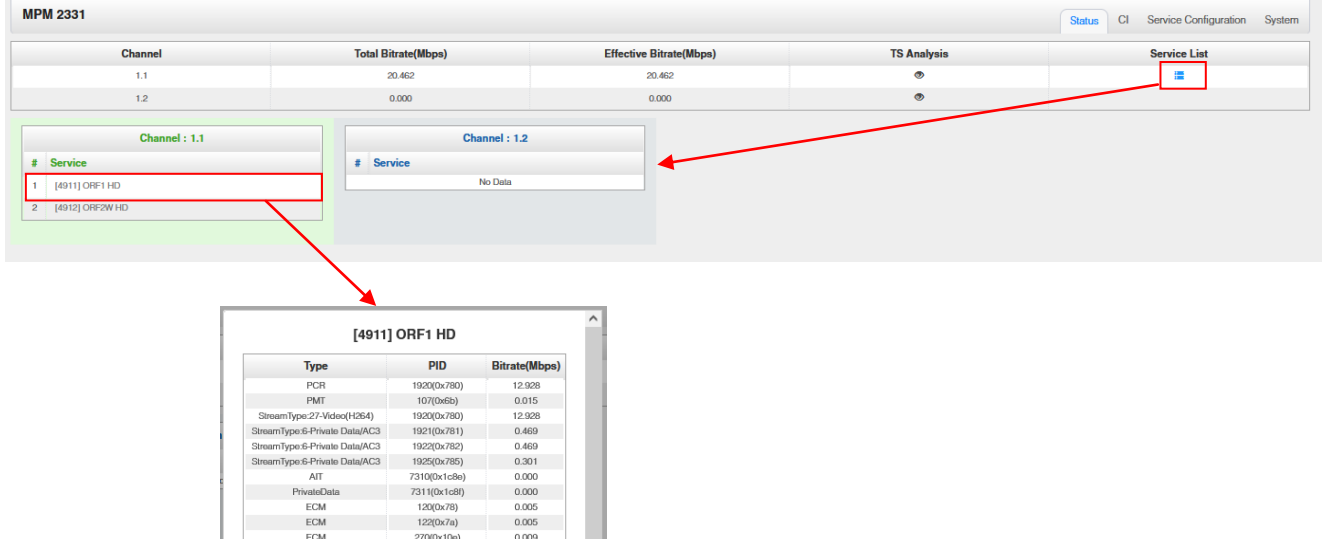

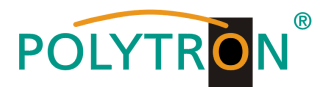

In the menu "CI" information about the inserted CA modules and cards will be displayed.

If necessary, an automatic reset of the CAMs can be programmed. It is also possible to open the internal CA menu and thus make advanced settings (if this is supported by the CAM).

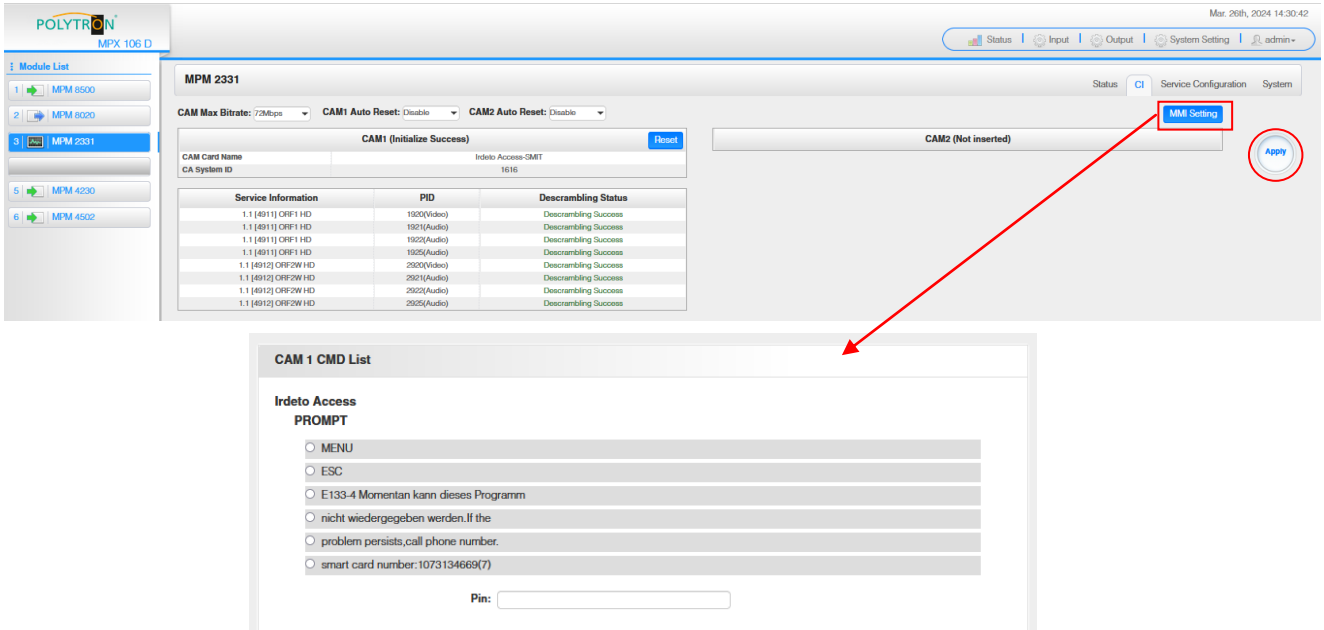

After pressing the button *"Apply"* all settings will be accepted.

In the menu *"Service Configuration"* the input signals or services can be assigned to an output module and the output transport streams contained therein or to the IP output of the base unit.

After clicking on the desired channel  $\ddot{\phi}$  the menu for assigning the channel to an output module and the available multiplexes in this channel will be opnend.

The assignment of individual services to an output module and output transport stream is done by clicking directly behind the desired service  $\angle$ .

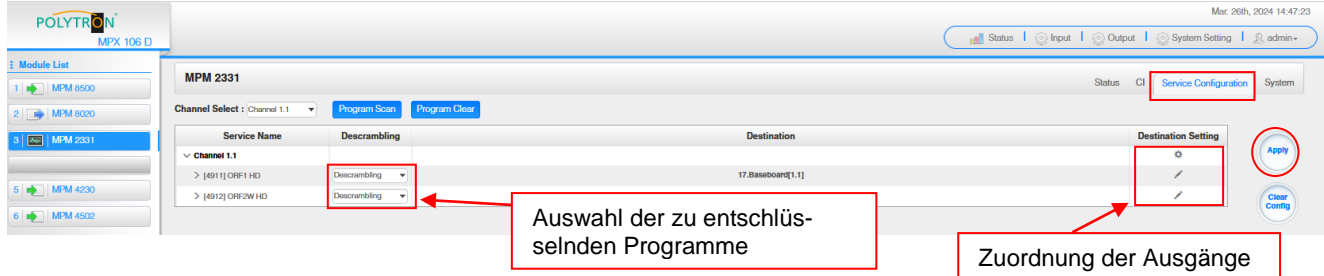

After pressing the button *"Apply"* all settings will be accepted. The *"Clear Config*" button is used to delete all settings.

*Assignment of a channel (fully transport stream)*

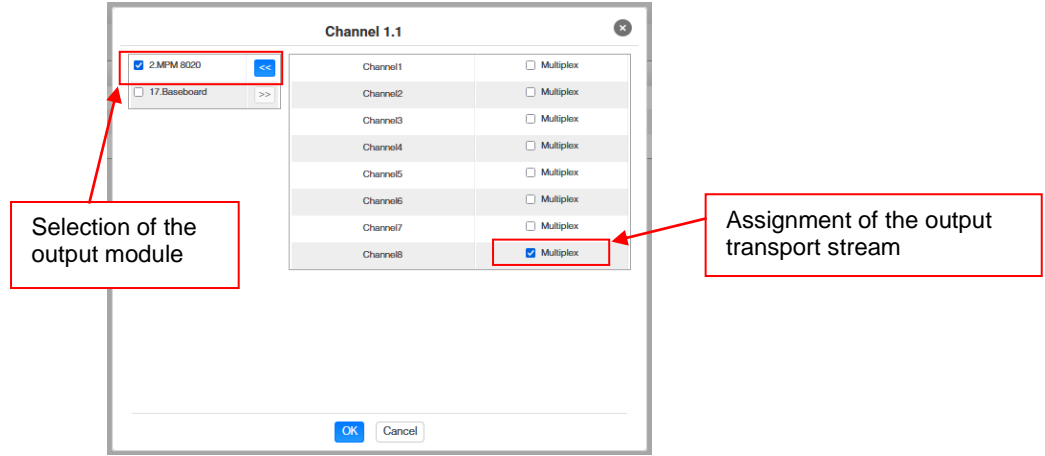

After pressing the button *"OK"* all settings will be accepted.

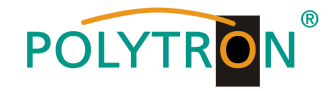

#### *Assignment of a service*

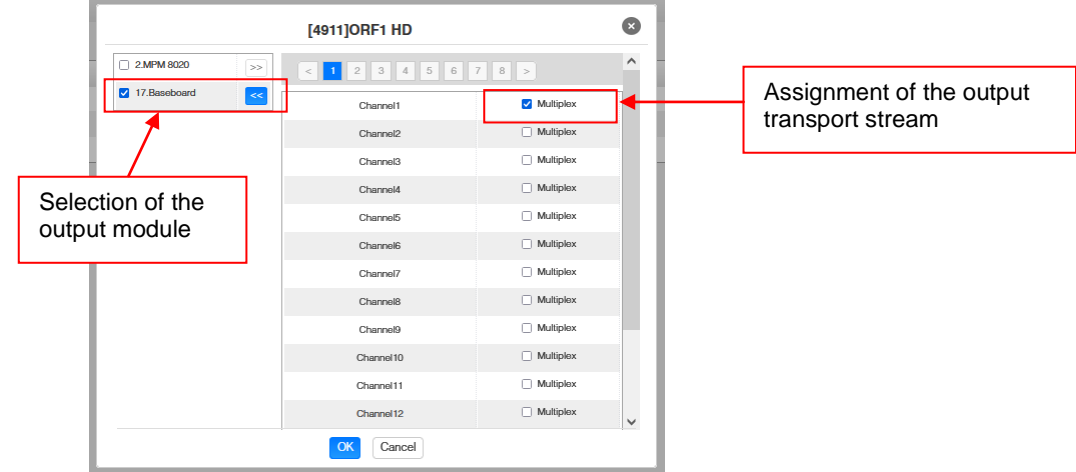

After pressing the button *"OK"* all settings will be accepted.

In the menu *"System"* the following common system adjustment can be done:

|                                       | $\rightarrow$ License<br>$\rightarrow$ SNMP MIB<br>$\rightarrow$ Logs<br>$\rightarrow$ Others | no mond <b>cyclom</b> and relieving common eyelom depotition, can be done.<br>$\rightarrow$ Program Auto Scan (Activation of the automatically scan function)<br>(Saving and Loading the license files)<br>(Possibilty of MIB export)<br>(Display and backup of Log data)<br>(Reboot = restart of the basic device<br>Reset to Defaults = load of the factory settings) |                                                      |
|---------------------------------------|-----------------------------------------------------------------------------------------------|----------------------------------------------------------------------------------------------------|------------------------------------------------------|
| <b>POLYTRON</b>                       |                                                                                               |                                                                                                    | Mar. 27th. 2024 08:00:22                             |
| <b>MPX 106 D</b>                      |                                                                                               |                                                                                                    | Status   Sinput   Soutput   System Setting   Radmin+ |
| <b>Module List</b><br><b>NPM 8500</b> | <b>MPM 2331</b>                                                                               |                                                                                                    | Status CI Service Configuration<br>System            |
| 2   MPM 8020                          | <b>Program Auto Scan</b>                                                                      |                                                                                                    |                                                      |
| <b>MPM 2331</b>                       | <b>Enable</b>                                                                                 | $\Box$ Set                                                                                                    |                                                      |
|                                       | License                                                                                       |                                                                                                    |                                                      |
| 5 <b>m</b> MPM 4230                   | <b>Product ID</b>                                                                             | EG25148910007                                                                                                    |                                                      |
| 6 <b>+ MPM 4502</b>                   | <b>Import License</b>                                                                         |                                                                                                    | <b>Upload</b><br><b>Browse</b>                       |
|                                       | <b>Export License</b>                                                                         | Export                                                                                                    |                                                      |
|                                       | <b>SNMP MIB</b>                                                                               |                                                                                                    |                                                      |
|                                       | <b>Export MIB</b>                                                                             | Export                                                                                                    |                                                      |
|                                       | Logs                                                                                          |                                                                                                    |                                                      |
|                                       | Open                                                                                          |                                                                                                    |                                                      |
|                                       | <b>Others</b>                                                                                 | <b>Reset to Defaults</b>                                                                                                    |                                                      |
|                                       |                                                                                               | Reboot                                                                                                    |                                                      |

*Factory settings MPM 2331*

The module does not have any pre-configurations in its factory settings, as routing from or to the basic device or an input/output card is necessary. Therefore, for commissioning, the routing parameters and the selection of the programs to be decrypted must first be made.

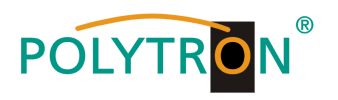

# **9. Technische Daten / Technical data**

# *MPX 106 D (Chassis)*

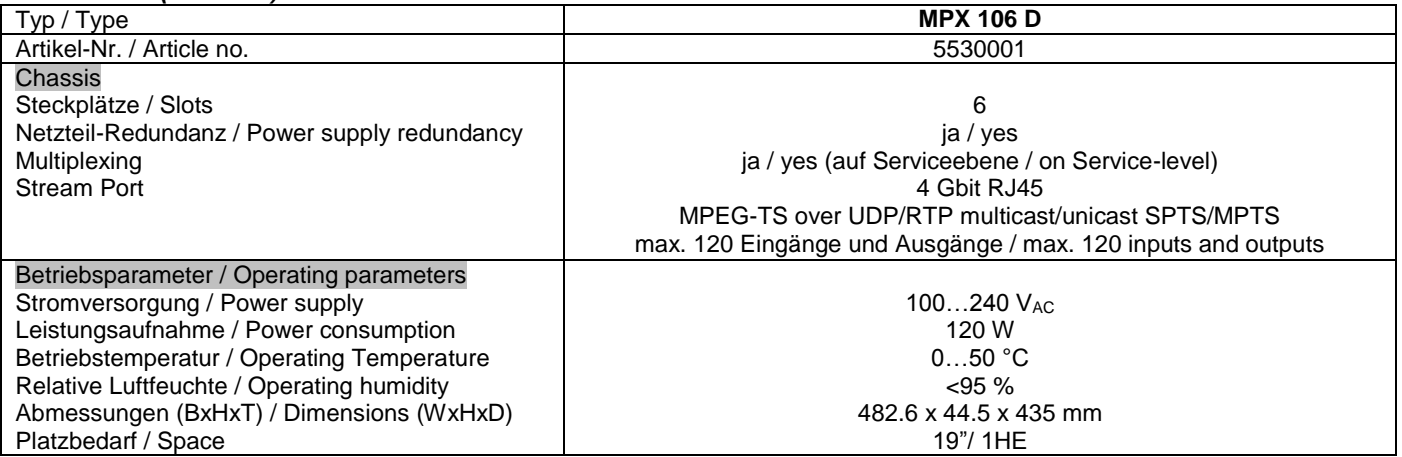

# *MPX 106 D pro (Chassis)*

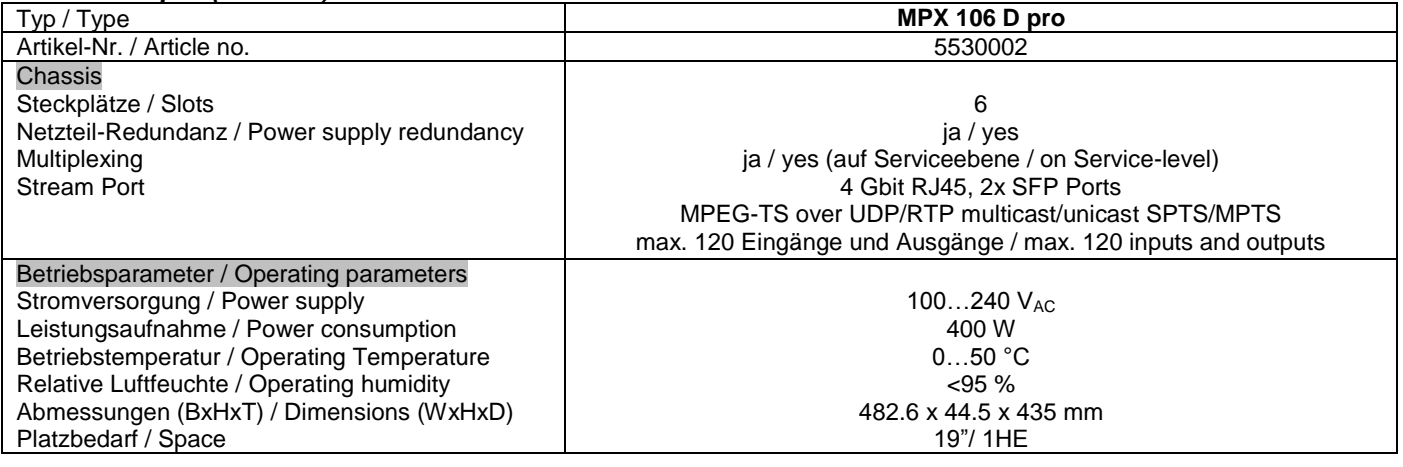

# *MPM 8500 (DVB-S/S2 FTA Receivermodul / Receiver module)*

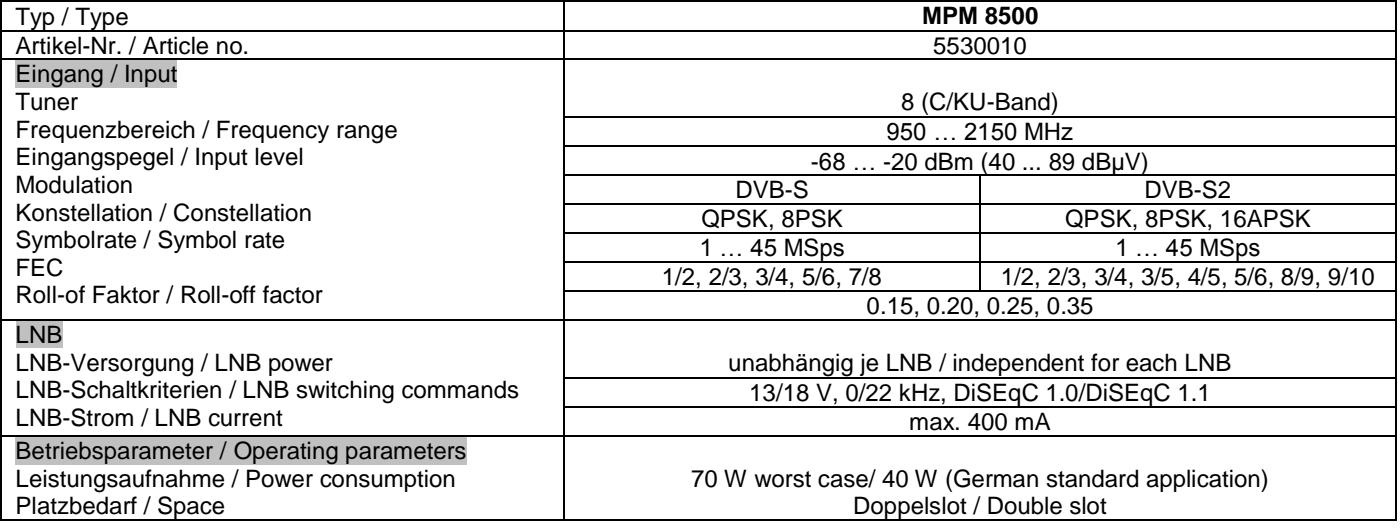

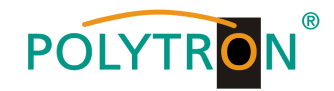

### *MPM 4502 (DVB-S/S2 CI Receivermodul / Receiver module)*

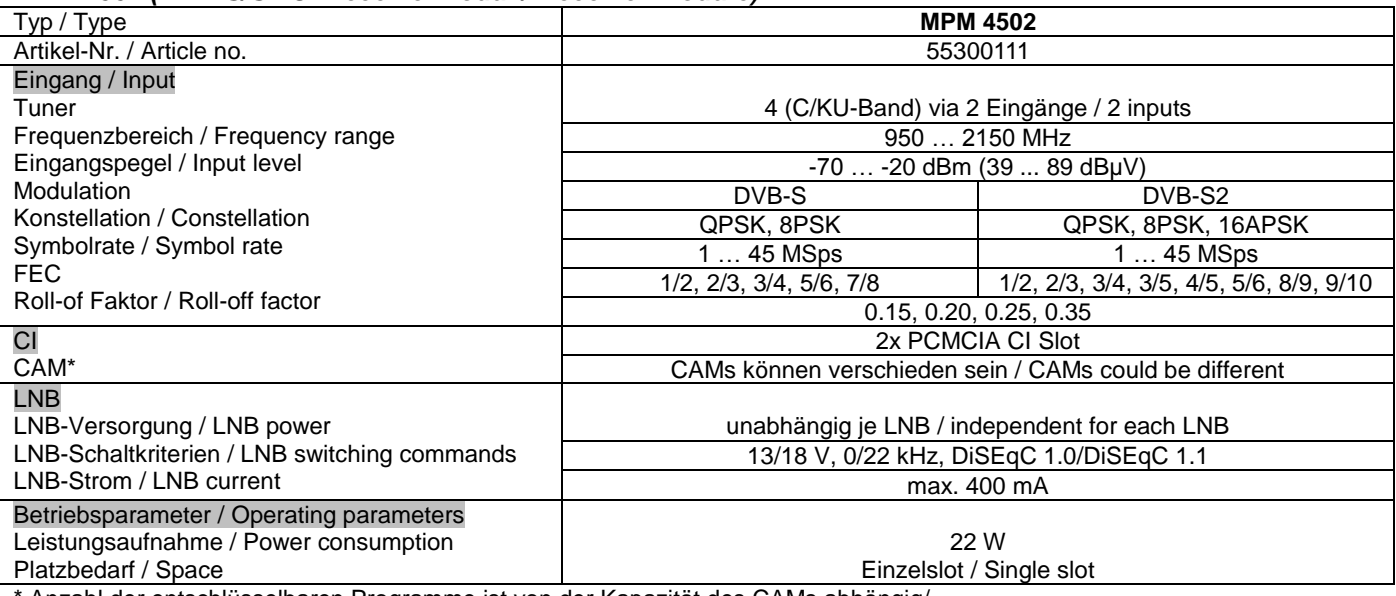

Anzahl der entschlüsselbaren Programme ist von der Kapazität des CAMs abhängig/ *Descrambled channel quantity depends on CAM capability*

#### *MPM 4702 (DVB-C CI Receivermodul / Receiver module)*

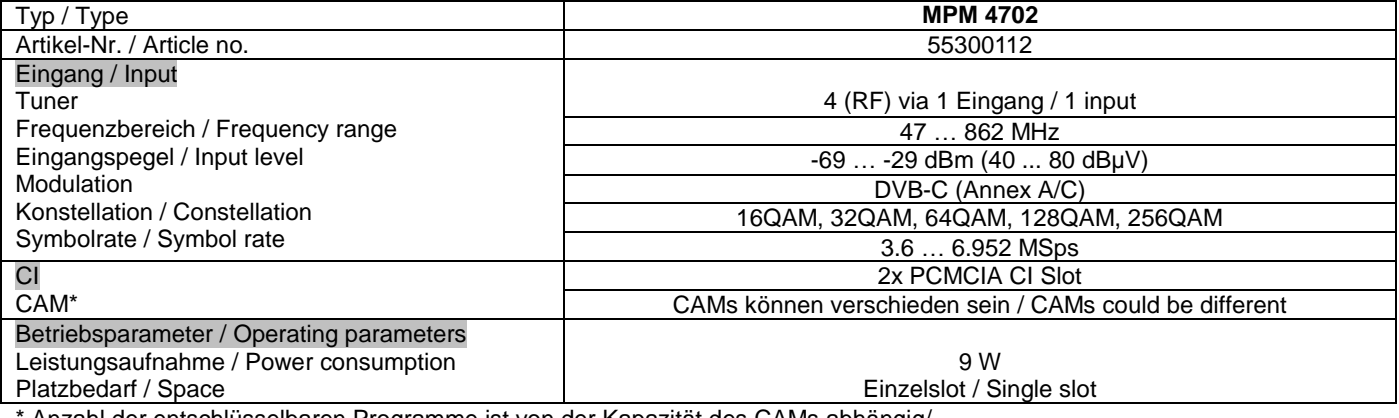

Anzahl der entschlüsselbaren Programme ist von der Kapazität des CAMs abhängig/ *Descrambled channel quantity depends on CAM capability*

### *MPM 4802 (DVB-T/-T2 CI Receivermodul / Receiver module)*

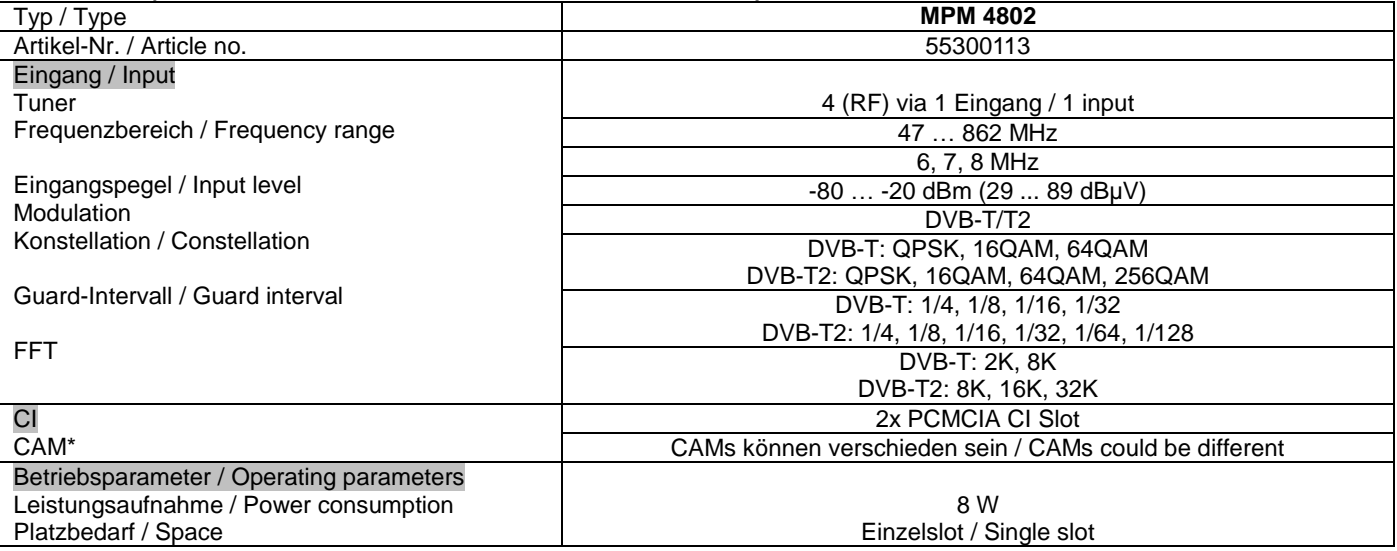

\* Anzahl der entschlüsselbaren Programme ist von der Kapazität des CAMs abhängig/ *Descrambled channel quantity depends on CAM capability*

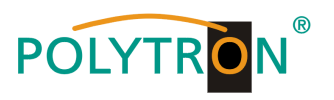

# *MPM 16010 (DVB-C Modulatormodul / Modulator module)*

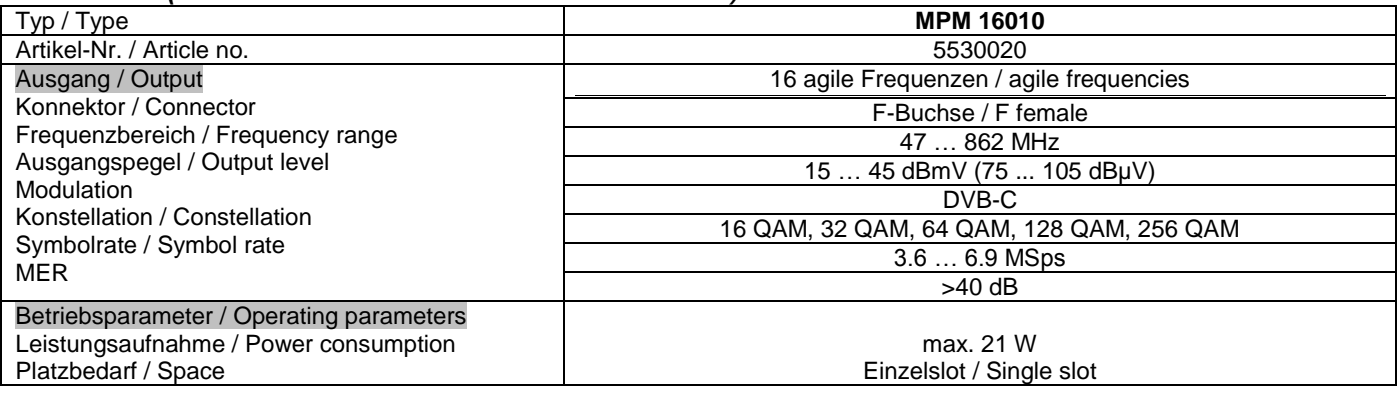

# *MPM 8020 (DVB-T Modulatormodul / Modulator module)*

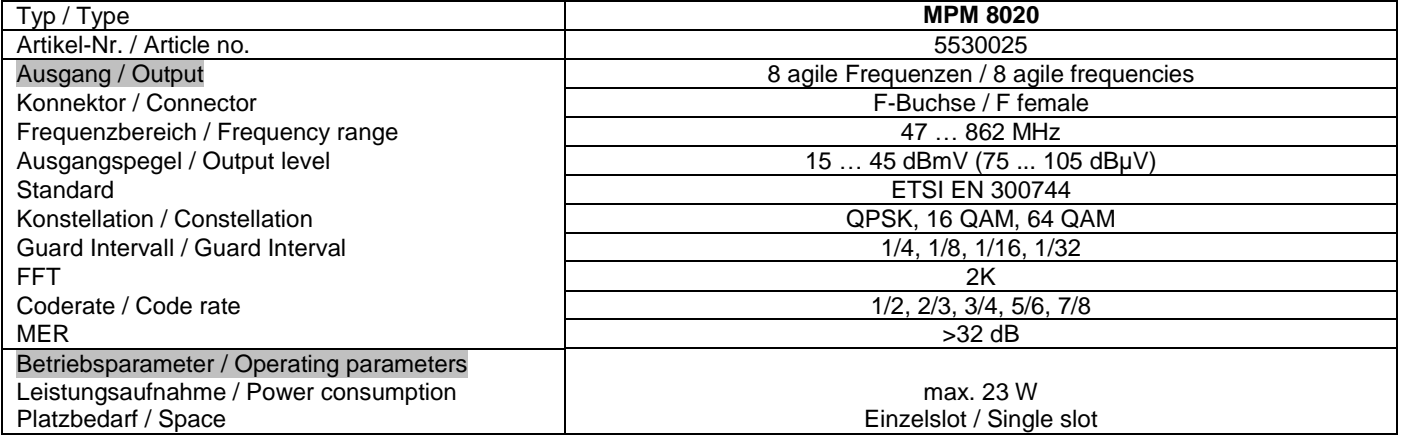

### *MPM 1333 (Transcoder-Modul / Transcoder module)*

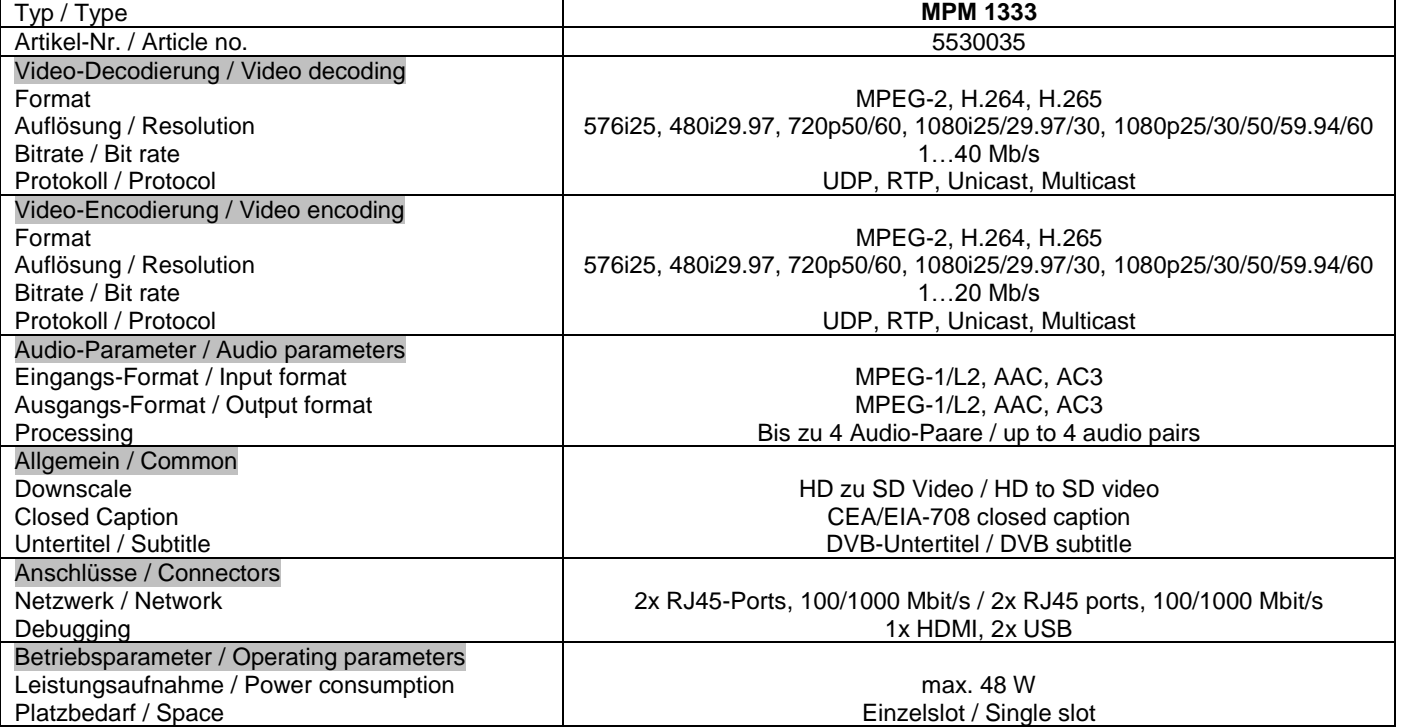

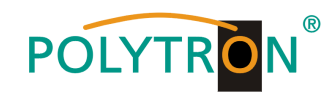

*MPM 4230 (HDMI Encodermodul / encoder module)*

| Typ / Type                                                                                               | <b>MPM 4230</b>                                                                                                    |  |
|----------------------------------------------------------------------------------------------------|----------------------------------------------------------------------------------------------------|--|
| Artikel-Nr. / Article no.                                                                                | 5530030                                                                                                    |  |
| Eingang / Input                                                                                          | 4x HDMI (HDMI 1.4 Buchse/female)                                                                                                    |  |
| Video<br>Format                                                                                          | H.264/AVC MP/HP@4.1 (1080P)<br>H.264/AVC MP/HP3.1 (720P)<br>H.265/HEVC MP@L4.1 (1080P)<br>H.265/HEVC MP@L3.1 (720P)                                                                              |  |
| Auflösung / Resolution                                                                                   | HD: 1080p-29.97/30/50/59.94/60,<br>1080i-29.97/30/50/59.94/60,<br>720p-50/59.94/60<br>SD: 576i50, 576p50, 480i-59.94/60<br>Ausgang unterstützt nur Progressiv / Output supports progressive only |  |
| <b>Bitrate</b>                                                                                           | 60010000 kbps (CBR)                                                                                                    |  |
| GOP-Struktur / GOP structure                                                                             | <b>IPPP</b>                                                                                                    |  |
| GOP-Größe / GOP size                                                                                     | 160                                                                                                    |  |
| Seitenverhältnis / Aspect ratio                                                                          | Automatic, 16:9 (SD), 4:3 (SD)                                                                                                    |  |
| Audio                                                                                                    | MPEG-1 Layer 2, AC 3 (Option), AAC (Option)                                                                                                    |  |
| <b>Bitrate</b>                                                                                           | 32192 kbps                                                                                                    |  |
| Mode                                                                                                    | Stereo 2.0                                                                                                    |  |
| Abtastrate / Sampling rate                                                                               | 48 kHz                                                                                                    |  |
| Lautstärke-Einstellung / Volume leveling                                                                 | $-2020$ dB                                                                                                    |  |
| <b>OSD</b>                                                                                               | Logo, QR-Code, Text                                                                                                    |  |
| Betriebsparameter / Operating parameters<br>Leistungsaufnahme / Power consumption<br>Platzbedarf / Space | 19 W<br>Einzelslot / Single slot                                                                                                    |  |

# *MPM 2231 (CI-Descrambler-Modul / descrambler module)*

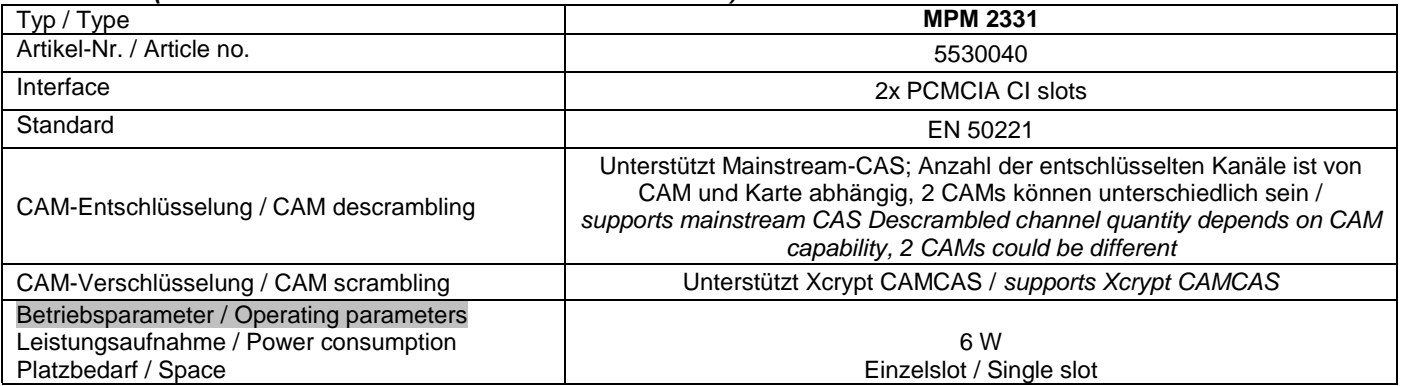

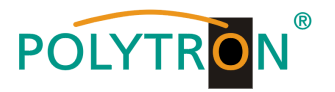

# **Polytron-Vertrieb GmbH**

Postfach 10 02 33 75313 Bad Wildbad

Zentrale/Bestellannahme H.Q. Order department + 49 (0) 70 81 / 1702 - 0

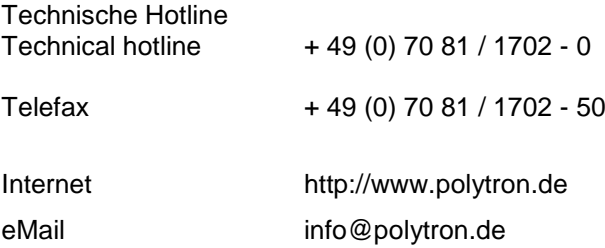

Technische Änderungen vorbehalten Subject to change without prior notice

# **Copyright © Polytron-Vertrieb GmbH**